# **service reference guide**

hp compaq business desktop dc5000 series 2nd edition

This document provides information on the removal and replacement of all parts as well as information on troubleshooting, Desktop Management, setup utilities, PATA drives, safety, routine care, connector pin assignments, POST error messages, and diagnostic indicator lights.

Document Part Number 360201-002

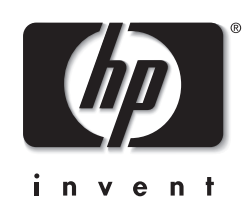

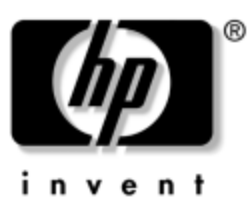

# **Service Reference Guide**

HP Compaq Business Desktop dc5000 Series 2nd Edition

Document Part Number: 360201-002

**April 2004**

© Copyright 2004 Hewlett-Packard Development Company, L.P. The information contained herein is subject to change without notice.

Microsoft, MS-DOS, Windows, and Windows NT are trademarks of Microsoft Corporation in the U.S. and other countries.

Intel is a trademark of Intel Corporation in the U.S. and other countries.

The only warranties for HP products and services are set forth in the express warranty statements accompanying such products and services. Nothing herein should be construed as constituting an additional warranty. HP shall not be liable for technical or editorial errors or omissions contained herein.

This document contains proprietary information that is protected by copyright. No part of this document may be photocopied, reproduced, or translated to another language without the prior written consent of Hewlett-Packard Company.

Product of the United States.

WARNING: Text set off in this manner indicates that failure to follow directions could result in bodily  $\Delta$  harm or loss of life.

Ä**CAUTION:** Text set off in this manner indicates that failure to follow directions could result in damage to equipment or loss of information.

#### **Service Reference Guide**

HP Compaq Business Desktop dc5000 Series

1st Edition (March 2004) 2nd Edition (April 2004) Document Part Number: 360201-002

# **Contents**

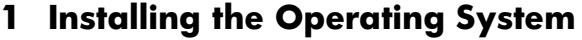

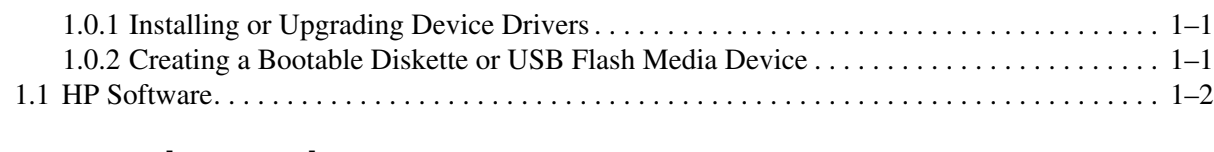

#### **[2](#page-10-0) [Setup Utilities and Diagnostics Features](#page-10-1)**

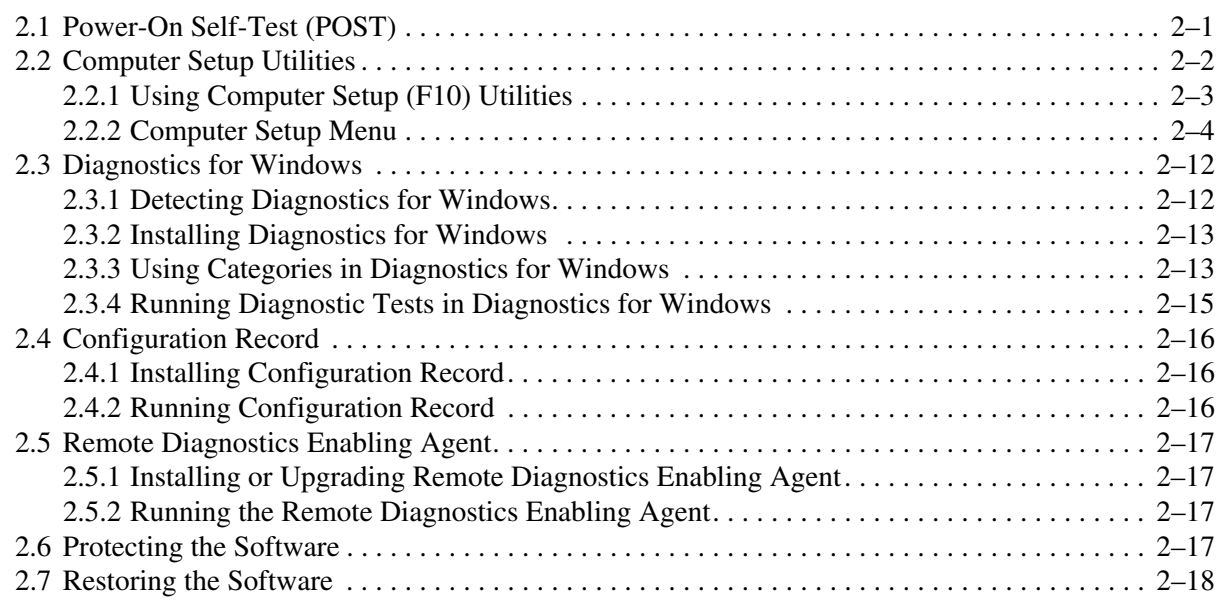

#### **[3](#page-28-0) [Desktop Management](#page-28-1)**

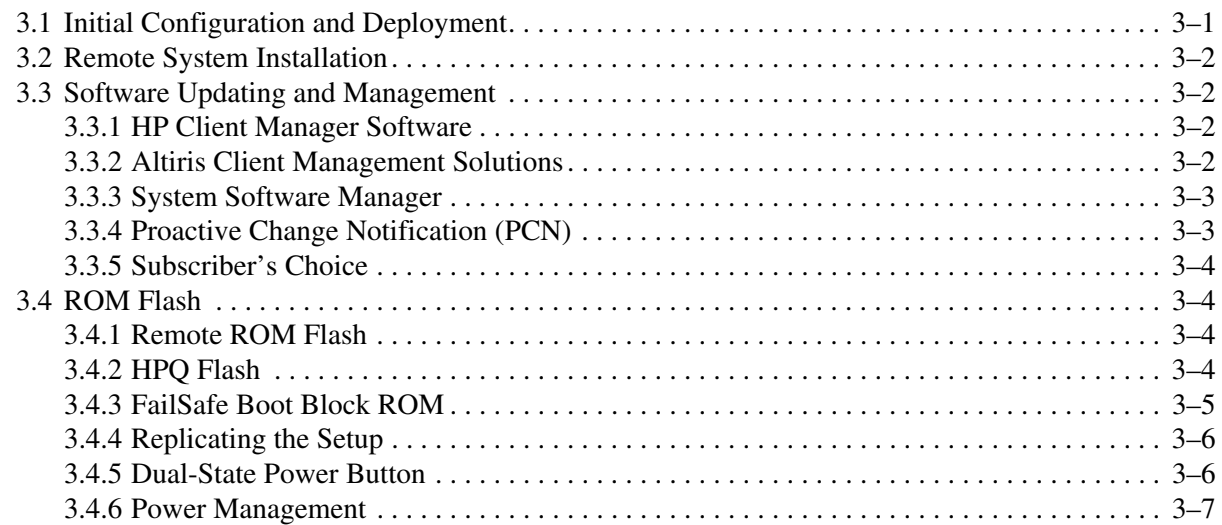

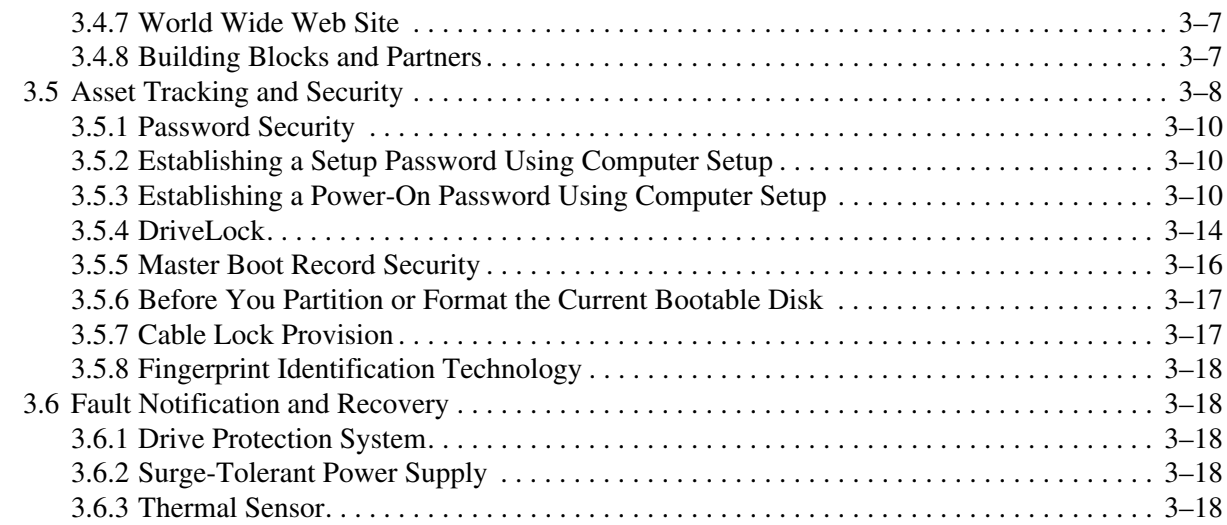

#### **[4](#page-46-0) [Ultra ATA Drive Guidelines and Features](#page-46-1)**

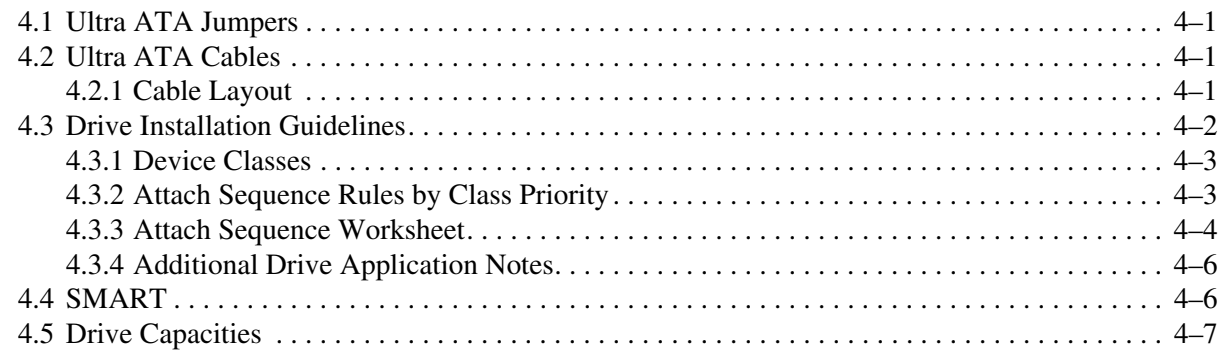

#### **[5](#page-54-0) [Identifying the Chassis, Routine Care, and Disassembly Preparation](#page-54-1)**

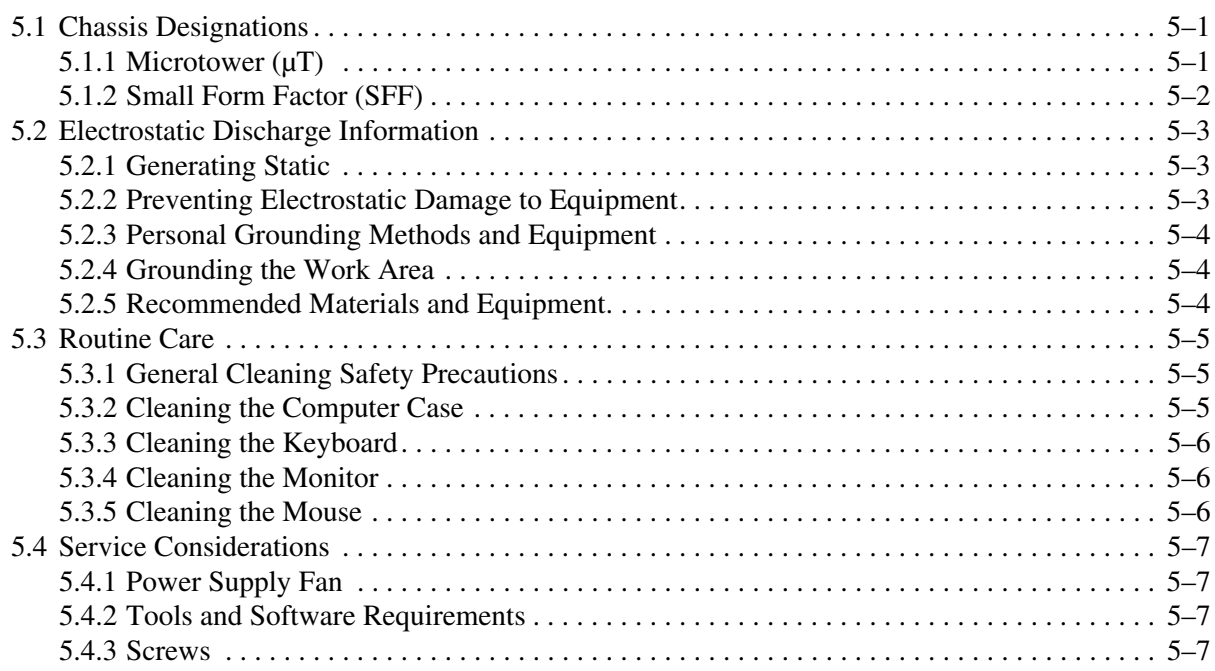

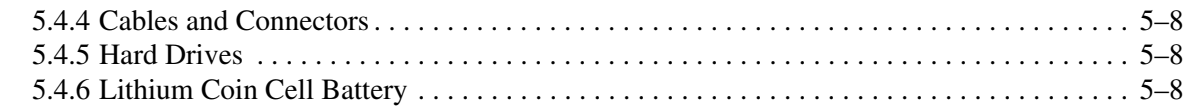

#### 6 Removal and Replacement Procedures- Microtower ( $\mu$ T) Chassis

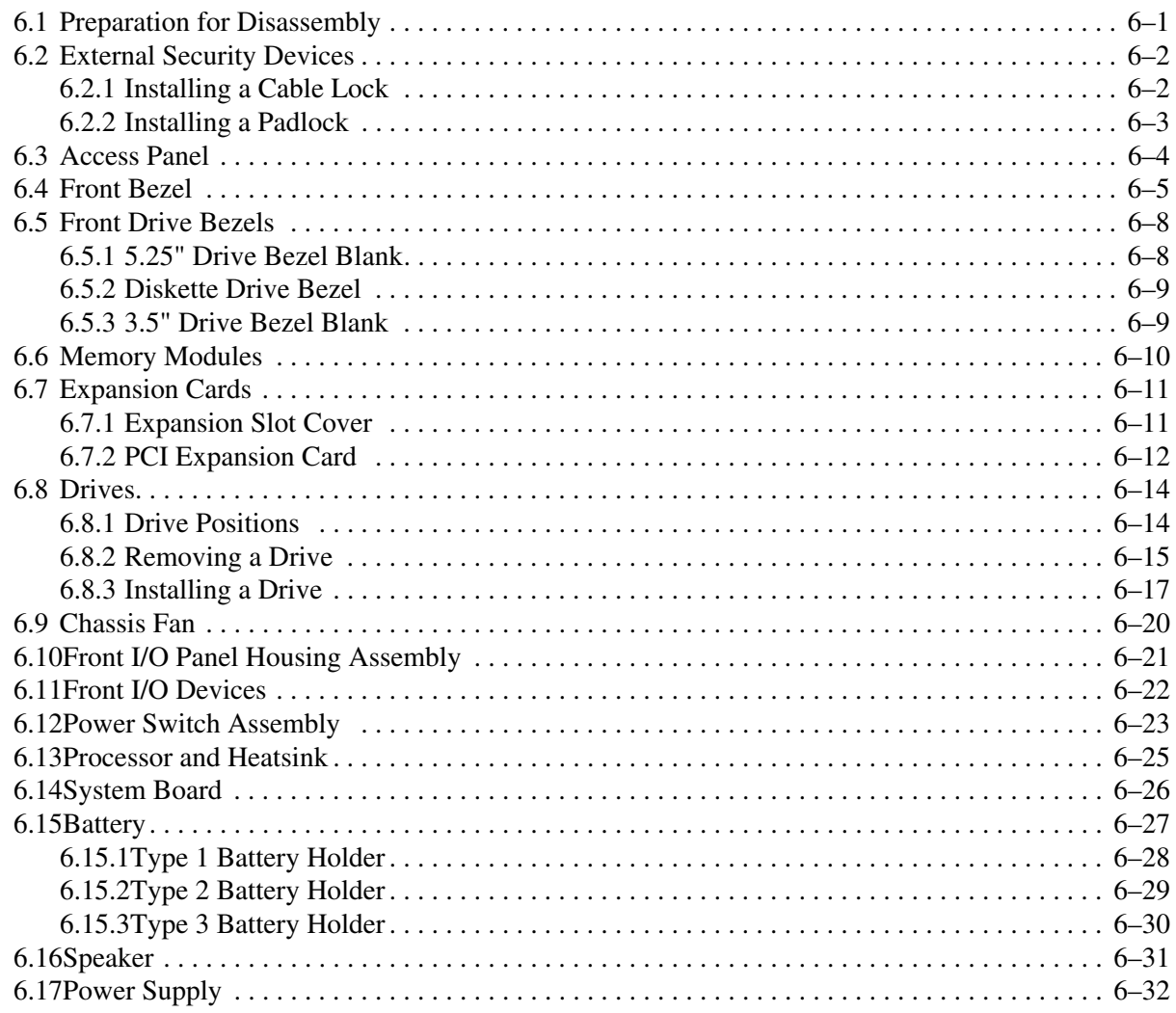

#### 7 Removal and Replacement Procedures- Small Form Factor (SFF) Chassis

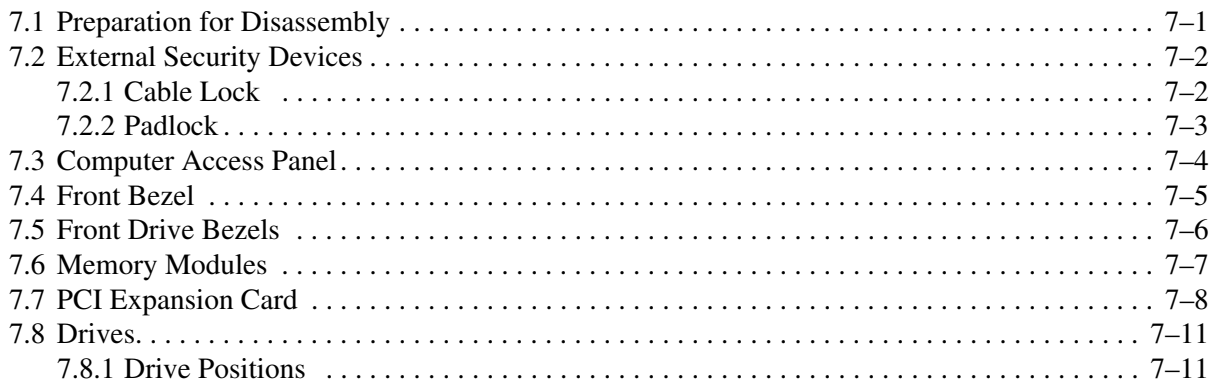

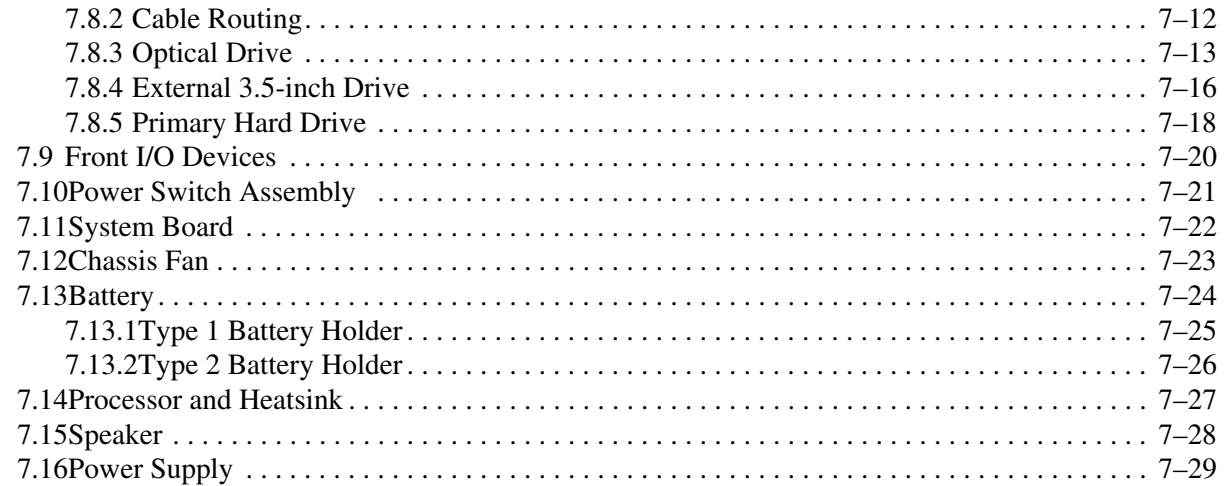

#### **[A](#page-124-0) [Connector Pin Assignments](#page-124-1)**

- **[B](#page-130-0) [Power Cord Set Requirements](#page-130-1)**
- **[C](#page-132-0) [POST Error Messages](#page-132-1)**

#### **[D](#page-140-0) [Troubleshooting Without Diagnostics](#page-140-1)**

#### **[E](#page-168-0) [System Board and Riser Board Reference Designators](#page-168-1)**

**[F](#page-170-0) [Memory](#page-170-1)**

**[Index](#page-174-0)**

# **Installing the Operating System**

<span id="page-8-1"></span><span id="page-8-0"></span>Windows XP Professional is preinstalled on the computer and will be configured automatically the first time the computer is turned on.

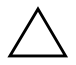

**CAUTION:** Do not add optional hardware devices to your computer until the operating system is successfully installed. Doing so may cause errors and may prevent the operating system from installing properly.

Ä **CAUTION:** Once the automatic installation has begun, DO NOT TURN OFF THE COMPUTER UNTIL THE PROCESS IS COMPLETE. Turning off the computer during the installation process might damage the software that runs the computer.

The first time the computer is turned on, the operating system is automatically installed. This takes approximately 10 minutes, depending on the system hardware configuration. At the beginning of the installation process, you are prompted to select the appropriate language for the operating system. Read and follow the instructions that appear on the screen to complete the installation. During this process, do not turn off your computer unless you are directed to do so.

#### <span id="page-8-2"></span>**1.0.1 Installing or Upgrading Device Drivers**

To install hardware devices such as a printer, a display adapter, or network adapter after the operating system installation is completed, the operating system needs access to the appropriate software drivers for the devices.

When prompted for the I386 directory on the operating system CD, replace the path specification with C:\I386 or use the browse button of the dialog box to browse the computer for the I386 folder.

#### <span id="page-8-3"></span>**1.0.2 Creating a Bootable Diskette or USB Flash Media Device**

- 1. Insert a diskette into the diskette drive or attach the USB device.
- 2. Click **Start,** then click **My Computer.**
- 3. Right-click the diskette drive or USB device, then click **Format.**
- 4. Select the **Create an MS-DOS startup disk** check box, then click **Start.**
- 5. Follow the instructions that appear on the screen.

## <span id="page-9-0"></span>**1.1 HP Software**

The Microsoft Windows XP Professional operating system is preinstalled on the computer and will be configured automatically the first time the computer is turned on. The following HP software will also be installed at that time on selected models:

- Computer Setup Utilities and diagnostic features
- HP Support Software including device drivers
- Configuration Record
- Online *Safety & Comfort Guide*
- HP Intelligent Manageability
- Enhanced HP Insight Personal Edition (Diagnostics for Windows)
- DMI Support
- Power Management with energy saver features
- Security Management tools
- Software Support Management tools

Certain drivers and utilities are available only in selected languages. You can obtain the latest version of these files, in English and selected other languages, in one of three ways:

- *Support Software CD*
- HP web site at [www.hp.com](http://www.hp.com)
- *Compaq Restore Plus! CD,* which is supplied with many Compaq models

✎ Additional HP software may be required in certain situations.

# <span id="page-10-1"></span><span id="page-10-0"></span>**Setup Utilities and Diagnostics Features**

Setup Utilities (F10) and diagnostic features provide information needed about the computer system when contacting Customer Support. These tools can also be used to:

- Change factory default settings and to set or change the system configuration, which may be necessary when you add or remove hardware.
- Determine if all of the devices installed on the computer are recognized by the system and functioning properly.
- Determine information about the operating environment of the computer.
- Solve system configuration errors detected but not automatically fixed during the Power-On Self-Test (POST).
- Establish and manage passwords and other security features.
- Establish and manage energy-saving timeouts.

All features identified in this chapter may not be available on all HP products.

### <span id="page-10-2"></span>**2.1 Power-On Self-Test (POST)**

POST is a series of diagnostic tests that runs automatically when the system is turned on. POST checks the following items to ensure that the computer system is functioning properly:

- Keyboard
- Memory modules
- Diskette drives
- All IDE and mass storage devices
- Processors
- Controllers

 $\bigotimes$  If the Power-On Password is set, a key icon appears on the screen while POST is running. You will need to enter the password before continuing. Refer to Chapter 3, Section 3.1, "Initial [Configuration and Deployment,"](#page-28-3) for information on setting, deleting, or bypassing the password.

If POST finds an error in the system, an audible and/or visual message occurs. For POST error messages and their solutions refer to [Appendix C, "POST Error Messages."](#page-132-2)

### <span id="page-11-0"></span>**2.2 Computer Setup Utilities**

Use Computer Setup Utilities (F10) to:

- Modify or restore factory default settings.
- Set the system date and time.
- Set, view, change, or verify the system configuration including settings for processor, graphics, memory, audio, storage, communications, and input devices.
- Modify the boot order of bootable devices such as hard drives, diskette drives, optical drives, or LS-120 drives.
- Configure the boot priority of IDE (ATA) and USB hard drive controllers.
- Enable Quick Boot which is faster than Full Boot but does not run all of the diagnostic tests run during a Full Boot. You can set your system to:
	- ❏ always Quick Boot (default);
	- ❏ periodically Full Boot (from every 1 to 30 days); or
	- ❏ always Full Boot.
- Enable or disable Network Server Mode, which allows the computer to boot the operating system when the power-on password is enabled with or without a keyboard or mouse attached. When attached to the system, the keyboard and mouse remain locked until the power-on password is entered.
- Select POST Messages Enabled or Disabled to change the display status of Power-On Self-Test (POST) messages. POST Messages Disabled suppresses most POST messages, such as memory count, product name, and other non-error text messages. If a POST error occurs, the error is displayed regardless of the mode selected. To manually switch to POST Messages Enabled during POST, press any key (except **F1** through **F12**).
- Establish an Ownership Tag, the text of which is displayed each time the system is turned on or restarted.
- Enter the Asset Tag or property identification number assigned by your company to this computer.
- Enable power-on password prompting during system restarts (warm boots) as well as during power-on.
- Establish a setup password that controls access to Computer Setup (F10) Utility and the settings described in this section.
- Secure the integrated I/O functionality, including the serial, USB, or parallel ports, audio, or embedded NIC, so that they cannot be used until they are unsecured.
- Enable or disable Master Boot Record (MBR) Security.
- Enable or disable removable media boot ability.
- Enable or disable removable media write ability (when supported by hardware).
- Solve system configuration errors detected but not automatically fixed during the Power-On Self-Test (POST).
- Replicate your system setup by saving system configuration information on diskette and restoring it on one or more computers.
- Execute self-tests on a specified IDE (ATA) hard drive (when supported by the drive).

#### <span id="page-12-0"></span>**2.2.1 Using Computer Setup (F10) Utilities**

Computer Setup can be accessed only by turning on the computer or restarting the system. To access the Computer Setup Utilities menu, complete the following steps:

- 1. Turn on or restart the computer. If you are in Windows, click **Start >Shut Down >Restart the Computer**.
- 2. Press the **F10** key as soon as the monitor light turns green.

If you do not press the **F10** key at the appropriate time, you must turn the computer off, then on again, and press the **F10** key again to access the utility.

- 3. Select your language from the list and press the **Enter** key.
- 4. A choice of four headings appears in the Computer Setup Utilities menu: File, Storage, Security, and Advanced.
- 5. Use the arrow (left and right) keys to select the appropriate heading. Use the arrow (up and down) keys to select the option you want, then press **Enter**. To return to the Computer Setup Utilities menu, press **Esc**.
- 6. To apply and save changes, select **File > Save Changes and Exit**.
	- ❏ If you have made changes that you do not want applied, select **Ignore Changes and Exit**.
	- ❏ To reset to factory settings, select **Set Defaults and Exit**. This option will restore the original factory system defaults.

Ä**CAUTION:** Do NOT turn the computer power OFF while the ROM is saving your F10 Computer Setup changes because the CMOS could become corrupted. It is safe to turn off all power to the computer after you exit the F10 Setup screen.

#### <span id="page-13-0"></span>**2.2.2 Computer Setup Menu**

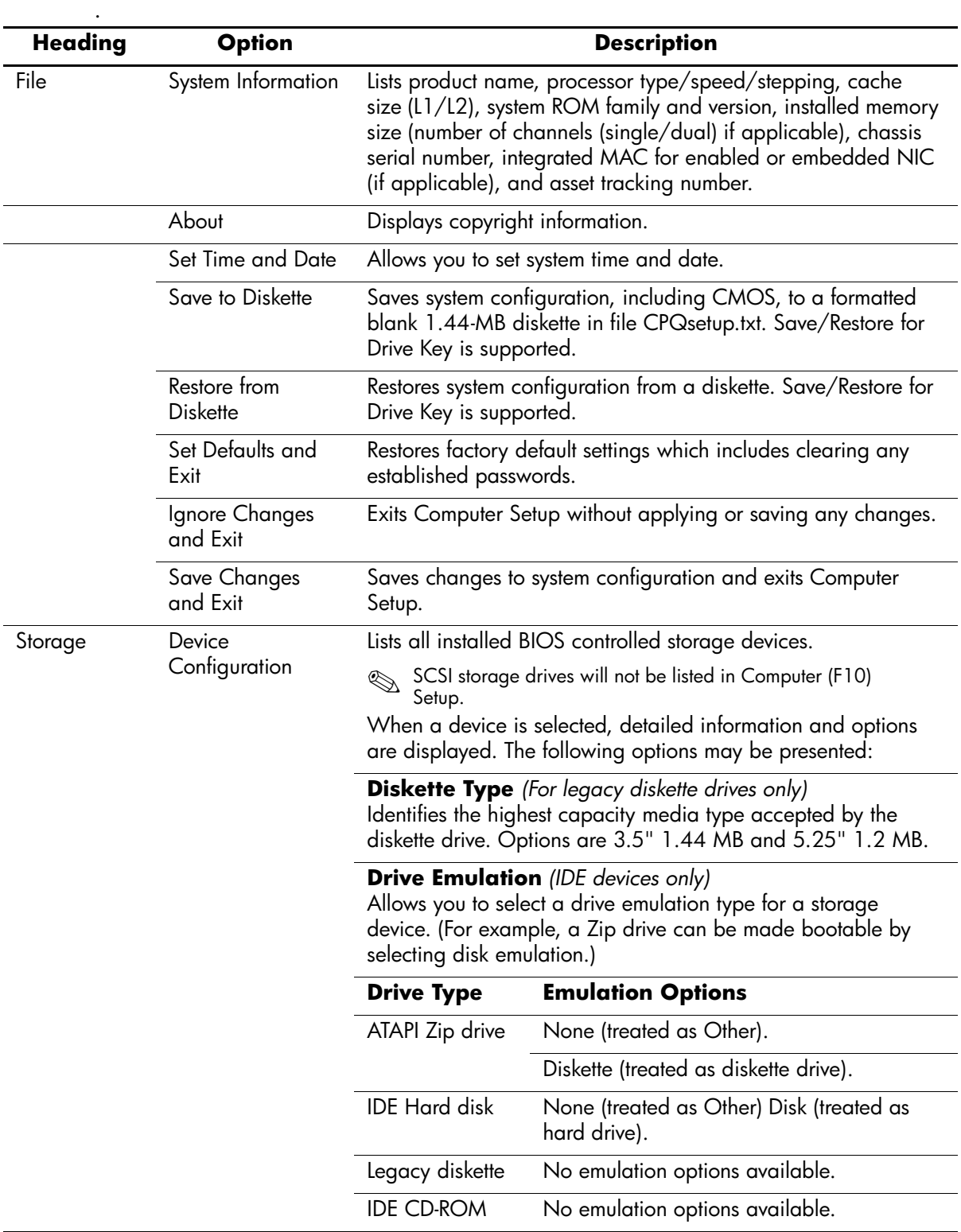

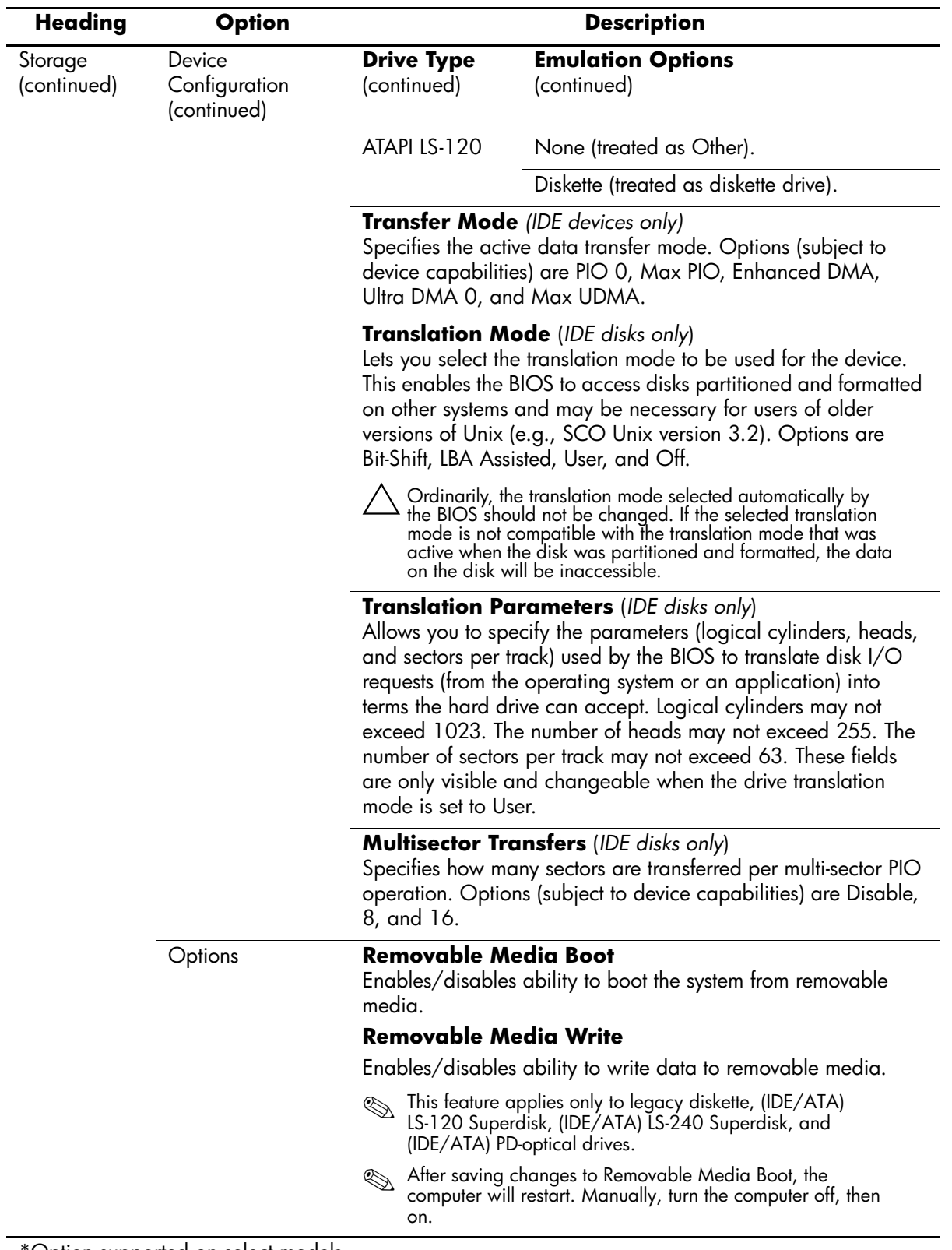

\*Option supported on select models.

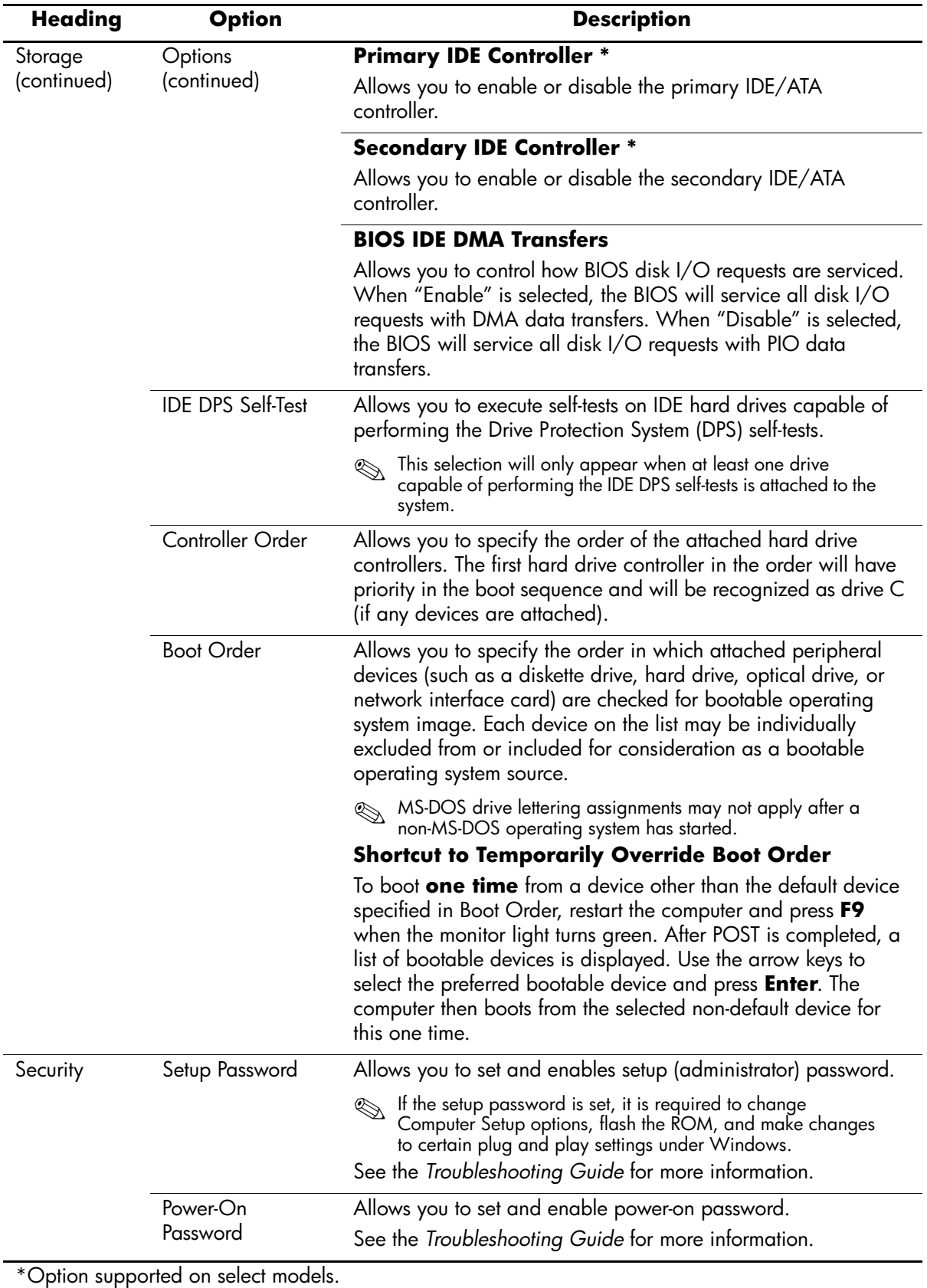

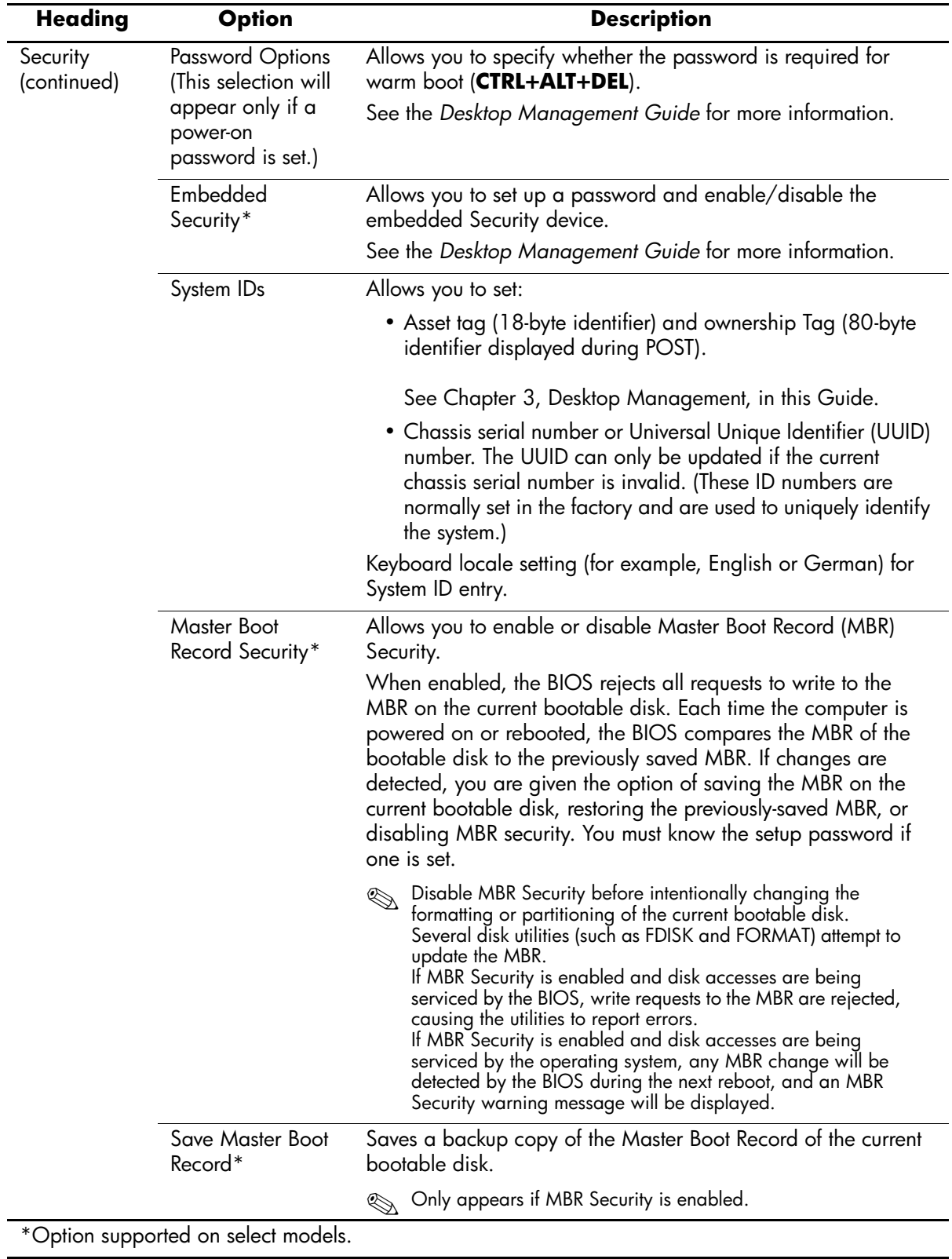

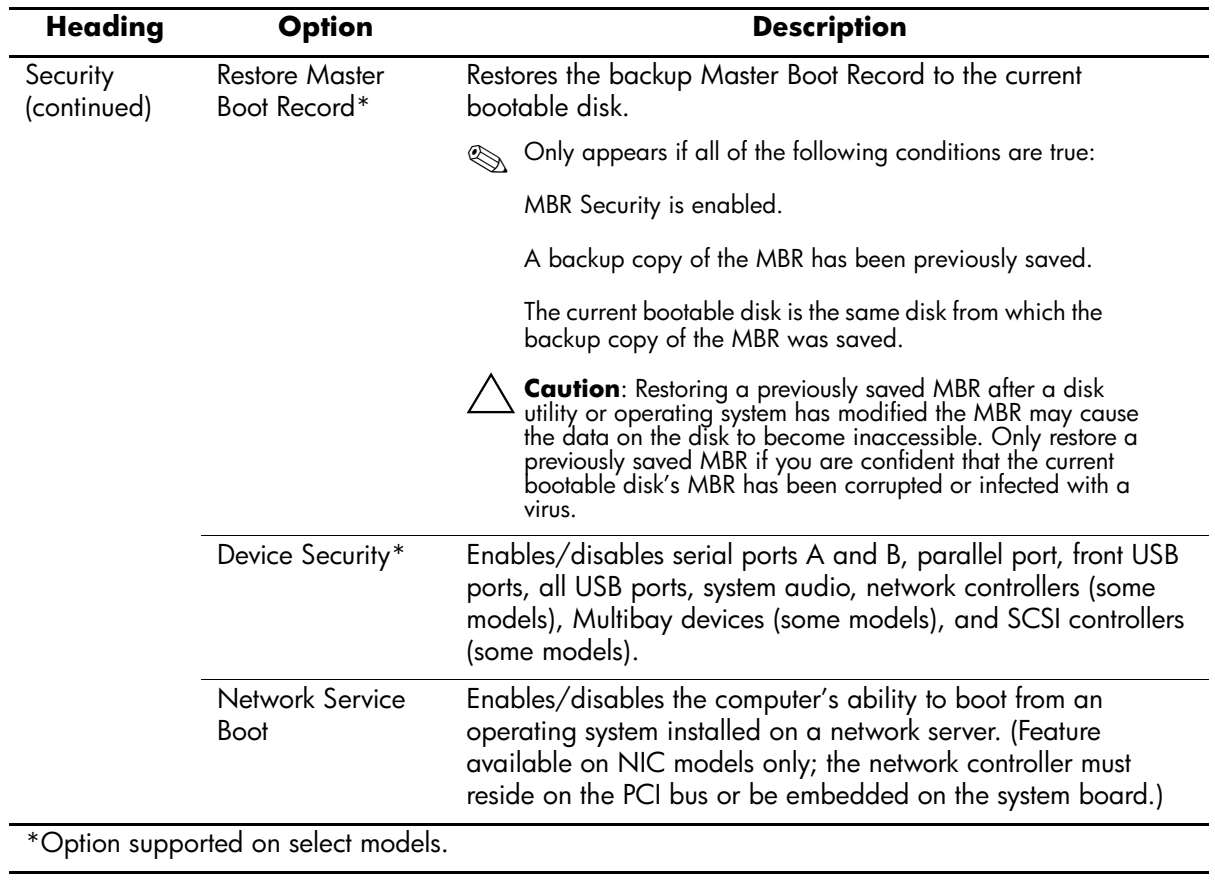

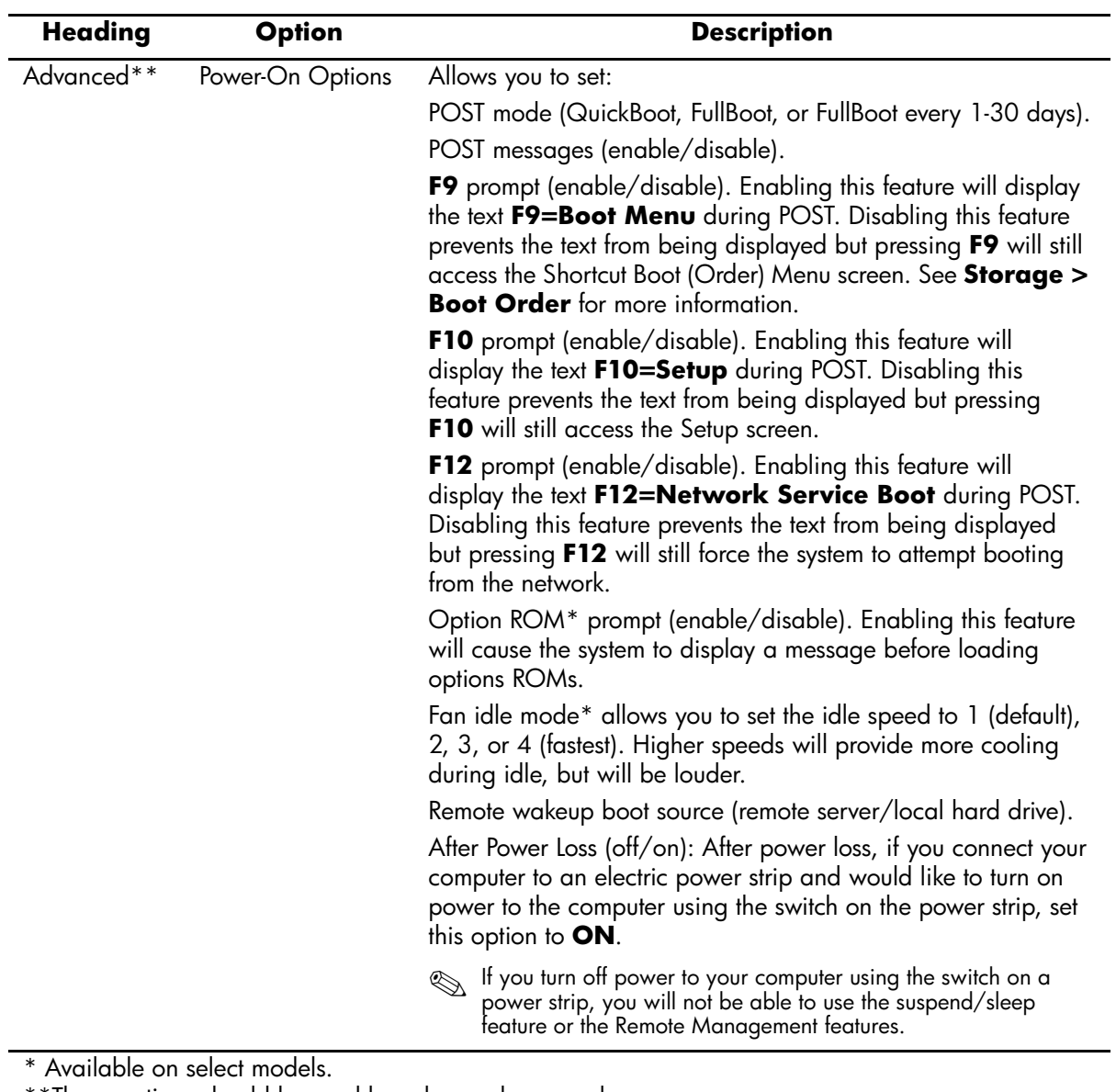

\*\*These options should be used by advanced users only.

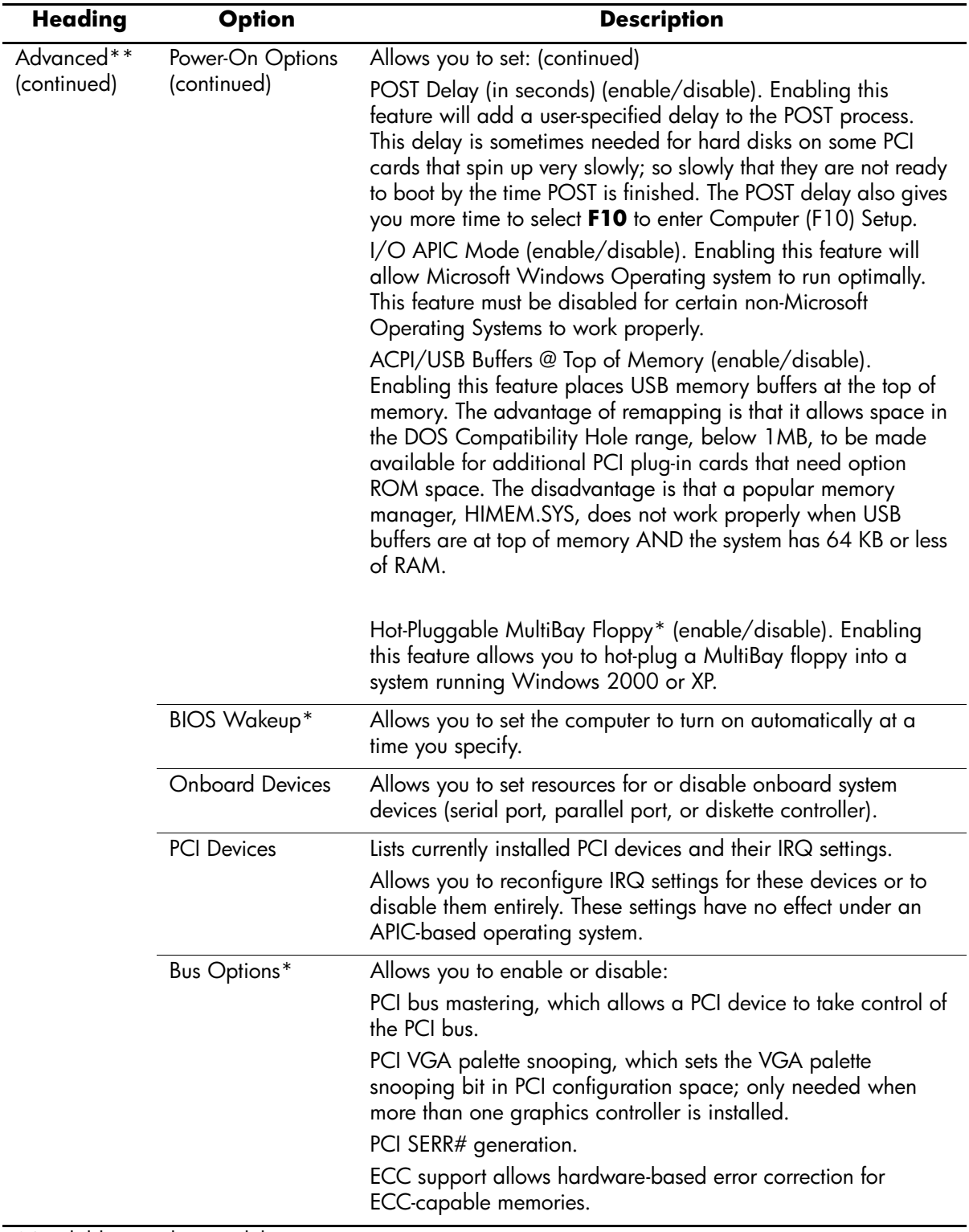

\*Available on select models.

\*\*These options should be used by advanced users only.

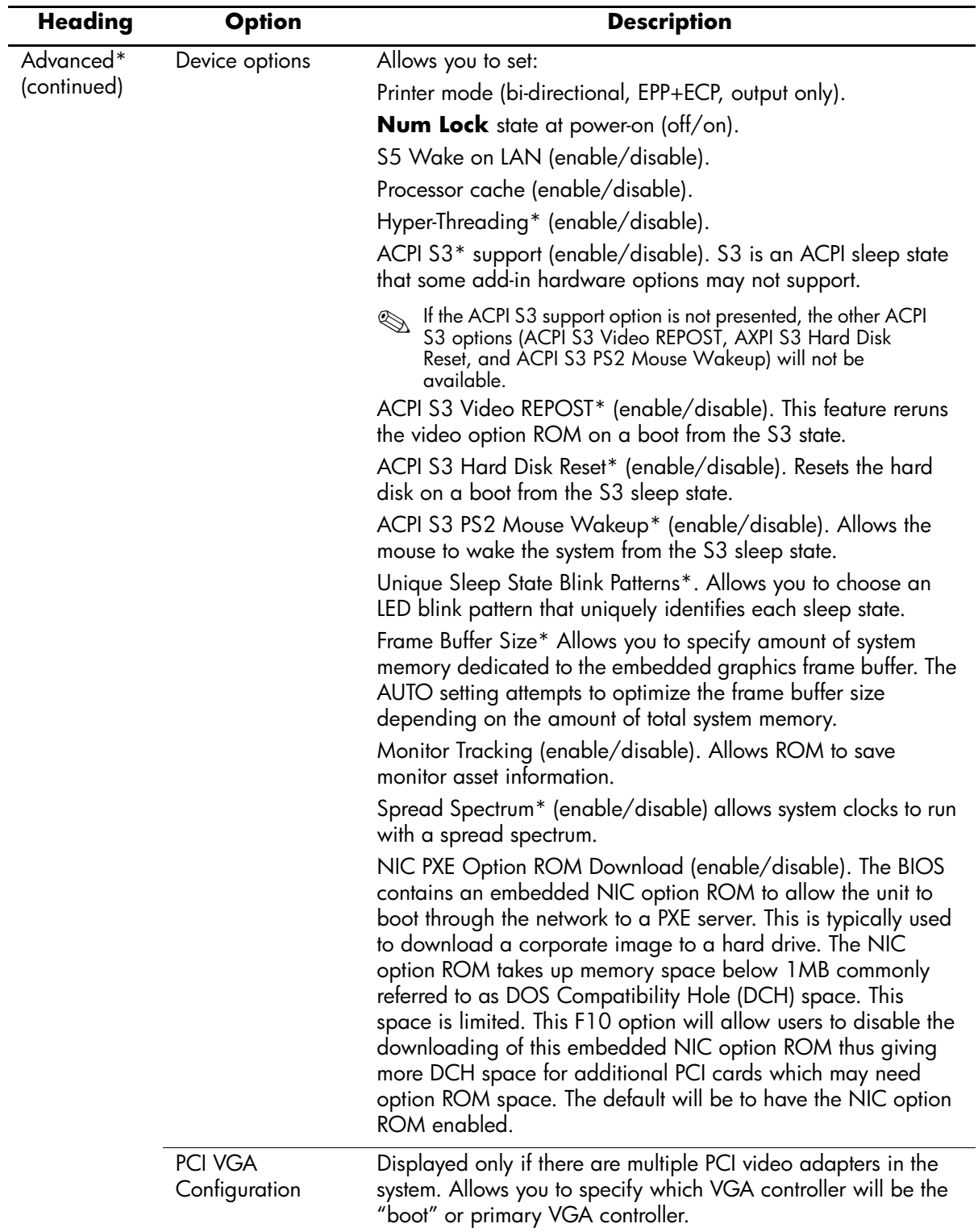

\* Available on select models.

\*\*These options should be used by advanced users only.

## <span id="page-21-0"></span>**2.3 Diagnostics for Windows**

The Diagnostics for Windows (DFW) utility is a component of Intelligent Manageability that allows you to view information about the hardware and software configuration of the computer while running Microsoft Windows. It also allows you to perform hardware and software tests on the subsystems of the computer.

When you invoke Diagnostics for Windows, the current configuration of the computer is shown on the Overview screen. There is access from this screen to several categories of information about the computer and the **Test** tab. The information in every screen of the utility can be saved to a file or printed.

✎To test all subsystems, you must log in as the administrator. If you do not log in as the administrator, you will be unable to test some subsystems. The inability to test a subsystem will be indicated by an error message under the subsystem name in the Test window or by shaded check boxes that cannot be selected.

Use Diagnostics for Windows in the following instances to:

- Determine if all the devices installed on the computer are recognized by the system and functioning properly. Running tests is optional but recommended after installing or connecting a new device.
- Third party devices not supported by HP may not be detected. Save, print, or display the information generated by the utility.

#### <span id="page-21-1"></span>**2.3.1 Detecting Diagnostics for Windows**

Some computers ship with the Diagnostics for Windows preloaded, but not preinstalled.

To determine whether Diagnostics for Windows is installed:

1. Access the location of the Diagnostics icons:

In Windows XP Home or Windows XP Professional, select **Start > Control Panel > Performance and Maintenance**.

2. If icons for Configuration Record and Diagnostics for Windows are present, the Diagnostics for Windows utility is installed. If the icons are not present, the utility is either not preloaded or not installed.

#### <span id="page-22-0"></span>**2.3.2 Installing Diagnostics for Windows**

If Diagnostics for Windows is not preloaded, you can download the Diagnostics for Windows SoftPaq from the following Web site:

<http://www.hp.com/support/files>

Once the software has been downloaded onto the hard drive it may be installed by performing these steps:

- 1. Close all Windows applications.
- 2. Install the Diagnostics for Windows utility:
	- ❏ In Windows XP, select **Start > Setup Software** icon. Select **Diagnostics for Windows > Next** button, then follow the instructions on the screen.
	- ❏ If the Setup Software icon is not on the Desktop or in the Start menu, run the Setup program from the **C:\CPQAPPS\DIAGS** directory or select **Start > Run** and type the following in the command line: **C:\CPQAPPS\DIAGS\SETUP**.
- 3. Click **Next** to install Diagnostics for Windows.
- 4. After the program has finished installing, you may be prompted to restart the computer, or it may automatically restart. If prompted, click **Finish** to restart the computer or **Cancel** to exit the program. You must restart the computer to complete the installation of Diagnostics for Windows.

If you want to upgrade an existing version of Diagnostics for Windows installed on the computer, visit <http://www.hp.com/support/files> and click on an applicable product. Locate the desired software and download the latest version. Execute the downloaded file and select **Repair** to update the installed version. This will cause the new version to overwrite the old version.

#### <span id="page-22-1"></span>**2.3.3 Using Categories in Diagnostics for Windows**

To use categories:

1. Click **Start > HP Information Center > Diagnostics for Windows**. You can also select the **Diagnostics for Windows** icon, located in the Control Panel.

The screen displays the overview of the computer hardware and software.

- ❏ In Windows 2000 Professional, select **Start > Settings > Control Panel**, then select **Diagnostics for Windows**.
- ❏ In Windows XP Home and Windows XP Professional, select **Start > Control Panel > Performance and Maintenance,** then select **Diagnostics for Windows**.
- 2. For specific hardware and software information, select a category from the **Categories** pull-down menu or the appropriate icon on the toolbar.

As the cursor moves over the toolbar icons, the corresponding category name is displayed.

3. To display more detailed information in a selected category, click **More** in the **Information Level** box in the lower left corner of the window or click **Level** at the top of the screen and select **More**.

- 4. Review, print, and/or save this information as desired.
	- ❏ To print the information, click **File > Print**. Select one of the following options: **Detailed Report (All Categories)**, **Summary Report (All Categories)**, or **Current Category**. Click **OK** to print the report you selected.
	- ❏ To save the information, click **File** > **Save As**. Select one of the following options: **Detailed Report (All Categories)**, **Summary Report (All Categories)**, or **Current Category**. Click **OK** to save the report you selected.
- 5. To exit Diagnostics for Windows, click **File**, and then click **Exit**.

#### **Menu Bar—File, Categories, Navigation, Level, Tab, Help**

At the top of the Diagnostics for Windows screen is the Menu Bar consisting of six pull-down menus. Selecting an item will provide the following information on the system:

- File—Save As, Print, Printer Setup, Exit
- Categories
	- ❏ System—System board, ROM, date, and time
	- ❏ Asset Control—Asset tag, system serial number, and processor
	- $\Box$  Input Devices—Keyboard, mouse, and joystick(s)
	- ❏ Communication—Ports
	- ❏ Storage—Storage drives
	- ❏ Graphics—Graphics
	- ❏ Memory—System board and Windows memory
	- ❏ Multimedia—Optical storage (CD, DVD, and so on) and audio
	- ❏ Windows—Windows
	- ❏ Architecture—PCI Device
	- ❏ Resources—IRQ, I/O, and Memory Map
	- ❏ Health—Status of system temperature and hard drives
	- ❏ Miscellaneous—CMOS, DMI, BIOS, System, Product Name, and Serial Number
- Navigation—Previous Category (**F5**), Next Category (**F6**)
- Level—Less (**F7**), More (**F8**) <information on the screen>
- Tab
	- ❏ Overview—Displays general information about the computer. This window is displayed when first starting the utility. The left side of the window shows hardware information, while the right side shows software information.
	- ❏ Test—Allows you to choose various parts of the system to test. You can also choose the type of test and testing mode.
	- ❏ Status—Displays the status of each test in progress. You can cancel testing by clicking the **Cancel Testing** button.
	- ❏ Log—Displays a log of tests for each device.
	- ❏ Error—Displays any errors that occurred during device testing. The window lists the device being tested, the type and number of errors, and the error code.

■ Help—Contents, How to use Help, About

#### <span id="page-24-0"></span>**2.3.4 Running Diagnostic Tests in Diagnostics for Windows**

To run diagnostic tests:

1. Click **Start > HP Information Center > Diagnostics for Windows**.

Alternately, you can access Diagnostics for Windows via the control panel.

The screen displays the overview of the computer hardware and software. Five tabs are displayed below the row of icons: **Overview**, **Test**, **Status**, **Log**, and **Error**.

- 2. Click the **Test** tab, or click **Tab** at the top of the screen and select **Test**.
- 3. Select one of the following options:
	- ❏ Quick Test—Runs a quick, general test on each device. Requires no user intervention if Unattended Mode is selected.
	- ❏ Complete Test—Runs maximum testing of each device. The user can select Interactive Mode or Unattended Mode.
	- ❏ Custom Test—Runs only the tests you select. To select specific devices or tests, find the device in the list, then select the check box beside each test. When selected, a red check mark is displayed in the box. Some tests selected may require user intervention.

✎To test all subsystems, you must log in as the administrator. If you do not log in as the administrator, you will be unable to test some subsystems. The inability to test a subsystem will be indicated by an error message under the subsystem name in the Test window or by shaded boxes that cannot be checked.

- 4. Select **Interactive Mode** or **Unattended Mode**. In Interactive Mode, the diagnostic software will prompt you for input during tests that require it. Some tests require interaction and will display errors or halt testing if selected in conjunction with Unattended Mode.
	- ❏ Interactive Mode provides maximum control over the testing process. You determine whether the test passed or failed and may be prompted to insert or remove devices.
	- ❏ Unattended Mode does not display prompts. If errors are found, they are displayed when testing is complete.
- 5. Click the **Begin Testing** button at the bottom of the window. Test Status is displayed, showing the progress and result of each test. For more details on the tests run, click the **Log** tab or click **Tab** at the top of the screen and select **Log**.
- 6. To view a test report, select one of three tabs:
	- ❏ **Status**—Summarizes the tests run, passed, and failed during the current testing session.
	- ❏ **Log**—Lists tests run on the system, the numbers of times each test has run, the number of errors found on each test, and the total run time of each test.
	- ❏ **Error**—Lists all errors found on the computer with their error codes.
- 7. To save a test report:
	- ❏ Select the **Log** tab **Save** button to save a Log tab report.
	- ❏ Select the **Error** tab **Save** button to save an Error tab report.
- 8. To print a test report:
	- ❏ If the report is on the Log tab, select **File > Save As**, then print the file from the selected folder.
	- ❏ If the report is on the Error tab, select the **Error** tab **Print** button.
- 9. If errors are found, click the **Error** tab to display more detailed information and recommended actions.
- 10. Click **Print** or save the error information for future reference.
- 11. To exit Diagnostics for Windows, click **File** > **Exit**.

## <span id="page-25-0"></span>**2.4 Configuration Record**

The Configuration Record utility is a windows-based information-gathering tool that gathers critical hardware and software information from various computer subsystems. The information includes such things as the ROM, asset tag, processor, physical drives, PCI devices, memory, graphics, operating system version number, operating system parameters, and the operating system startup files to give a complete view of the computer. Configuration Record provides a means for automatically identifying and comparing configuration changes, and has the ability to maintain a configuration history. The information can be saved as a history of multiple sessions.

This utility allows the resolution of problems without taking the computer offline and assists in maximizing the computer availability. The information obtained by the utility is useful in troubleshooting system problems, and streamlines the service process by enabling quick and easy identification of system configurations.

The utility displays it findings in a *Now.log* file. If the original *Base.log* file is present in the *cpqdiags* directory, the *Base.log* file is displayed next to the *Now.log* file in a split window with the differences between the two highlighted in the color red.

#### <span id="page-25-1"></span>**2.4.1 Installing Configuration Record**

The Configuration Record is part of Diagnostics for Windows and is automatically installed at the same time as Diagnostics for Windows.

#### <span id="page-25-2"></span>**2.4.2 Running Configuration Record**

To run this program:

1. Click **Start > HP Information Center > Configuration Record**.

Alternately, you can access Diagnostics for Windows via the control panel.

✎The Configuration Record utility has two view options: **Show Changed Items Only** and **Show All**. The default view is **Show Changed Items Only**, therefore all the text is displayed in the color red since it shows only the differences. Switching to **Show All** displays the complete, comprehensive view of the system.

2. The default view is **Show Changed Items Only**. To view all the information gathered by Configuration Record, click **View** at the top of the window and select **Show All**, or click the **Show All Items** icon.

3. To save the information in the left or right window, select **File > Save Window File** and then select **Left Window File** or **Right Window File**.

Saving the configuration of the computer periodically allows the user to keep a history of the configuration. This history may be useful to you in the future if the system ever encounters a problem that needs debugging.

4. To exit Configuration Record, click **File**, then click **Exit**.

## <span id="page-26-0"></span>**2.5 Remote Diagnostics Enabling Agent**

This utility provides a Web browser interface to Diagnostics for Windows. It enables remote control of the diagnostics and facilitates easy transfer of computer information from remote machines to a service provider.

The Remote Diagnostics Enabling Agent captures hardware configuration and provides the ability to perform tests remotely to diagnose computer problems. In addition, the Remote Diagnostics Enabling Agent identifies any computer hardware device problems signaled by the HP Management Agents. These hardware devices are automatically selected for testing by the Remote Diagnostics Enabling Agent.

✎The Remote Diagnostics Enabling Agent only works if Diagnostics for Windows is also installed.

The Remote Diagnostics Enabling Agent is pre-loaded on some computers and is available through a SoftPaq at <http://www.hp.com> under **Support and Drivers**.

#### <span id="page-26-1"></span>**2.5.1 Installing or Upgrading Remote Diagnostics Enabling Agent**

- 1. Visit <http://www.hp.com/support/files> and click on the applicable product.
- 2. Locate the appropriate software and download the latest version.
- 3. Execute the downloaded file. If you are upgrading an existing version, select **Repair** for the new version to overwrite the old version.

#### <span id="page-26-2"></span>**2.5.2 Running the Remote Diagnostics Enabling Agent**

1. Select the **Remote Diagnostics** icon located in the Control Panel.

The Remote Diagnostics Enabling Agent allows you to run Diagnostic Test or the Configuration Record in a browser window. Both of these utilities can be run remotely or locally.

2. To exit Remote Diagnostics, click **File** and then click **Close**.

#### <span id="page-26-3"></span>**2.6 Protecting the Software**

To protect software from loss or damage, you should keep a backup copy of all system software, applications, and related files stored on the hard drive. See the operating system or backup utility documentation for instructions on making backup copies of data files.

## <span id="page-27-0"></span>**2.7 Restoring the Software**

The Windows operating system and software can be restored to its original state by using the *Restore CD*. See the *Restore CD* for complete instructions on using this feature.

# **Desktop Management**

<span id="page-28-1"></span><span id="page-28-0"></span>HP Intelligent Manageability provides standards-based solutions for managing and controlling desktops, workstations, and notebook PCs in a networked environment.

The key capabilities and features of desktop management are:

- Initial configuration and deployment
- Remote system installation
- Software updating and management
- ROM flash
- Asset tracking and security
- Fault notification and recovery

<span id="page-28-3"></span>Support for specific features described in this guide may vary by model or software version.

#### <span id="page-28-2"></span>**3.1 Initial Configuration and Deployment**

HP computers come with a preinstalled system software image. After a brief software "unbundling" process, the computer is ready to be used.

A customized software image may be deployed by:

- Installing additional software applications after unbundling the preinstalled software image.
- Using software deployment tools, such as Altiris Deployment Solutions, to replace the preinstalled software with a customized software image.
- Using a disk cloning process to copy the contents from one hard drive to another.

The best deployment method depends on your information technology enviro[nment and](http://h18000.www1.hp.com/solutions/pcsolutions)  processes. The PC Deployment section of the Solutions and Services Web site [\(http://h18000.www1.hp.com/solutions/pcsolutions\)](http://h18000.www1.hp.com/solutions/pcsolutions) provides information to help you select the best deployment method.

The *Restore Plus!* CD, ROM-based setup, and ACPI hardware provide further assistance with recovery of system software, configuration management and troubleshooting, and power management.

#### <span id="page-29-0"></span>**3.2 Remote System Installation**

Remote System Installation allows you to start and set up your system using the software and configuration information located on a network server by initiating the Preboot Execution Environment (PXE). The Remote System Installation feature is usually used as a system setup and configuration tool, and can be used for the following tasks:

- Formatting a hard drive.
- Deploying a software image on one or more new PCs.
- Remotely updating the system BIOS in flash ROM. See Section 3.4.1, "Remote ROM [Flash."](#page-31-2)
- Configuring the system BIOS settings.

To initiate Remote System Installation, press **F12** when the F12 = Network Service Boot message appears in the lower-right corner of the HP logo screen. Follow the instructions on the screen to continue the process. The default boot order is a BIOS configuration setting that can be changed to always attempt to PXE boot.

## <span id="page-29-1"></span>**3.3 Software Updating and Management**

HP provides several tools for managing and updating software on desktops and workstations—HP Client Manager Software, Altiris Client Management Solutions, System Software Manager; Proactive Change Notification; and Subscriber's Choice.

#### <span id="page-29-2"></span>**3.3.1 HP Client Manager Software**

HP Client Manager Software (HP CMS) assists HP customers in managing the hardware aspects of their client computers with features that include:

- Detailed views of hardware inventory for asset management
- PC health check monitoring and diagnostics
- Proactive notification of changes in your hardware environment
- Web-accessible reporting of business critical details such as machines with thermal warnings, memory alerts, and more
- Remote updating of system software such as device drivers and ROM BIOS
- Remote changing of boot order

For more information on the HP Client Manager, visit [http://h18000.www1.hp.com/im/client\\_mgr.html](http://h18000.www1.hp.com/im/client_mgr.html).

#### <span id="page-29-3"></span>**3.3.2 Altiris Client Management Solutions**

HP and Altiris have partnered to provide comprehensive, tightly integrated systems management solutions to reduce the cost of owning HP client PCs. HP Client Manager Software is the foundation for additional Altiris Client Management Solutions that address:

- Inventory and Asset Management
	- ❏ SW license compliance
	- ❏ PC tracking and reporting
	- ❏ Lease contract, fixing asset tracking
- Deployment and Migration
	- ❏ Windows 2000/XP migration
	- ❏ System deployment
	- ❏ Personality migrations
- Help Desk and Problem Resolution
	- ❏ Managing help desk tickets
	- ❏ Remote troubleshooting
	- ❏ Remote problem resolution
	- ❏ Client disaster recovery
- Software and Operations Management
	- ❏ Ongoing desktop management
	- ❏ HP system SW deployment
	- ❏ Application self-healing

For more information and details on how to download a fully-functional 30-day evaluation version of the Altiris solutions, visit <http://h18000.www1.hp.com/im/prodinfo.html#deploy>.

On selected desktop and notebook models, an Altiris management agent is included as part of the factory loaded image. This agent enables communication with the Altiris Development Solution which can be used to complete new hardware deployment or personality migration to a new operating system using easy-to-follow wizards. Altiris solutions provide easy-to-use software distribution capabilities. When used in conjunction with System Software Manager, or HP Client Manager Software, administrators can also update ROM BIOS and device driver software from a central console.

For more information, visit<http://h18000.www1.hp.com/im/index.html>.

#### <span id="page-30-0"></span>**3.3.3 System Software Manager**

System Software Manager (SSM) lets you update system-level software on multiple systems simultaneously. When executed on a PC client system, SSM detects both hardware and software versions, then updates the appropriate software from a central repository, also known as a file store. Driver versions that are supported by SSM are denoted with a special icon on the driver download Web site and on the Support Software CD. To download the utility or to obtain more information on SSM, visit <http://h18000.www1.hp.com/im/ssmwp.html>.

#### <span id="page-30-1"></span>**3.3.4 Proactive Change Notification (PCN)**

This feature is available on select models.

The HP Proactive Notification program uses the Subscriber's Choice Web site to proactively and automatically:

- Send you Product Change Notification (PCN) emails informing you of hardware and software changes to most commercial computers and servers, up to 60 days in advance.
- Send you email containing Customer Bulletins, Customer Advisories, Customer Notes, Security Bulletins, and Driver alerts for most commercial computers and servers.

You create your own profile to ensure that you only receive the information relevant to your IT environment. To learn more about HPPN and create your custom profile, visit [http://www.hp.com/go/pcn.](http://www.hp.com/go/pcn)

#### <span id="page-31-0"></span>**3.3.5 Subscriber's Choice**

Subscriber's Choice is a client-based service from HP. Based on your profile, HP will supply you with personalized product tips, feature articles, and/or driver and support alerts/notifications. Subscriber's Choice Driver and Support Alerts/Notifications will deliver e-mails notifying you that the information you subscribed to in your profile is available for review and retrieval. To learn more about Subscriber's Choice and create a custom profile, visit [http://www.hp.com/go/pcn.](http://www.hp.com/go/pcn)

#### <span id="page-31-1"></span>**3.4 ROM Flash**

The computer comes with a reprogrammable flash ROM (read only memory). By establishing a setup password in Computer Setup (F10) Utility, you can protect the ROM from being unintentionally updated or overwritten. This is important to ensure the operating integrity of the computer. Should you need or want to upgrade your ROM, you may:

- Order an upgraded *ROMPaq* diskette from HP.
- Download the latest ROMPaq images from <http://www.hp.com/support>.

Ä**CAUTION:** For maximum ROM protection, be sure to establish a setup password. The setup password prevents unauthorized ROM upgrades. System Software Manager allows the system administrator to set the setup password on one or more PCs simultaneously. For more information, visit [http://www.hp.com/go/ssm.](http://www.hp.com/go/ssm)

#### <span id="page-31-2"></span>**3.4.1 Remote ROM Flash**

Remote ROM Flash allows the system administrator to safely upgrade the ROM on remote HP computers directly from the centralized network management console. Enabling the system administrator to perform this task remotely, on multiple computers and personal computers, results in a consistent deployment of and greater control over HP PC ROM images over the network.

The computer must be powered on, or turned on through Remote Wakeup, to take advantage of Remote ROM Flash.

For more information on Remote ROM Flash, refer to the HP Client Manager Software or System Software Manager at <http://h18000.www1.hp.com/im/prodinfo.html>.

#### <span id="page-31-3"></span>**3.4.2 HPQ Flash**

The HPQFlash utility is used to locally update or restore the system ROM on individual PCs through a Windows operating system.

For more information on HPQFlash, visit<http://www.hp.com/support/files> and enter the name of the computer when prompted.

#### <span id="page-32-0"></span>**3.4.3 FailSafe Boot Block ROM**

The FailSafe Boot Block ROM allows for system recovery in the unlikely event of a ROM flash failure, for example, if a power failure were to occur during a ROM upgrade. The Boot Block is a flash-protected section of the ROM that checks for a valid system ROM flash when power to the system is turned on.

- If the system ROM is valid, the system starts normally.
- If the system ROM fails the validation check, the FailSafe Boot Block ROM provides enough support to start the system from a ROMPaq diskette, which will program the system ROM with a valid image.

✎Some models also support recovery from a ROMPaq CD. ISO ROMPaq images are included with selected models in the downloadable ROM softpaqs.

When the bootblock detects an invalid system ROM, the System Power LED blinks RED 8 times, one every second, followed by a 2-second pause. Also 8 simultaneous beeps will be heard. A Boot Block recovery mode message is displayed on the screen (some models).

To recover the system after it enters Boot Block recovery mode, complete the following steps:

- 1. If there is a diskette in the diskette drive or a CD in the CD drive, remove the diskette and CD and turn off the power.
- 2. Insert a ROMPaq diskette into the diskette drive or, if permitted on this computer, a ROMPaq CD into the CD drive.
- 3. Turn on the computer.

If no ROMPaq diskette or ROMPaq CD is found, you will be prompted to insert one and restart the computer.

If a setup password has been established, the Caps Lock light will turn on and you will be prompted to enter the password.

4. Enter the setup password.

If the system successfully starts from the diskette and successfully reprograms the ROM, then the three keyboard lights will turn on. A rising tone series of beeps also signals successful completion.

- 5. Remove the diskette or CD and turn the power off.
- 6. Turn the power on again to restart the computer.

The following table lists the various keyboard light combinations used by the Boot Block ROM (when a PS/2 keyboard is attached to the computer), and explains the meaning and action associated with each combination.

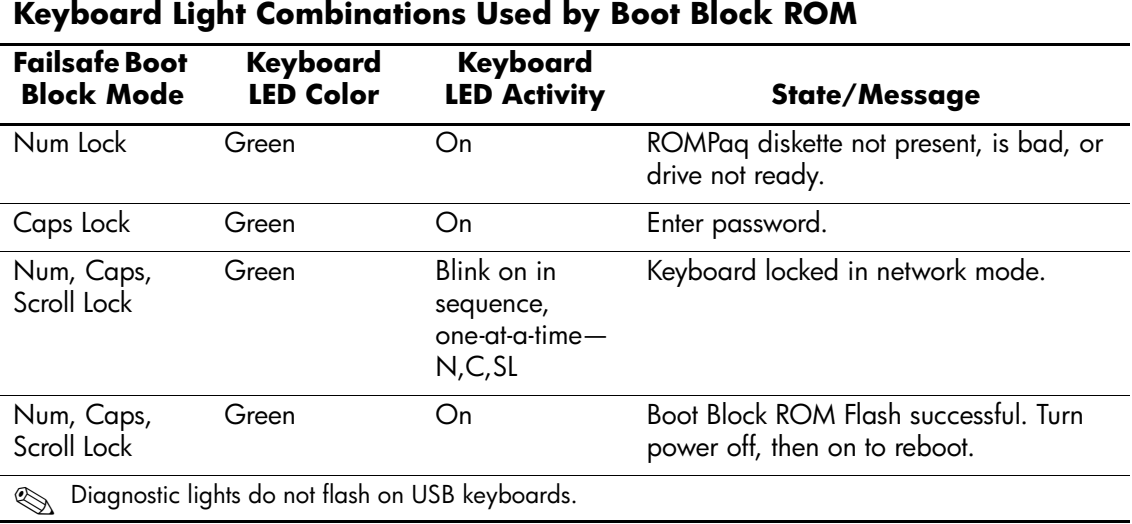

#### <span id="page-33-0"></span>**3.4.4 Replicating the Setup**

This procedure gives an administrator the ability to quickly and easily copy one setup configuration to other computers of the same model. To replicate the setup:

- 1. Access the Computer Setup Utilities (F10) menu.
- 2. Click **File > Save to Diskette.** Follow the instructions on the screen.

✎This requires a diskette drive or a supported USB flash media device, such as Drive Key.

3. To replicate the configuration, click **File > Restore from Diskette**, and follow the instructions on the screen.

System Software Manager (SSM) may also be used to distribute setup configurations to multiple computers. For more information, see<http://www.hp.com/go/ssm>.

#### <span id="page-33-1"></span>**3.4.5 Dual-State Power Button**

With Advanced Configuration and Power Interface (ACPI) enabled for Windows 2000 and Windows XP, the power button can function either as an on/off switch or as a suspend button. The suspend feature does not completely turn off power, but instead causes the computer to enter a low-power standby. This allows you to quickly power down without closing applications and to quickly return to the same operational state without any data loss.

To change the power button's configuration, complete the following steps:

1. In Windows 2000, left click on the **Start Button,** then select **Settings > Control Panel > Power Options.**

In Windows XP, left click on the **Start Button,** then select **Control Panel > Power Options.**

- 2. In the **Power Options Properties,** select the **Advanced** tab.
- 3. In the **Power Button** section, select the desired power button setting.

After configuring the power button to function as a suspend button, press the power button to put the system in a very low power state (suspend). Press the button again to quickly bring the system out of suspend to full power status. To completely turn off all power to the system, press and hold the power button for four seconds.

**CAUTION:** Do not use the power button to turn off the computer unless the system is not responding; turning off the power without operating system interaction could cause damage to or loss of data on the hard drive.

#### <span id="page-34-0"></span>**3.4.6 Power Management**

Power Management is a feature that saves energy by shutting down certain components of the computer when they are not in use, saving energy without having to shut down the computer.

With Advanced Configuration and Power Interface (ACPI) enabled for Windows 2000 and Windows XP, timeouts (the period of inactivity allowed before shutting down these components) can be enabled, customized, or disabled using the operating system.

1. In Windows 2000, left click on the **Start Button,** then select **Settings > Control Panel > Power Options.**

In Windows XP, left click on the **Start Button,** then select **Control Panel > Power Options.**

- 2. In the **Power Options Properties,** select the **Power Schemes** tab.
- 3. Select the desired power scheme settings.

Use Display Properties to establish, modify, or disable Power Management settings for the monitor. To access Display Properties, right click on the **Windows Desktop,** then choose **Properties.**

#### <span id="page-34-1"></span>**3.4.7 World Wide Web Site**

When making the transition to new or revised operating systems, it is important to implement the support software designed for that operating system. If you plan to run a version of Microsoft Windows that is different from the version included with your computer, you must install corresponding device drivers and utilities to ensure that all features are supported and functioning properly.

HP has made the task of locating, accessing, evaluating, and installing the latest support software easier. You can download the software from <http://www.hp.com/support>. The Web site contains the latest device drivers, utilities, and flashable ROM images needed to run the latest Microsoft Windows operating system on your HP computer.

#### <span id="page-34-2"></span>**3.4.8 Building Blocks and Partners**

HP management solutions integrate with other systems management applications, and are based on industry standards, such as:

- Web-Based Enterprise Management (WBEM)
- Windows Management Interface (WMI)
- Wake on LAN Technology
- ACPI
- SMBIOS

■ Pre-boot Execution (PXE) support

### <span id="page-35-0"></span>**3.5 Asset Tracking and Security**

Asset tracking features incorporated into the computer provide key asset tracking data that can be managed using HP Insight Manager, HP Client Manager or other system management applications. Seamless, automatic integration between asset tracking features and these products enables you to choose the management tool that is best suited to your environment and to leverage your investment in existing tools.

HP also offers several solutions for controlling access to valuable components and information. Security features available on select models help to prevent unauthorized access to the internal components of the personal computer. By disabling parallel, serial, or USB ports, or by disabling removable media boot capability, you can protect valuable data assets. Memory Change alerts can be automatically forwarded to system management applications to deliver proactive notification of tampering with a computer's internal components.

Protect Tools is available as an option on select systems.

Use the following utilities to manage security settings on your HP computer:

- Locally, using the Computer Setup Utilities. See the *Computer Setup (F10) Utility Guide* included with the computer for additional information and instructions on using the Computer Setup Utilities.
- Remotely, using HP Client Manager or System Software Manager. This software enables the secure, consistent deployment and control of security settings from a simple command-line utility.

The following table and sections refer to managing security features of your computer locally through the Computer Setup Utilities (F10).

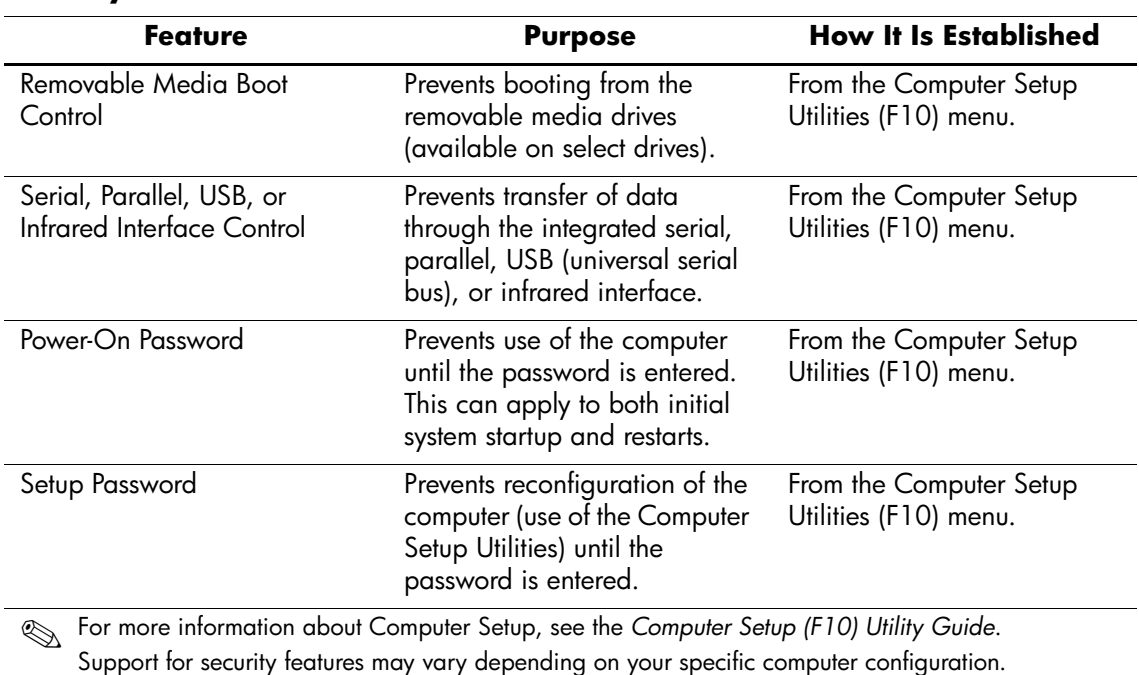

#### **Security Features Overview**
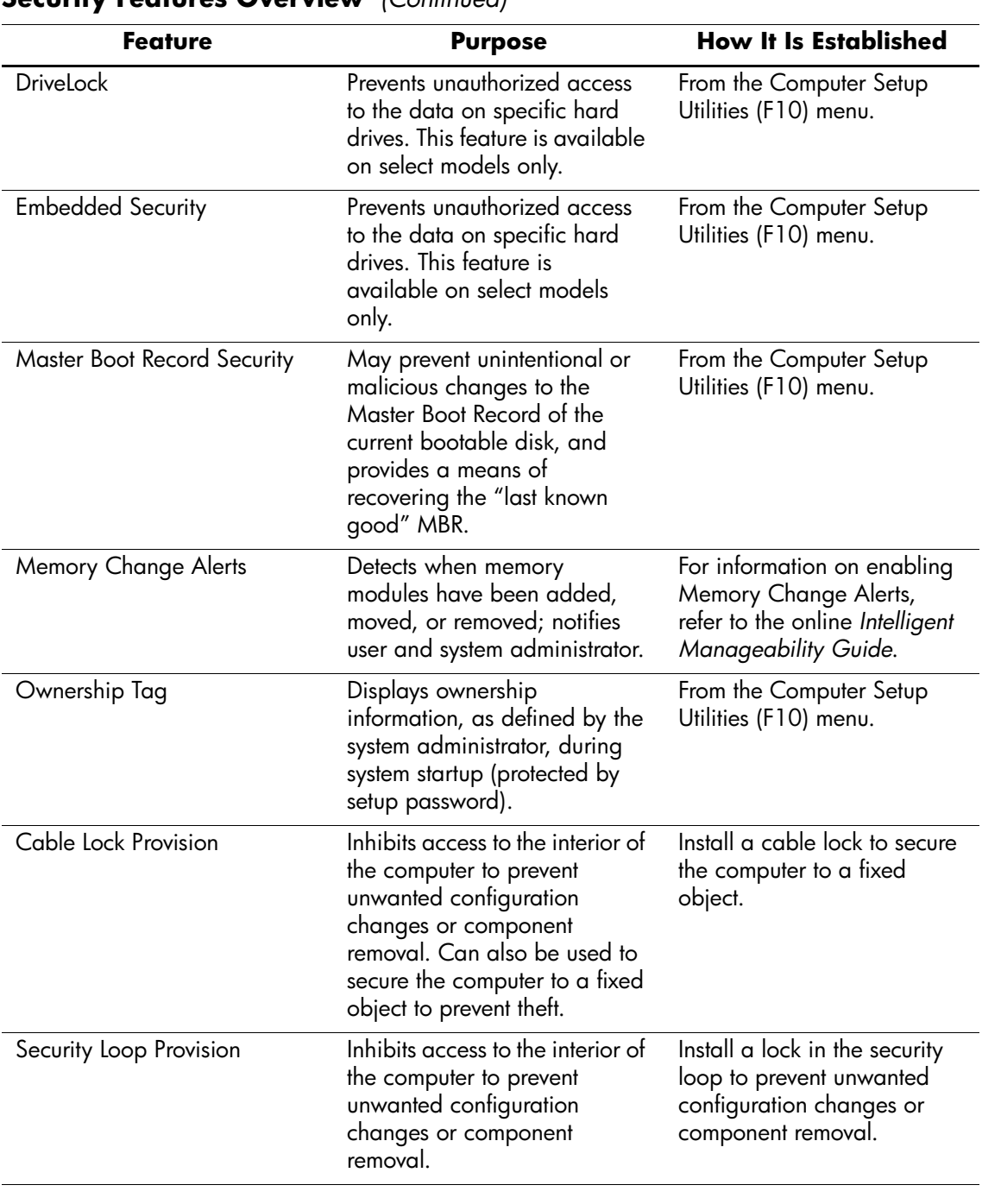

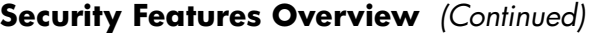

✎ For more information about Computer Setup, see the *Computer Setup (F10) Utility Guide*. Support for security features may vary depending on your specific computer configuration.

### **3.5.1 Password Security**

The power-on password prevents unauthorized use of the computer by requiring entry of a password to access applications or data each time the computer is turned on or restarted. The setup password specifically prevents unauthorized access to Computer Setup, and can also be used as an override to the power-on password. That is, when prompted for the power-on password, entering the setup password instead will allow access to the computer.

A network-wide setup password can be established to enable the system administrator to log in to all network systems to perform maintenance without having to know the power-on password, even if one has been established.

#### **3.5.2 Establishing a Setup Password Using Computer Setup**

Establishing a setup password through Computer Setup prevents reconfiguration of the computer (use of the Computer Setup (F10) utility) until the password is entered.

- 1. Turn on or restart the computer. If you are in Windows, click **Start > Shut Down > Restart.**
- 2. As soon as the computer is turned on, press and hold the **F10** key until you enter Computer Setup. Press **Enter** to bypass the title screen, if necessary.

✎If you do not press the **F10** key at the appropriate time, you must turn the computer off, then on again, and press the **F10** key again to access the utility.

If you are using a PS/2 keyboard, you may see a Keyboard Error message—disregard it.

- 3. Select **Security,** then select **Setup Password** and follow the instructions on the screen.
- 4. Before exiting, click **File > Save Changes and Exit.**

#### **3.5.3 Establishing a Power-On Password Using Computer Setup**

Establishing a power-on password through Computer Setup prevents access to the computer when power is turned on, unless the password is entered. When a power-on password is set, Computer Setup presents Password Options under the Security menu. Password options include Password Prompt on Warm Boot. When Password Prompt on Warm Boot is enabled, the password must also be entered each time the computer is rebooted.

- 1. Turn on or restart the computer. If you are in Windows, click **Start > Shut Down > Restart.**
- 2. As soon as the computer is turned on, press and hold the **F10** key until you enter Computer Setup. Press **Enter** to bypass the title screen, if necessary.

**Solution** If you do not press the **F10** key at the appropriate time, you must turn the computer off, then on again, and press the **F10** key again to access the utility.

If you are using a PS/2 keyboard, you may see a Keyboard Error message—disregard it.

- 3. Select **Security,** then **Power-On Password** and follow the instructions on the screen.
- 4. Before exiting, click **File > Save Changes and Exit.**

#### **Entering a Power-On Password**

To enter a power-on password, complete the following steps:

- 1. Turn on or restart the computer. If you are in Windows, click **Start > Shut Down > Restart.**
- 2. When the key icon appears on the monitor, type your current password, then press **Enter.**

Type carefully; for security reasons, the characters you type do not appear on the screen.

If you enter the password incorrectly, a broken key icon appears. Try again. After three unsuccessful tries, you must turn off the computer, then turn it on again before you can continue.

#### **Entering a Setup Password**

If a setup password has been established on the computer, you will be prompted to enter it each time you run Computer Setup.

- 1. Turn on or restart the computer. If you are in Windows, click **Start > Shut Down > Restart.**
- 2. As soon as the computer is turned on, press and hold the **F10** key until you enter Computer Setup. Press **Enter** to bypass the title screen, if necessary.

If you do not press the **F10** key at the appropriate time, you must turn the computer off, then on again, and press the **F10** key again to access the utility.

If you are using a PS/2 keyboard, you may see a Keyboard Error message—disregard it.

3. When the key icon appears on the monitor, type the setup password, then press the **Enter** key.

Type carefully; for security reasons, the characters you type do not appear on the screen.

If you enter the password incorrectly, a broken key icon appears. Try again. After three unsuccessful tries, you must turn off the computer, then turn it on again before you can continue.

#### **Changing a Power-On or Setup Password**

- 1. Turn on or restart the computer. If you are in Windows, click **Start > Shut Down > Restart.** To change the setup password, run **Computer Setup.**
- 2. To change the Power-On password, go to step 3.

To change the Setup password, as soon as the computer is turned on, press and hold the **F10** key until you enter Computer Setup. Press Enter to bypass the title screen, if necessary.

If you do not press the **F10** key at the appropriate time, you must turn the computer off, then on again, and press the **F10** key again to access the utility.

If you are using a PS/2 keyboard, you may see a Keyboard Error message—disregard it.

3. When the key icon appears, type your current password, a slash (/) or alternate delimiter character, your new password, another slash (/) or alternate delimiter character, and your new password again as shown:

#### **current password/new password/new password**

Type carefully; for security reasons, the characters you type do not appear on the screen.

4. Press the **Enter** key.

The new password takes effect the next time you turn on the computer.

Refer to the "National Keyboard Delimiter Characters" section in this chapter for information about the alternate delimiter characters. The power-on password and setup password may also be changed using the Security options in Computer Setup.

#### **Deleting a Power-On or Setup Password**

- 1. Turn on or restart the computer. If you are in Windows, click **Start > Shut Down > Restart.** To delete the setup password, run **Computer Setup.**
- 2. To delete the Power-On password, go to step 3.

To delete the Setup password, as soon as the computer is turned on, press and hold the **F10** key until you enter Computer Setup. Press Enter to bypass the title screen, if necessary.

If you do not press the **F10** key at the appropriate time, you must turn the computer off, then on again, and press the **F10** key again to access the utility.

If you are using a PS/2 keyboard, you may see a Keyboard Error message—disregard it.

- 3. When the key icon appears, type your current password followed by a slash (/) or alternate delimiter character as shown: **current password/**
- 4. Press the **Enter** key.

Refer to "National Keyboard Delimiter Characters" section in this chapter for information about the alternate delimiter characters. The power-on password and setup password may also be changed using the Security options in Computer Setup.

#### **National Keyboard Delimiter Characters**

Each keyboard is designed to meet country-specific requirements. The syntax and keys that you use for changing or deleting your password depend on the keyboard that came with your computer.

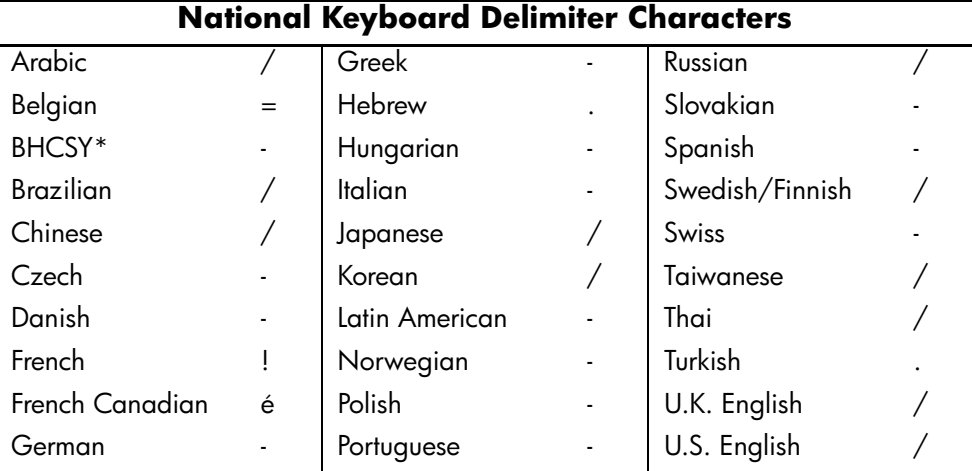

\* For Bosnia-Herzegovina, Croatia, Slovenia, and Yugoslavia

#### **Clearing Passwords**

To disable the power-on or setup password features, or to clear the power-on or setup passwords, complete the following steps:

- 1. Shut down the operating system properly, then turn off the computer and any external devices, and disconnect the power cord from the power outlet.
- 2. Disconnect the keyboard, monitor, and any other external devices connected to the computer.

WARNING: To reduce the risk of personal injury from electrical shock and/or hot surfaces, be sure to disconnect the power cord from the wall outlet, and allow the internal system components to cool before touching.

**CAUTION:** When the computer is plugged in, the power supply always has voltage applied to the system board even when the unit is turned off. Failure to disconnect the power cord can result in damage to the system.

**CAUTION:** Static electricity can damage the electronic components of the computer or optional equipment. Before beginning these procedures, ensure that you are discharged of static electricity by briefly touching a grounded metal object. See the *Safety & Regulatory Information* guide for more information.

- 3. Remove the computer cover or access panel.
- 4. Locate the header and jumper.
- The password jumper is green so that it can be easily identified. For assistance locating the password jumper and other system board components, see the Illustrated Parts Map (IPM) for that particular system.
	- 5. Remove the jumper from pins 1 and 2. Place the jumper on either pin 1 or 2, but not both, so that it does not get lost.
	- 6. Replace the computer cover or access panel.
	- 7. Reconnect the external equipment.
	- 8. Plug in the computer and turn on power. Allow the operating system to start. This clears the current passwords and disables the password features.
	- 9. To establish new passwords, repeat steps 1 through 4, replace the password jumper on pins 1 and 2, then repeat steps 6 through 8. Establish the new passwords in Computer Setup. Refer to the *Computer Setup (F10) Utility Guide* on the *Documentation CD* for Computer Setup instructions.

#### **3.5.4 DriveLock**

DriveLock is an industry-standard security feature that prevents unauthorized access to the data on specific hard drives. DriveLock has been implemented as an extension to Computer Setup. It is only available on certain systems and only when DriveLock-capable hard drives are detected.

DriveLock is intended for HP customers for whom data security is the paramount concern. For such customers, the cost of the hard drive and the loss of the data stored on it is inconsequential when compared with the damage that could result from unauthorized access to its contents. In order to balance this level of security with the practical need to accommodate a forgotten password, the HP implementation of DriveLock employs a two-password security scheme. One password is intended to be set and used by a system administrator while the other is typically set and used by the end-user. There is no "back-door" that can be used to unlock the drive if both passwords are lost. Therefore, DriveLock is most safely used when the data contained on the hard drive is replicated on a corporate information system or is regularly backed up.

In the event that both DriveLock passwords are lost, the hard drive is rendered unusable. For users who do not fit the previously defined customer profile, this may be an unacceptable risk. For users who do fit the customer profile, it may be a tolerable risk given the nature of the data stored on the hard drive.

#### **Using DriveLock**

The DriveLock option appears under the Security menu in Computer Setup. The user is presented with options to set the master password or to enable DriveLock. A user password must be provided in order to enable DriveLock. Since the initial configuration of DriveLock is typically performed by a system administrator, a master password should be set first. HP encourages system administrators to set a master password whether they plan to enable DriveLock or keep it disabled. This will give the administrator the ability to modify DriveLock settings if the drive is locked in the future. Once the master password is set, the system administrator may enable DriveLock or choose to keep it disabled.

If a locked hard drive is present, POST will require a password to unlock the device. If a power-on password is set and it matches the device's user password, POST will not prompt the user to re-enter the password. Otherwise, the user will be prompted to enter a DriveLock password. Either the master or the user password may be used. Users will have two attempts to enter a correct password. If neither attempt succeeds, POST will continue but the drive will remain inaccessible.

#### **DriveLock Applications**

HP recommends that the system administrator be responsible for configuring the hard drive which would involve, among other things, setting the DriveLock master password. In the event that the user forgets the user password or the equipment is passed on to another employee, the master password can always be used to reset the user password and regain access to the hard drive.

HP recommends that corporate system administrators who choose to enable DriveLock also establish a corporate policy for setting and maintaining master passwords. This should be done to prevent a situation where an employee intentionally or unintentionally sets both DriveLock passwords before leaving the company. In such a scenario, the hard drive would be rendered unusable and require replacement. Likewise, by not setting a master password, system administrators may find themselves locked out of a hard drive and unable to perform routine checks for unauthorized software, other asset control functions, and support.

For users with less stringent security requirements, HP does not recommend enabling DriveLock. Users in this category include personal users or users who do not maintain sensitive data on their hard drives as a common practice. For these users, the potential loss of a hard drive resulting from forgetting both passwords is much greater than the value of the data DriveLock has been designed to protect. Access to Computer Setup and DriveLock can be restricted through the Setup password. By specifying a Setup password and not giving it to end users, system administrators are able to restrict users from enabling DriveLock.

#### **3.5.5 Master Boot Record Security**

The Master Boot Record (MBR) contains information needed to successfully boot from a disk and to access the data stored on the disk. Master Boot Record Security may prevent unintentional or malicious changes to the MBR, such as those caused by some computer viruses or by the incorrect use of certain disk utilities. It also allows you to recover the "last known good" MBR, should changes to the MBR be detected when the system is restarted.

To enable MBR Security, complete the following steps:

- 1. Turn on or restart the computer. If you are in Windows, click **Start > Shut Down > Restart.**
- 2. As soon as the computer is turned on, press and hold the **F10** key until you enter Computer Setup. Press **Enter** to bypass the title screen, if necessary.

If you do not press the **F10** key at the appropriate time, you must turn the computer off, then on again, and press the **F10** key again to access the utility.

If you are using a PS/2 keyboard, you may see a Keyboard Error message—disregard it.

- 3. Select **Security > Master Boot Record Security > Enabled.**
- 4. Select **Security > Save Master Boot Record.**

5. Before exiting, click **File > Save Changes and Exit.**

When MBR Security is enabled, the BIOS prevents any changes being made to the MBR of the current bootable disk while in MS-DOS or Windows Safe Mode.

✎Most operating systems control access to the MBR of the current bootable disk; the BIOS cannot prevent changes that may occur while the operating system is running.

Each time the computer is turned on or restarted, the BIOS compares the MBR of the current bootable disk to the previously saved MBR. If changes are detected and if the current bootable disk is the same disk from which the MBR was previously saved, the following message is displayed:

1999—Master Boot Record has changed.

Press any key to enter Setup to configure MBR Security.

Upon entering Computer Setup, you must

- Save the MBR of the current bootable disk;
- Restore the previously saved MBR; or
- Disable the MBR Security feature.

You must know the setup password, if one exists.

If changes are detected and if the current bootable disk is **not** the same disk from which the MBR was previously saved, the following message is displayed:

2000—Master Boot Record Hard Drive has changed.

Press any key to enter Setup to configure MBR Security.

Upon entering Computer Setup, you must

- Save the MBR of the current bootable disk; or
- Disable the MBR Security feature.

You must know the setup password, if one exists.

In the unlikely event that the previously saved MBR has been corrupted, the following message is displayed:

1998—Master Boot Record has been lost.

Press any key to enter Setup to configure MBR Security.

Upon entering Computer Setup, you must

- Save the MBR of the current bootable disk; or
- Disable the MBR Security feature.

You must know the setup password, if one exists.

#### **3.5.6 Before You Partition or Format the Current Bootable Disk**

Ensure that MBR Security is disabled before you change partitioning or formatting of the current bootable disk. Some disk utilities, such as FDISK and FORMAT, attempt to update the MBR. If MBR Security is enabled when you change partitioning or formatting of the disk, you may receive error messages from the disk utility or a warning from MBR Security the next time the computer is turned on or restarted. To disable MBR Security, complete the following steps:

- 1. Turn on or restart the computer. If you are in Windows, click **Start > Shut Down > Restart.**
- 2. As soon as the computer is turned on, press and hold the **F10** key until you enter Computer Setup. Press **Enter** to bypass the title screen, if necessary.

If you do not press the **F10** key at the appropriate time, you must turn the computer off, then on again, and press the **F10** key again to access the utility.

If you are using a PS/2 keyboard, you may see a Keyboard Error message—disregard it.

- 3. Select **Security > Master Boot Record Security > Disabled.**
- 4. Before exiting, click **File > Save Changes and Exit.**

#### **3.5.7 Cable Lock Provision**

The rear panel of the computer accommodates a cable lock so that the computer can be physically secured to a work area.

For illustrated instructions, please see the Removal and Replacement Chapter for the specific chassis.

### **3.5.8 Fingerprint Identification Technology**

Eliminating the need to enter user passwords, HP Fingerprint Identification Technology tightens network security, simplifies the login process, and reduces the costs associated with managing corporate networks. Affordably priced, it is not just for high-tech, high-security organizations anymore.

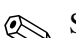

```
✎Support for Fingerprint Identification Technology varies by model.
```
For more information, visit [http://www.hp.com/security.](http://www.hp.com/security)

## **3.6 Fault Notification and Recovery**

Fault Notification and Recovery features combine innovative hardware and software technology to prevent the loss of critical data and minimize unplanned downtime.

If the computer is connected to a network managed by HP Client Manager, the computer sends a fault notice to the network management application. With HP Client Manager Software, you can also remotely schedule diagnostics to automatically run on all managed PCs and create a summary report of failed tests.

#### **3.6.1 Drive Protection System**

The Drive Protection System (DPS) is a diagnostic tool built into the hard drives installed in select HP computers. DPS is designed to help diagnose problems that might result in unwarranted hard drive replacement.

When HP computers are built, each installed hard drive is tested using DPS, and a permanent record of key information is written onto the drive. Each time DPS is run, test results are written to the hard drive. Your service provider can use this information to help diagnose conditions that caused you to run the DPS software. Refer to the *Troubleshooting Guide* for instructions on using DPS.

### **3.6.2 Surge-Tolerant Power Supply**

An integrated surge-tolerant power supply provides greater reliability when the computer is hit with an unpredictable power surge. This power supply is rated to withstand a power surge of up to 2000 volts without incurring any system downtime or data loss.

### **3.6.3 Thermal Sensor**

The thermal sensor is a hardware and software feature that tracks the internal temperature of the computer. This feature displays a warning message when the normal range is exceeded, which gives you time to take action before internal components are damaged or data is lost.

# **Ultra ATA Drive Guidelines and Features**

## **4.1 Ultra ATA Jumpers**

Ultra ATA drives are configured by means of jumper settings. Factory-installed drives ship with the jumpers preset to the cable-select mode; therefore, no jumper setting changes are required on factory pre installed, replacement, or option drives. With cable-select, the drive is configured as either Master (Drive/Device 0) or Slave (Drive/Device 1) by its physical attachment to the cable.

If you purchase a third-party hard drive, refer to the documentation included with the drive kit to ensure proper cable installation and configuration.

All drives on a controller channel need to have their jumpers either in the cable-select mode or  $\sum_{n=1}^{\infty}$ have the individual drive jumper installed on the appropriate Master (Drive/Device 0) or Slave (Drive/Device 1) position.

## **4.2 Ultra ATA Cables**

When installing a second device on either the primary or secondary controller, you must use an industry standard 80-conductor Ultra ATA cable for optimal performance. These cables have a maximum length of 18 inches and a maximum distance of 6 inches between the two devices for a two-drive cable.

Drives operating at speeds faster than those of the Ultra ATA-33 devices require industry-standard 40-pin, 80-conductor cables to maintain the higher data transfer rates possible with the improved technology.

When using Ultra ATA-133, -100, -66, and slower -33 drives in the same system, each drive will operate at its appropriate data transfer rate.

#### **4.2.1 Cable Layout**

The faces of industry-standard cable connectors are color coded for easy recognition:

- $\blacksquare$  System board connector = blue face
- $\blacksquare$  Device 0 connector = black face
- $\blacksquare$  Device 1 connector = gray face

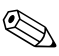

The color code of an industry-standard cable is valid only if the drive's jumper is in the cable-select position.

#### **Single-Drive Cable**

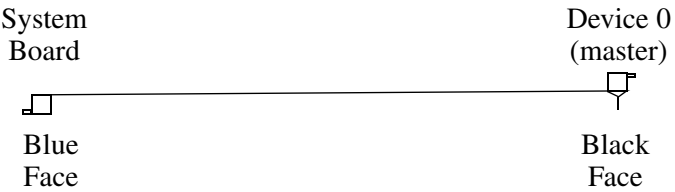

#### **Two-Drive Cable**

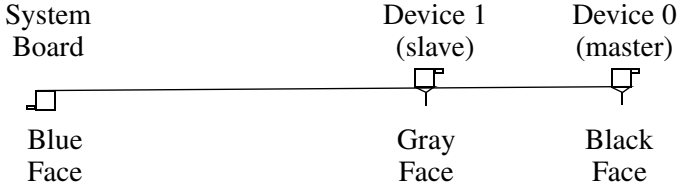

On a two-drive cable, the Drive/Device 0 connector is always the farthest one from the system board connector and the Drive/Device 1 connector is always the closest to the system board connector.

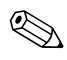

✎ Some cables may be labeled "Drive 0" instead of "Device 0" and "Drive 1" instead of "Device 1".

## **4.3 Drive Installation Guidelines**

Most computer system boards have two ATA (IDE) controller channels with a dedicated connector for each controller. One controller is designated as the primary and the other as the secondary controller.

Each of the two controllers can have up to two devices attached to it. Each computer system may therefore have a maximum of four ATA/ATAPI drives. All drives are connected to these controllers using an industry-standard 80-conductor cable.

The industry standard 1.44 MB diskette drive has its own separate channel and is not included as a part of the maximum four drives.

Any drive attached to a controller must have a drive designation. If only a single drive is connected to a controller and its jumper is in the cable-select position, it is designated as the Master Drive (Drive/Device 0) by its attachment to the Drive/Device 0 cable position. If two cable-selected drives are connected to a single controller, one will be designated by its attachment to the cable as the Master (Drive/Device 0) and the other as Slave (Drive/Device 1).

For optimal performance of a computer system, all drives need to be attached to the ATA controllers in a specified sequence. This sequence is determined by the device class of the drives and by specific attach sequence rules.

### **4.3.1 Device Classes**

In order to determine the best drive attach sequence, ATA/ATAPI drives are segregated into four different classes based upon the bandwidth demands they place on an ATA controller. The most demanding devices are in Class 1 and the least demanding are in Class 4.

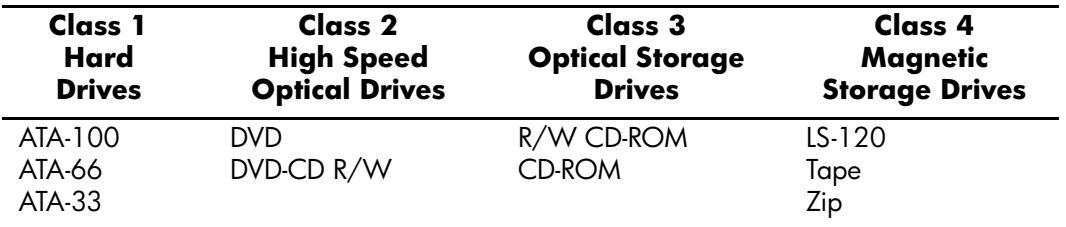

#### **General Attach Guidelines**

- The lower the device class number, the faster the device and the more bandwidth required.
- Drives installed in the Device 0 positions on both the primary and secondary controllers receive the greatest possible bandwidth.
- The bootable ATA hard drive should always be installed on the primary controller in the Device 0 position.

### **4.3.2 Attach Sequence Rules by Class Priority**

Drives should be attached in the sequence shown for optimum performance starting at position  $\bullet$ .

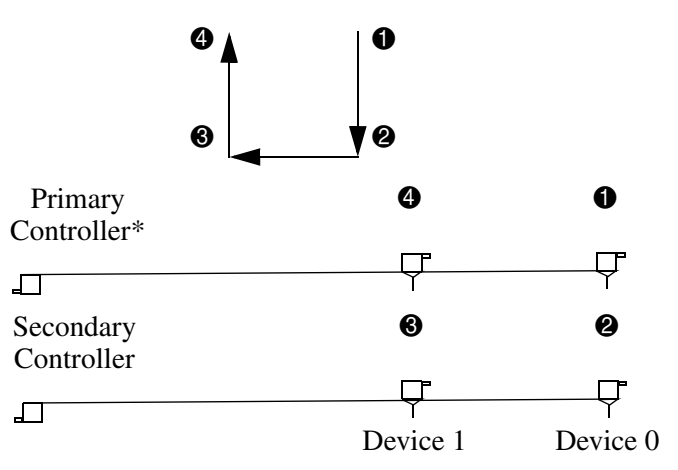

\*If there are three or more devices, two or more of which are hard drives, two hard drives should be attached to the primary controller first before following the General Attach Sequence Rule.

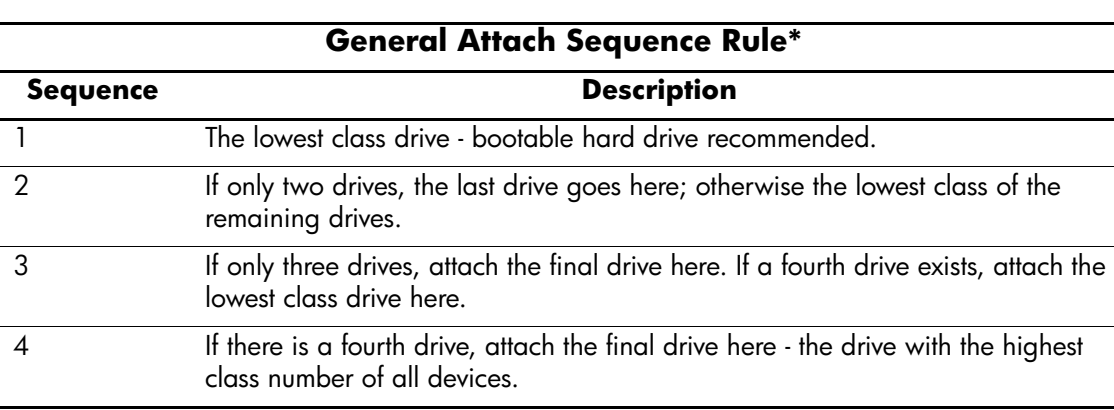

The attach sequence rule may also be stated in table format:

\*If there are three or more devices, two or more of which are hard drives, two hard drives should be attached to the primary controller first before following the General Attach Sequence Rule.

The rules allow for:

- Keeping the hard drive on a separate controller channel maximizes drive performance until a fourth device is added.
- Keeping the hard drives and removable media drives on separate controller channels maximizes compatibility.
- Keeping the hard drive and the writable optical drive on separate controller channels maximizes optical drive reliability.

#### **4.3.3 Attach Sequence Worksheet**

Use the worksheet below for obtaining optimum system performance when setting up a computer with multiple drives. Use the General Attach Sequence Rule to determine the best drive installation sequence.

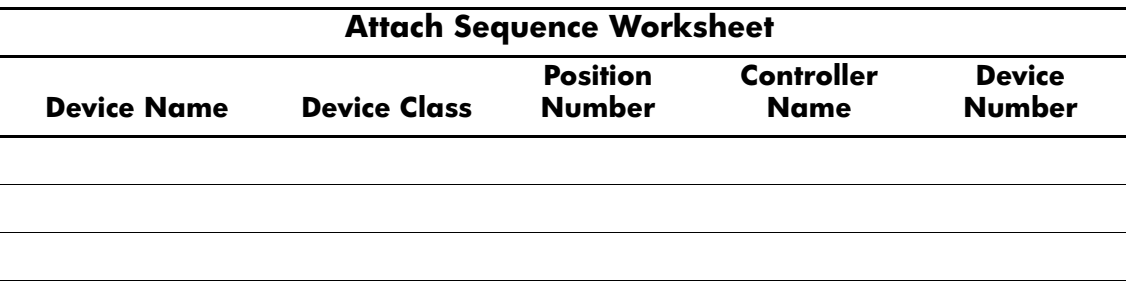

Two examples of how to use the worksheet are:

- Three device installation
- Four device installation

#### **Example 1: Three Device Installation Sample**

A system has three devices: Ultra ATA-100 hard drive, CD-ROM drive, and a DVD drive. Using the Device Class Table in Section 4.3.1, the devices may be identified as:

- **Ultra ATA-100 hard drive = Class 1**
- $\blacksquare$  DVD drive = Class 2
- $CD$ -ROM drive = Class 3

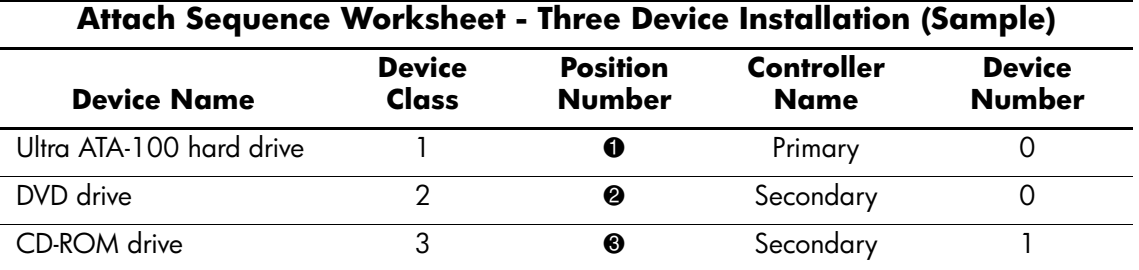

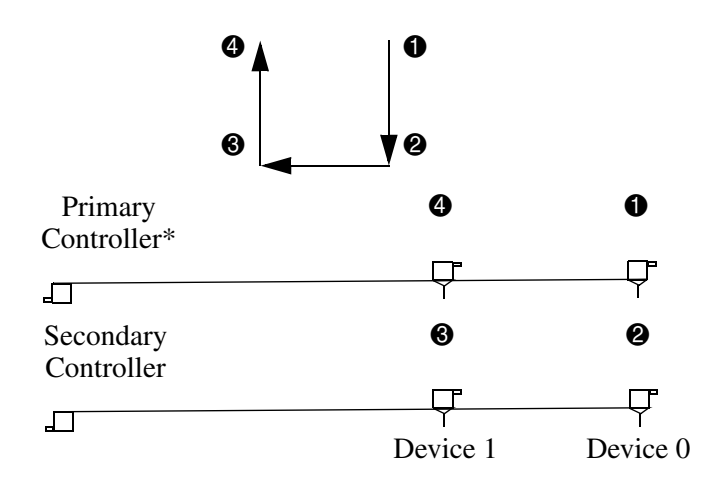

#### **Example 2: Four Device Installation Sample**

A system has four devices: Ultra ATA-100 hard drive, Ultra ATA-100 hard drive, DVD-CDR/W drive, and a ZIP-250 drive. Using the Device Class Table in Section 4.3.1, the devices may be reidentified as:

- **Ultra ATA-100 hard drive = Class 1**
- **Ultra ATA-100 hard drive = Class 1**
- $\blacksquare$  DVD-CDR/W drive = Class 2
- $\blacksquare$  ZIP-250 drive = Class 4

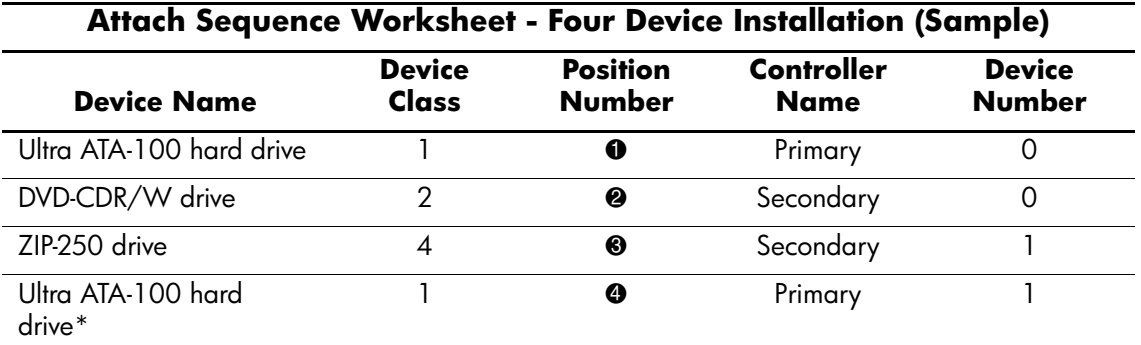

\*If there are three or more devices, two or more of which are hard drives, two hard drives should be attached to the primary controller first before following the General Attach Sequence Rule.

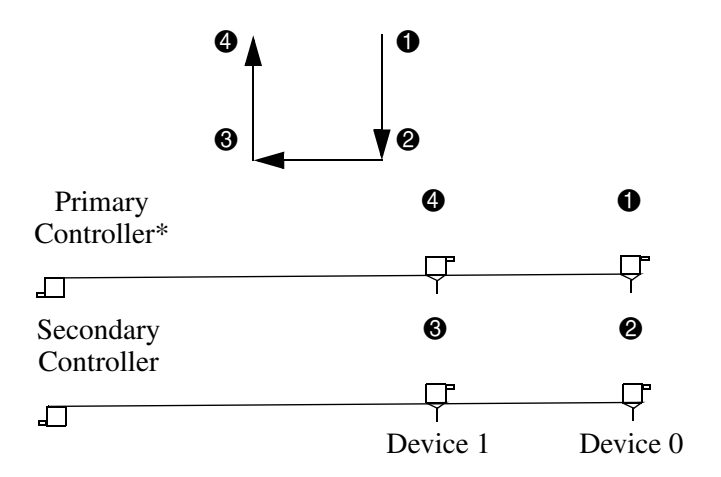

### **4.3.4 Additional Drive Application Notes**

- When replacing a hard drive, the replacement should be of the same type (Ultra ATA -33, -66, or -100) as that being removed to retain the same level of performance.
- When Ultra ATA and SCSI hard drives are mixed in the same system, the Ultra ATA drive will become the boot drive unless the boot order is changed in Computer Setup (F10 Setup).

## **4.4 SMART**

The Self Monitoring Analysis and Recording Technology (SMART) ATA drives for the HP Personal Computers have built-in drive failure prediction that warns the user or network administrator of an impending failure or crash of the hard drive. The SMART drive tracks fault prediction and failure indication parameters such as reallocated sector count, spin retry count, and calibration retry count. If the drive determines that a failure is imminent, it generates a fault alert.

## **4.5 Drive Capacities**

The combination of the file system and the operating system used in the computer determines the maximum usable size of a drive partition. A drive partition is the largest segment of a drive that may be properly accessed by the operating system. A single hard drive may therefore be subdivided into a number of unique drive partitions in order to make use of all of its space.

The table that follows identifies the capabilities and restrictions imposed on the computer by the combinations of file and operating systems.

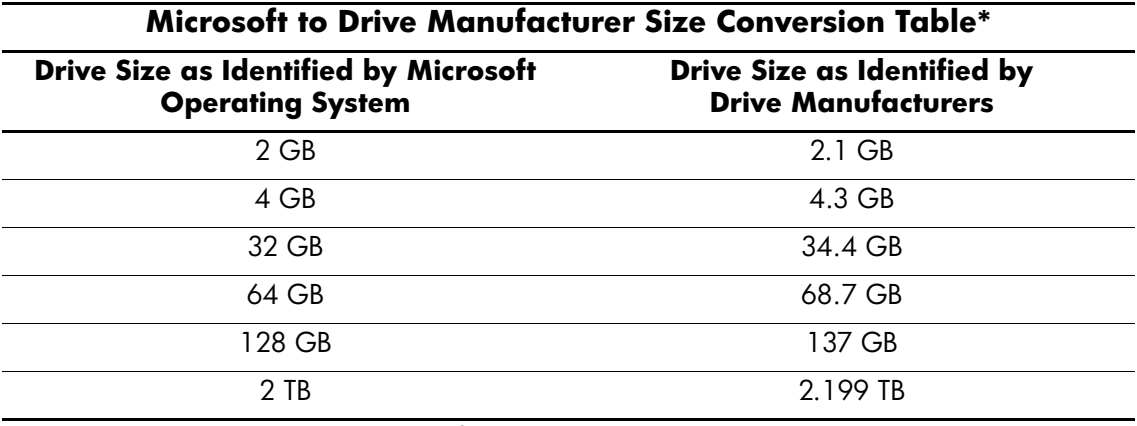

\*Drive size calculations by drive manufacturers are bytes to the base 10 while calculations by Microsoft are bytes to the base 2.

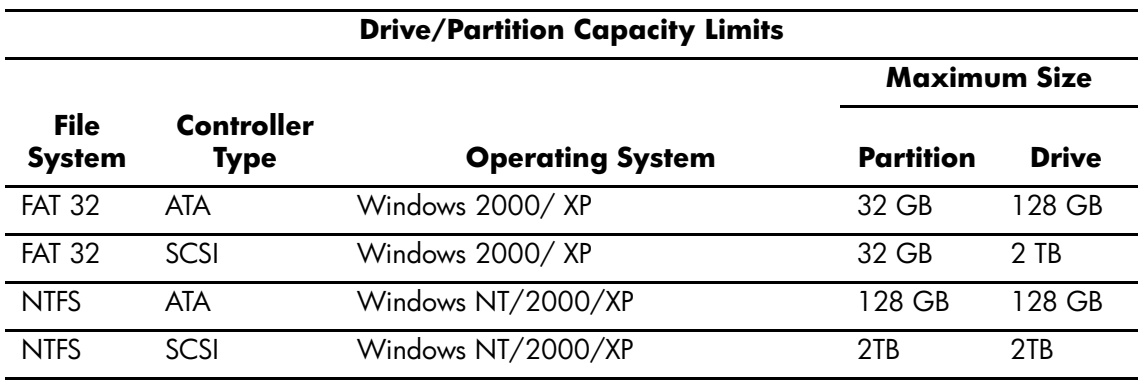

# <span id="page-54-0"></span>**Identifying the Chassis, Routine Care, and Disassembly Preparation**

This chapter provides general service information for the computer. Adherence to the procedures and precautions described in this chapter is essential for proper service.

**CAUTION:** When the computer is plugged into an AC power source voltage is always applied to the system board. You must disconnect the power cord from the power source before opening the computer to prevent system board or component damage.

## **5.1 Chassis Designations**

### **5.1.1 Microtower (µT)**

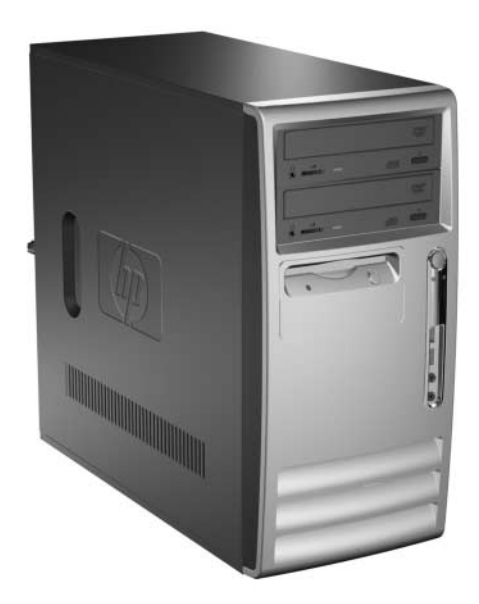

## **5.1.2 Small Form Factor (SFF)**

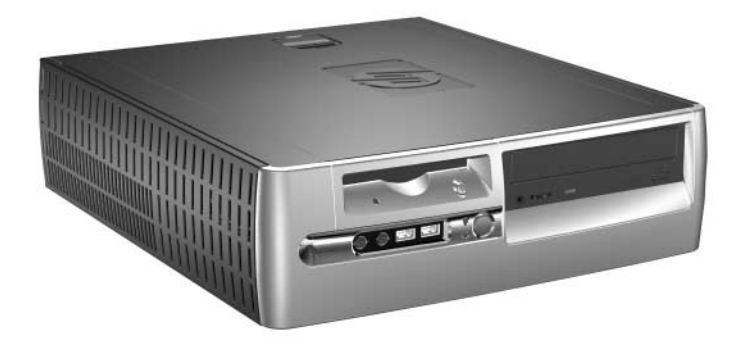

## <span id="page-56-0"></span>**5.2 Electrostatic Discharge Information**

A sudden discharge of static electricity from your finger or other conductor can destroy static-sensitive devices or microcircuitry. Often the spark is neither felt nor heard, but damage occurs. An electronic device exposed to electrostatic discharge (ESD) may not appear to be affected at all and can work perfectly throughout a normal cycle. The device may function normally for a while, but it has been degraded in the internal layers, reducing its life expectancy.

Networks built into many integrated circuits provide some protection, but in many cases, the discharge contains enough power to alter device parameters or melt silicon junctions.

### **5.2.1 Generating Static**

The following table shows that:

- Different activities generate different amounts of static electricity.
- Static electricity increases as humidity decreases.

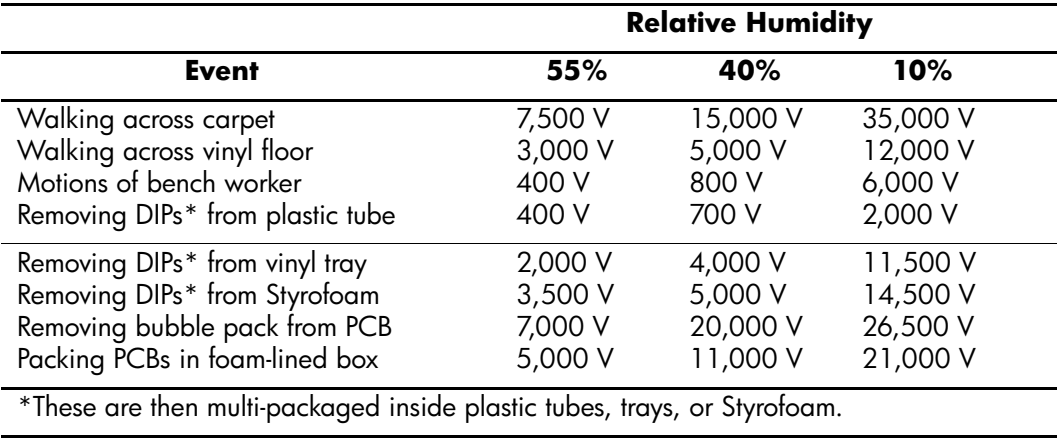

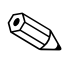

✎ 700 volts can degrade a product.

## **5.2.2 Preventing Electrostatic Damage to Equipment**

Many electronic components are sensitive to ESD. Circuitry design and structure determine the degree of sensitivity. The following packaging and grounding precautions are necessary to prevent damage to electric components and accessories.

- To avoid hand contact, transport products in static-safe containers such as tubes, bags, or boxes.
- Protect all electrostatic parts and assemblies with conductive or approved containers or packaging.
- Keep electrostatic sensitive parts in their containers until they arrive at static-free stations.
- Place items on a grounded surface before removing them from their container.
- Always be properly grounded when touching a sensitive component or assembly.
- Avoid contact with pins, leads, or circuitry.
- Place reusable electrostatic-sensitive parts from assemblies in protective packaging or conductive foam.

### **5.2.3 Personal Grounding Methods and Equipment**

Use the following equipment to prevent static electricity damage to equipment:

- **Wrist straps** are flexible straps with a maximum of one-megohm  $\pm 10\%$  resistance in the ground cords. To provide proper ground, a strap must be worn snug against bare skin. The ground cord must be connected and fit snugly into the banana plug connector on the grounding mat or workstation.
- **Heel straps/Toe straps/Boot straps** can be used at standing workstations and are compatible with most types of shoes or boots. On conductive floors or dissipative floor mats, use them on both feet with a maximum of one-megohm  $\pm 10\%$  resistance between the operator and ground.

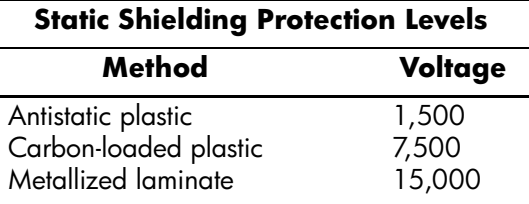

### **5.2.4 Grounding the Work Area**

To prevent static damage at the work area, use the following precautions:

- Cover the work surface with approved static-dissipative material. Provide a wrist strap connected to the work surface and properly grounded tools and equipment.
- Use static-dissipative mats, foot straps, or air ionizers to give added protection.
- Handle electrostatic sensitive components, parts, and assemblies by the case or PCB laminate. Handle them only at static-free work areas.
- Turn off power and input signals before inserting and removing connectors or test equipment.
- Use fixtures made of static-safe materials when fixtures must directly contact dissipative surfaces.
- Keep work area free of nonconductive materials such as ordinary plastic assembly aids and Styrofoam.
- Use field service tools, such as cutters, screwdrivers, and vacuums, that are conductive.

### **5.2.5 Recommended Materials and Equipment**

Materials and equipment that are recommended for use in preventing static electricity include:

- Antistatic tape
- Antistatic smocks, aprons, or sleeve protectors
- Conductive bins and other assembly or soldering aids
- Conductive foam
- Conductive tabletop workstations with ground cord of one-megohm +/- 10% resistance
- Static-dissipative table or floor mats with hard tie to ground
- Field service kits
- Static awareness labels
- Wrist straps and footwear straps providing one-megohm +/- 10% resistance
- Material handling packages
- Conductive plastic bags
- Conductive plastic tubes
- Conductive tote boxes
- Opaque shielding bags
- Transparent metallized shielding bags
- Transparent shielding tubes

### <span id="page-58-2"></span>**5.3 Routine Care**

#### <span id="page-58-0"></span>**5.3.1 General Cleaning Safety Precautions**

- 1. Never use solvents or flammable solutions to clean the computer.
- 2. Never immerse any parts in water or cleaning solutions; apply any liquids to a clean cloth and then use the cloth on the component.
- 3. Always unplug the computer when cleaning with liquids or damp cloths.
- 4. Always unplug the computer before cleaning the keyboard, mouse, or air vents.
- 5. Disconnect the keyboard before cleaning it.
- 6. Wear safety glasses equipped with side shields when cleaning the keyboard.

#### <span id="page-58-1"></span>**5.3.2 Cleaning the Computer Case**

Follow all safety precautions in [Section 5.3.1, "General Cleaning Safety Precautions,"](#page-58-0) before cleaning the computer.

To clean the computer case, follow the procedures described below:

- To remove light stains or dirt, use plain water with a clean, lint-free cloth or swab.
- For stronger stains, use a mild dishwashing liquid diluted with water. Rinse well by wiping it with a cloth or swab dampened with clear water.
- For stubborn stains, use isopropyl (rubbing) alcohol. No rinsing is needed as the alcohol will evaporate quickly and not leave a residue.
- After cleaning, always wipe the unit with a clean, lint-free cloth.
- Occasionally clean the air vents on the computer. Lint and other foreign matter can block the vents and limit the airflow.

### **5.3.3 Cleaning the Keyboard**

Follow all safety precautions in [Section 5.3.1, "General Cleaning Safety Precautions,"](#page-58-0) before cleaning the keyboard.

To clean the tops of the keys or the keyboard body, follow the procedures described in [Section](#page-58-1)  [5.3.2, "Cleaning the Computer Case."](#page-58-1)

When cleaning debris from under the keys, review all rules in Section 5.3.1, "General Cleaning [Safety Precautions,"](#page-58-0) before following these procedures:

**CAUTION:** Use safety glasses equipped with side shields before attempting to clean debris from under the keys.

- Visible debris underneath or between the keys may be removed by vacuuming or shaking.
- Canned, pressurized air may be used to clean debris from under the keys. Caution should be used as too much air pressure can dislodge lubricants applied under the wide keys.
- If you remove a key, use a specially designed key puller to prevent damage to the keys. This tool is available through many electronic supply outlets.

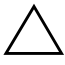

**CAUTION:** Never remove a wide leveled key (like the space bar) from the keyboard. If these keys are improperly removed or installed, the keyboard may not function properly.

■ Cleaning under a key may be done with a swab moistened with isopropyl alcohol and squeezed out. Be careful not to wipe away lubricants necessary for proper key functions. Use tweezers to remove any fibers or dirt in confined areas. Allow the parts to air dry before reassembly.

#### **5.3.4 Cleaning the Monitor**

- Wipe the monitor screen with a clean cloth moistened with water or with a towelette designed for cleaning monitors. Do not use sprays or aerosols directly on the screen; the liquid may seep into the housing and damage a component. Never use solvents or flammable liquids on the monitor.
- To clean the monitor body follow the procedures in Section 5.3.2, "Cleaning the Computer [Case."](#page-58-1)

#### **5.3.5 Cleaning the Mouse**

Before cleaning the mouse, ensure that the power to the computer is turned off.

- Clean the mouse ball by first removing the retaining plate and the ball from the housing. Pull out any debris from the ball socket and wipe the ball with a clean, dry cloth before reassembly.
- To clean the mouse body, follow the procedures in [Section 5.3, "Routine Care."](#page-58-2)

## **5.4 Service Considerations**

Listed below are some of the considerations that you should keep in mind during the disassembly and assembly of the computer.

### **5.4.1 Power Supply Fan**

The power supply fan is a variable-speed fan based on the temperature in the power supply.

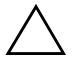

**CAUTION:** The cooling fan is off **only** when the computer is turned off or the power cable has been disconnected.

The cooling fan is always on when the computer is either in the "On," "Standby," or "Suspend" modes.

You must disconnect the power cord from the power source before opening the computer to prevent system board or component damage.

### **5.4.2 Tools and Software Requirements**

To service the computer, you need the following:

- Torx T-15 screwdriver (Compaq screwdriver with bits, PN 161946-001)
- Torx T-15 screwdriver with small diameter shank (for certain front bezel removal)
- Flat-bladed screwdriver (may sometimes be used in place of the Torx screwdriver)
- Phillips #2 screwdriver
- Diagnostics software

#### **5.4.3 Screws**

The screws used in the computer are not interchangeable. They may have standard or metric threads and may be of different lengths. If an incorrect screw is used during the reassembly process, it can damage the unit. HP strongly recommends that all screws removed during disassembly be kept with the part that was removed, then returned to their proper locations.

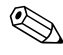

U.S. screws have a silver finish.

✎ Metric screws have a black finish.

✎ As each subassembly is removed from the computer, it should be placed away from the work area to prevent damage.

#### **5.4.4 Cables and Connectors**

Most cables used throughout the unit are flat, flexible cables. These cables must be handled with care to avoid damage. Apply only the tension required to seat or unseat the cables during insertion or removal from the connector. Handle cables by the connector whenever possible. In all cases, avoid bending or twisting the cables, and ensure that the cables are routed in such a way that they cannot be caught or snagged by parts being removed or replaced.

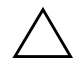

**CAUTION:** When servicing this computer, ensure that cables are placed in their proper location during the reassembly process. Improper cable placement can damage the computer.

#### **5.4.5 Hard Drives**

Handle hard drives as delicate, precision components, avoiding all physical shock and vibration. This applies to failed drives as well as replacement spares.

- If a drive must be mailed, place the drive in a bubble-pack mailer or other suitable protective packaging and label the package "Fragile: Handle With Care."
- Do not remove hard drives from the shipping package for storage. Keep hard drives in their protective packaging until they are actually mounted in the CPU.
- Avoid dropping drives from any height onto any surface.
- If you are inserting or removing a hard drive, turn off the computer. Do not remove a hard drive while the computer is on or in standby mode.
- Before handling a drive, ensure that you are discharged of static electricity. While handling a drive, avoid touching the connector. For more information about preventing electrostatic damage, refer to [Section 5.2, "Electrostatic Discharge Information."](#page-56-0)
- Do not use excessive force when inserting a drive.
- Avoid exposing a hard drive to liquids, temperature extremes, or products that have magnetic fields such as monitors or speakers.

#### **5.4.6 Lithium Coin Cell Battery**

The battery that comes with the computer provides power to the real-time clock and has a lifetime of about three years.

See the appropriate removal and replacement chapter for the chassis you are working on in this guide for instructions on the replacement procedures.

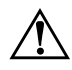

WARNING: This computer contains a lithium battery. There is a risk of fire and chemical burn if the battery is handled improperly. Do not disassemble, crush, puncture, short external contacts, dispose in water or fire, or expose it to temperatures higher than 140ºF (60ºC).

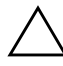

**CAUTION:** Batteries, battery packs, and accumulators should not be disposed of together with the general household waste.

## **Removal and Replacement Procedures— Microtower (µT) Chassis**

Adherence to the procedures and precautions described in this chapter is essential for proper service. After completing all necessary removal and replacement procedures, run the Diagnostics utility to verify that all components operate properly.

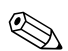

✎ Not all features listed in this guide are available on all computers.

## <span id="page-62-0"></span>**6.1 Preparation for Disassembly**

See [Chapter 5, "Identifying the Chassis, Routine Care, and Disassembly Preparation,"](#page-54-0) for initial procedures.

- 1. Remove/disengage any security devices that prohibit opening the computer ([Section 6.2,](#page-63-0)  ["External Security Devices,"](#page-63-0) [Section 6.2.1, "Installing a Cable Lock,"](#page-63-1) and [Section 6.2.2,](#page-64-0)  ["Installing a Padlock"](#page-64-0)).
- 2. Close any open software applications.
- 3. Exit the operating system.
- 4. Remove any diskette or compact disc from the computer.
- 5. Turn off the computer and any peripheral devices that are connected to it.

**CAUTION:** Turn off the computer before disconnecting any cables.

**CAUTION:** Regardless of the power-on state, voltage is always present on the system board as long as the system is plugged into an active AC outlet. In some systems the cooling fan is on even when the computer is in the "Standby," or "Suspend" modes. The power cord should always be disconnected before servicing a unit.

- 6. Disconnect the power cord from the electrical outlet and then from the computer.
- 7. Disconnect all peripheral device cables from the computer.

✎ During disassembly, label each cable as you remove it, noting its position and routing. Keep all screws with the units removed.

Ä**CAUTION:** The screws used in the computer are of different thread sizes and lengths; using the wrong screw in an application may damage the unit.

## <span id="page-63-0"></span>**6.2 External Security Devices**

### <span id="page-63-1"></span>**6.2.1 Installing a Cable Lock**

The cable lock may be used to secure the computer access panel to the chassis and, at the same time, secure the computer to a fixed object.

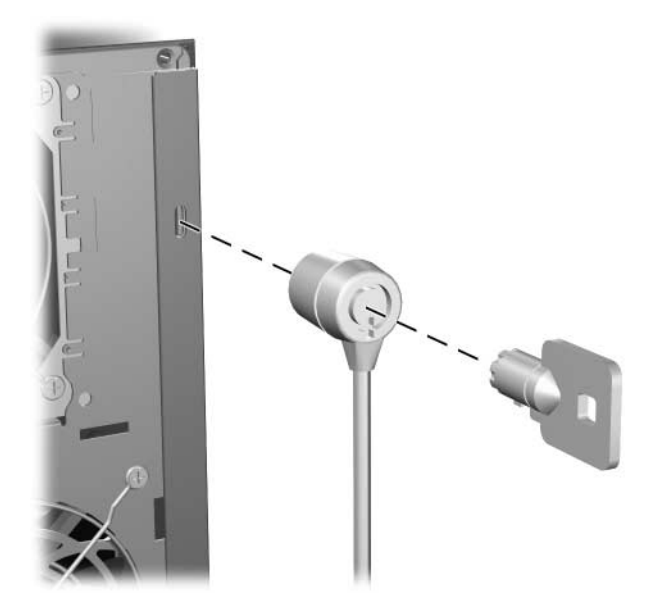

## <span id="page-64-0"></span>**6.2.2 Installing a Padlock**

A padlock may be used by itself to secure the access panel to the computer chassis. A padlock may also be used with a security cable to secure the computer to a fixed object.

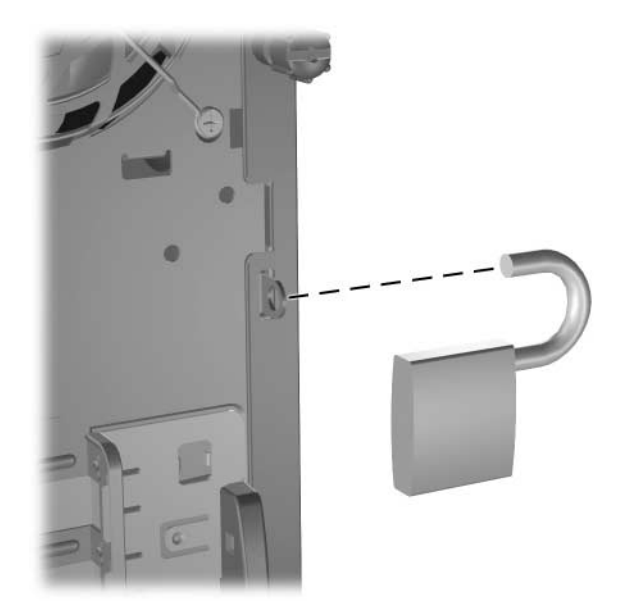

## <span id="page-65-0"></span>**6.3 Access Panel**

1. Prepare the computer for disassembly ([Chapter 6, "Removal and Replacement Procedures—](#page-62-0)  Microtower  $(\mu T)$  Chassis").

**CAUTION:** Before removing the computer access panel, ensure that the computer is turned off and that the power cord is disconnected from the electrical outlet.

- 2. Loosen the captive thumbscrew  $\bullet$  that secures the access panel to the computer chassis.
- 3. Slide the access panel  $\bullet$  back about 1 inch (2.5 cm), then lift it off the unit.

You may want to lay the computer on its side to install internal parts. Be sure the side with the access panel and pull grip is facing up.

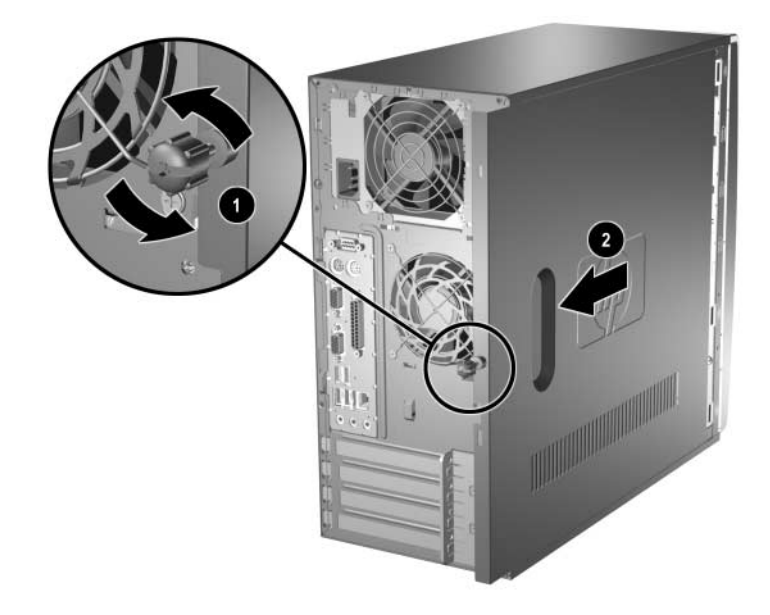

To install the access panel, reverse the removal procedure.

### <span id="page-66-0"></span>**6.4 Front Bezel**

- 1. Prepare the computer for disassembly ([Section 6.1, "Preparation for Disassembly"](#page-62-0)).
- 2. Remove the access panel [\(Section 6.3, "Access Panel"](#page-65-0)).
- 3. To remove the front bezel, press in on the two bottom tabs on the left side of the bezel  $\bullet$  so that they release from the chassis. Then press in on the upper tab on the left side of the bezel 2 so that it releases from the chassis. The bezel will rotate out slightly from left to right.

Ä**CAUTION:** Do not over-rotate or try to pull the bezel off at this point, otherwise you may break the remaining hooks on the inside of the bezel.

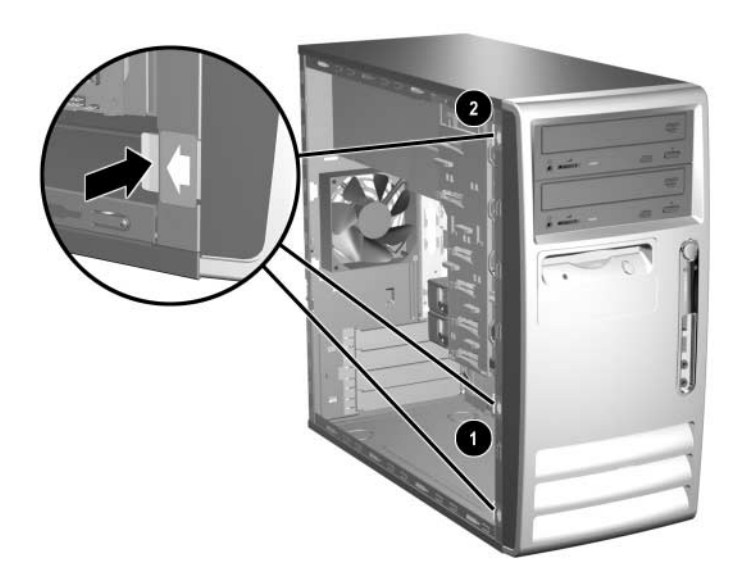

4. Press down on the upper right corner of the bezel to release the hook that secures the top of the bezel to the chassis  $\bullet$ . Continue to rotate the bezel, then push the bezel to the left to release the right side latches and rotate the bezel off the chassis from left to right  $\bullet$ .

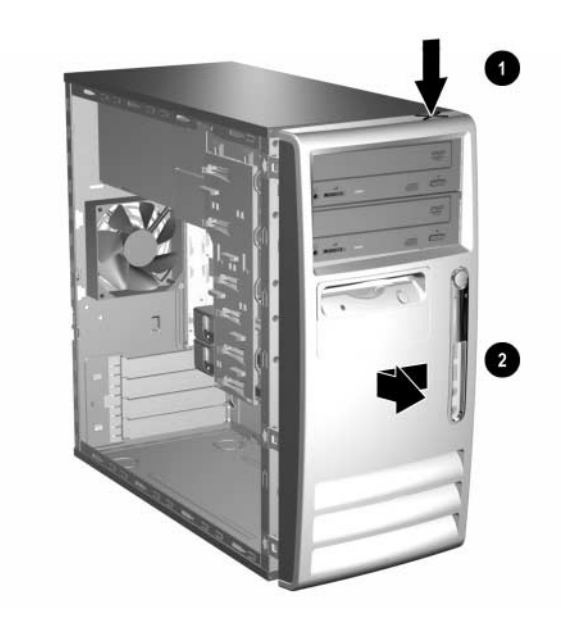

To reinstall the front bezel,

- 1. Position the chassis in the upright position.
- 2. Insert the two hooks on the right side of the bezel  $\bullet$  into the rectangular holes on the chassis then rotate the bezel into place  $\bullet$  so that the three tabs on the left side of the bezel and the single tab on the upper right corner of the bezel snap into the slots on the chassis.

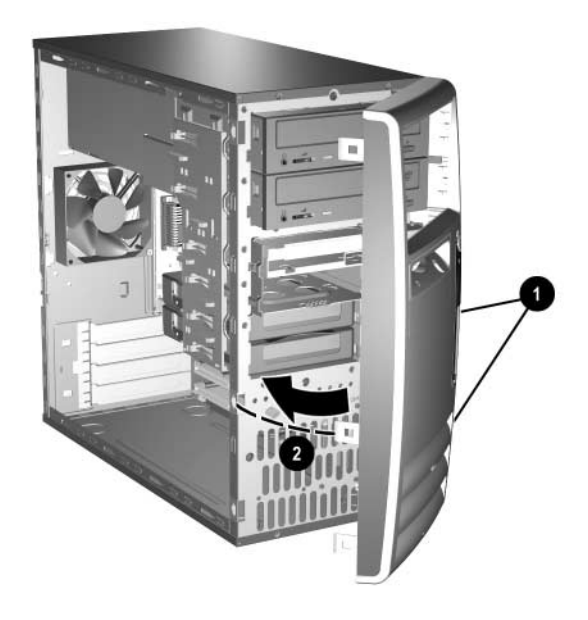

## **6.5 Front Drive Bezels**

- 1. Prepare the computer for disassembly ([Section 6.1, "Preparation for Disassembly"](#page-62-0)).
- 2. Remove the access panel [\(Section 6.3, "Access Panel"](#page-65-0)).
- 3. Remove the front bezel [\(Section 6.4, "Front Bezel"](#page-66-0)).

### **6.5.1 5.25" Drive Bezel Blank**

Press the two retaining tabs on the inside of the large bezel  $\bullet$  towards the outside of the bezel to release the bezel blank. At the same time, pull the bezel blank in  $\Theta$  to remove it from the front bezel.

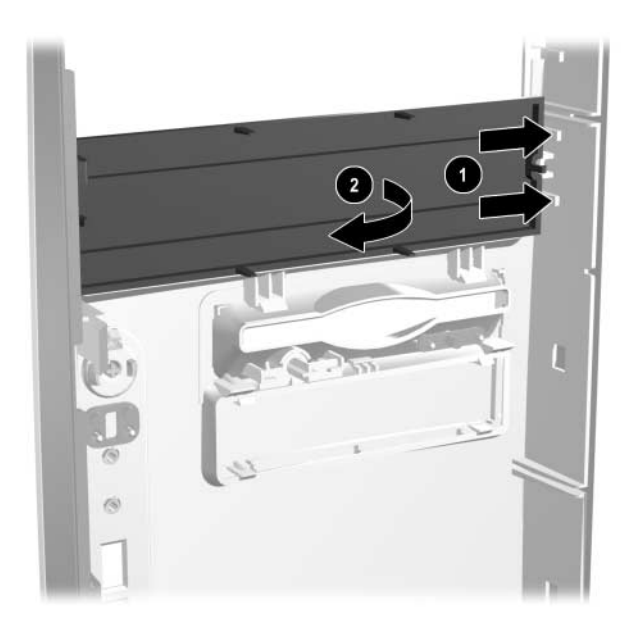

To install a bezel blank, reverse the removal procedure.

#### **6.5.2 Diskette Drive Bezel**

Press the two upper  $\bullet$  or the two lower  $\bullet$  tabs for the diskette drive bezel towards the center of the drive bezel and push the bezel out to remove it from the front bezel.

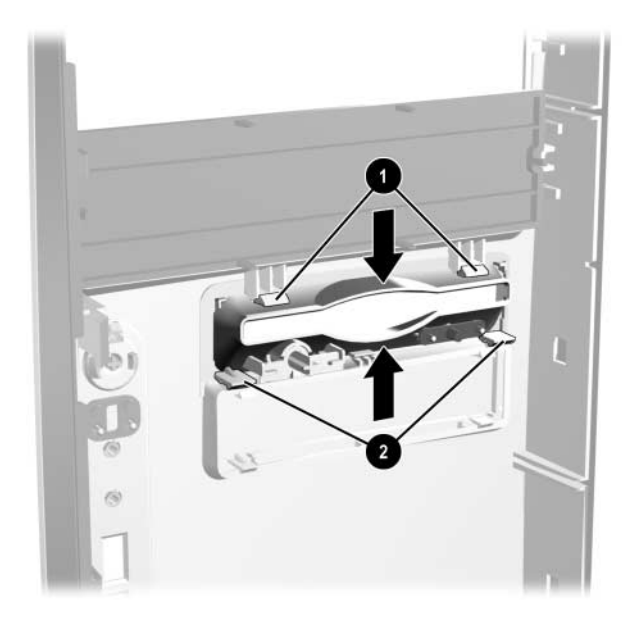

To install a bezel or a bezel blank, reverse the removal procedure.

### **6.5.3 3.5" Drive Bezel Blank**

Press the two upper  $\bullet$  or the two lower  $\bullet$  tabs for the 3.5" drive bezel towards the center of the 3.5" drive bezel and push the bezel blank out to remove it from the front bezel.

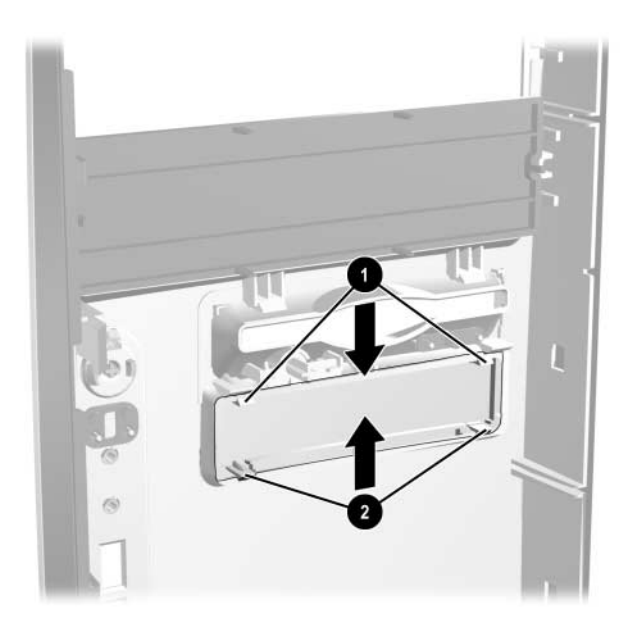

To install a bezel blank, reverse the removal procedure.

## **6.6 Memory Modules**

**CAUTION:** The memory module sockets have gold metal contacts. When upgrading the memory, it is  $\Delta$  important to use memory modules with gold metal contacts to prevent corrosion and/or oxidation resulting from having incompatible metals in contact with each other.

Ä**CAUTION:** Static electricity can damage the electronic components of the computer or optional cards. Before beginning these procedures, ensure that you are discharged of static electricity by briefly touching a grounded metal object. Refer to Chapter for more information.

**CAUTION:** When handling a memory module, be careful not to touch any of the contacts. Doing so may damage the module.

- 1. Prepare the computer for disassembly ([Section 6.1, "Preparation for Disassembly"](#page-62-0)).
- 2. Remove the access panel and rotate the computer so the system board is parallel to the table to make it easier to work on [\(Section 6.3, "Access Panel"\)](#page-65-0).

WARNING: To reduce risk of personal injury from hot surfaces, allow the internal system components to cool before touching.

3. Open both latches of the memory module socket  $\bullet$ , and insert the memory module into the socket <sup>2</sup>. Begin by installing a module into the socket nearest the preinstalled module, and install the modules following the numerical order of the sockets.

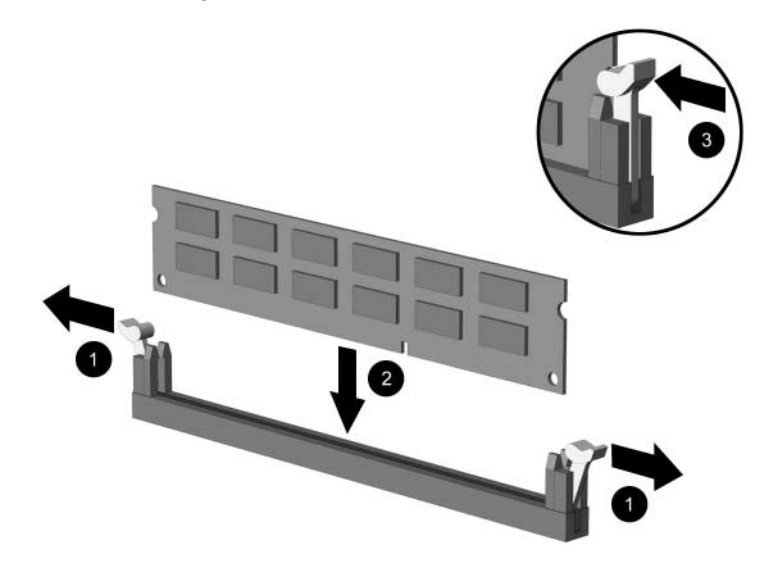

✎A memory module can be installed in only one way. Match the notch on the module with the tab on the memory socket.

- 4. Push the module down into the socket, ensuring that the module is fully inserted and properly seated. Make sure the latches are in the closed position  $\Theta$ .
- 5. Repeat steps 3 and 4 for any additional modules that you want to install.

To reassemble the computer, reverse the removal procedure.
# **6.7 Expansion Cards**

### <span id="page-72-0"></span>**6.7.1 Expansion Slot Cover**

- 1. Prepare the computer for disassembly ([Section 6.1, "Preparation for Disassembly"](#page-62-0)).
- 2. Remove the access panel and rotate the computer so the system board is parallel to the table to make it easier to work on [\(Section 6.3, "Access Panel"\)](#page-65-0).
- 3. On the rear of the computer, slide the slot cover lock up to access the expansion slot covers.

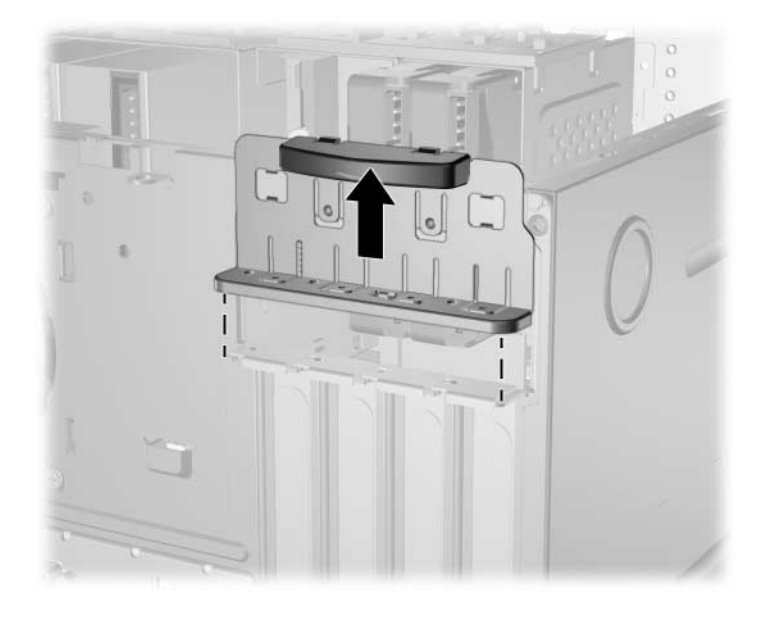

For instructions on PCI expansion cards, see [Section 6.7.2, "PCI Expansion Card."](#page-73-0)

### <span id="page-73-0"></span>**6.7.2 PCI Expansion Card**

For preliminary steps, see [Section 6.7.1, "Expansion Slot Cover."](#page-72-0)

1. Lay the computer on its side with the open side facing up.

If replacing a PCI expansion card go to step 2.

If installing a PCI expansion card for the first time in a computer, skip to step 5.

- 2. When removing an expansion card from a standard expansion socket, hold the card at each end, and carefully rock it back and forth until the connectors pull free from the socket.
- 3. Pull the expansion card straight up from the socket  $\bullet$  then away from the inside of the chassis  $\bullet$  to maneuver the card out of the computer.

**CAUTION:** Be sure not to scrape the card against the other components.

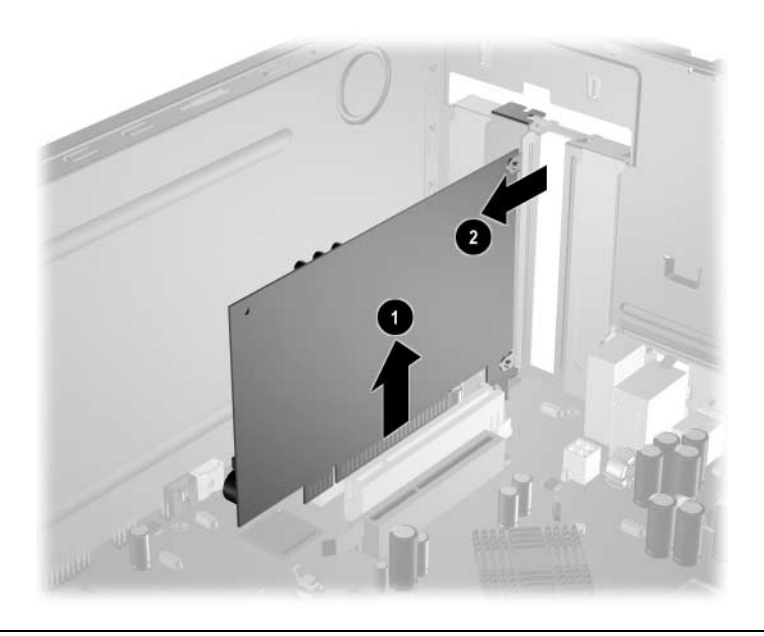

Ä**CAUTION:** After removing an expansion card, you must replace it with a new card or cover the open slot (for example, with a metal slot cover or a piece of cardboard taped in place) for proper cooling of internal components during operation.

- 4. Store the old card in the anti-static packaging that contained the new card.
- 5. If you are installing a PCI expansion card for the first time in this computer you will need to remove the correct expansion slot cover at this time.
- 6. When installing an expansion card, hold the card just above the expansion slot on the system board then move the card toward the rear of the chassis so that the bracket on the card is aligned with the open slot on the rear of the chassis  $\bullet$ .
- 7. Press the card straight down into the expansion slot on the system board  $\bullet$ .

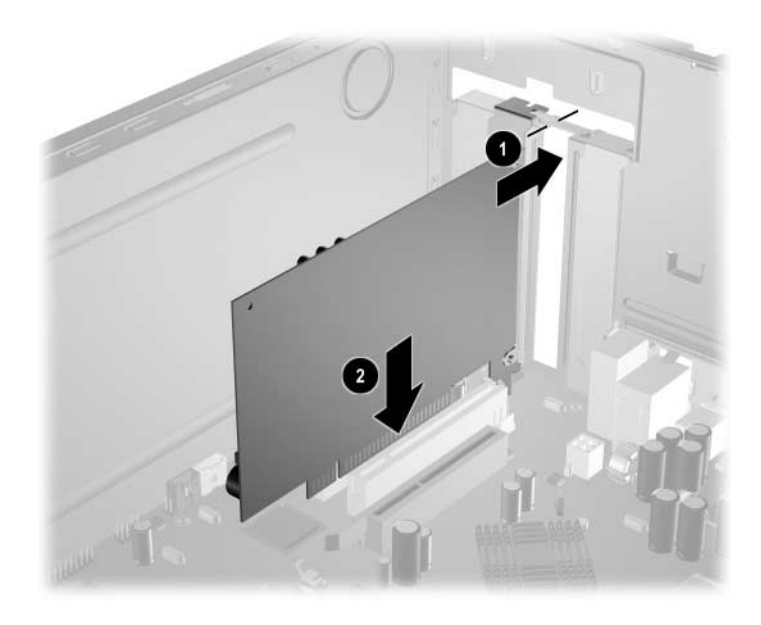

- **EX** Press firmly on the card so that the whole connector seats properly in the expansion card slot.
	- 8. Slide the slot cover lock down toward the expansion card brackets and slot covers to secure them in place.

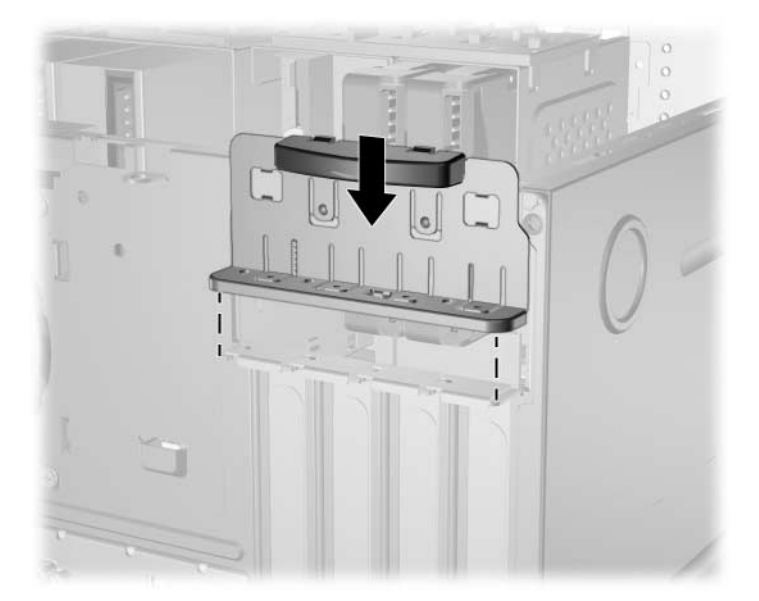

✎Installing the access panel will secure the slot cover lock.

## **6.8 Drives**

The computer supports up to six drives that may be installed in various configurations.

This Section describes the procedure for replacing or upgrading the storage drives. A Torx T-15 screwdriver is needed to remove and install the guide screws on a drive.

**CAUTION:** Make sure personal files on the hard drive are backed up to an external storage device before removing the hard drive. Failure to do so will result in data loss. After replacing the primary hard drive, you will need to run the *Restore CD* to load the Compaq factory-installed files.

### **6.8.1 Drive Positions**

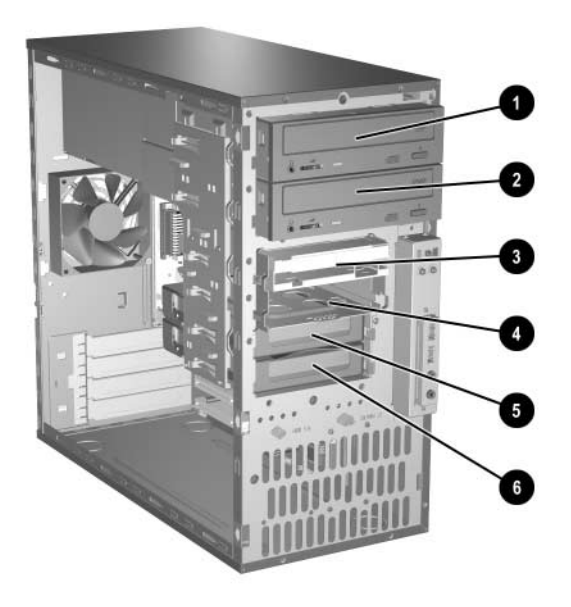

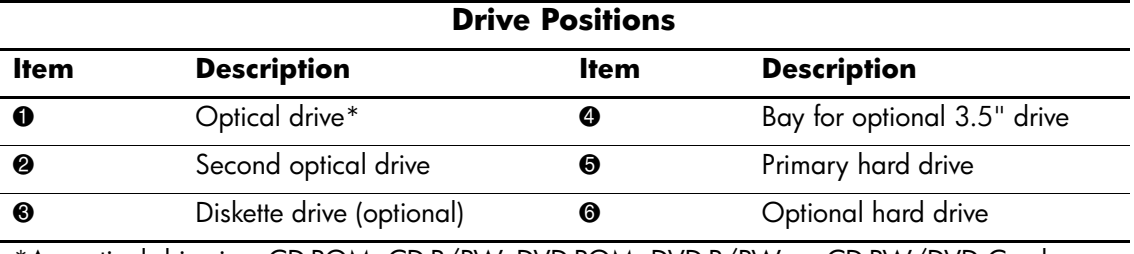

\*An optical drive is a CD-ROM, CD-R/RW, DVD-ROM, DVD-R/RW, or CD-RW/DVD Combo drive.

#### **6.8.2 Removing a Drive**

- 1. Prepare the computer for disassembly ([Section 6.1, "Preparation for Disassembly"](#page-62-0)).
- 2. Remove the access panel and rotate the computer so the system board is parallel to the table to make it easier to work on [\(Section 6.3, "Access Panel"\)](#page-65-0).
- 3. Remove the front bezel [\(Section 6.4, "Front Bezel"](#page-66-0)).
- 4. Disconnect the power and data cables from the back of the drive, as shown in the following illustrations.

#### **Disconnecting Optical Drive Cables**

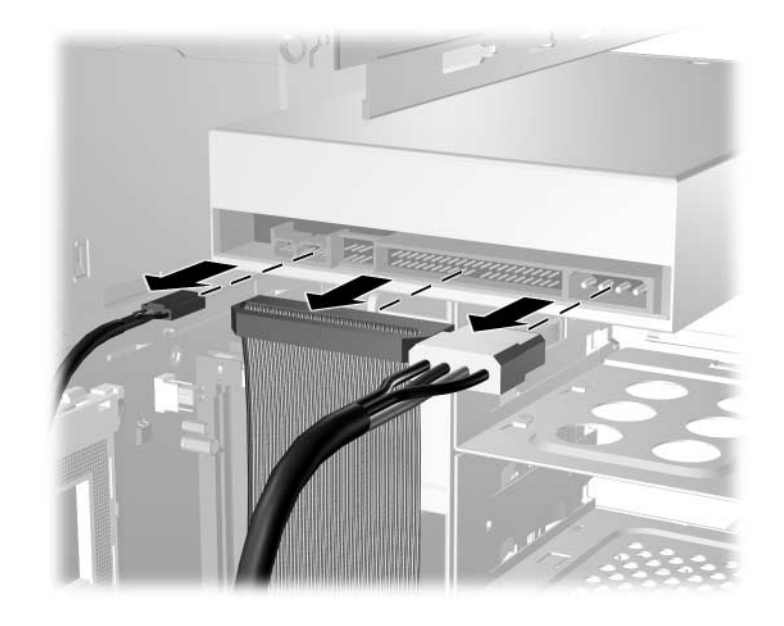

#### **Disconnecting Diskette Drive Cables**

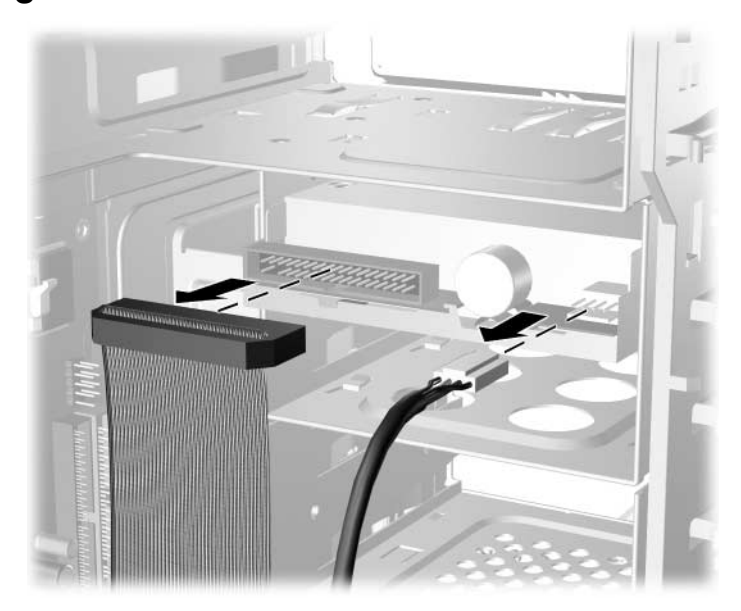

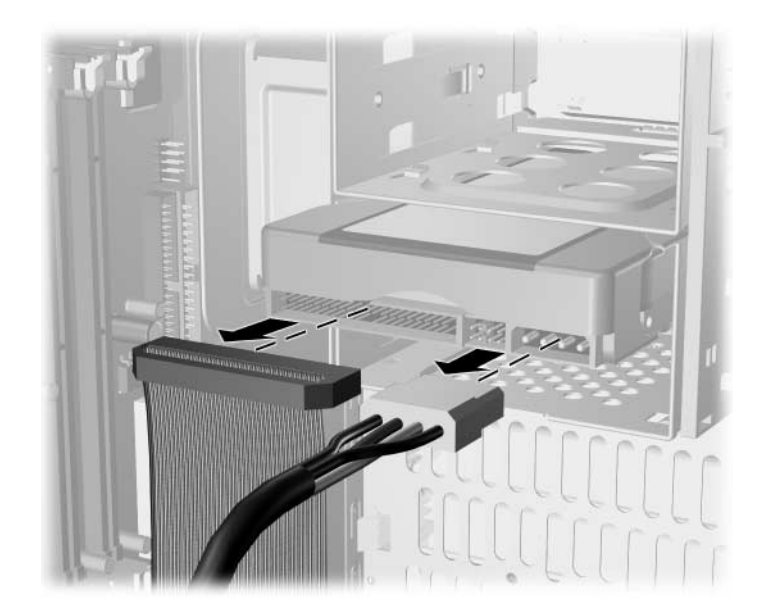

#### **Disconnecting Hard Drive Cables**

#### **Releasing the Drives**

5. A latch drive bracket with release tabs secures the drives in the drive bay. Lift the release tab on the latch drive bracket  $\bullet$  for the drive you want to remove, then slide the drive from its drive bay  $\bullet$ .

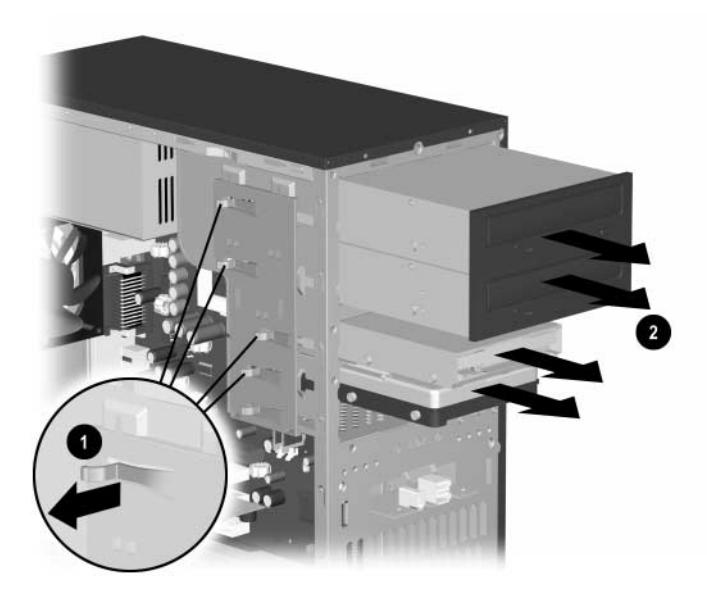

6. Remove the four guide screws (two on each side) from the old drive. You will need these screws to install a new drive.

#### **6.8.3 Installing a Drive**

Ä**CAUTION:** To prevent loss of work and damage to the computer or drive:

- If you are inserting or removing a hard drive, shut down the operating system properly, then turn off the computer. Do not remove a hard drive while the computer is on or in standby mode.
- Before handling a drive, ensure that you are discharged of static electricity. While handling a drive, avoid touching the connector. For more information about preventing electrostatic damage, refer to Chapter 5 for more information
- Handle a drive carefully; do not drop it.
- Do not use excessive force when inserting a drive.
- Avoid exposing a hard drive to liquids, temperature extremes, or products that have magnetic fields such as monitors or speakers.
- 1. Install four guide screws (two on each side) into the new drive. The screws help guide the drive into its proper position in the bay.
	- ❏ If this is a new installation, guide screws are provided on the front of the chassis under the front bezel.
	- ❏ If this is a replacement drive, use the screws taken from the old drive.

There are a total of eight extra guide screws on the front of the chassis. Four have U.S. threads and four have metric threads. Metric screws have a black finish. U.S. threaded screws have a silver finish. Make sure to install the appropriate guide screws into the drive.

2. Align the guide screws with the guide slots, then slide the drive into the drive bay, making sure it is fully seated.

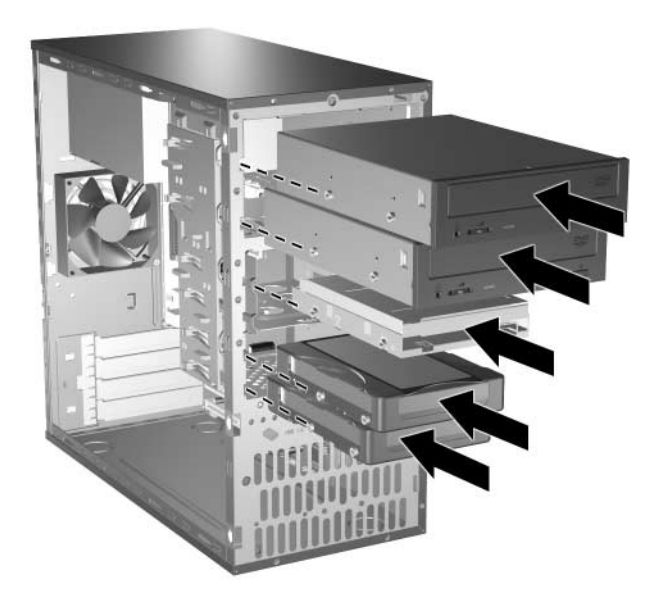

3. Reconnect the power and data cables to the drive as shown in the following illustrations.

Refer to [Chapter 4, "Ultra ATA Drive Guidelines and Features,"](#page-46-0) and [Section 4.3, "Drive](#page-47-0) [Installation Guidelines,"](#page-47-0) for information on attaching the cabling to get optimum performance.

#### **Connecting Optical Drive Cables**

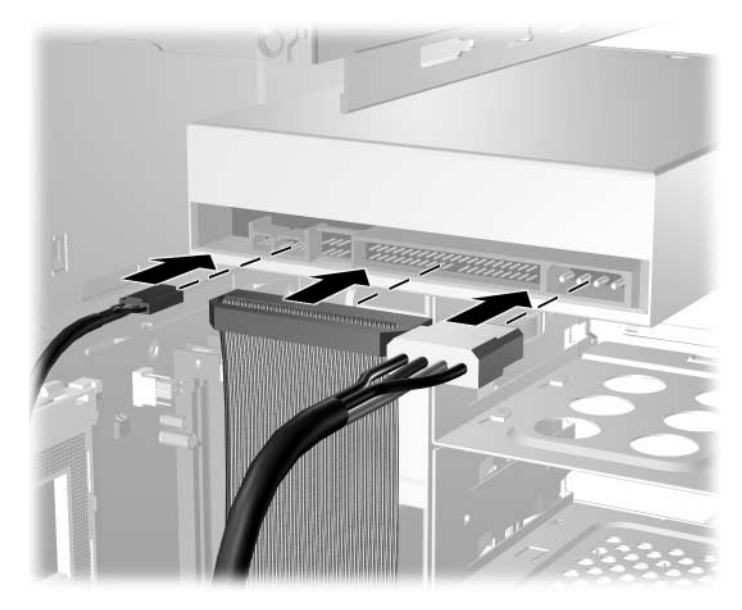

#### **Connecting Diskette Drive Cables**

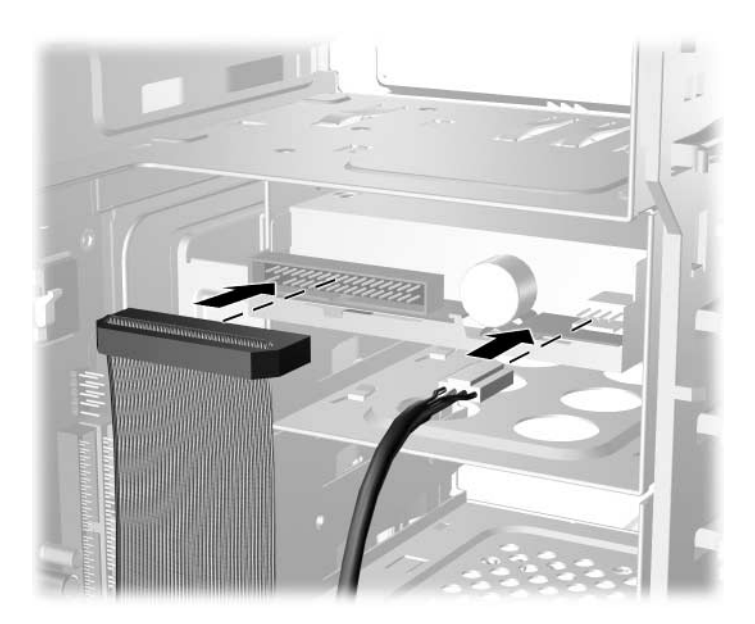

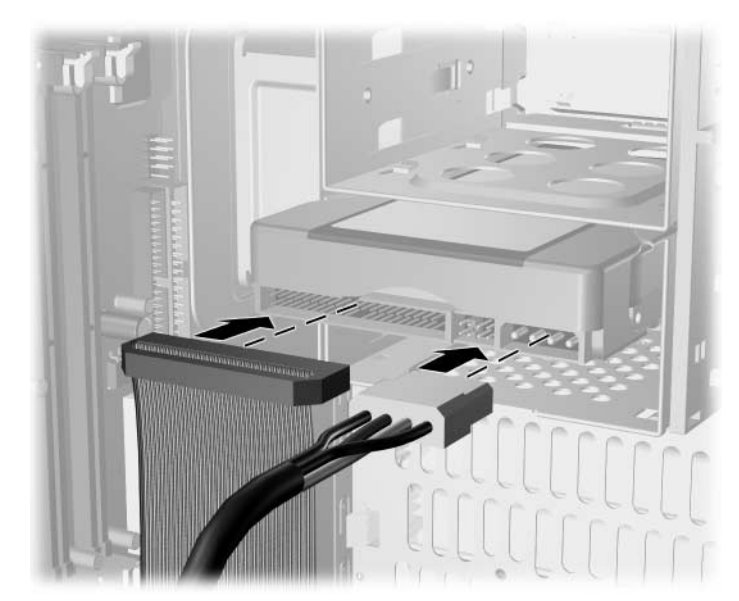

#### **Connecting Hard Drive Cables**

- 4. Install the front bezel [\(Section 6.4, "Front Bezel"\)](#page-66-0).
- 5. Install the access panel ([Section 6.3, "Access Panel"\)](#page-65-0).
- 6. Turn on the computer.

If you replaced the primary hard drive, the restore CD may be used to restore the operating system, software drivers, and/or any software applications that were preinstalled on the computer. Follow the instructions in the guide included with the restore CD. When the restore process has completed, reinstall any personal files that were backed up before replacing the hard drive.

## **6.9 Chassis Fan**

- 1. Prepare the computer for disassembly ([Section 6.1, "Preparation for Disassembly"](#page-62-0)).
- 2. Remove the access panel and rotate the computer so the system board is parallel to the table to make it easier to work on [\(Section 6.3, "Access Panel"\)](#page-65-0).
- 3. Disconnect the power cable that connects the chassis fan to the system board  $\bullet$ .
- 4. Remove the four screws from the rear of the chassis  $\Theta$  that secure the fan.
- 5. Remove the fan from the chassis  $\bullet$ .

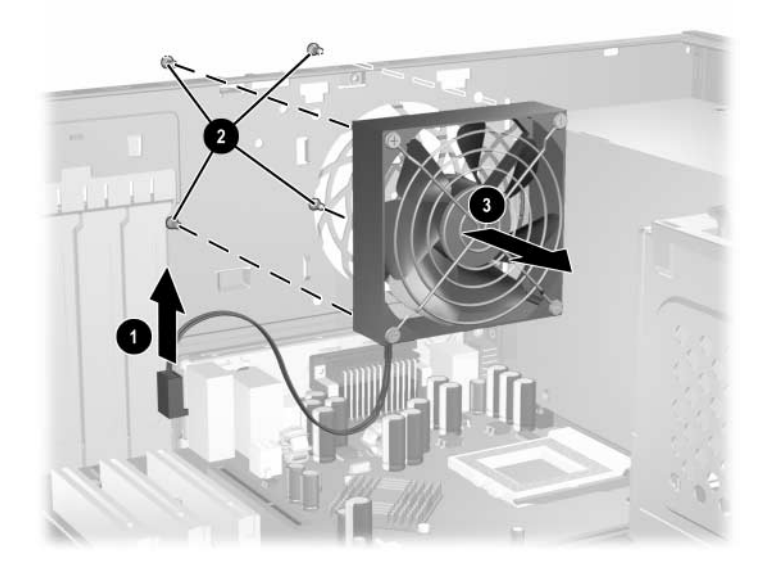

To install the chassis fan, reverse the removal procedure.

# <span id="page-82-0"></span>**6.10 Front I/O Panel Housing Assembly**

- 1. Prepare the computer for disassembly ([Section 6.1, "Preparation for Disassembly"](#page-62-0)).
- 2. Remove the access panel and rotate the computer so the system board is parallel to the table to make it easier to work on [\(Section 6.3, "Access Panel"\)](#page-65-0).
- 3. Disconnect three attaching cables from the system board: the power switch/LED cable, the front USB cable, and the front audio cable.
- 4. Remove the two screws  $\bullet$  that secure the housing to the chassis and then pull the housing  $\bullet$ away from the chassis.

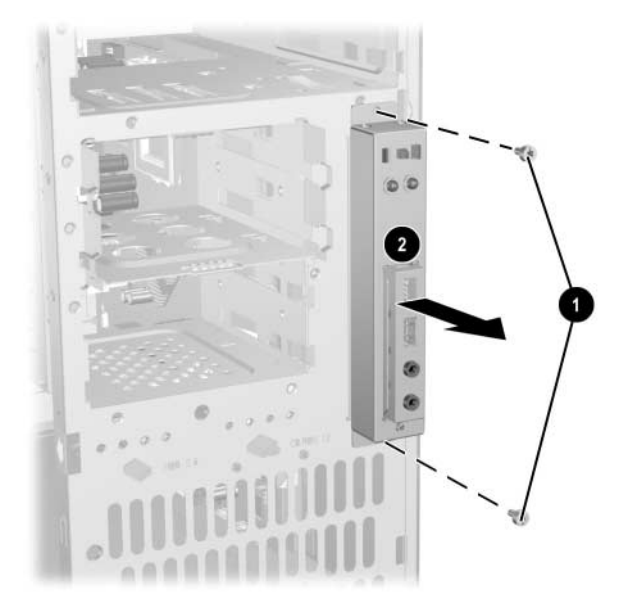

To install the housing assembly, reverse the removal procedures.

## **6.11 Front I/O Devices**

- 1. Prepare the computer for disassembly ([Section 6.1, "Preparation for Disassembly"](#page-62-0)).
- 2. Remove the access panel and rotate the computer so the system board is parallel to the table to make it easier to work on [\(Section 6.3, "Access Panel"\)](#page-65-0).
- 3. Remove the front I/O panel assembly ([Section 6.10, "Front I/O Panel Housing Assembly"\)](#page-82-0).
- 4. Remove the two screws  $\bullet$  that hold the USB and audio port assembly in place.
- 5. Remove the I/O device assembly from the I/O panel  $\Theta$  by pushing it out of the housing.

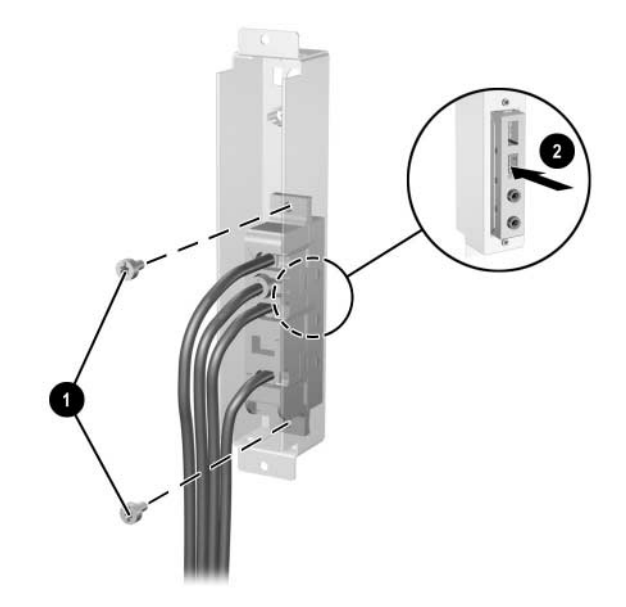

To install the I/O devices, reverse the removal procedures and then reinstall the housing assembly.

### **6.12 Power Switch Assembly**

- 1. Prepare the computer for disassembly ([Section 6.1, "Preparation for Disassembly"](#page-62-0)).
- 2. Remove the access panel and rotate the computer so the system board is parallel to the table to make it easier to work on [\(Section 6.3, "Access Panel"\)](#page-65-0).
- 3. Remove the front I/O panel assembly ([Section 6.10, "Front I/O Panel Housing Assembly"\)](#page-82-0).
- 4. Squeeze the switch holder retaining clips together  $\bullet$  and push the switch assembly out of the front I/O panel housing.
- 5. From the inside of the I/O panel assembly, spread the clips  $\bullet$  that secure the LEDs in place and then push the LEDs out of the retainers from the front side.
- 6. If necessary, compress the retaining clips on the LED holders and push the holders out of the front of the I/O panel housing.
- 7. Remove the switch from the switch holder  $\Theta$ .

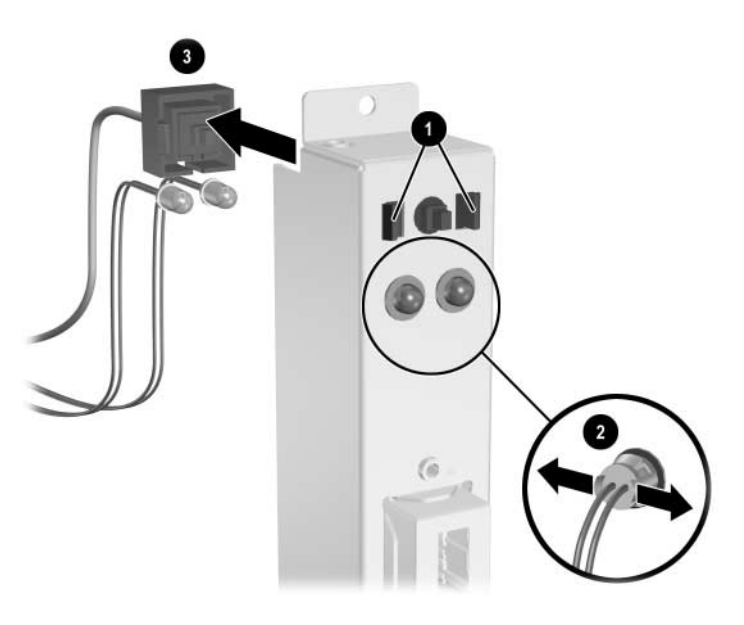

8. To install the power switch assembly install the switch into the switch holder.

9. Place the switch holder with switch installed into the inside of the front I/O panel housing and position the legs of the retaining clip into the clip slots. Press firmly so that the clips will penetrate the slot openings and latch into place. If one clip will not easily engage, it may be necessary to use the end of a ball point pen (or another thin, stiff object) to compress the clip leg while inserting it into the clip slot.

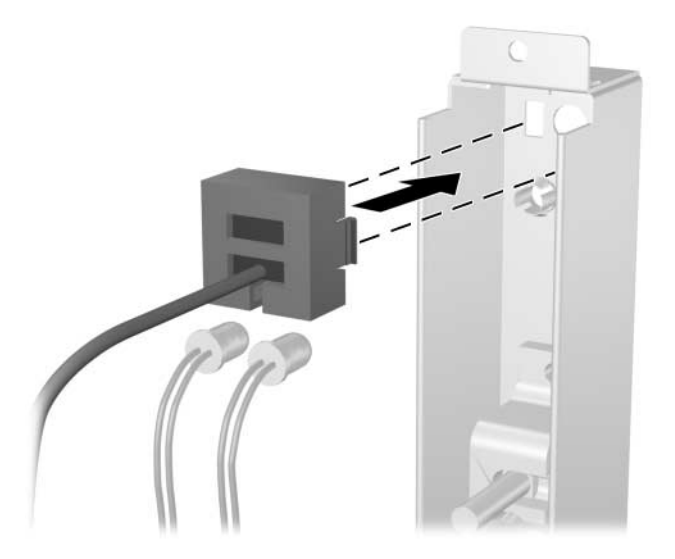

10. Push the LEDs into the their retainers. The power LED (having the blue and black leads) should be to the right when viewed from the front of the computer.

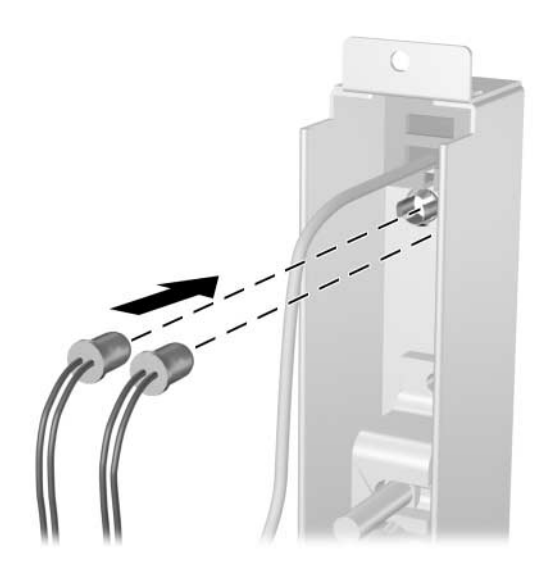

11. Reconnect the housing assembly to the front of the chassis and reconnect the cables to the system board.

### **6.13 Processor and Heatsink**

- 1. Prepare the computer for disassembly ([Section 6.1, "Preparation for Disassembly"](#page-62-0)).
- 2. Remove the access panel and rotate the computer so the system board is parallel to the table to make it easier to work on [\(Section 6.3, "Access Panel"\)](#page-65-0).
- 3. Disconnect the heatsink fan cable from the system board.
- 4. Release the tension from the heatsink  $\bullet$ .
- 5. Remove the retaining clips  $\bullet$ .
- 6. Remove the heatsink from atop the processor  $\Theta$ .
- 7. Open the ZIF socket lever  $\bullet$ .
- 8. Remove the processor  $\Theta$ .

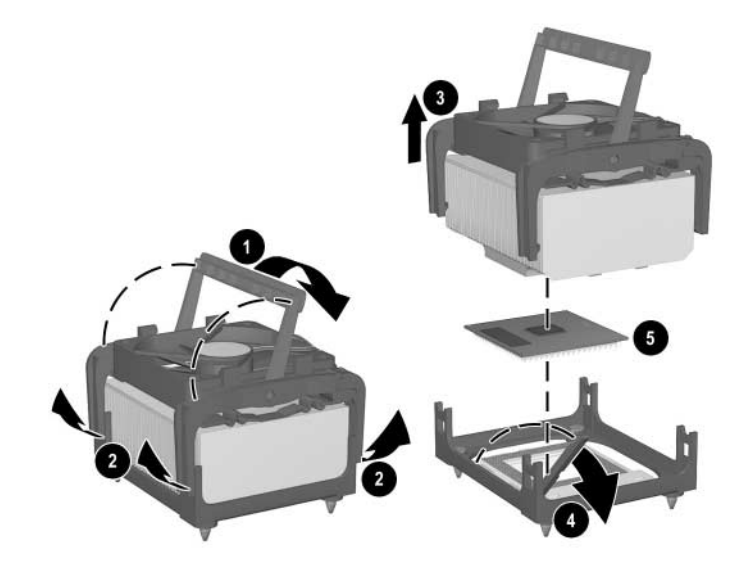

To install the processor and heatsink:

- 1. Insert the processor into the ZIF socket.
- 2. Press down on the processor while rotating and locking the ZIF socket handle in place.
- 3. Refresh the thermal grease between the heatisnk and processor if necessary.
- 4. Install the heatsink and latch it in place.
- 5. Connect the heatsink fan control to the system board.
- 6. Replace the access panel and reconnect the computer.

## **6.14 System Board**

- 1. Prepare the computer for disassembly ([Section 6.1, "Preparation for Disassembly"](#page-62-0)).
- 2. Remove the access panel and rotate the computer so the system board is parallel to the table to make it easier to work on [\(Section 6.3, "Access Panel"\)](#page-65-0).
- 3. Remove all PCI expansion boards ([Section 6.7.2, "PCI Expansion Card"\)](#page-73-0).
- 4. Disconnect all cables connected to the system board, noting their location for reinstallation.
- 5. Compress the system board tray handle  $\bullet$  to release the latch and slide the system board tray towards the front of the computer  $\bullet$  to free it from the back of the chassis.

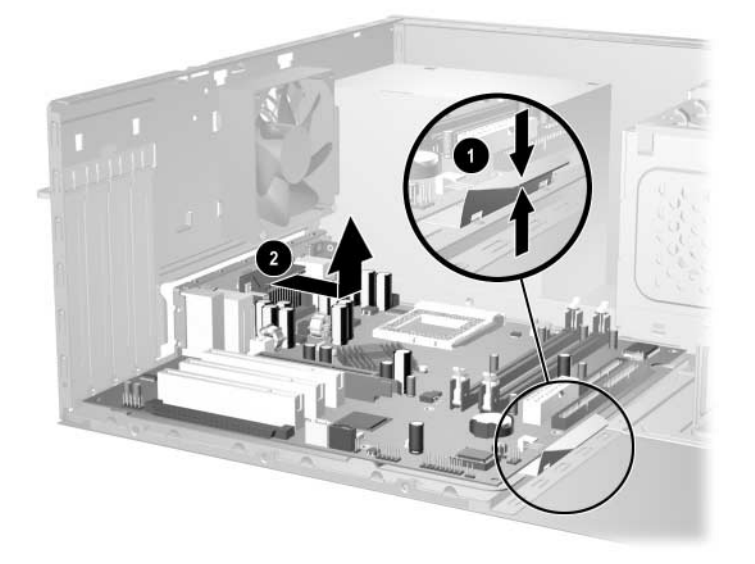

To install the system board, slide the tray assembly into the chassis and press down on the two places shown in the drawing  $\bullet$  while sliding the tray into its locked position  $\bullet$ .

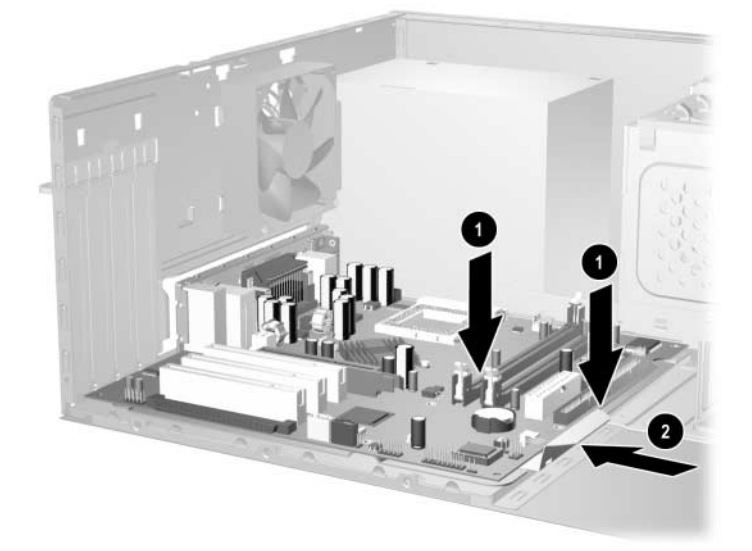

### **6.15 Battery**

The battery that comes with your computer provides power to the real-time clock and has a lifetime of about three years. When replacing the battery, use a battery equivalent to the battery originally installed on the computer. The computer comes with a 3-volt lithium coin cell battery.

The lifetime of the lithium battery can be extended by plugging the computer into a live AC wall socket. The lithium battery is only used when the computer is NOT connected to AC power.

WARNING: This computer contains an internal lithium manganese dioxide battery. There is a risk of fire and burns if the battery is not handled properly. To reduce the risk of personal injury:

- Do not attempt to recharge the battery.
- Do not expose to temperatures higher than 140°F (60°C)
- Do not disassemble, crush, puncture, short external contacts, or dispose of in fire or water.
- Replace the battery only with the HP/Compaq spare designated for this product.

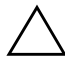

**CAUTION:** Before replacing the battery, it is important to back up the computer CMOS settings. When the battery is removed or replaced, the CMOS settings will be cleared. Refer to the *Troubleshooting Guide* for information on backing up the CMOS settings.

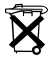

Batteries, battery packs, and accumulators should not be disposed of together with the general household waste. In order to forward them to recycling or proper disposal, please use the public collection system or return them to HP/Compaq, their authorized partners, or their agents.

**CAUTION:** Static electricity can damage the electronic components of the computer or optional equipment. Before beginning these procedures, ensure that you are discharged of static electricity by briefly touching a grounded metal object.

- 1. Prepare the computer for disassembly ([Section 6.1, "Preparation for Disassembly"\)](#page-62-0).
- 2. Remove the access panel and rotate the computer so the system board is parallel to the table to make it easier to work on [\(Section 6.3, "Access Panel"\)](#page-65-0).

It may be necessary to remove an expansion card to gain access to the battery.

- 3. Locate the battery and battery holder on the system board.
- 4. Depending on the type of battery holder on your system board, complete the following instructions to replace the battery:

### **6.15.1 Type 1 Battery Holder**

1. Lift the battery out of its holder.

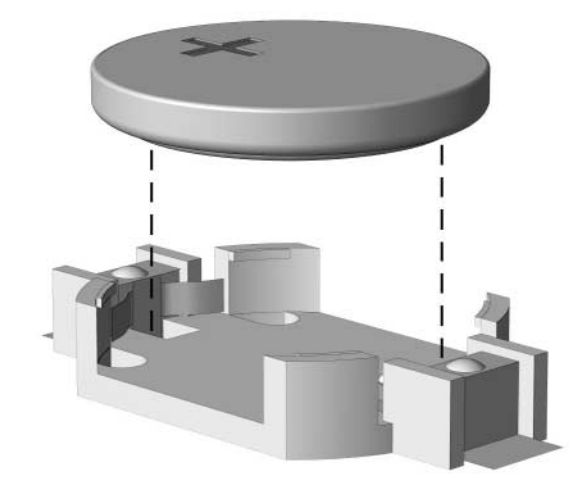

- 2. Slide the replacement battery into position, positive side up.
- 3. The battery holder automatically secures the battery in the proper position.
- 4. Replace the computer cover or access panel [\(Section 6.3, "Access Panel"](#page-65-0)).
- 5. Plug in the computer and turn on power to the computer.
- 6. Reset the date and time, your passwords, and any special system setups, using Computer Setup. Refer to the *Computer Setup (F10) Utility Guide.*

#### **6.15.2 Type 2 Battery Holder**

- 1. To release the battery from its holder, squeeze the metal clamp that extends above one edge of the battery  $\bullet$ . When the battery pops up, lift it out.
- 2. To insert the new battery, slide one edge of the replacement battery under the holder's lip  $\bullet$ with the positive side up. Push the other edge down until the clamp snaps over the other edge of the battery.

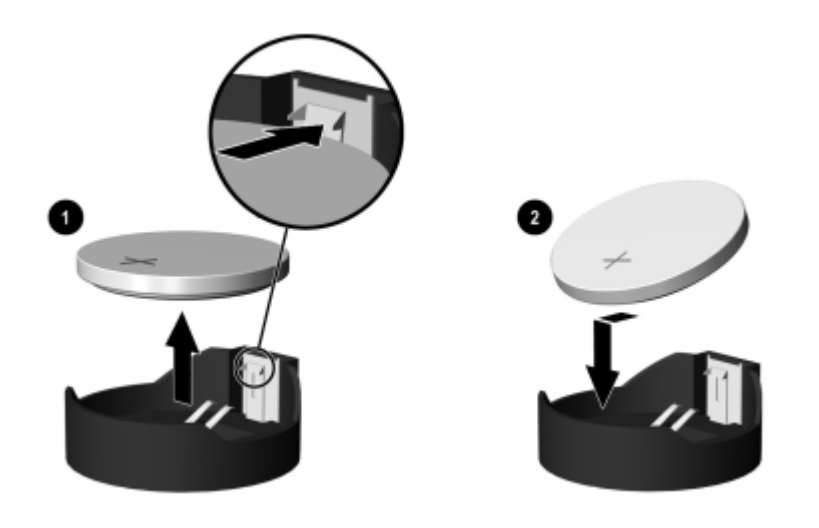

✎ After the battery has been replaced, use the following steps to complete this procedure.

3. Replace the computer cover or access panel [\(Section 6.3, "Access Panel"](#page-65-0)).

4. Plug in the computer and turn on power to the computer.

Reset the date and time, your passwords, and any special system setups, using Computer Setup. Refer to the *Computer Setup (F10) Utility Guide.*

### **6.15.3 Type 3 Battery Holder**

- 1. To release the battery from its holder, press back lever  $\bullet$  that extends above one edge of the battery.
- 2. When the battery pops up, lift it out  $\bullet$ .

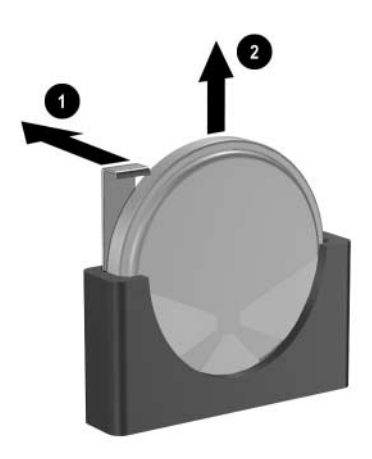

- 3. To insert the new battery, push it down into the holder with the positive side to the left as shown in the drawing above.
- 4. Replace the computer access panel ([Section 6.3, "Access Panel"\)](#page-65-0).
- 5. Plug in the computer and turn on power.
- 6. Reset the date and time, your passwords, and any special system setups, using Computer Setup. Refer to the *Computer Setup (F10) Utility Guide.*

## **6.16 Speaker**

- 1. Prepare the computer for disassembly ([Section 6.1, "Preparation for Disassembly"](#page-62-0)).
- 2. Remove the access panel and rotate the computer so the system board is parallel to the table to make it easier to work on [\(Section 6.3, "Access Panel"\)](#page-65-0).
- 3. Move/remove any components necessary to gain access to the speaker.
- 4. Disconnect the speaker wire from the system board connector.
- 5. Remove the four screws  $\bullet$ , that secure the speaker to the chassis.
- 6. Remove the speaker  $\bullet$ .

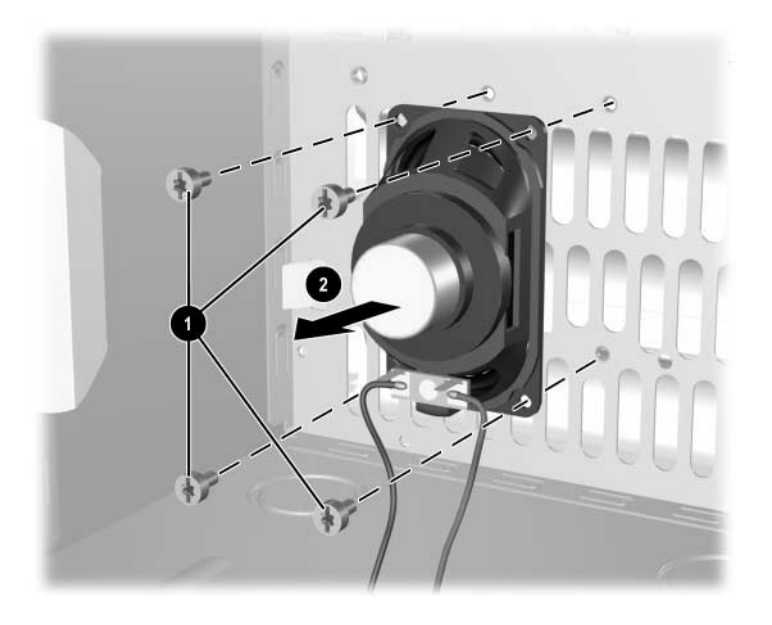

To install the speaker, reverse the removal procedures.

# **6.17 Power Supply**

WARNING: Voltage is always present on the system board when the computer is plugged into an active AC outlet. To avoid possible personal injury and damage to the equipment the power cord should be disconnected from the computer and/or the AC outlet before opening the computer.

- 1. Prepare the computer for disassembly ([Section 6.1, "Preparation for Disassembly"](#page-62-0)).
- 2. Remove the access panel and rotate the computer so the system board is parallel to the table to make it easier to work on [\(Section 6.3, "Access Panel"\)](#page-65-0).
- 3. Disconnect all power cables from the mass storage devices and from the system board.
- 4. Remove the screws that connect the power supply to the chassis  $\bullet$ .
- 5. Slide the power supply toward the front of the computer, then lift it out of the computer  $\bigcirc$ .

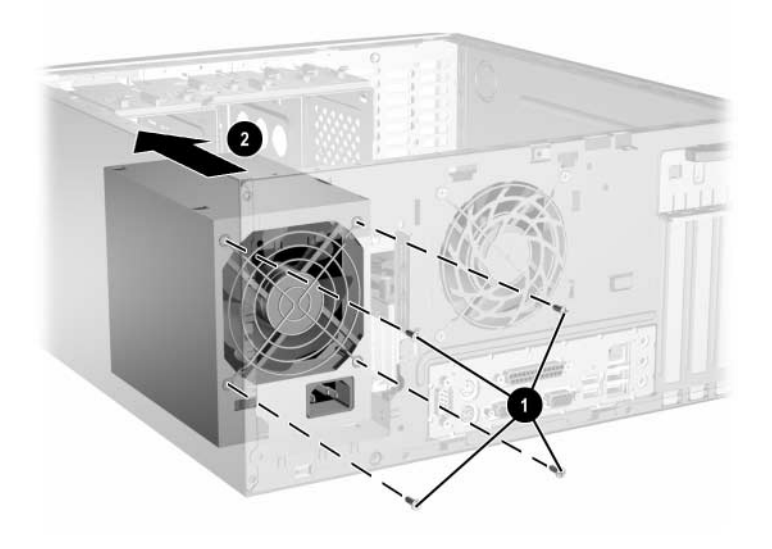

To install the power supply, reverse the removal procedure.

# **Removal and Replacement Procedures— Small Form Factor (SFF) Chassis**

Adherence to the procedures and precautions described in this chapter is essential for proper service. After completing all necessary removal and replacement procedures, run the Diagnostics utility to verify that all components operate properly.

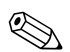

✎ Not all features listed in this guide are available on all computers.

## <span id="page-94-0"></span>**7.1 Preparation for Disassembly**

See [Chapter 5, "Identifying the Chassis, Routine Care, and Disassembly Preparation,"](#page-54-0) for initial procedures.

- 1. Remove/disengage any security devices that prohibit opening the computer ([Section 7.2,](#page-95-0)  ["External Security Devices"](#page-95-0)).
- 2. Close any open software applications.
- 3. Exit the operating system.
- 4. Remove any diskette or compact disc from the computer.
- 5. Turn off the computer and any peripheral devices that are connected to it.

**CAUTION:** Turn off the computer before disconnecting any cables.

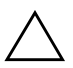

**CAUTION:** Regardless of the power-on state, voltage is always present on the system board as long as the system is plugged into an active AC outlet. In some systems the cooling fan is on even when the computer is in the "Standby," or "Suspend" modes. The power cord should always be disconnected before servicing a unit.

- 6. Disconnect the power cord from the electrical outlet and then from the computer.
- 7. Disconnect all peripheral device cables from the computer.

✎ During disassembly, label each cable as you remove it, noting its position and routing. Keep all screws with the units removed.

**CAUTION:** The screws used in the computer are of different thread sizes and lengths; using the wrong screw in an application may damage the unit.

# <span id="page-95-0"></span>**7.2 External Security Devices**

### **7.2.1 Cable Lock**

The cable lock may be used to secure the computer access panel to the chassis and, at the same time, secure the computer to a fixed object.

As shown, there are two acceptable methods for using the cable lock.While both methods work, for added security HP recommends that you use the method shown on the left where the cable lock penetrates both the access panel and the chassis.

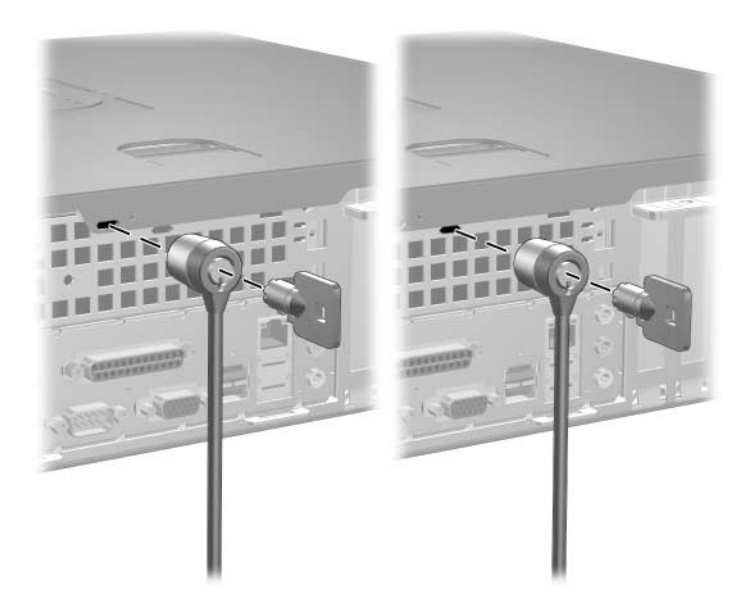

## **7.2.2 Padlock**

A padlock may be used by itself to secure the access panel to the computer chassis. A padlock may also be used with a security cable to secure the computer to a fixed object.

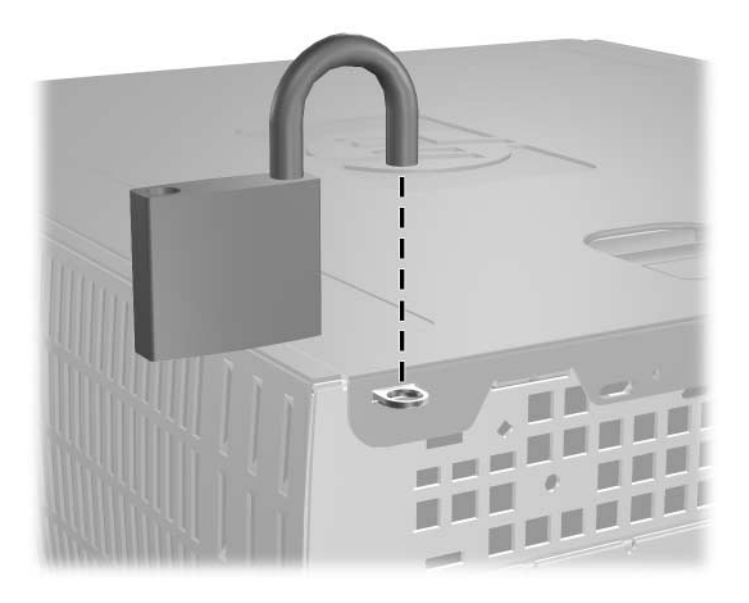

### <span id="page-97-0"></span>**7.3 Computer Access Panel**

1. Prepare the computer for disassembly ([Section 7.1, "Preparation for Disassembly"](#page-94-0)).

Ä**CAUTION:** Before removing the computer access panel, ensure that the computer is turned off and that the power cord is disconnected from the electrical outlet.

- 2. Pull up and hold open the latch on the top of the computer  $\bullet$ .
- 3. Slide the computer access panel  $\bullet$  back about 0.5inch (1.3 cm), then lift it off the unit.

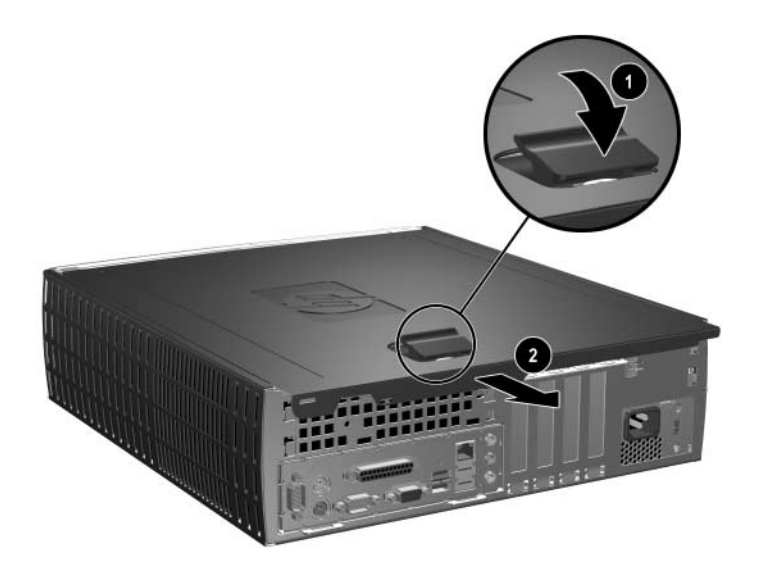

When installing the access panel, press down on its center to ensure the latches are properly secured while sliding it into the locked position.

### <span id="page-98-0"></span>**7.4 Front Bezel**

- 1. Prepare the computer for disassembly ([Section 7.1, "Preparation for Disassembly"](#page-94-0)).
- 2. Remove the computer access panel ([Section 7.3, "Computer Access Panel"](#page-97-0)).
- 3. Pull up on the three release tabs  $\bullet$  on the top of the bezel, then pull the front bezel away from the chassis  $\bullet$ .

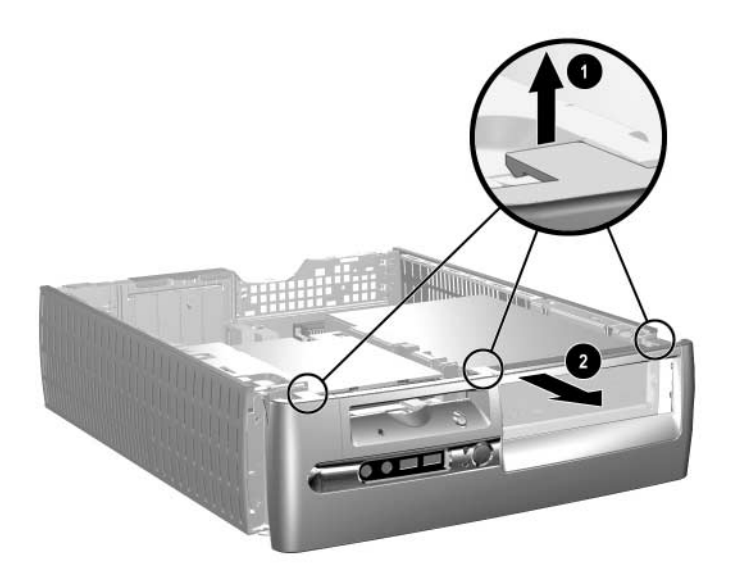

To reinstall the front bezel, reverse the removal procedure

## **7.5 Front Drive Bezels**

- 1. Prepare the computer for disassembly ([Section 7.1, "Preparation for Disassembly"](#page-94-0)).
- 2. Remove the computer access panel ([Section 7.3, "Computer Access Panel"](#page-97-0)).
- 3. Remove the front bezel [\(Section 7.4, "Front Bezel"](#page-98-0)).
- 4. Press the large retaining tab  $\bullet$  on the left side of the bezel insert to the left and push the cover out of the front bezel  $\bullet$ .

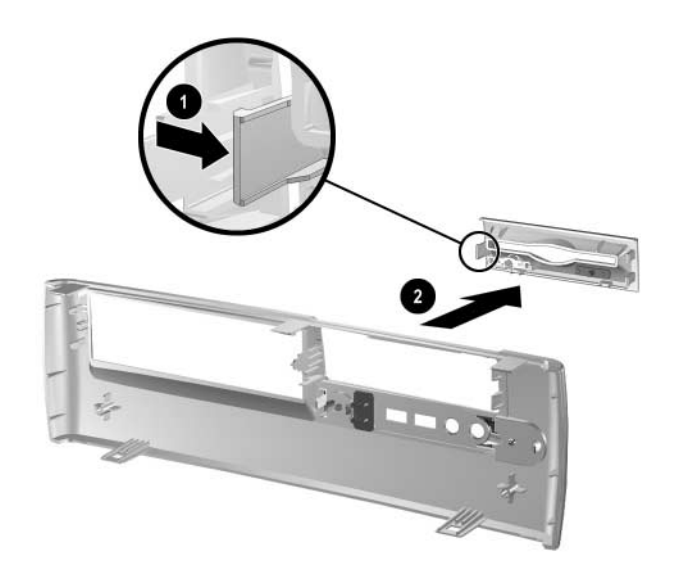

To install a bezel or a bezel blank, reverse the removal procedure.

# **7.6 Memory Modules**

**CAUTION:** The memory module sockets have gold metal contacts. When upgrading the memory, it is  $\Delta$  important to use memory modules with gold metal contacts to prevent corrosion and/or oxidation resulting from having incompatible metals in contact with each other.

Ä**CAUTION:** Static electricity can damage the electronic components of the computer or optional cards. Before beginning these procedures, ensure that you are discharged of static electricity by briefly touching a grounded metal object. Refer to [Chapter 5, "Identifying the Chassis, Routine Care, and](#page-54-0)  [Disassembly Preparation,"](#page-54-0) for more information.

**CAUTION:** When handling a memory module, be careful not to touch any of the contacts. Doing so may damage the module.

- 1. Prepare the computer for disassembly ([Section 7.1, "Preparation for Disassembly"](#page-94-0)).
- 2. Remove the computer access panel ([Section 7.3, "Computer Access Panel"](#page-97-0)).

Å**WARNING:** To reduce risk of personal injury from hot surfaces, allow the internal system components to cool before touching.

3. Open both latches of the memory module socket  $\bullet$ , and insert the memory module into the socket <sup>2</sup>. Begin by installing a module into the socket nearest the preinstalled module, and install the modules following the numerical order of the sockets.

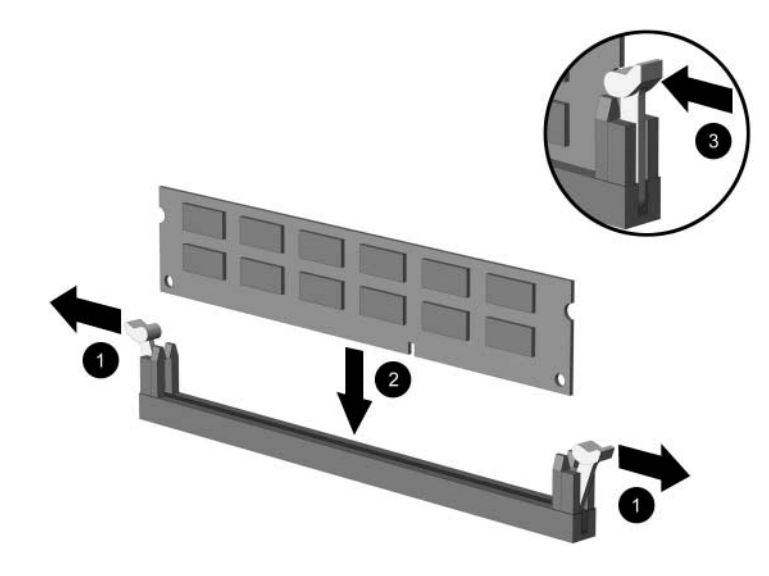

✎A memory module can be installed in only one way. Match the notch on the module with the tab on the memory socket.

- 4. Push the module down into the socket, ensuring that the module is fully inserted and properly seated. Make sure the latches are in the closed position  $\Theta$ .
- 5. Repeat steps 4 and 5 for any additional modules that you want to install.

The computer automatically recognizes the additional memory when the computer is turned on.

To reassemble the computer, reverse the removal procedure.

# **7.7 PCI Expansion Card**

- 1. Prepare the computer for disassembly ([Section 7.1, "Preparation for Disassembly"](#page-94-0)).
- 1. Remove the computer access panel ([Section 7.3, "Computer Access Panel"](#page-97-0)).
- 2. .Disconnect all cables attached to the expansion cards.
- 3. If you are installing a card for the first time, go to step 6. If you are removing an existing card, open the release latch as described in step 6 then go to step 8.
- 4. If you are installing an expansion card in a vacant socket, release the expansion card latch  $\bullet$ that secures the PCI slot covers by pulling the latch up.
- 5. Remove the slot cover by sliding it up and off  $\bullet$ .

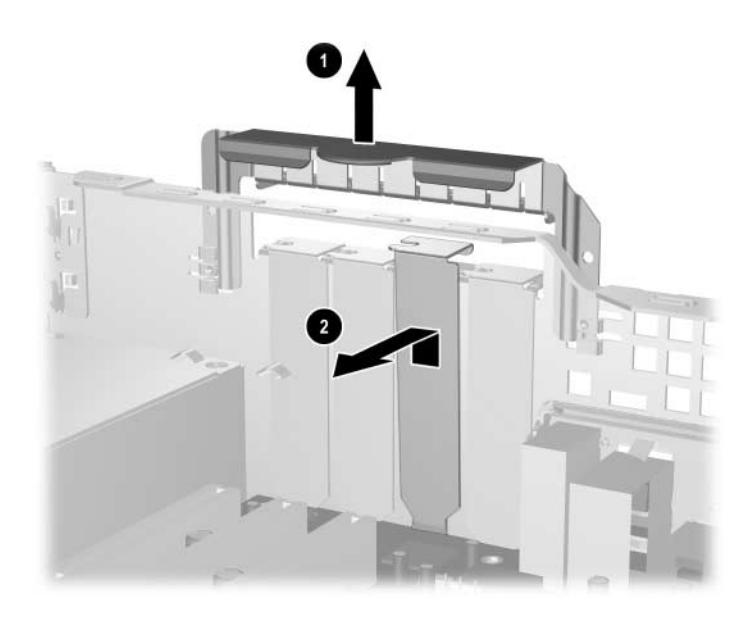

6. If you are removing an expansion card from a PCI expansion socket, hold the card at each end and carefully rock it back and forth until the connectors pull free from the socket. Lift the expansion card straight up then pull it in toward the center of the chassis to release it from the chassis frame. Be sure not to scrape the card against other components.

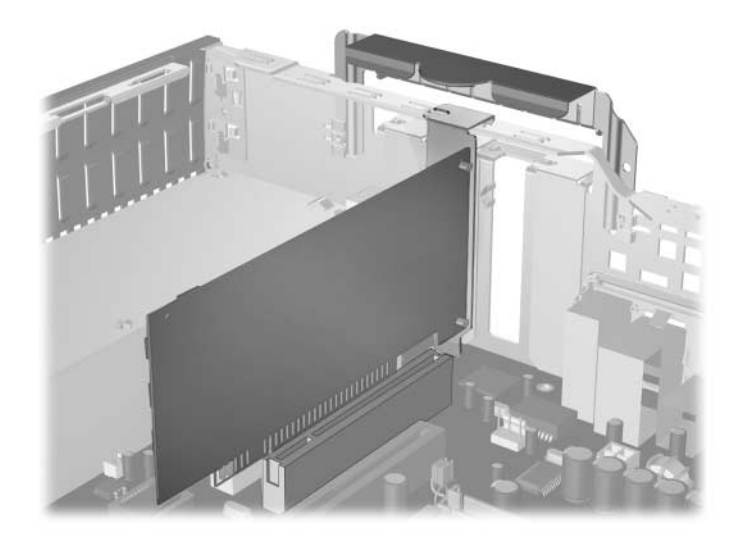

To install a PCI expansion card:

1. Place the card under the rear panel bracket  $\bullet$ , then firmly push the expansion card into the connector  $\Theta$ . Ensure that the card is firmly seated in the expansion card slot.

✎Be sure not to touch the rear panel bracket or other components in the chassis when installing an expansion card.

2. Push the expansion slot latch down  $\bullet$  to secure the card.

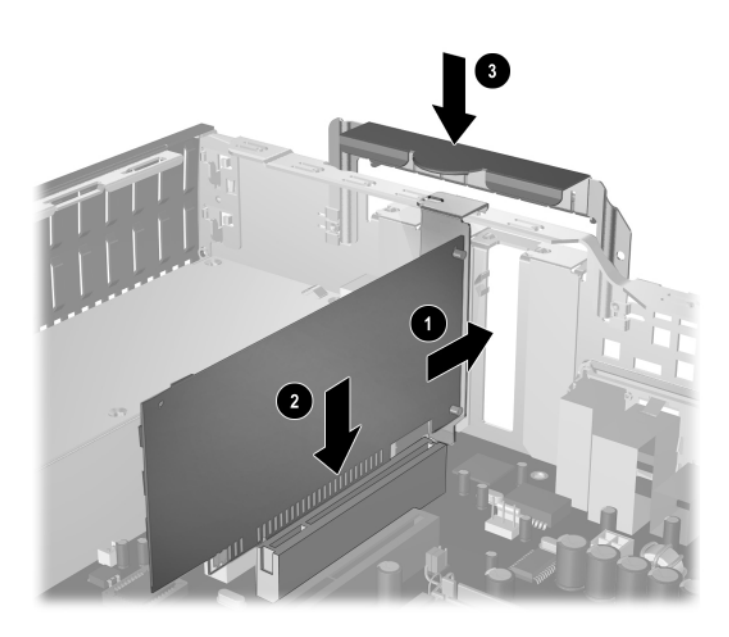

If you are *not* replacing the old expansion card with a new card, install an expansion slot cover to close the open slot. Insert the metal slot covering the open slot, then push the expansion slot latch down to secure the slot cover in place.

Ä**CAUTION:** After removing an expansion card, you must replace it with a new card or cover the open slot (for example, with a metal slot cover or a piece of cardboard taped in place) for proper cooling of internal components. Failure to do so may cause the system to overheat.

# **7.8 Drives**

The computer supports up to three drives.

This Section describes the procedure for replacing or upgrading the storage drives. A Torx T-15 screwdriver is needed to remove and install the guide screws on a drive.

Ä**CAUTION:** Make sure personal files on the hard drive are backed up to an external storage device before removing the hard drive. Failure to do so will result in data loss. After replacing the primary hard drive, you will need to run the *Restore Plus!* CD to load the Compaq factory-installed files.

### **7.8.1 Drive Positions**

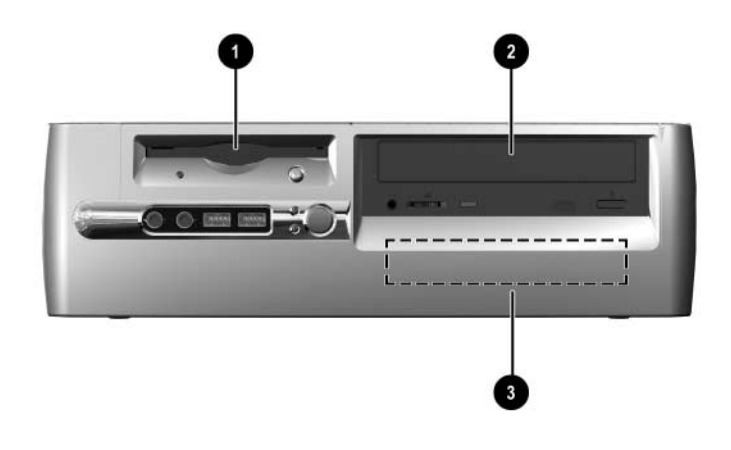

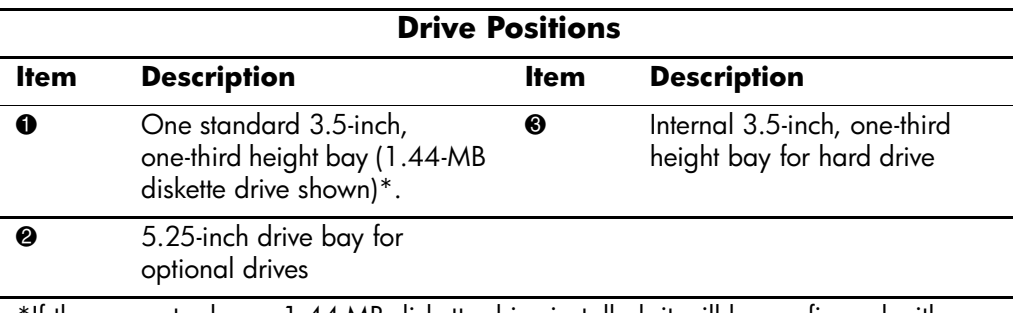

\*If the computer has a 1.44-MB diskette drive installed, it will be configured with a diskette drive bezel as shown in the illustration. If the computer contains an empty 3.5-inch drive bay, then a bezel blank will be installed on the computer instead. If you do not have a drive in this slot, you may choose to install a 3.5-inch device (such as a diskette drive, hard drive, or Zip drive) later on. However, to install a 3.5-inch device other than a diskette drive or hard drive, you must order the 3.5-inch device bezel to provide proper air flow within the chassis.

To verify the type and size of the storage device installed in the computer, run Computer Setup.

### <span id="page-105-0"></span>**7.8.2 Cable Routing**

Ä**CAUTION:** The drive data and power cables must be kept clear of the power supply and the power supply fan to avoid damage or restrict air flow.

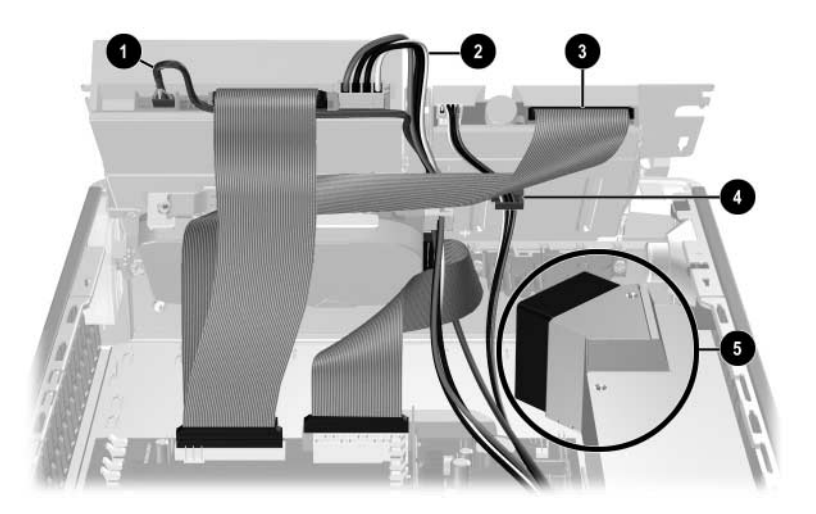

Follow these guidelines when routing the cables in the computer:

- 1. Route the optical drive audio cable  $\bullet$  along the back of the optical drive and then down, alongside of the drive cage to the floor of the chassis. Route this cable behind the hard drive data cable. Keep the cable clear of the power supply fan.
- 2. Route the optical drive power cable  $\bullet$  down, alongside of the drive cage to the floor of the chassis. Keep the cable clear of the power supply fan.
- 3. Fold the diskette drive flat-ribbon data cable  $\bigcirc$  near the connector on the drive. Route the cable up high on the drive cage (near the cable connectors), then folding again to lay beneath the optical drive data cable. Be sure the diskette drive cable does not rest on the power supply and does not interfere with the power supply fan.
- 4. The cable clip  $\bullet$  is attached to the back of the drive cage and secures the diskette drive power cable. Keep this cable away from the power supply fan.
- 5. The critical area designated  $\Theta$  is the top of the power supply and its fan access area. Keep all cables away from the top of the power supply to prevent pinching or cutting. Also, keep cables away from the fan blade area to prevent them from interfering with the fan's rotation or reducing the air flow.

#### **7.8.3 Optical Drive**

Ä**CAUTION:** All removable media should be taken out of the drives before removing the drive from the computer.

An optical drive is a CD-ROM, CD-RW, or DVD-ROM drive.

- 1. Prepare the computer for disassembly ([Section 7.1, "Preparation for Disassembly"](#page-94-0)).
- 2. Remove the computer access panel ([Section 7.3, "Computer Access Panel"](#page-97-0)).
- 3. Remove the front bezel [\(Section 7.4, "Front Bezel"](#page-98-0)).
- 4. Raise the Easy Access drive bay to the upright position.
- 5. Disconnect the audio, signal, and drive power cables from the drive. The other end of the cables should remain connected to the system board.
- 6. Make sure the drive cables are routed properly ([Section 7.8.2, "Cable Routing"](#page-105-0)).
- 7. Return the Easy Access drive bay to the down position.
- 8. Push the drive release latch  $\bullet$  toward the rear of the chassis and hold.
- 9. Slide the drive  $\bullet$  toward the front of the drive cage, then lift the drive out of the computer.

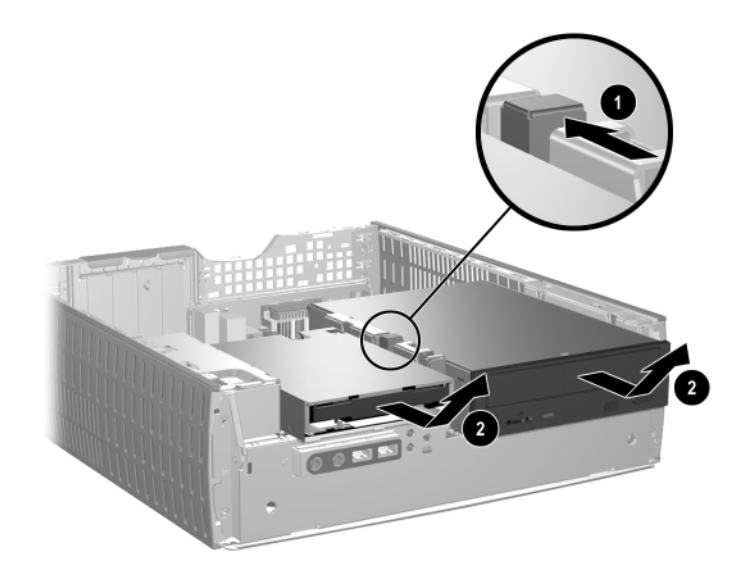

To replace the drive:

1. Install two guide screws in the lower holes on each side of the drive.

**CAUTION:** Use only 3/16-inch or 5-mm long screws as guide screws. Longer screws can damage the internal components of the drive.

✎ When replacing the drive, transfer the four screws from the old drive to the new one. The screws take the place of drive rails.

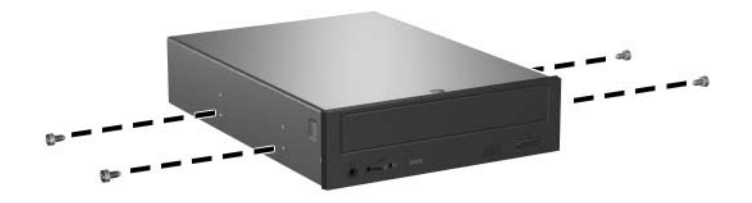

2. Position the guide screws on the drive into the J-slots in the drive bay  $\bullet$ . Then, slide the drive towards the rear of the computer  $\bullet$ .

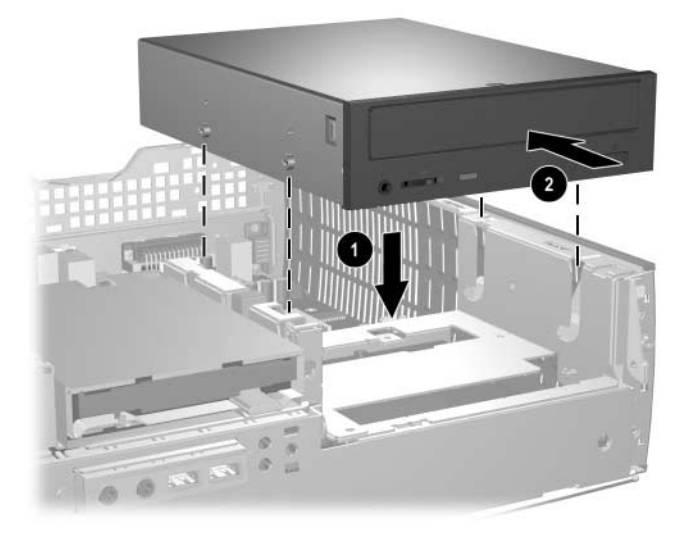

✎The drive release latch automatically locks in place when installing a drive.
3. Raise the Easy Access drive bay to the upright position and connect the flat ribbon cable and audio cable to the system board.

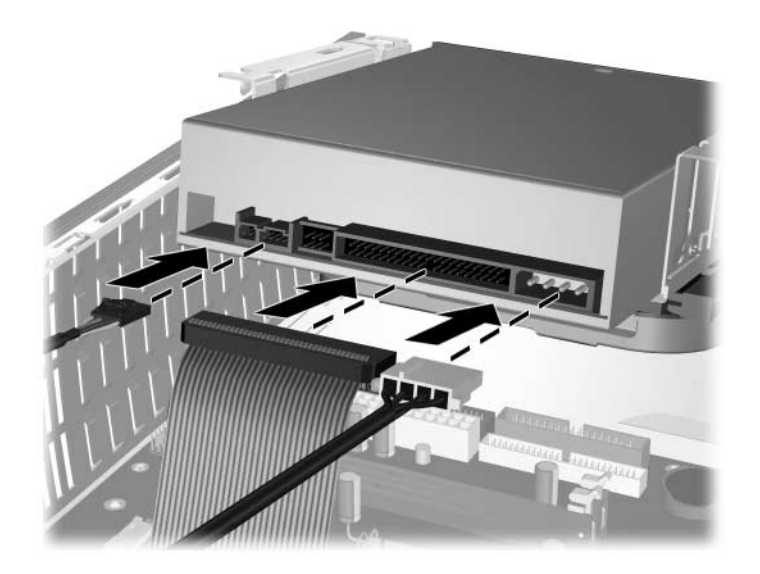

- 4. Connect the power cable, flat ribbon cable, and audio cable to the rear of the optical drive.
- 5. Make sure the drive cables are routed properly ([Section 7.8.2, "Cable Routing"](#page-105-0)).
- 6. Return the Easy Access drive bay to the down position. Be sure not to pinch the cables in the chassis when lowering the Easy Access drive bay.
- 7. Replace the front bezel and computer access panel.

The system automatically recognizes the drive and reconfigures the computer.

**CAUTION:** When servicing the computer, ensure that cables are placed in their proper locations during the reassembly process. Improper cable placement can damage the computer.

# **7.8.4 External 3.5-inch Drive**

- 1. Prepare the computer for disassembly ([Section 7.1, "Preparation for Disassembly"](#page-94-0)).
- 2. Remove the computer access panel ([Section 7.3, "Computer Access Panel"](#page-97-0)).
- 3. Remove the front bezel [\(Section 7.4, "Front Bezel"](#page-98-0)).
- 4. Raise the Easy Access drive bay to the upright position.
- 5. Disconnect the audio, signal, and drive power cables from the drive. The other end of the cables should remain connected to the system board.
- 6. Return the Easy Access drive bay to the down position.
- 7. Push the drive release latch  $\bullet$  toward the rear of the chassis and hold.
- 8. Slide the drive  $\bullet$  toward the front of the drive cage, then lift the drive out of the computer.

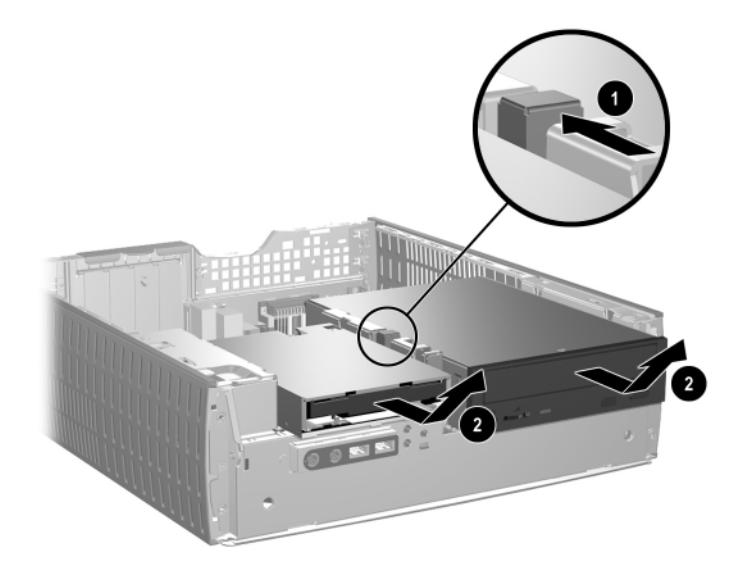

✎ When replacing the drive, transfer the four screws from the old drive to the new one. The screws take the place of drive rails.

✎The guide screws on a 3.5-inch diskette drive 1 are placed closer together than on the hard drive  $\ddot{Q}$ .

- 9. Insert the rear screws of the hard drive  $\bullet$  into the rear J-slots. Slide the drive  $\bullet$  toward the back of the drive cage until the front screws are aligned with the front J-slots. Then lower the front of the drive. Continue to slide the drive all the way back until it locks into place.
- If replacing a diskette drive, all guide screws (front and rear) will line up on the J-slots. Insert the guide screws into the J-slots, then slide the drive toward the back of the drive cage until it locks into place.

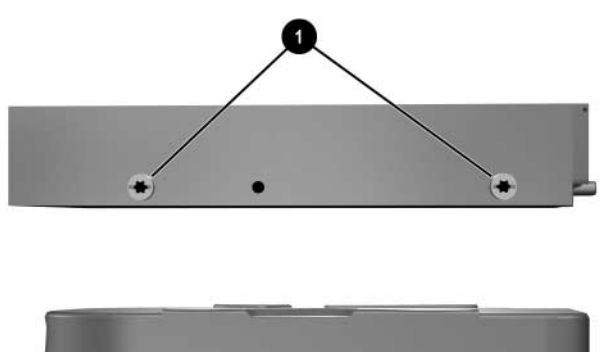

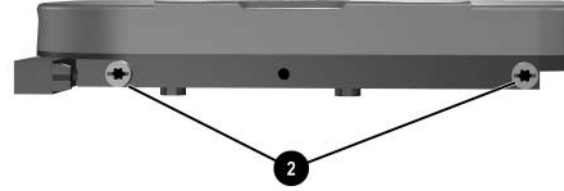

- 10. Connect the power and data cables.
- 11. Make sure the drive cables are routed properly ([Section 7.8.2, "Cable Routing"](#page-105-0)).
- 12. Rotate the drive cage to its original position.
- 13. Replace the front bezel and computer access panel.

# **7.8.5 Primary Hard Drive**

- 1. Prepare the computer for disassembly ([Section 7.1, "Preparation for Disassembly"](#page-94-0)).
- 2. Remove the computer access panel ([Section 7.3, "Computer Access Panel"](#page-97-0)).
- 3. Remove the front bezel [\(Section 7.4, "Front Bezel"](#page-98-0)).
- 4. Raise the Easy Access drive bay to the upright position.
- 5. Disconnect the power cable and signal cable from the back of the drive.

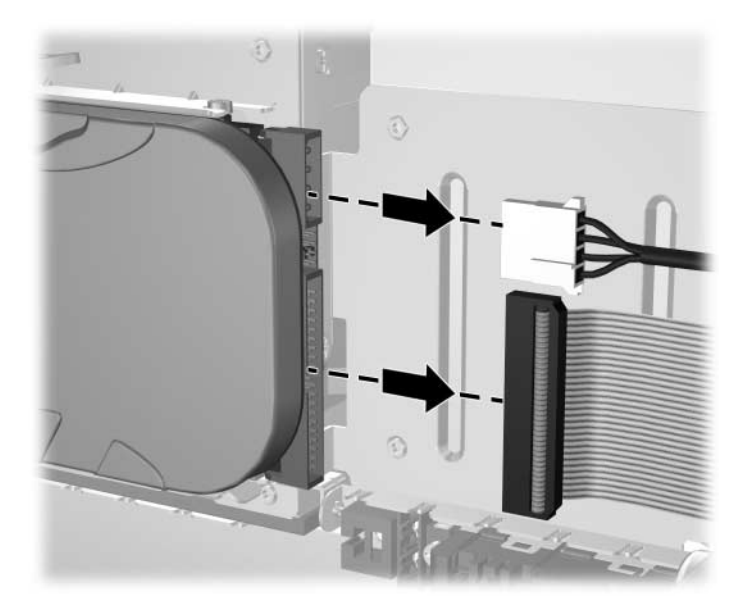

- 6. Press and hold the drive release latch  $\bullet$ .
- 7. Slide the drive to the right of the bay  $\bullet$ , then pull the drive from the bay  $\bullet$ .

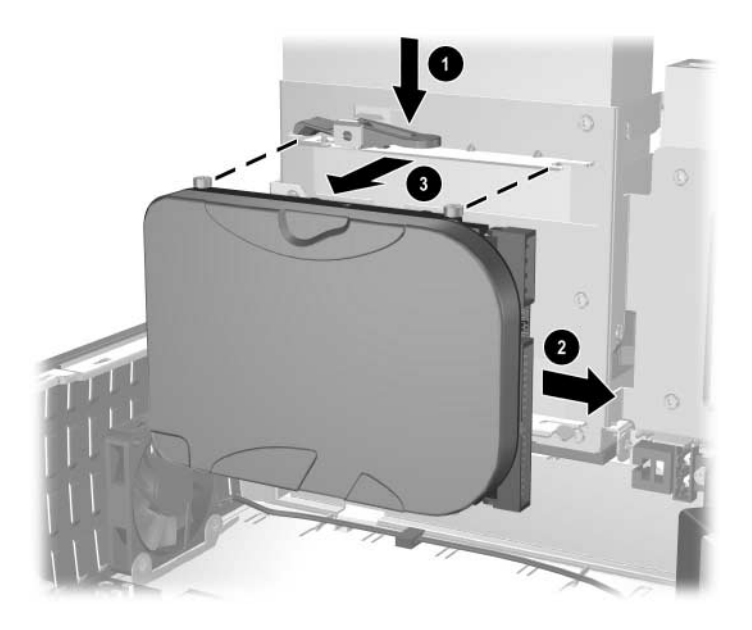

To replace the hard drive, reverse the above procedure.

When replacing the hard drive, transfer the four screws from the old drive to the new one. The screws take the place of drive rails. You will need a Torx T-15 screwdriver to remove and re-install the guide screws.

Make sure the drive cables are routed properly ([Section 7.8.2, "Cable Routing"](#page-105-0)) before rotating the drive cage to its original position.

# **7.9 Front I/O Devices**

- 1. Prepare the computer for disassembly ([Section 7.1, "Preparation for Disassembly"](#page-94-0)).
- 2. Disconnect the two I/O device cables from the system board: the front USB cable pair and the front audio cable.
- 3. Remove the power supply from the chassis [\(Section 7.16, "Power Supply"](#page-122-0)).
- 4. From the inside of the chassis, remove the two screws that secure the I/O device to the chassis  $\bullet$ , then pull the device into the chassis  $\bullet$  to free it from its mount.

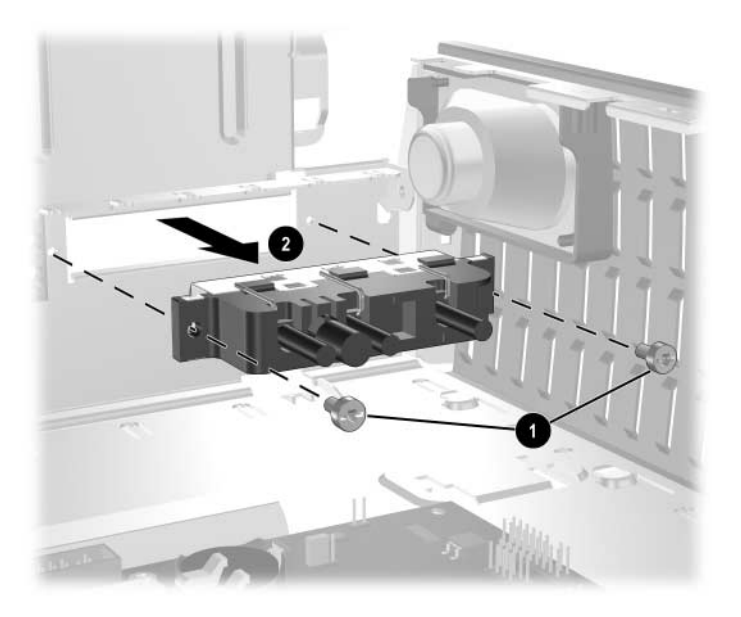

To install the housing assembly, reverse the removal procedures.

# **7.10 Power Switch Assembly**

- 1. Prepare the computer for disassembly ([Section 7.1, "Preparation for Disassembly"](#page-94-0)).
- 2. Disconnect the power switch/LED cable from the system board.
- 3. Carefully cut the cable tie that secures the power switch cable to the power supply cable cable bundle.

**CAUTION:** Be careful when cutting the cable tie not to cut any cables.

4. Squeeze the switch holder retaining clips together at the front of the chassis  $\bullet$  and push the switch assembly out of the chassis  $\bullet$ .

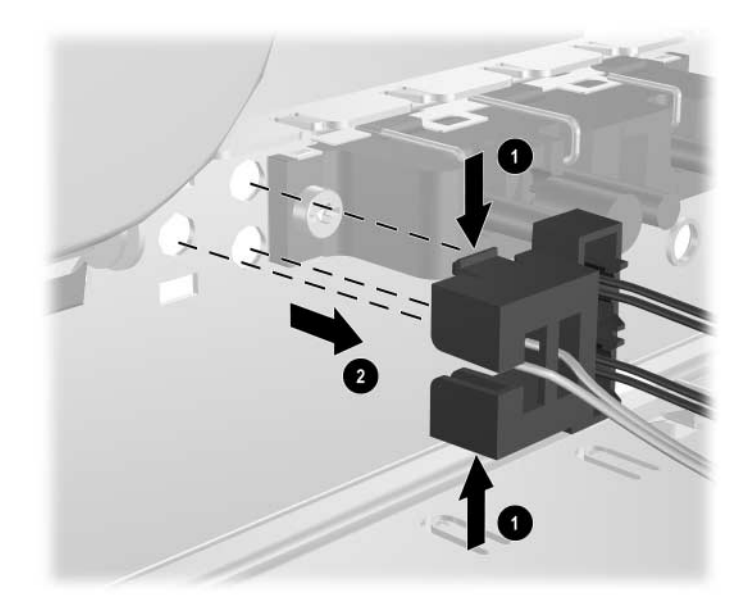

To install the power switch assembly, reverse the removal procedure.

# <span id="page-115-0"></span>**7.11 System Board**

- 1. Prepare the computer for disassembly ([Section 7.1, "Preparation for Disassembly"](#page-94-0)).
- 2. Remove the computer access panel ([Section 7.3, "Computer Access Panel"](#page-97-0)).
- 3. Remove all PCI expansion boards ([Section 7.7, "PCI Expansion Card"\)](#page-101-0).
- 4. Remove the AGP graphics card ([Section 7.7, "PCI Expansion Card"\)](#page-101-0).
- 5. Disconnect all cables connected to the system board, noting their location for reinstallation.
- 6. Compress the system board tray handle  $\bullet$  to release the latch and slide the system board tray towards the front of the computer  $\bullet$  to free it from the back of the chassis.

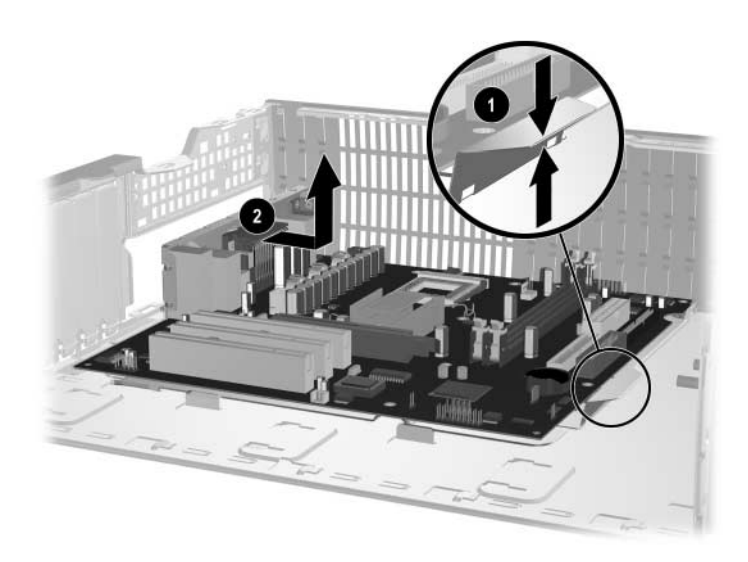

To install the system board, slide the tray assembly into the chassis and press down on the two places shown in the drawing  $\bullet$  while sliding the tray into its locked position  $\bullet$ .

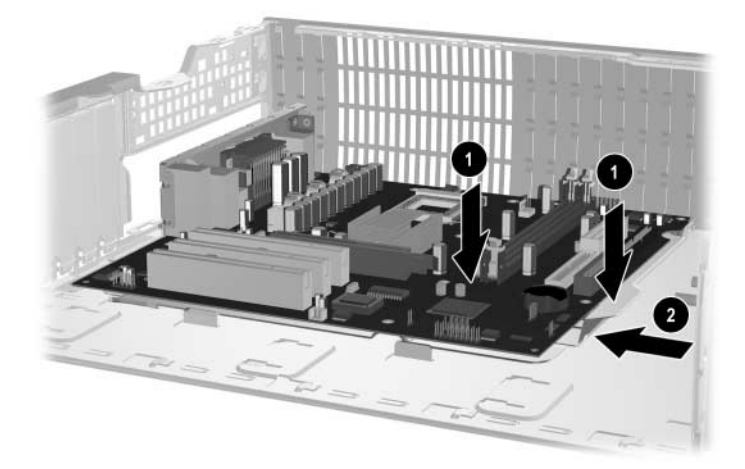

# **7.12 Chassis Fan**

.

- 1. Prepare the computer for disassembly ([Section 7.1, "Preparation for Disassembly"](#page-94-0)).
- 2. Remove the computer access panel ([Section 7.3, "Computer Access Panel"](#page-97-0)).
- 3. Remove the system board [\(Section 7.11, "System Board"](#page-115-0)).
- 4. Remove the chassis fan cable from the wiring harness and from cable clip  $\bullet$  near the front of the chassis.
- 5. Remove the screws or the two-piece plastic push-pins that secure the fan to the chassis <sup>2</sup> then, slide the fan up and out of the chassis  $\bullet$ .

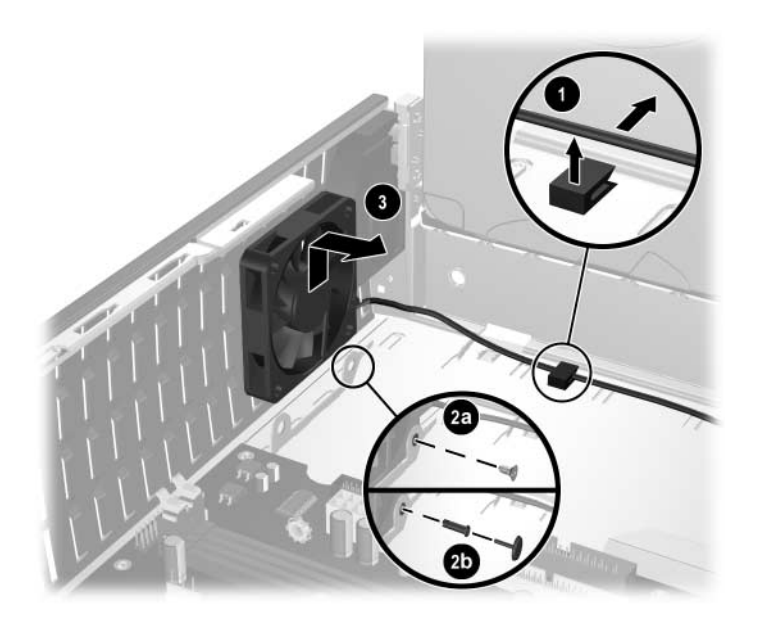

To install the chassis fan, reverse the removal procedure. If the fan is installed with screws, spin the fan blades to ensure they are not making contact with the fan housing. If the fan is installed with plastic push-pins, use the new pins provided in the fan kit.

**CAUTION:** Do not overtighten the two mounting screws. Overtightening the screws may deform the fan housing and result in a "clicking" noise when the fan is running.

# **7.13 Battery**

The battery that comes with this computer provides power to the real-time clock and has a lifetime of about three years. When replacing the battery, use a battery equivalent to the battery originally installed on the computer. The computer comes with a 3-volt lithium coin cell battery.

The lifetime of the lithium battery can be extended by plugging the computer into a live AC wall socket. The lithium battery is only used when the computer is NOT connected to AC power.

WARNING: This computer contains an internal lithium manganese dioxide battery. There is a risk of fire and burns if the battery is not handled properly. To reduce the risk of personal injury:

- Do not attempt to recharge the battery.
- Do not expose to temperatures higher than 140°F (60°C)
- Do not disassemble, crush, puncture, short external contacts, or dispose of in fire or water.
- Replace the battery only with the HP/Compaq spare designated for this product.

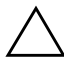

**CAUTION:** Before replacing the battery, it is important to back up the computer CMOS settings. When the battery is removed or replaced, the CMOS settings will be cleared. Refer to the *Troubleshooting Guide* for information on backing up the CMOS settings.

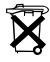

Batteries, battery packs, and accumulators should not be disposed of together with the general household waste. In order to forward them to recycling or proper disposal, please use the public collection system or return them to HP/Compaq, their authorized partners, or their agents.

**CAUTION:** Static electricity can damage the electronic components of the computer or optional equipment. Before beginning these procedures, ensure that you are discharged of static electricity by briefly touching a grounded metal object.

1. Prepare the computer for disassembly ([Section 7.1, "Preparation for Disassembly"](#page-94-0)).

2. Remove the computer access panel ([Section 7.3, "Computer Access Panel"](#page-97-0)).

It may be necessary to remove an expansion card to gain access to the battery.

- 3. Locate the battery and battery holder on the system board.
- 4. Carefully pull the cable bundle out of the way to access the battery.
- 5. Depending on the type of battery holder on your system board, complete the following instructions to replace the battery:

# **7.13.1 Type 1 Battery Holder**

1. Lift the battery out of its holder.

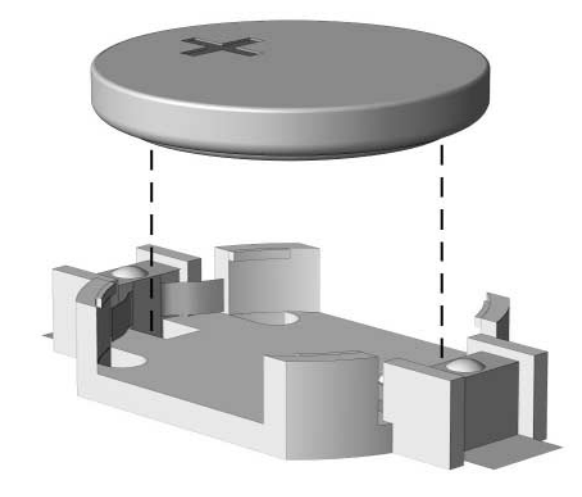

- 2. Slide the replacement battery into position, positive side up.
- 3. The battery holder automatically secures the battery in the proper position.
- 4. Replace the computer cover or access panel.
- 5. Plug in the computer and turn on power to the computer.
- 6. Reset the date and time, your passwords, and any special system setups, using Computer Setup. Refer to the *Computer Setup (F10) Utility Guide.*

# **7.13.2 Type 2 Battery Holder**

- 1. To release the battery from its holder, squeeze the metal clamp that extends above one edge of the battery  $\bullet$ . When the battery pops up, lift it out.
- 2. To insert the new battery, slide one edge of the replacement battery under the holder's lip  $\bullet$ with the positive side up. Push the other edge down until the clamp snaps over the other edge of the battery.

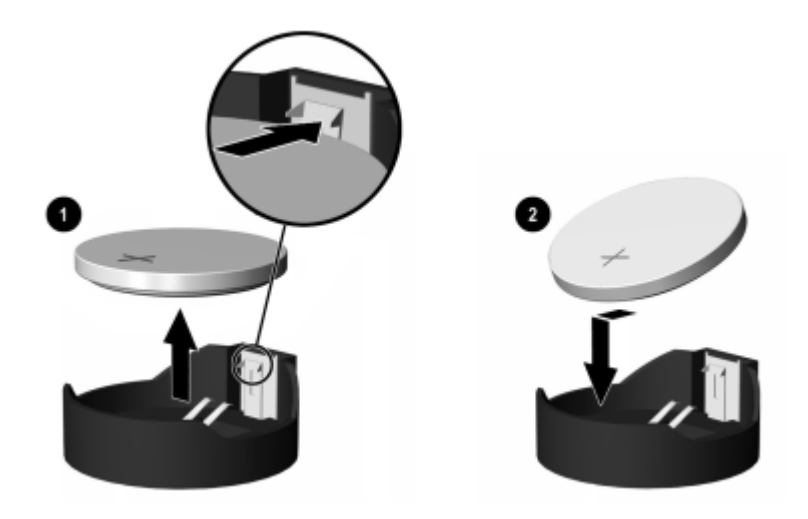

✎ After the battery has been replaced, use the following steps to complete this procedure.

- 3. Replace the computer cover or access panel.
- 4. Plug in the computer and turn on power to the computer.

Reset the date and time, your passwords, and any special system setups, using Computer Setup. Refer to the *Computer Setup (F10) Utility Guide.*

# **7.14 Processor and Heatsink**

- 1. Prepare the computer for disassembly ([Section 7.1, "Preparation for Disassembly"](#page-94-0)).
- 2. Remove the computer access panel ([Section 7.3, "Computer Access Panel"](#page-97-0)).
- 3. Lift up the lever that secure the fan to the heatsink  $\bullet$  and rotate the fan up  $\bullet$ .
- 4. Release the two latch locks  $\bigcirc$  and raise the legs that secure the latches to the base of heatsink mount  $\bullet$ .
- 5. Tap the heatsink to check its temperature. If it is cool enough to handle, then proceed.
- 6. Twist the heatsink slightly to break the bond between it and the processor, the lift the heatsink from the processor  $\Theta$ .
- 7. Rotate the ZIF socket handle to its fully open position  $\Theta$  and remove the processor from the socket  $\bullet$ .

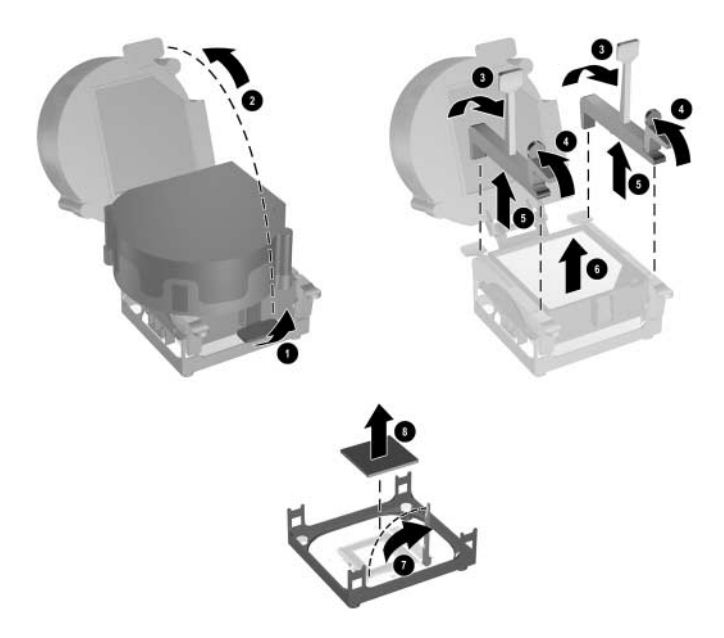

To install the processor and heatsink:

- 1. Insert the processor into the ZIF socket.
- 2. Press down on the processor while rotating and locking the ZIF socket handle in place.
- 3. Refresh the thermal grease between the heatsink and processor if necessary.
- 4. Install the heatsink and latch it in place.
- 5. Connect the heatsink fan control to the system board.
- 6. Replace the access panel and reconnect the computer.

# **7.15 Speaker**

- 1. Prepare the computer for disassembly ([Section 7.1, "Preparation for Disassembly"](#page-94-0)).
- 2. Remove the computer access panel ([Section 7.3, "Computer Access Panel"](#page-97-0)).
- 3. Rotate the drive cage to its upright position.
- 4. Disconnect the speaker wire from the system board.
- 5. Carefully cut the cable tie that secures the speaker cable to the power supply cable bundle.

**CAUTION:** Be careful when cutting the cable tie not to cut any cables.

- 6. Remove the power supply from the chassis [\(Section 7.16, "Power Supply"](#page-122-0)).
- 7. Remove the two screws that secure the speaker to the chassis  $\bullet$ .
- 8. Slide the speaker towards the rear of the chassis and down to remove it  $\bullet$ .

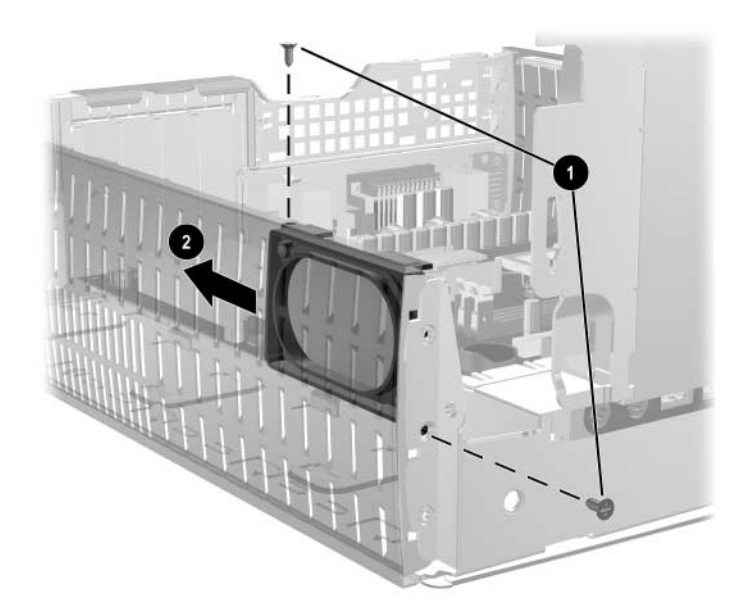

To install the speaker, reverse the removal procedures.

# <span id="page-122-0"></span>**7.16 Power Supply**

**WARNING:** Voltage is always present on the system board when the computer is plugged into an active AC outlet. To avoid possible personal injury and damage to the equipment the power cord should be disconnected from the computer and/or the AC outlet before opening the computer.

- 1. Prepare the computer for disassembly ([Section 7.1, "Preparation for Disassembly"](#page-94-0)).
- 2. Remove the computer access panel ([Section 7.3, "Computer Access Panel"](#page-97-0)).
- 3. Rotate the drive cage to its upright position.
- 4. Carefully cut the cable tie that secures the power supply cable bundle to the power switch cable, the speaker cable, and the front I/O cable.
- 5. Disconnect all power cables from the mass storage devices and from the system board.
- 6. Remove the three screws that secure the rear chassis panel to the chassis  $\bullet$ , the pull the rear chassis panel straight back  $\bullet$  to remove it from the chassis.
- 7. Slide the power supply out the back of the computer  $\Theta$ .

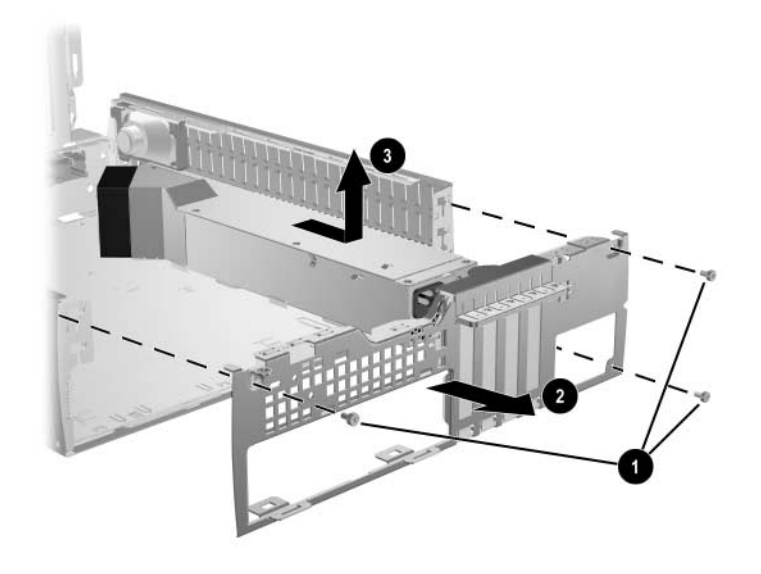

When installing the power supply, reverse the removal procedure, making sure that the clips on the bottom of the rear panel fit in the slots provided.

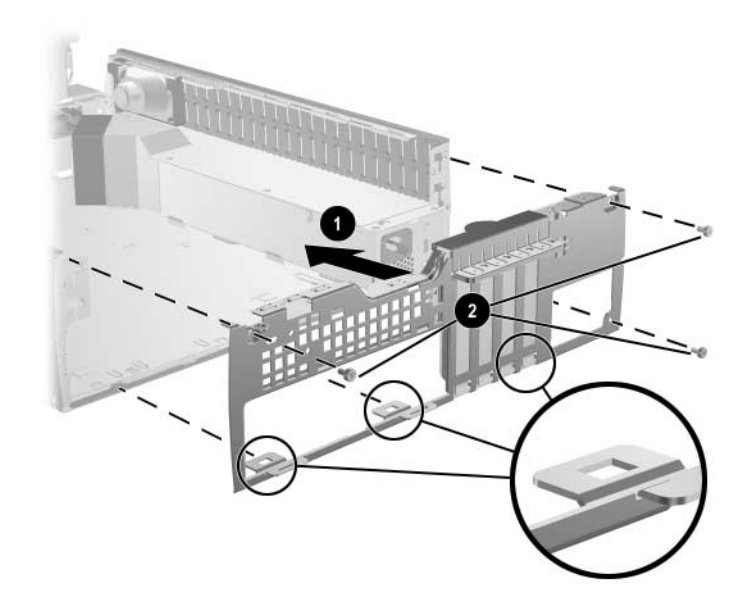

# **Connector Pin Assignments**

This appendix contains the pin assignments for many computer and workstation connectors. Some of these connectors may not be used on the product being serviced.

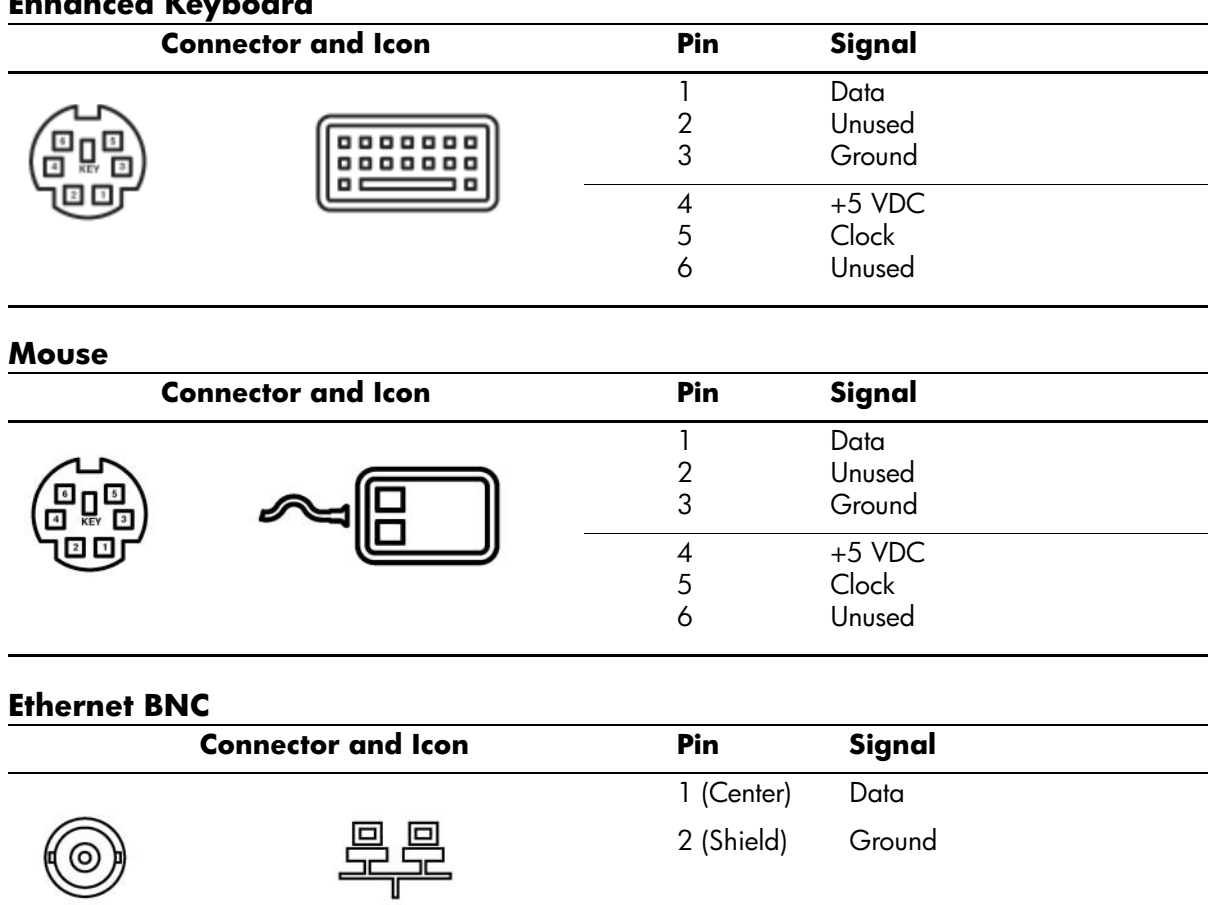

### **Enhanced Keyboard**

### **Ethernet RJ-45**

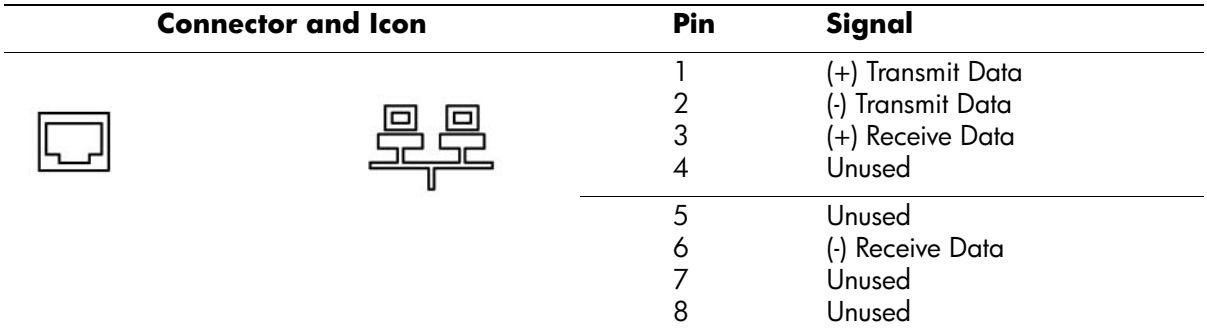

### **Ethernet AUI**

#### **Connector and Icon**

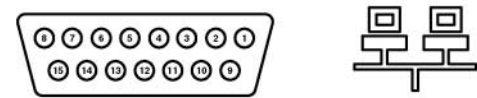

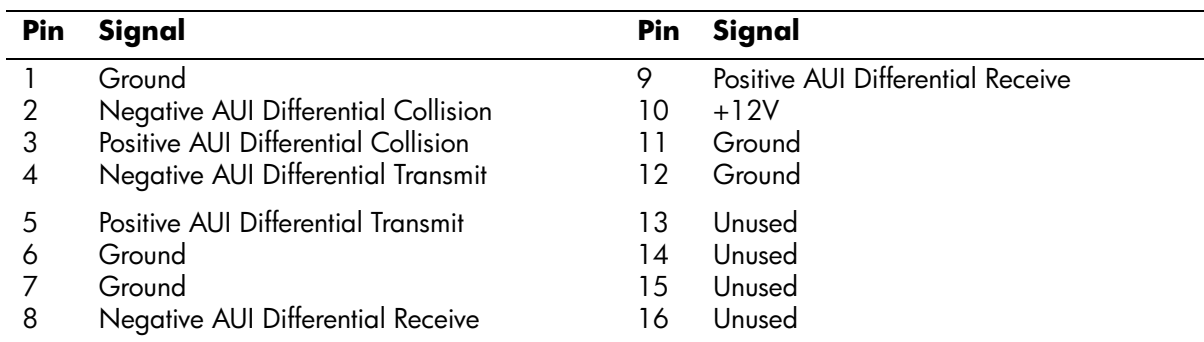

## **Parallel Interface**

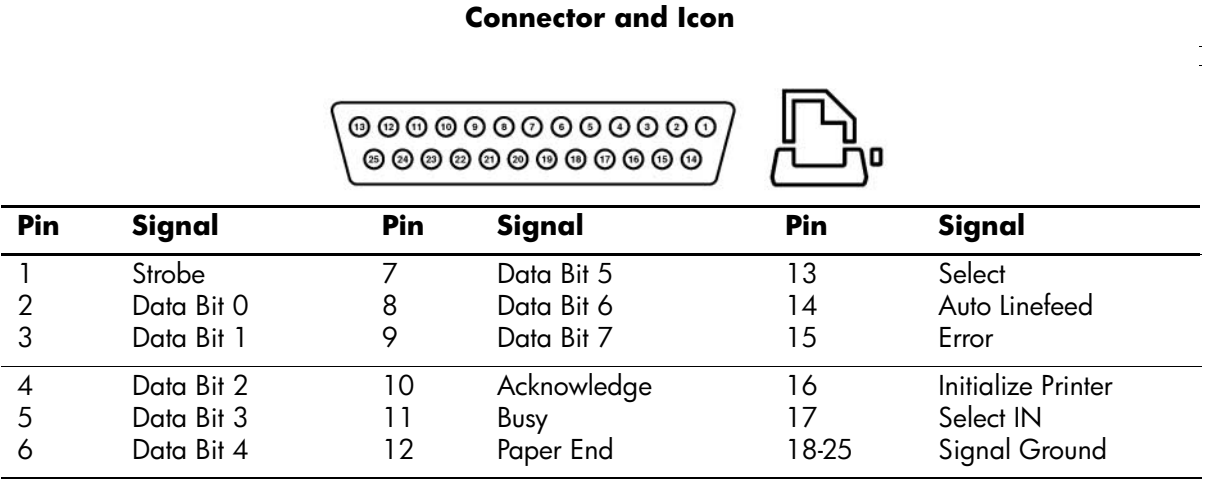

## **Serial Interface, Powered and Non-Powered**

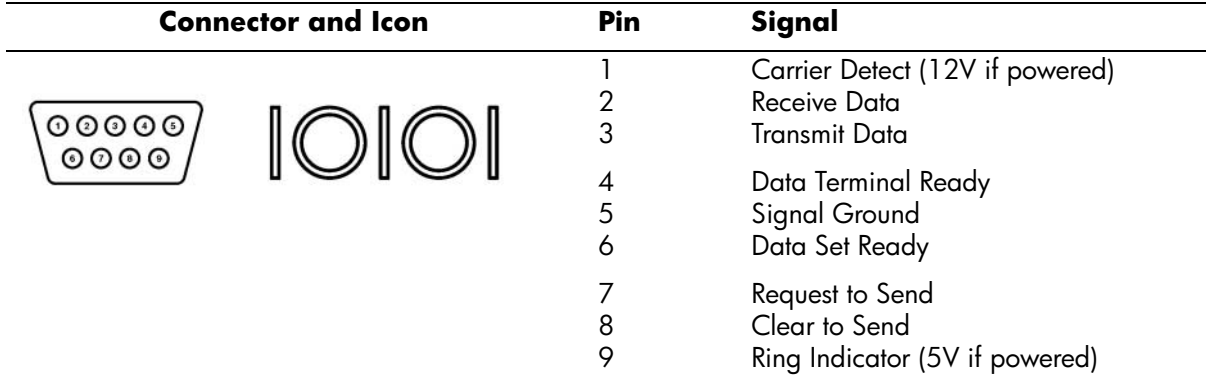

#### **USB**

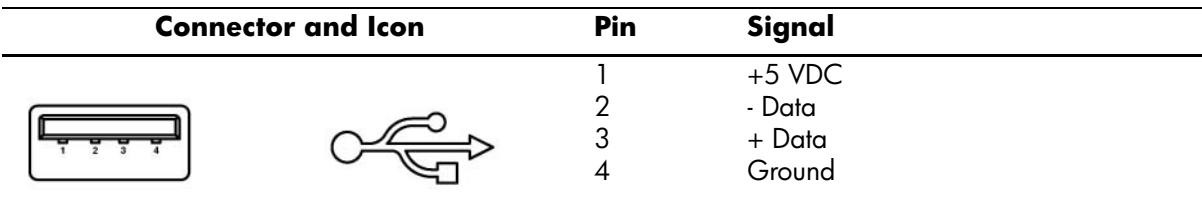

## **Microphone**

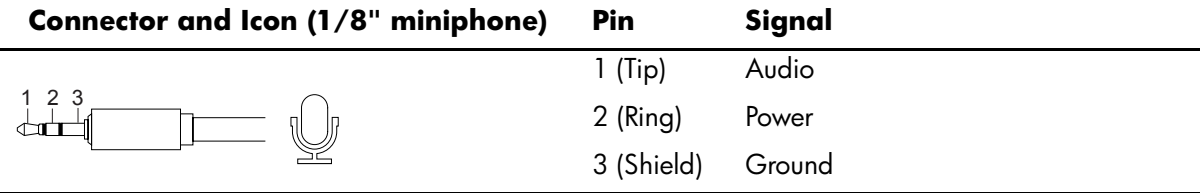

### **Headphone**

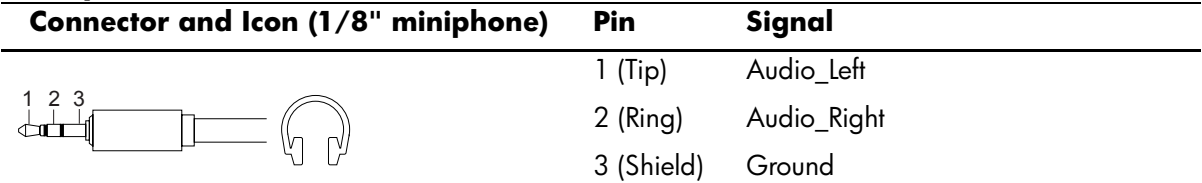

#### **Line-In Audio**

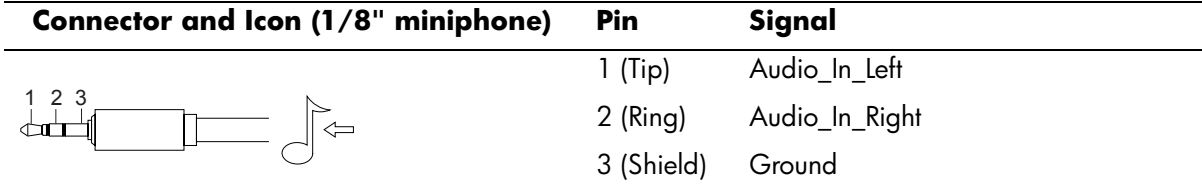

#### **Line-Out Audio**

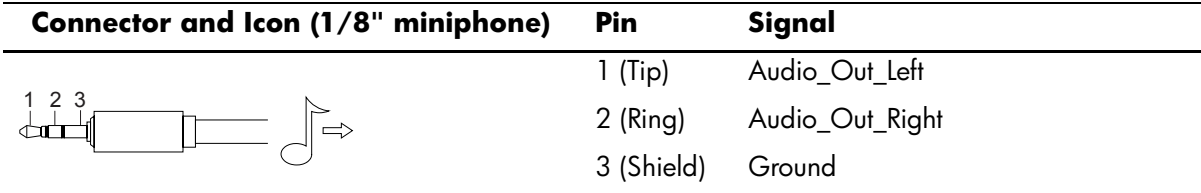

# **SCSI Low Voltage Differential/Single Ended (LVD/SE)**

 $\sqrt{2}$ 

#### **Connector and Icon**

 $\mathbf{r}$ 

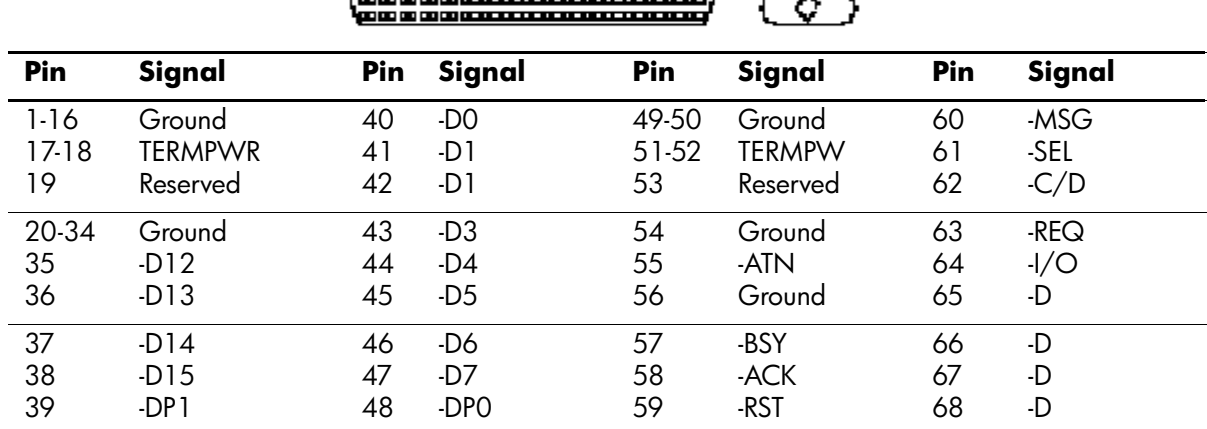

### **Ultra SCSI**

#### **Connector and Icon**

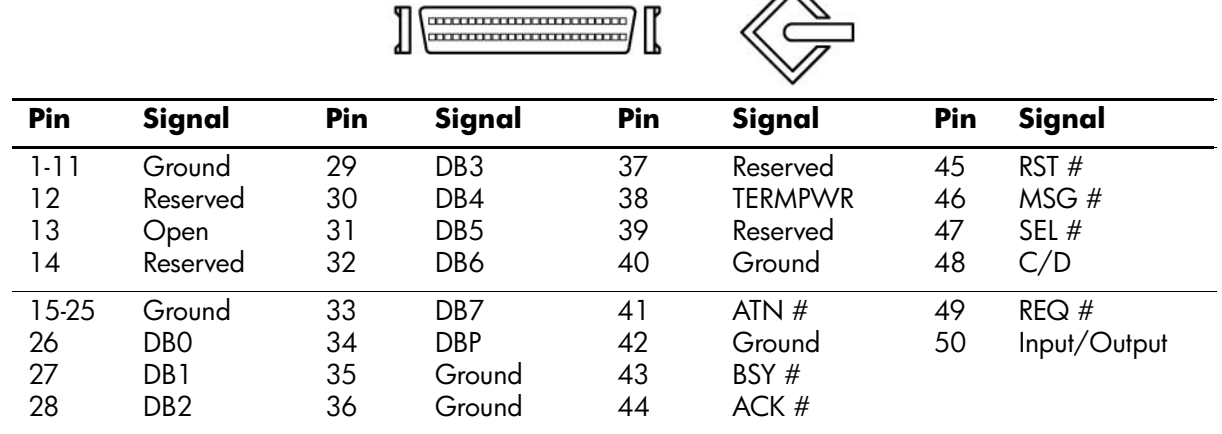

### **External Infrared Transceiver**

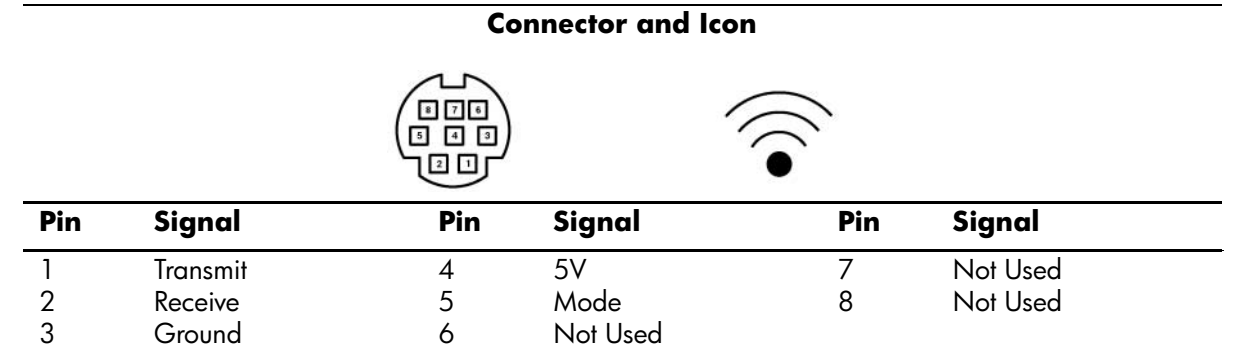

#### **Monitor**

#### **Connector and Icon**

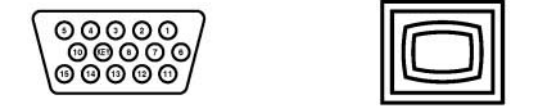

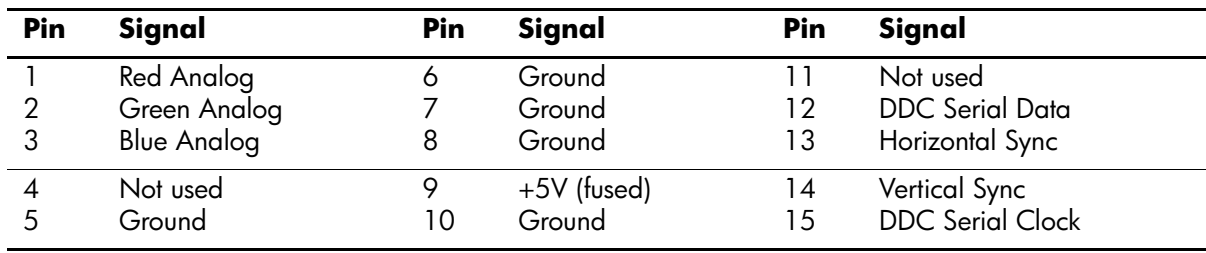

## **ATA/ATAPI (IDE) Standard Drive Cable**

**Connector**

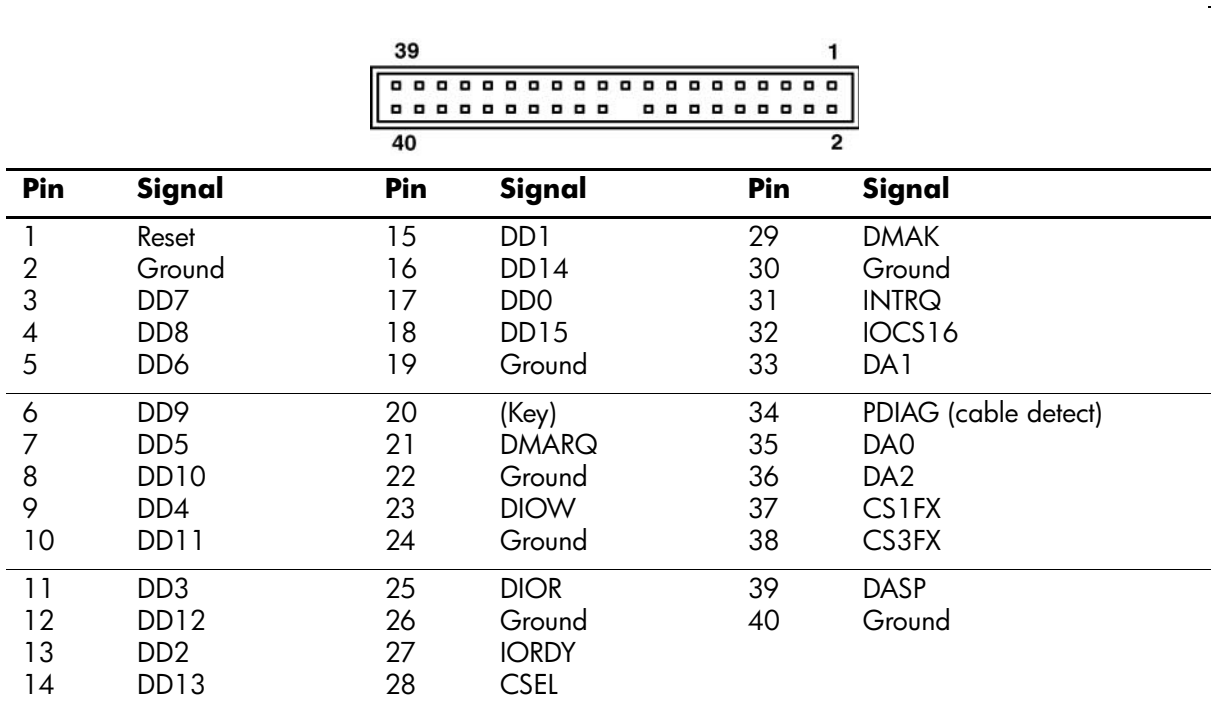

### **20-Pin Power**

**Connector**

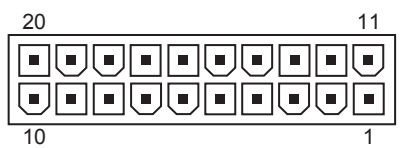

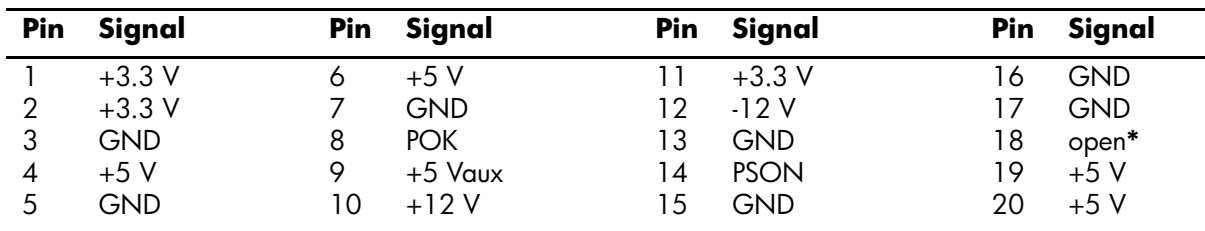

**\***Open for d300 series computers; -5V for all others

## **4-Pin Power (for CPU)**

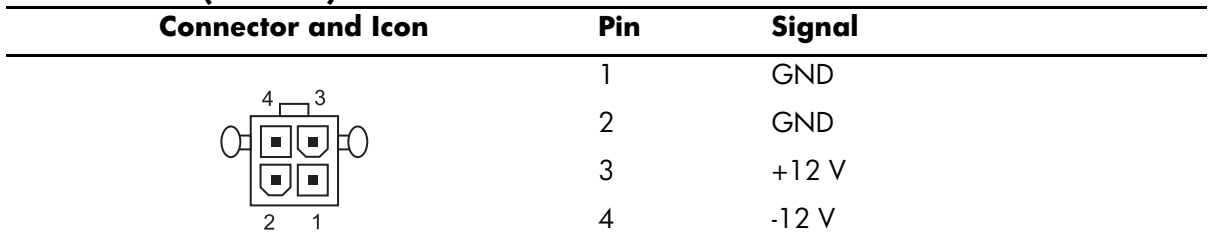

# **Power Cord Set Requirements**

The voltage select switch feature on the computer permits it to operate from any line voltage between 100-120 or 220-240 volts AC.

The power cord set received with the computer meets the requirements for use in the country where you purchased the equipment.

Power cord sets for use in other countries must meet the requirements of the country where you use the computer. For more information on power cord set requirements, contact your authorized HP dealer, reseller, or service provider.

## **General Requirements**

The requirements listed below are applicable to all countries:

- 1. The length of the power cord set must be at least 6.00 feet (1.8 m) and a maximum of 9.75 feet (3.0 m).
- 2. All power cord sets must be approved by an acceptable accredited agency responsible for evaluation in the country where the power cord set will be used.
- 3. The power cord set must have a minimum current capacity of 10A and a nominal voltage rating of 125 or 250 volts AC, as required by each country's power system.
- 4. The appliance coupler must meet the mechanical configuration of an EN 60 320/IEC 320 Standard Sheet C13 connector, for mating with appliance inlet on the Switch Box.

# **Country-Specific Requirements**

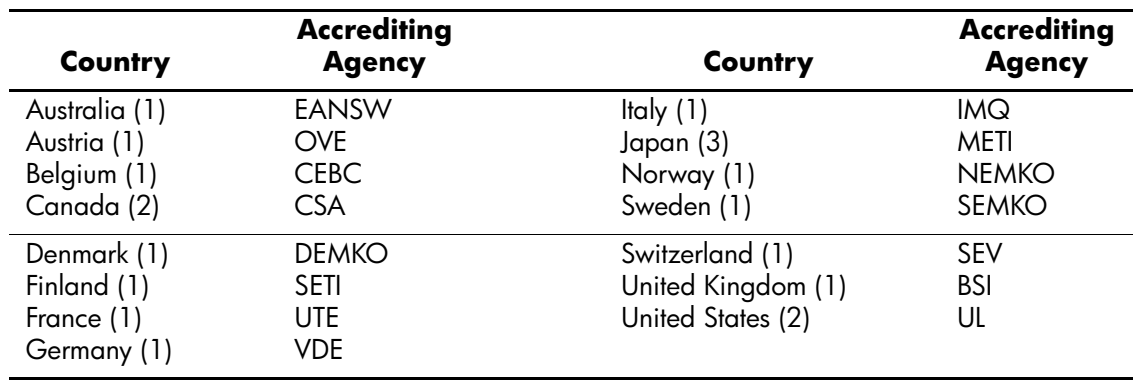

Additional requirements specific to a country are shown in parentheses and explained below.

1. The flexible cord must be <HAR> Type HO5VV-F, 3-conductor, 1.0 mm2 conductor size. Power cord set fittings (appliance coupler and wall plug) must bear the certification mark of the agency responsible for evaluation in the country where it will be used.

2. The flexible cord must be Type SJT or equivalent, No. 18 AWG, 3-conductor. The wall plug must be a two-pole grounding type with a NEMA 5-15P (15A, 125V) or NEMA 6-15P (15A 250V) configuration.

3. Appliance coupler, flexible cord, and wall plug must bear a "T" mark and registration number in accordance with the Japanese Dentori Law. Flexible cord must be Type VCT or VCTF, 3-conductor, 1.0 mm $^{\circ}$  conductor size. Wall plug must be a two-pole grounding type with a Japanese Industrial Standard C8303 (7A, 125V) configuration.

An error message results if the Power-On Self-Test (POST) encounters a problem. This test runs when the system is turned on, checking assemblies within the computer and reporting any errors found.

Not all computers use all of the codes listed.

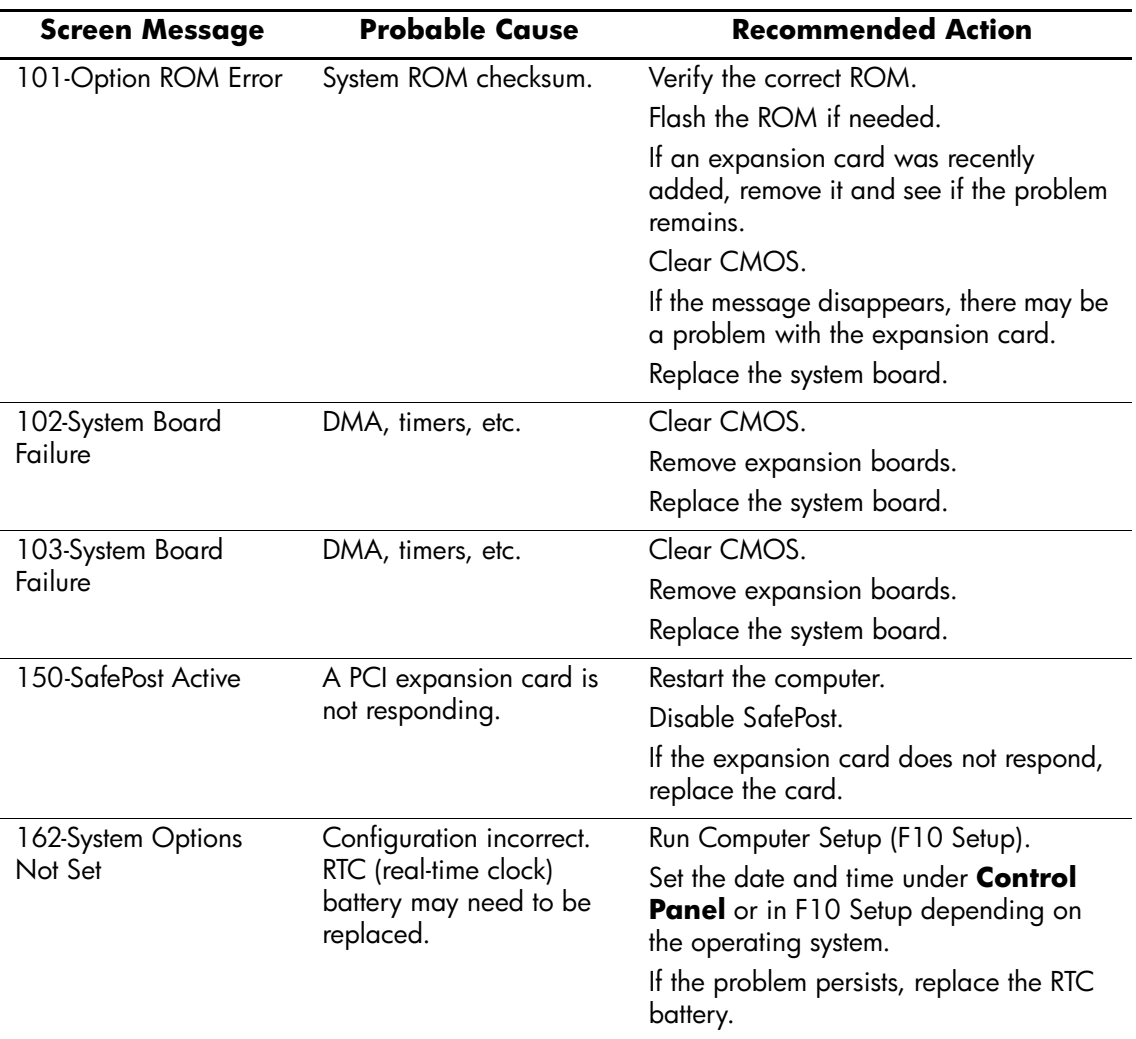

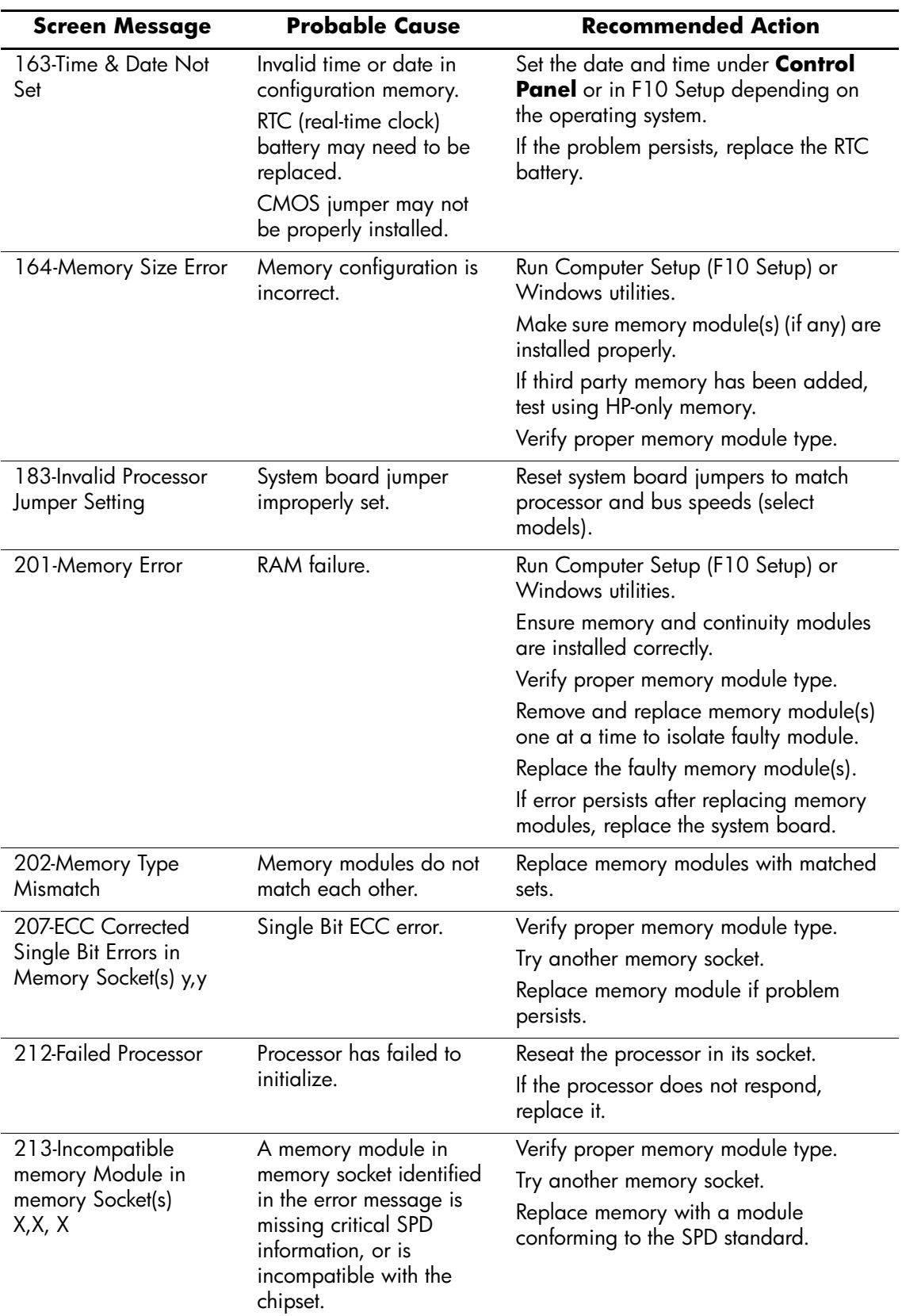

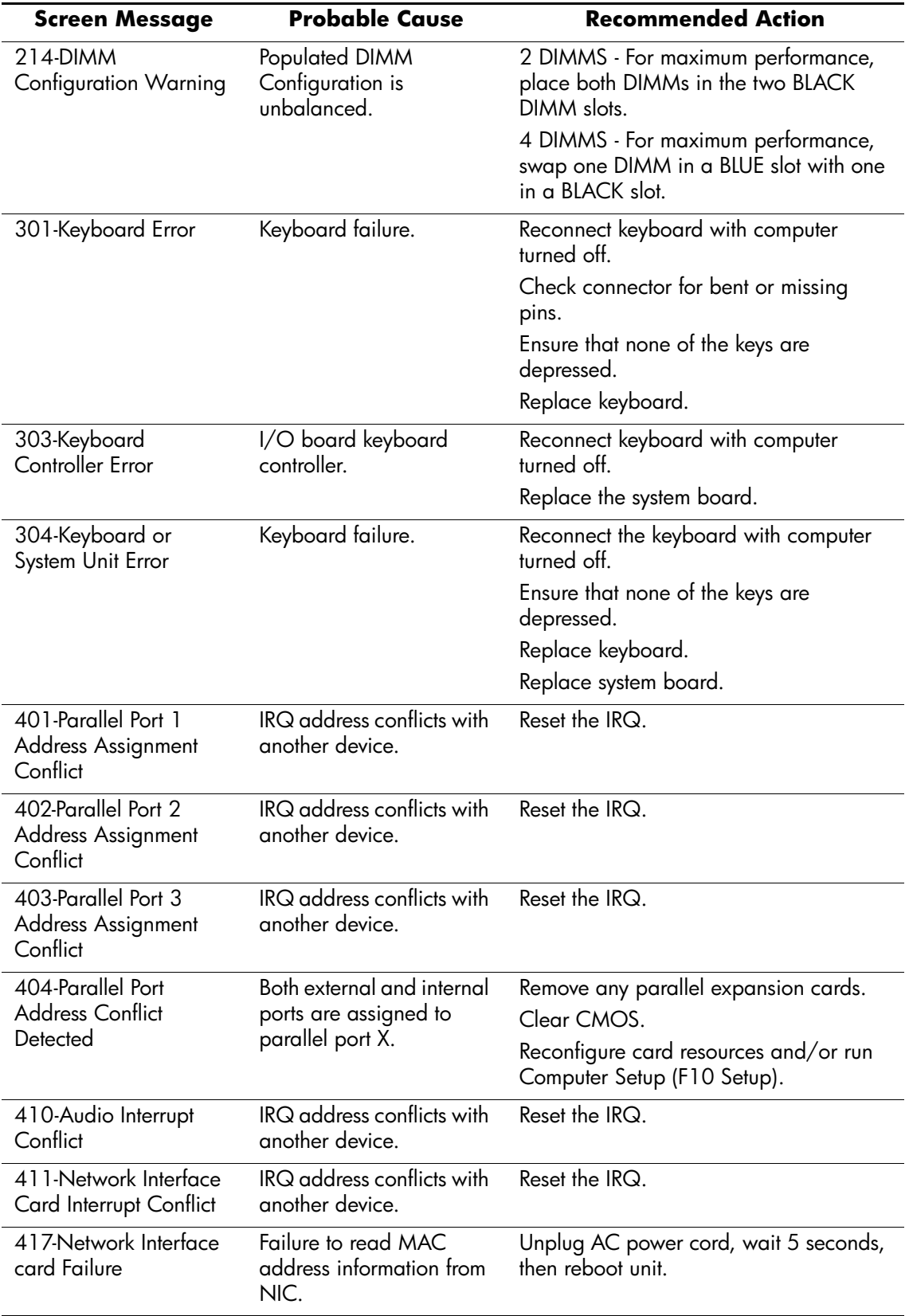

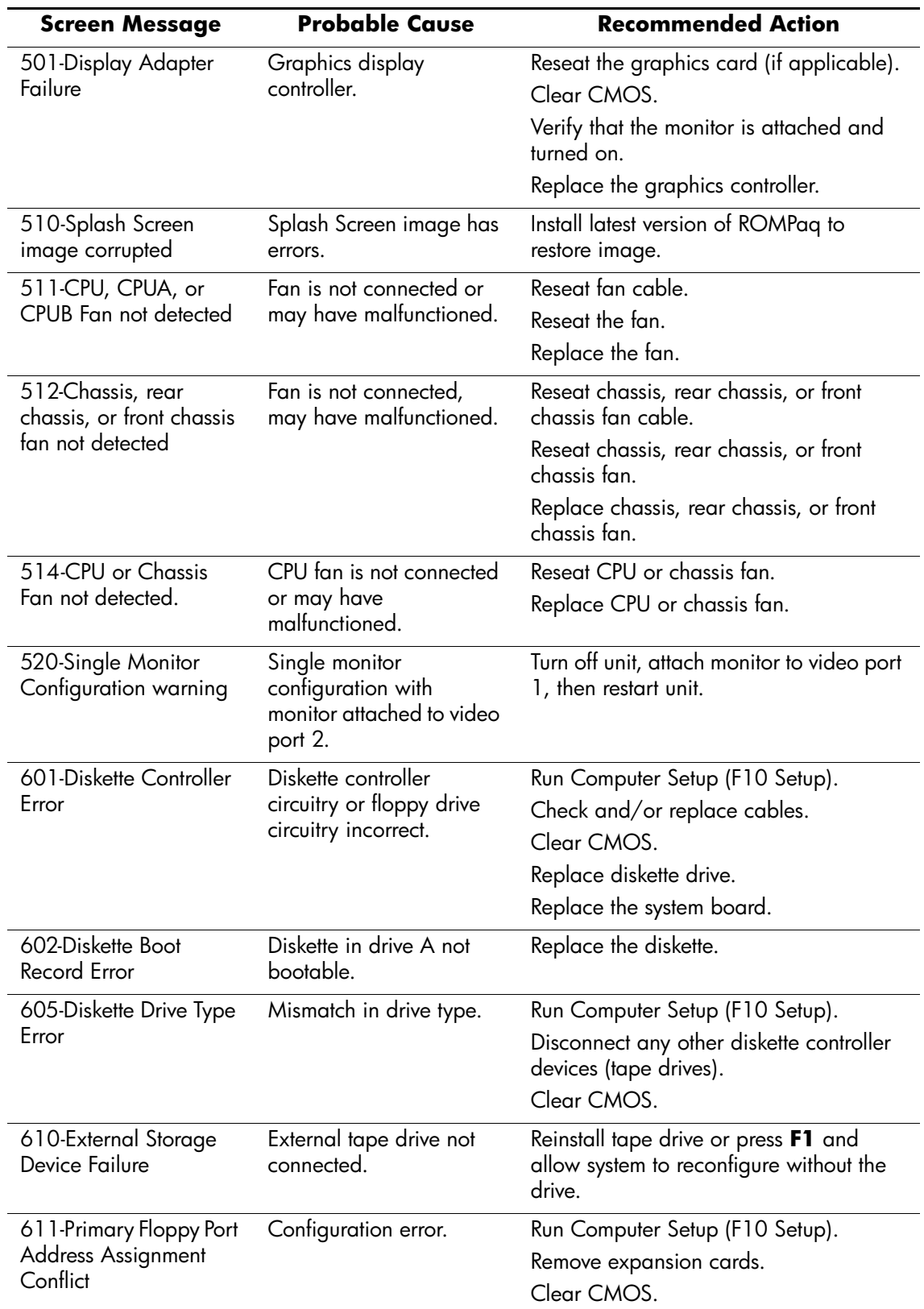

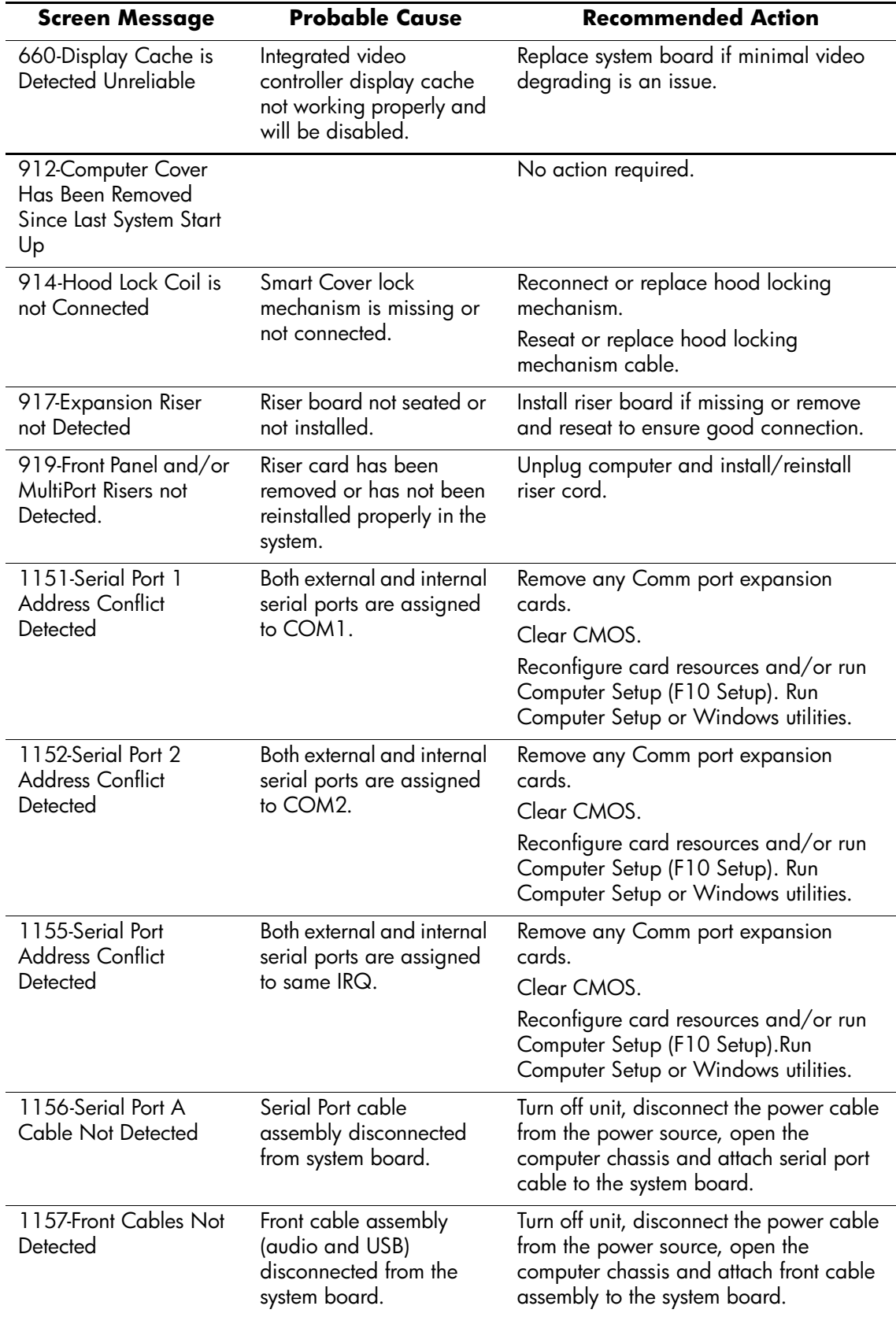

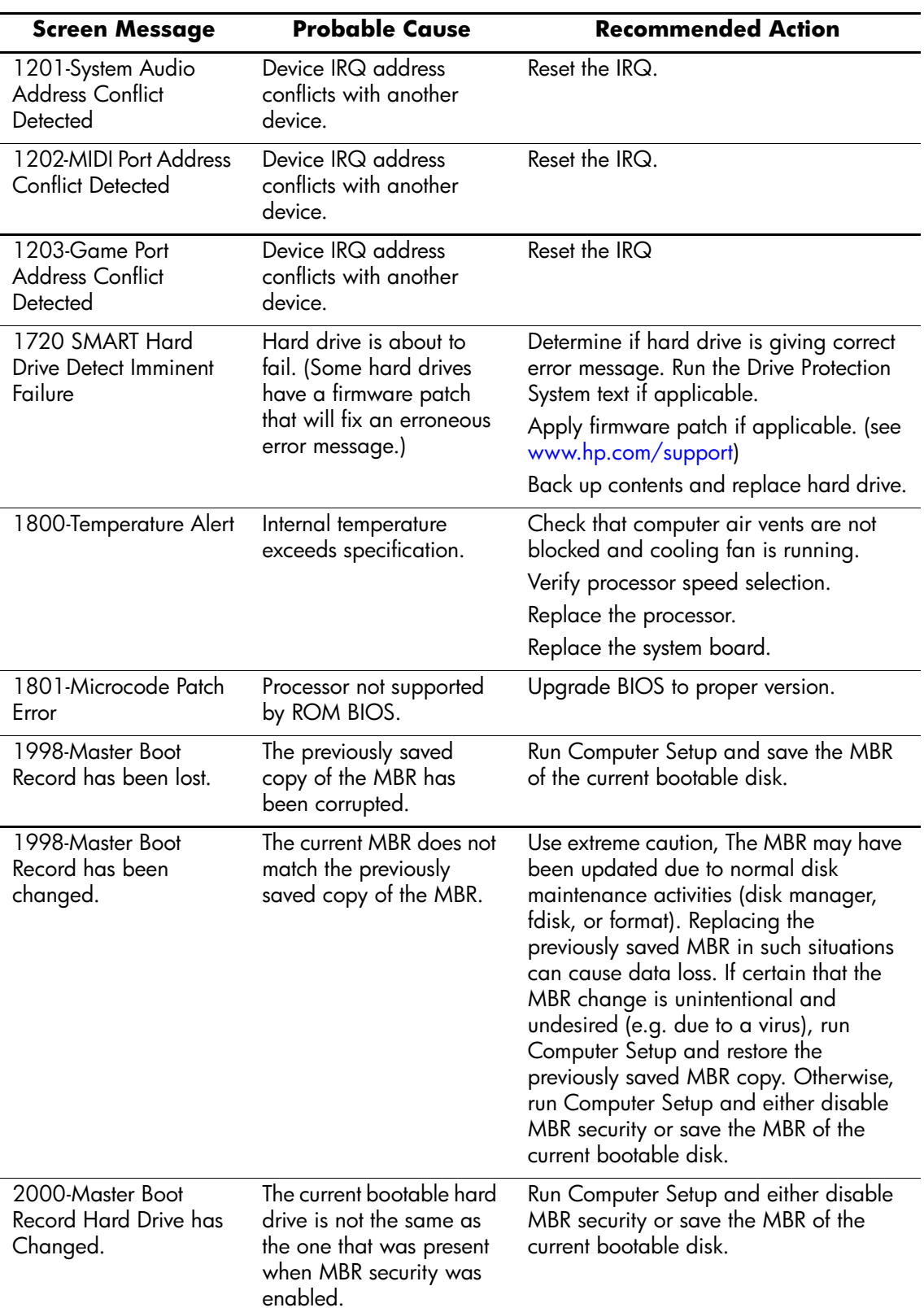

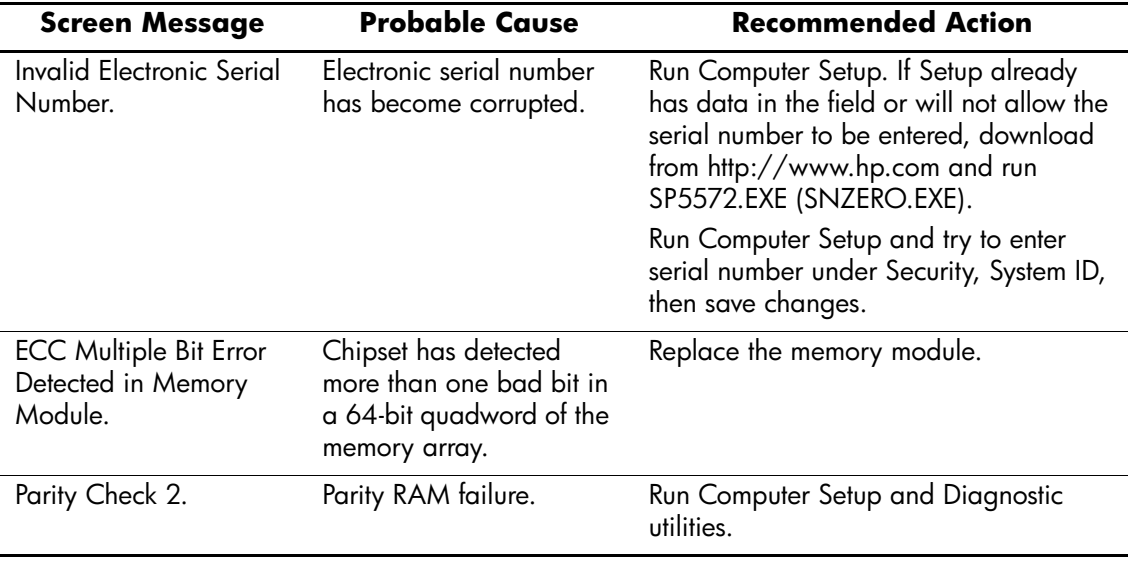

# **Troubleshooting Without Diagnostics**

# **Preliminary Checklist**

This section describes some simple, preliminary tests and guidelines for troubleshooting the computer without using the diagnostics.

- Are the computer and monitor connected to a working electrical outlet?
- Is the voltage select switch is set to the appropriate voltage for your region (115V or 230V)?
- Is the computer turned on?
- Is the green power light illuminated?
- Is the monitor turned on?
- Is the green monitor light illuminated?
- Turn up the monitor brightness and contrast controls if the monitor is dim.
- If the system has multiple video sources (embedded or PCI adapters) installed and a single monitor, the monitor must be plugged into the monitor connector on the source selected as the primary VGA adapter. During boot, the other monitor connectors are disabled and if the monitor is connected into these ports, the monitor will not function. You can select which source will be the default VGA source in Computer (F10) Setup.
- Press and hold any key. If the system beeps, then the keyboard is operating correctly.
- Check all cables for loose or incorrect connections.
- Reconfigure the computer after installing a non–Plug and Play expansion board or other option, such as a diskette drive.
- Are all of the necessary device drivers installed?
- Have all printer drivers been installed for each application?
- Remove all diskettes from the diskette drives before you turn on the system.
- Are all switches set correctly?
- Is the NIC Remote Wakeup cable (featured on some models) connected between the NIC and the riser/system board?

# **Solving Minor Problems**

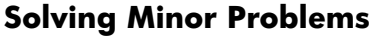

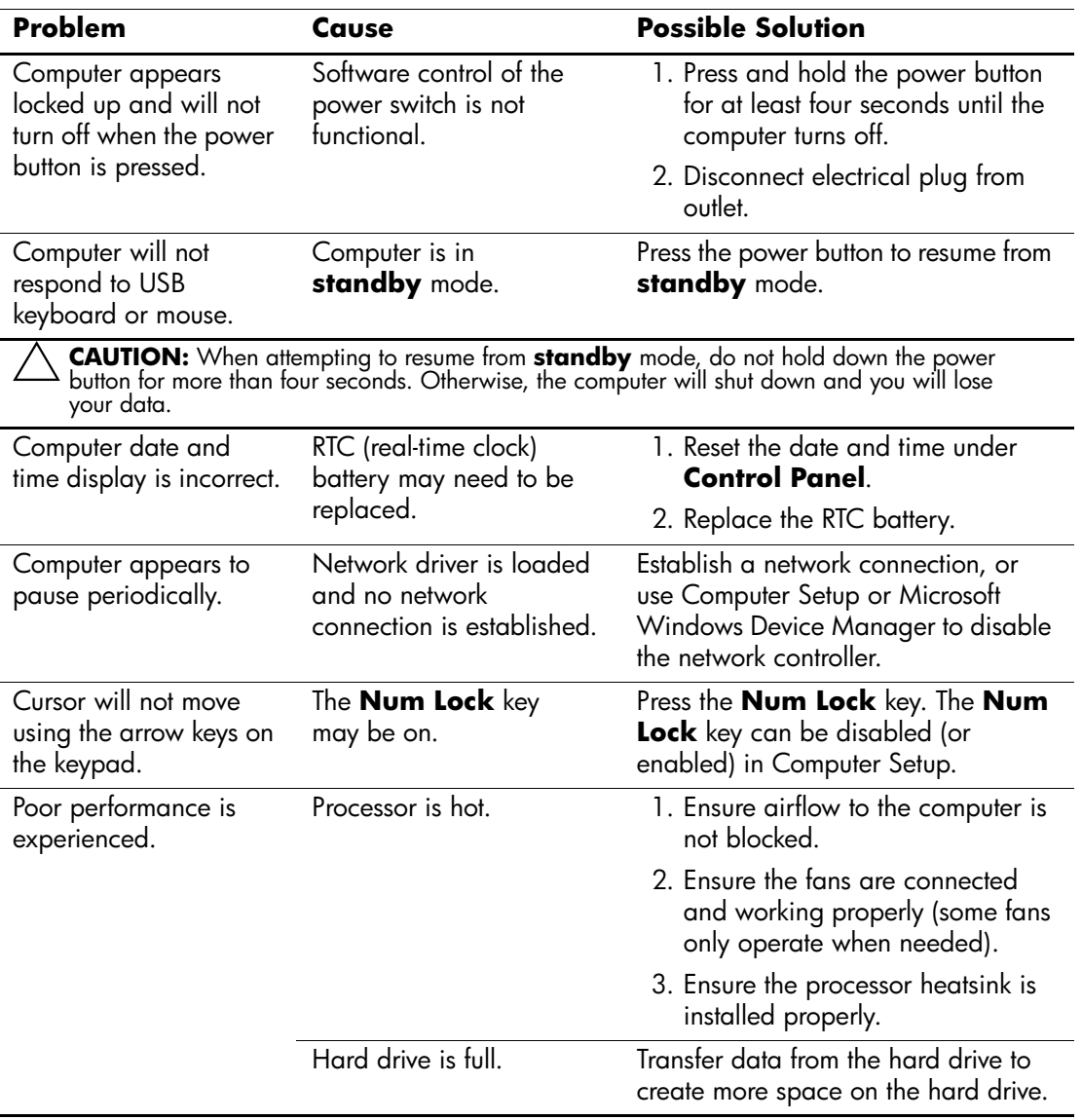

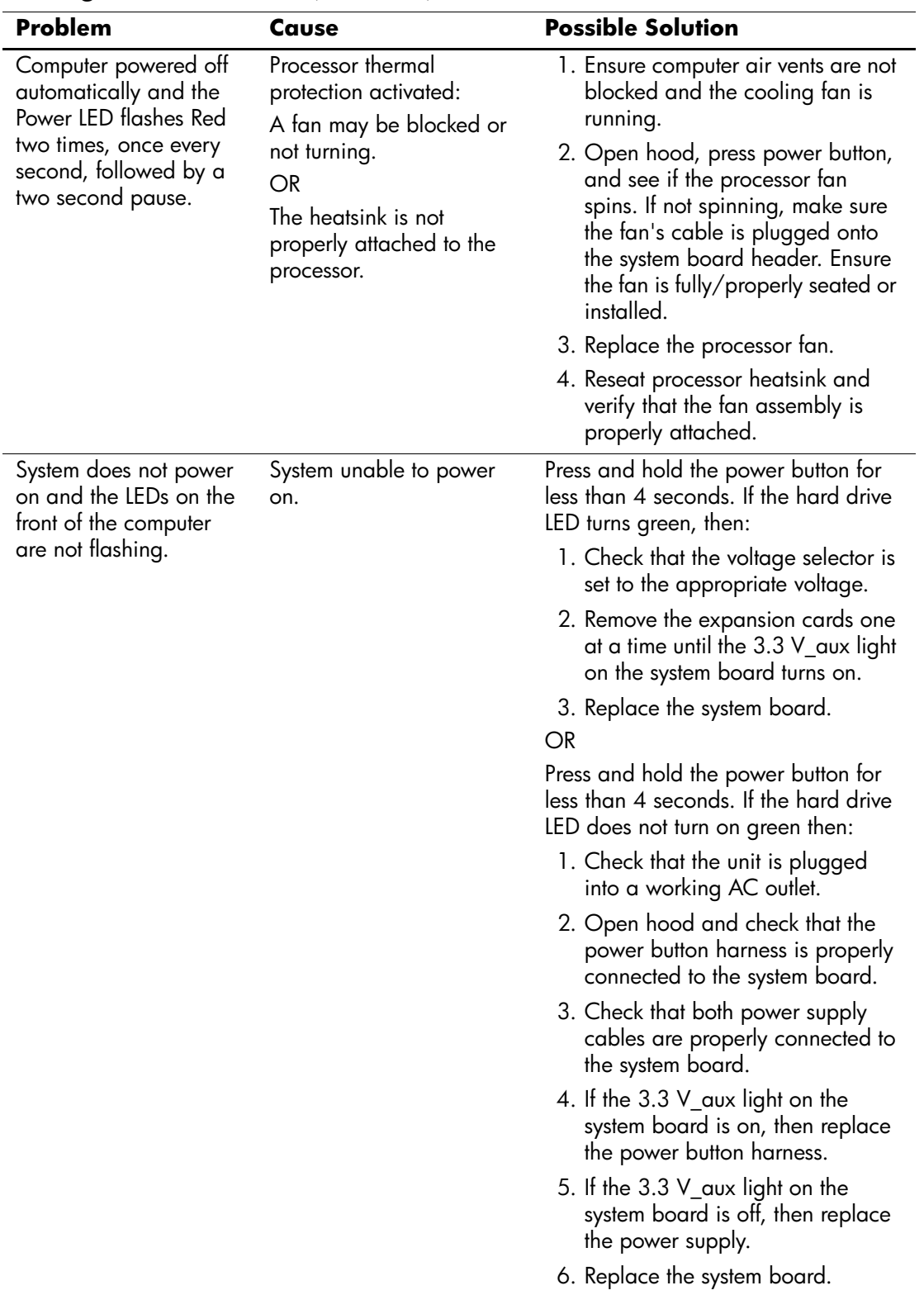

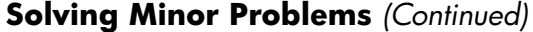

# **Solving Power Supply Problems**

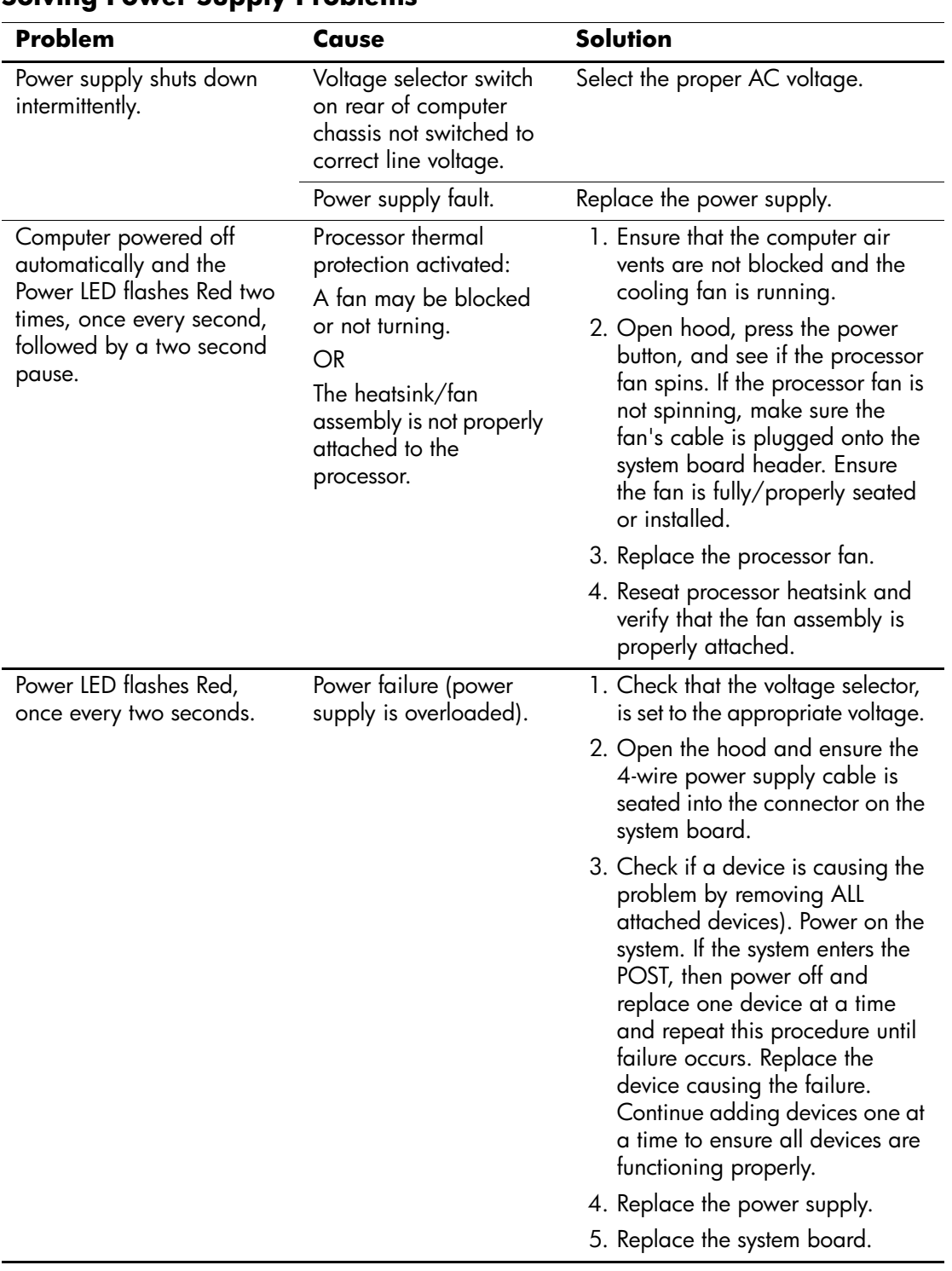

### **Solving Power Supply Problems**
# **Solving Diskette Problems**

<span id="page-144-0"></span>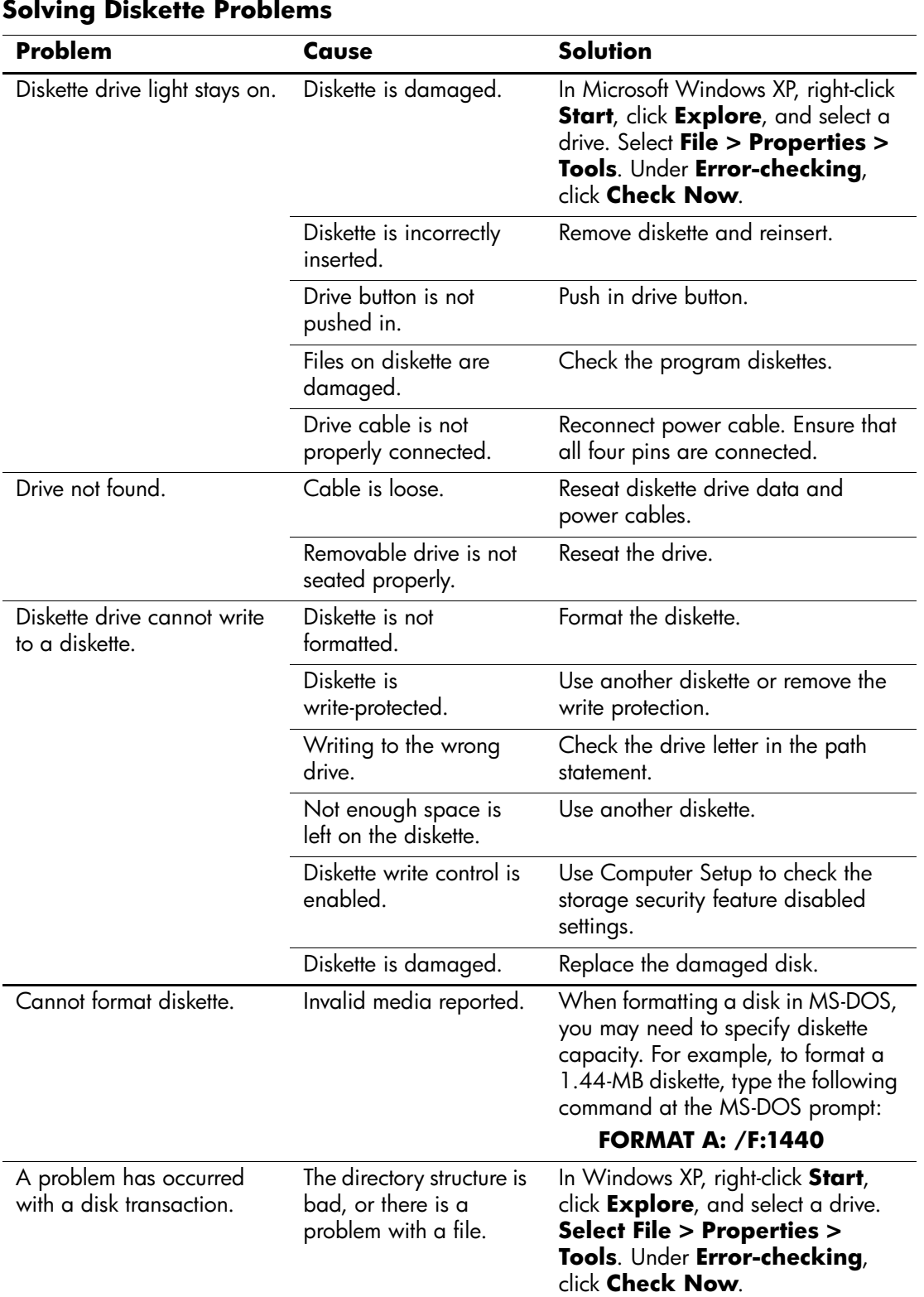

| <b>Problem</b>                                 | Cause                                                                                                    | <b>Solution</b>                                                                                                    |
|------------------------------------------------|----------------------------------------------------------------------------------------------------|----------------------------------------------------------------------------------------------------|
| Diskette drive cannot read<br>a diskette.      | Diskette is not<br>formatted.                                                                                              | Format the diskette.                                                                                                  |
|                                                | You are using the wrong<br>diskette type for the<br>drive type.                                                            | Check the type of drive that you<br>are using and use the correct<br>diskette type.                                   |
|                                                | You are reading the<br>wrong drive.                                                                                        | Check the drive letter in the path<br>statement.                                                                      |
|                                                | Diskette is damaged.                                                                                                    | Replace the diskette with a new one.                                                                                  |
| "Invalid system disk"<br>message is displayed. | A diskette that does not<br>contain the system files<br>needed to start the<br>computer has been<br>inserted in the drive. | When drive activity stops, remove<br>the diskette and press the<br><b>Spacebar</b> . The computer should<br>start up. |
|                                                | Diskette error has<br>occurred.                                                                                            | Restart the computer by pressing the<br>power button.                                                                 |
| Cannot Boot to Diskette.                       | Diskette is not bootable.                                                                                                  | Replace with a bootable diskette.                                                                                     |
|                                                | Diskette boot has been<br>disabled in Computer<br>Setup.                                                                   | Run Computer Setup and enable<br>diskette boot in <b>Storage &gt; Boot</b><br>Order.                                  |
|                                                | Removable media boot<br>has been disabled in<br>Computer Setup.                                                            | Run Computer Setup and enable<br>Removable Media Boot in<br><b>Storage &gt; Storage Options.</b>                      |
|                                                | Diskette MBR validation<br>is enabled.                                                                                     | Run Computer Setup and disable<br>Diskette MBR Validation in<br><b>Storage &gt; Storage Options.</b>                  |

**Solving Diskette Problems** *(Continued)*

## **Solving Hard Drive Problems**

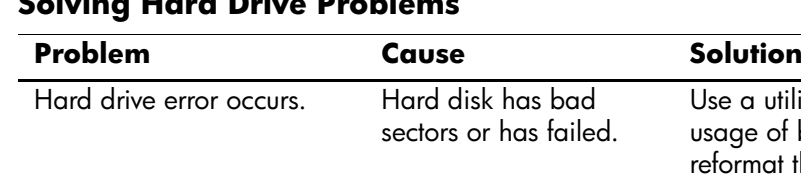

#### <span id="page-145-0"></span>**Solving Hard Drive Problems**

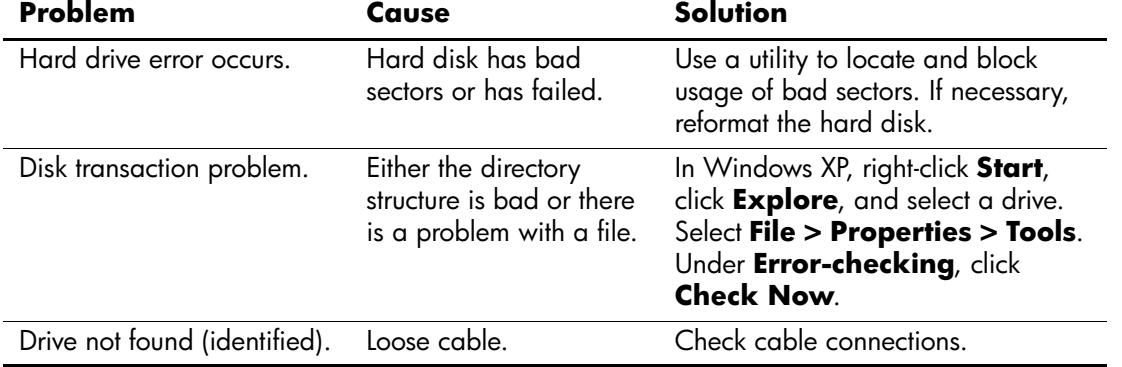

<span id="page-146-0"></span>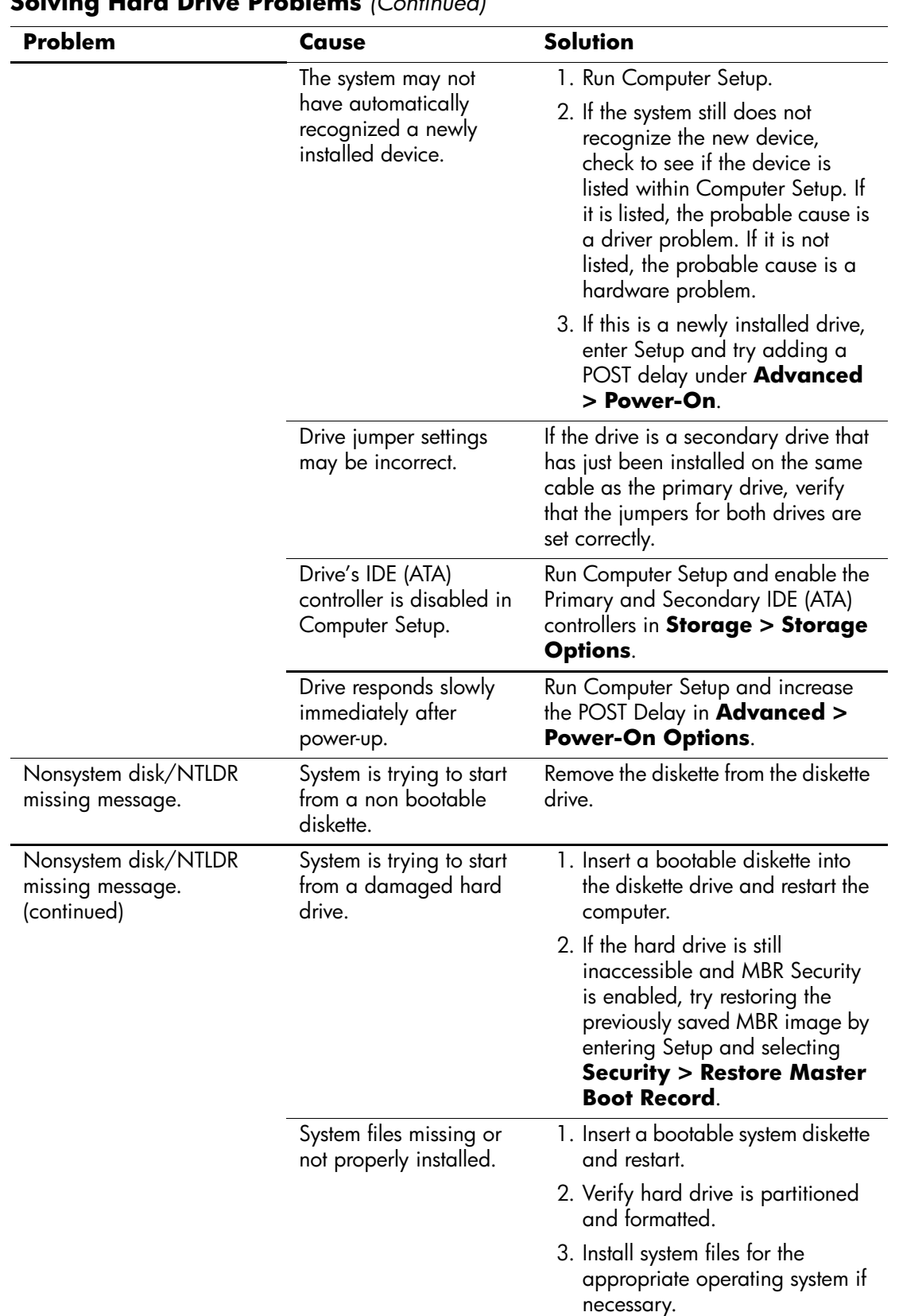

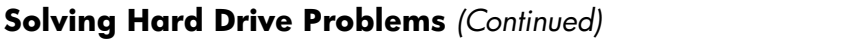

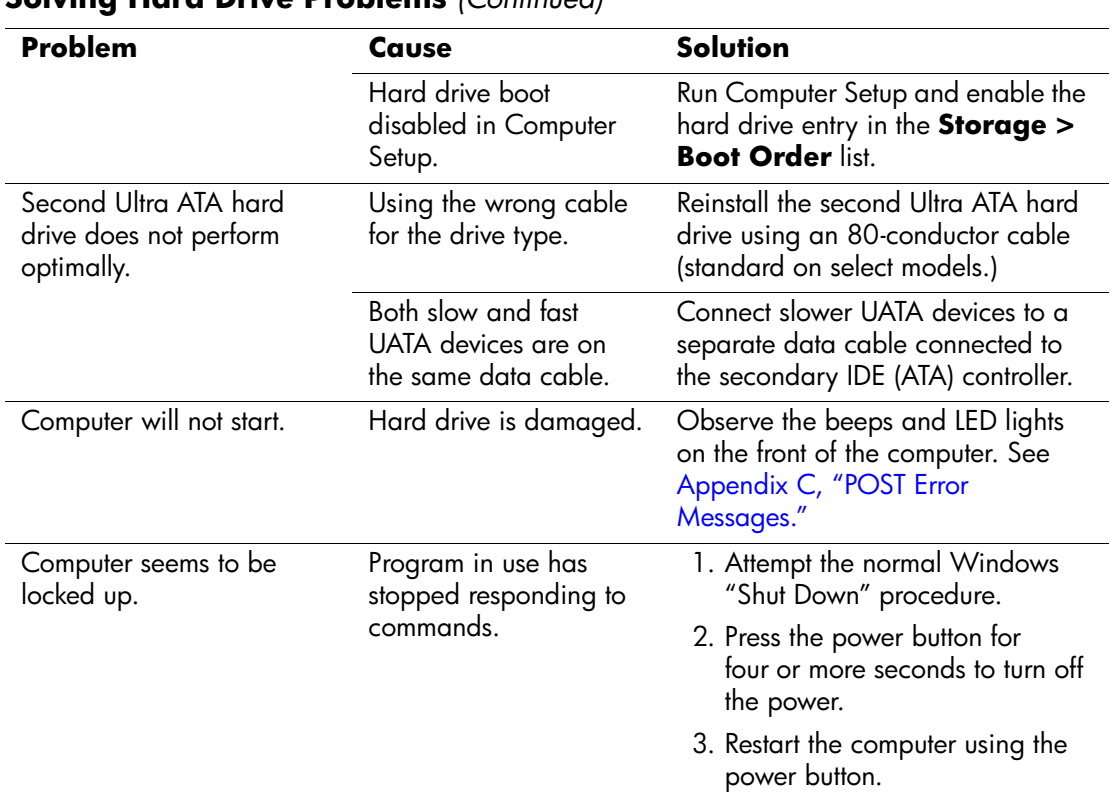

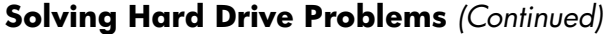

# **Solving Display Problems**

<span id="page-148-1"></span><span id="page-148-0"></span>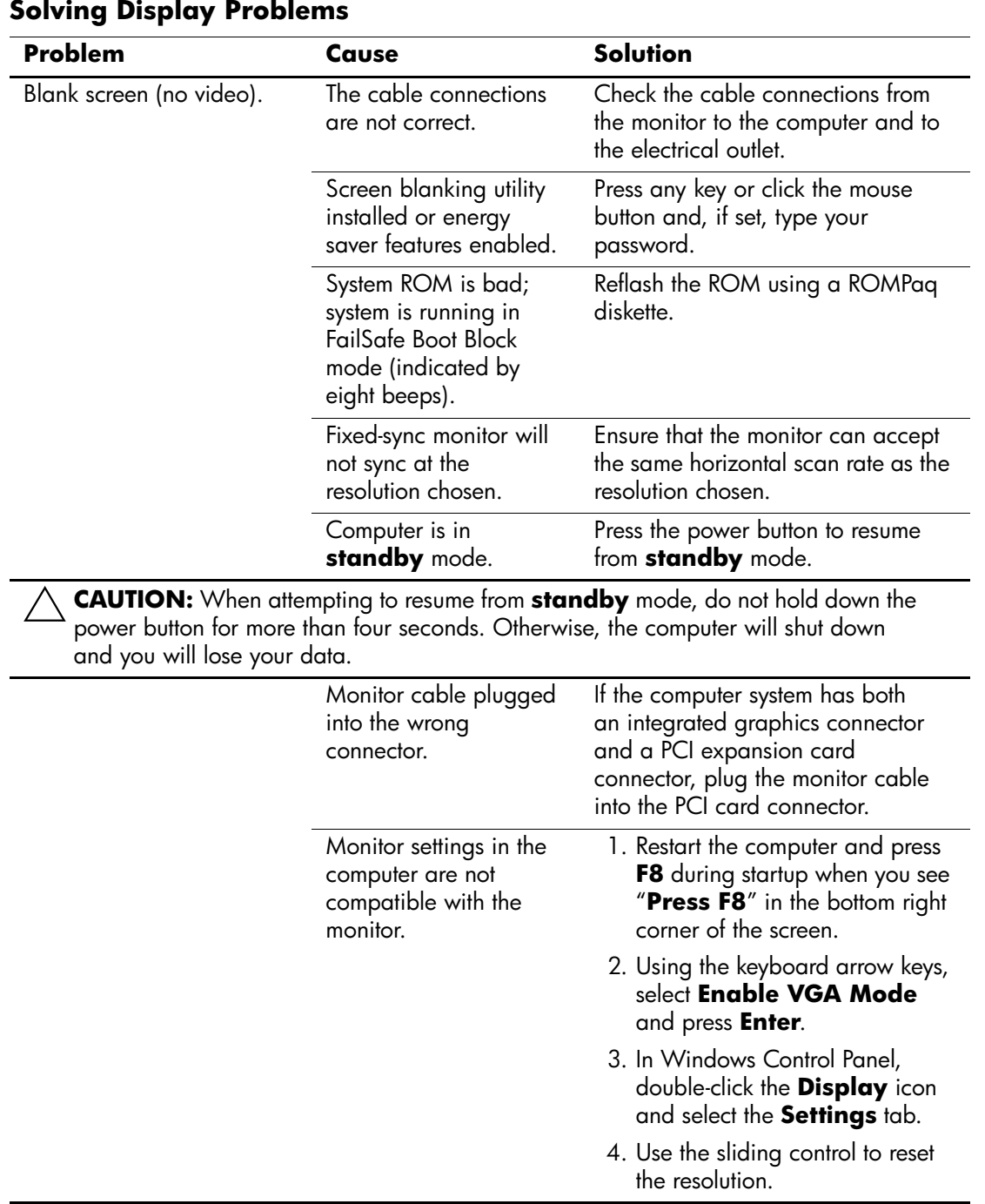

<span id="page-149-1"></span><span id="page-149-0"></span>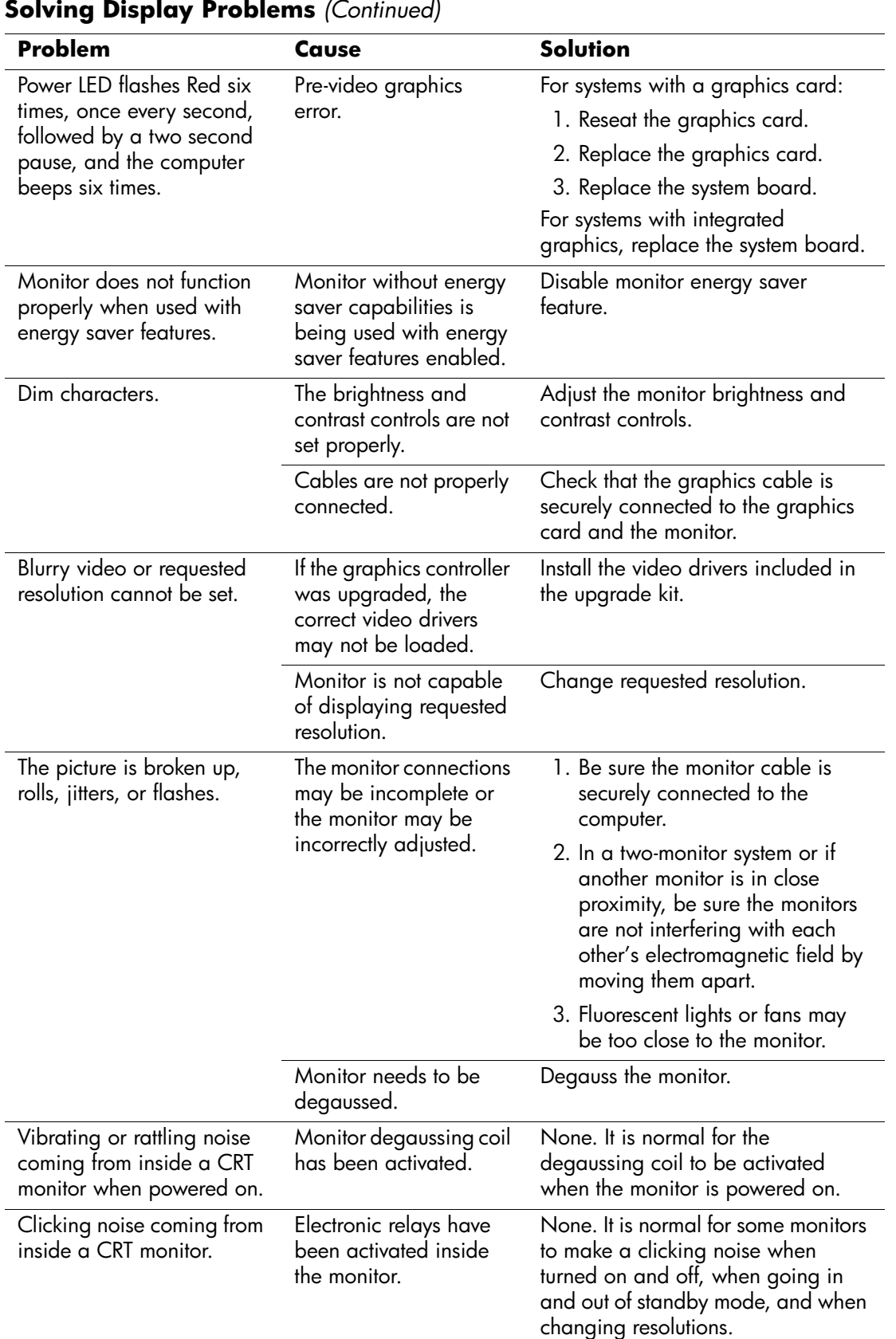

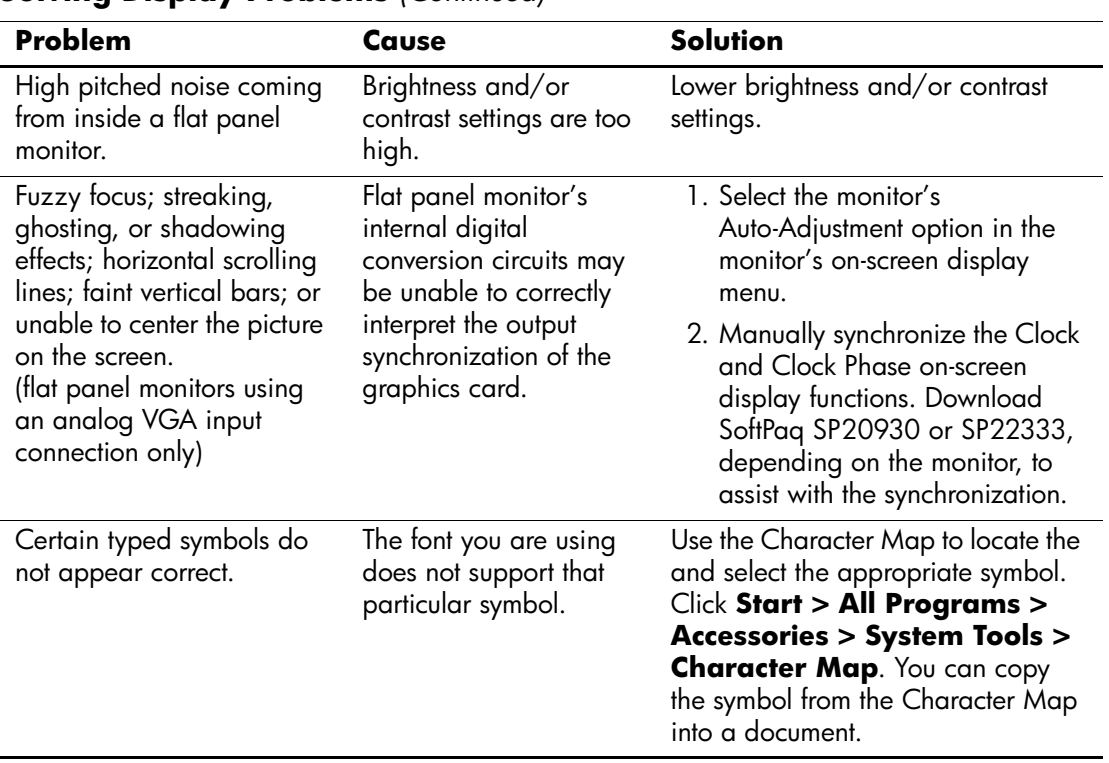

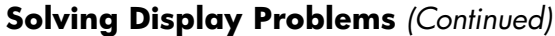

# **Solving Audio Problems**

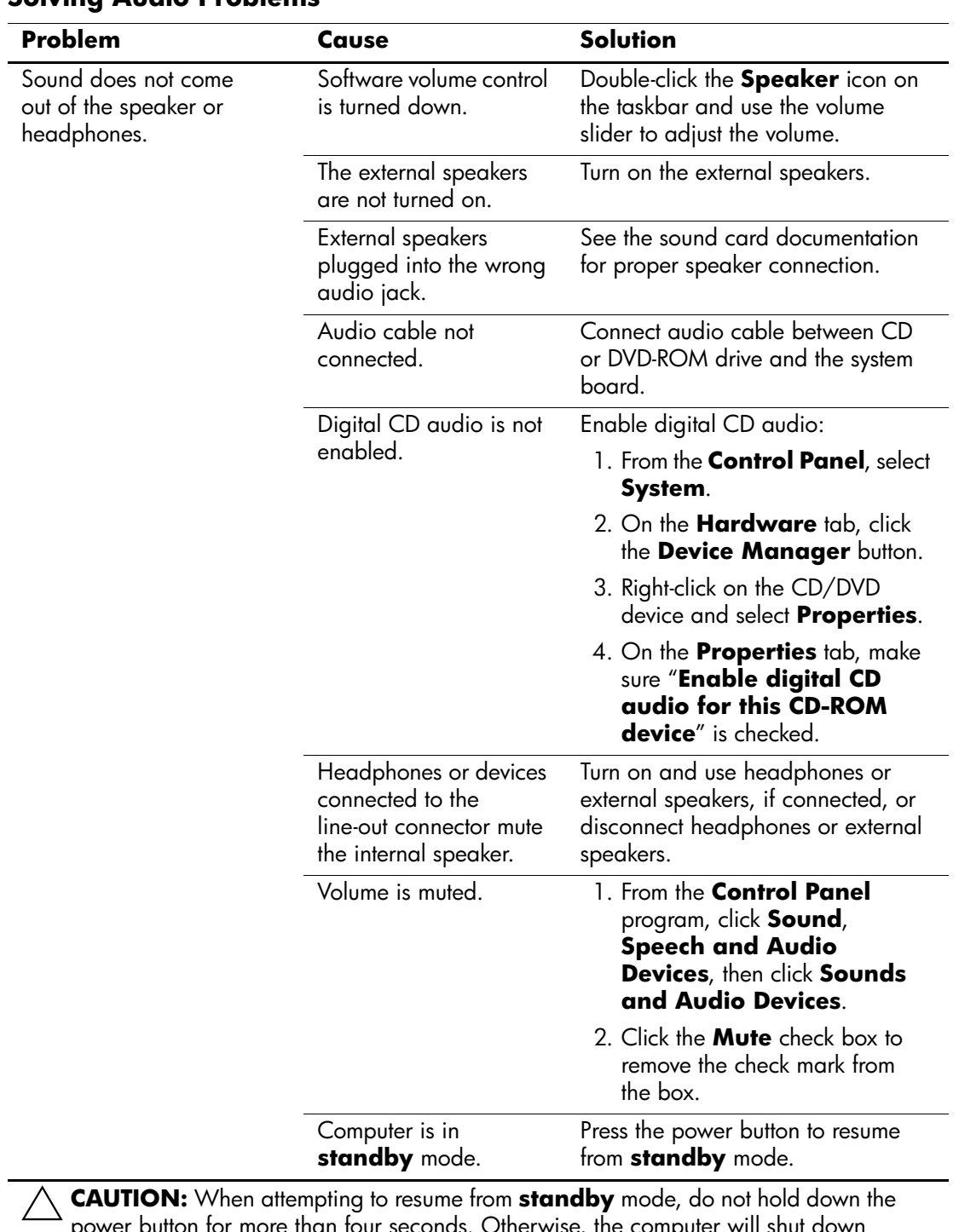

#### <span id="page-151-0"></span>**Solving Audio Problems**

power button for more than four seconds. Otherwise, the computer will shut down and you will lose your data.

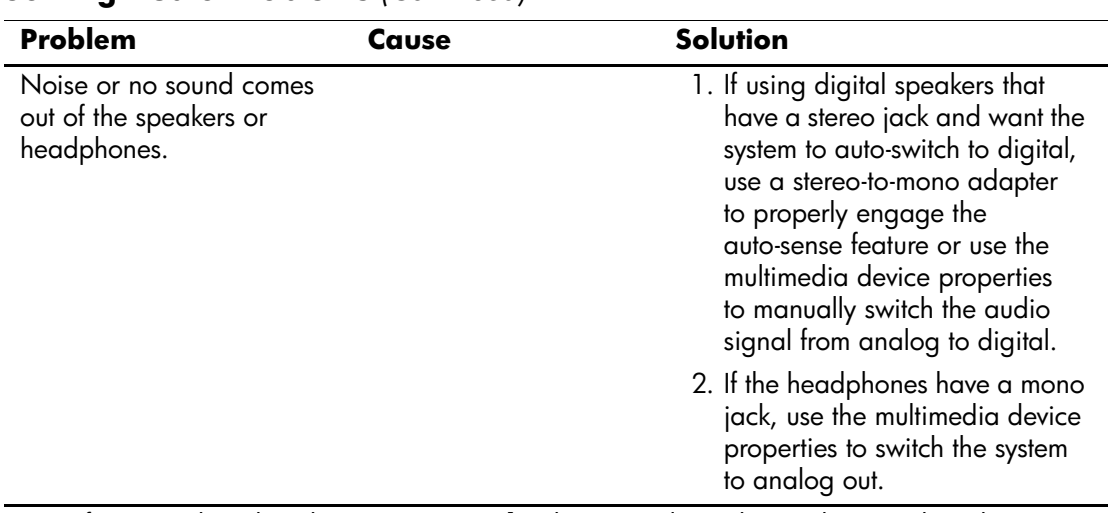

### **Solving Audio Problems** *(Continued)*

✎ If you set digital as the **Output Mode**, the internal speaker and external analog speakers will no longer output audio until you switch back to an auto-sense or analog mode.

If you set analog as the **Output Mode**, external digital speakers will not function until you change the output mode back to an auto-sense or digital mode.

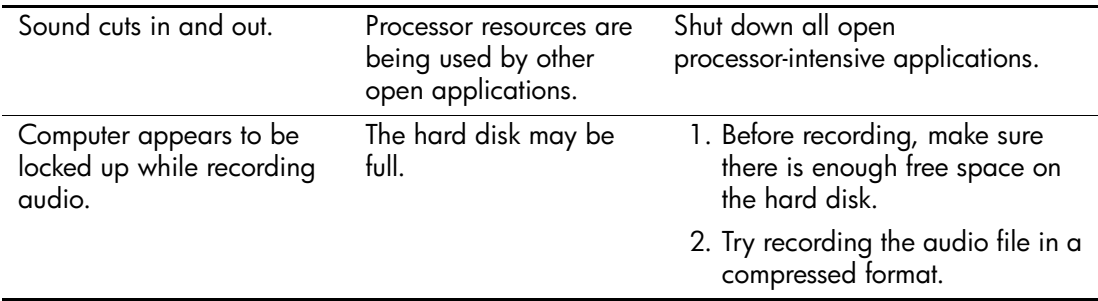

# **Solving Printer Problems**

<span id="page-153-0"></span>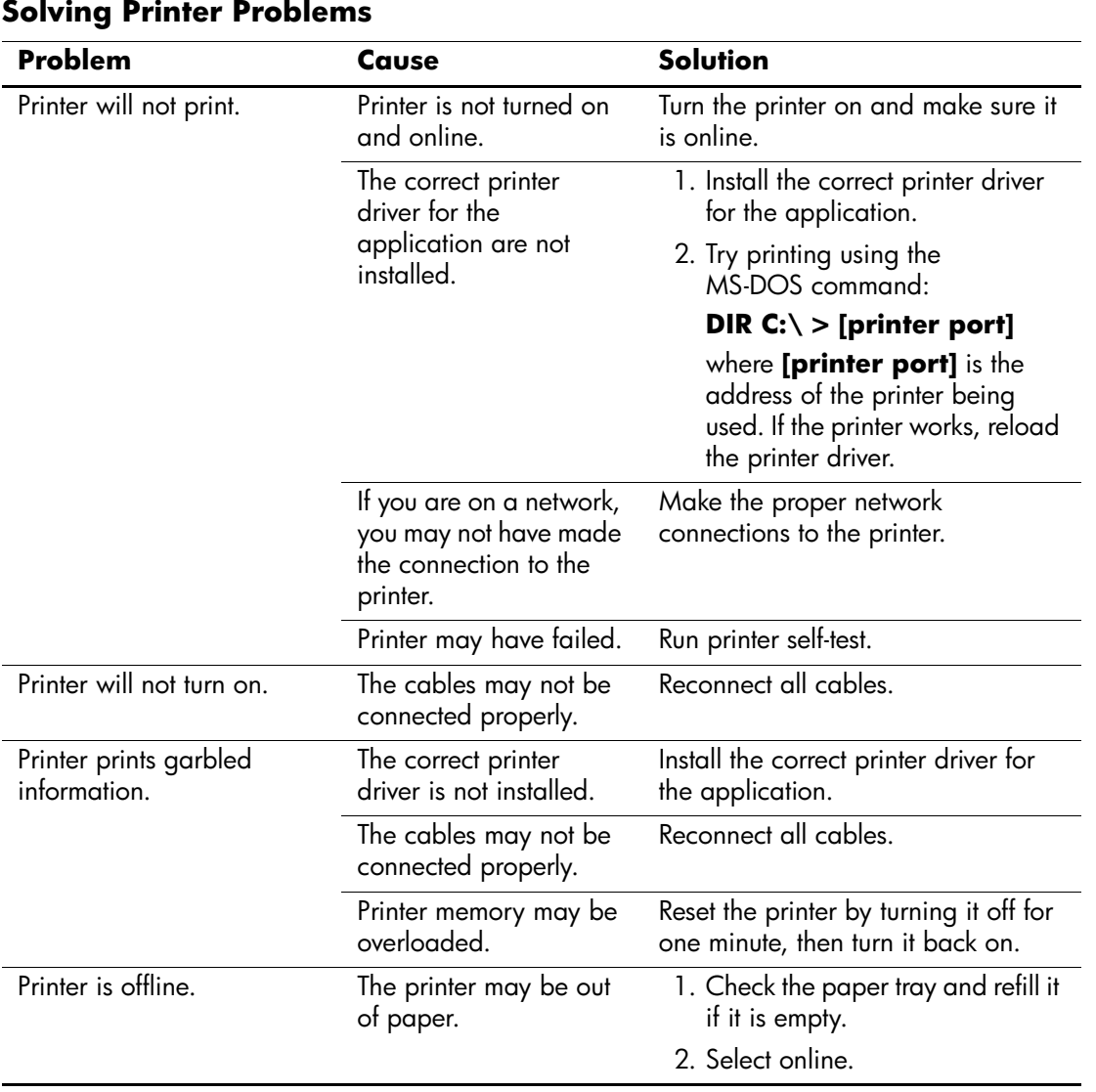

# **Solving Keyboard and Mouse Problems**

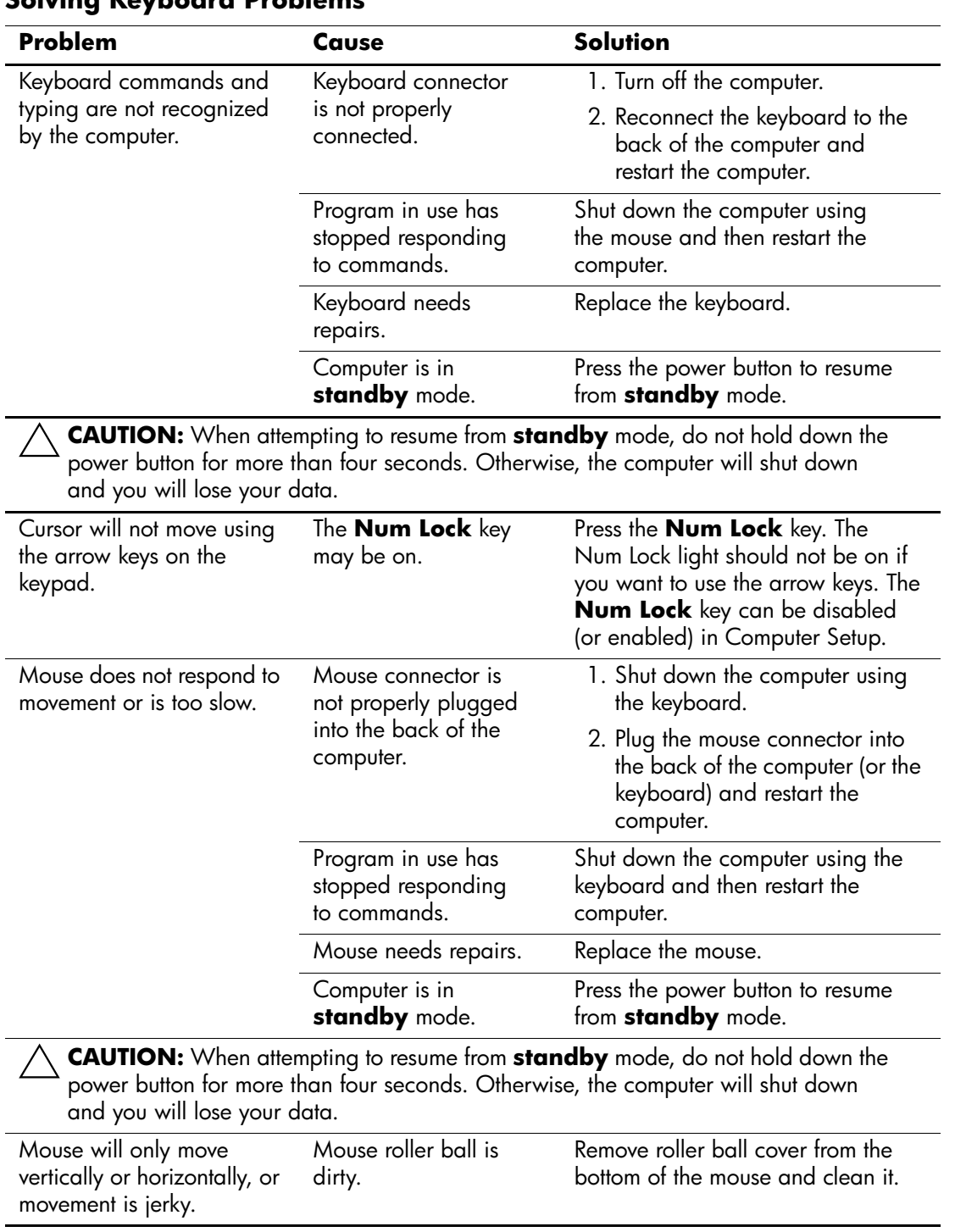

#### <span id="page-154-0"></span>**Solving Keyboard Problems**

## **Solving Hardware Installation Problems**

You may need to reconfigure the computer when you add or remove hardware, such as an additional diskette drive. If you install a plug and play device, Windows XP automatically recognize the device and configure the computer. If you install a non–plug and play device, you must reconfigure the computer after completing installation of the new hardware. In Windows XP, use the **Add Hardware Wizard** and follow the instructions that appear on the screen.

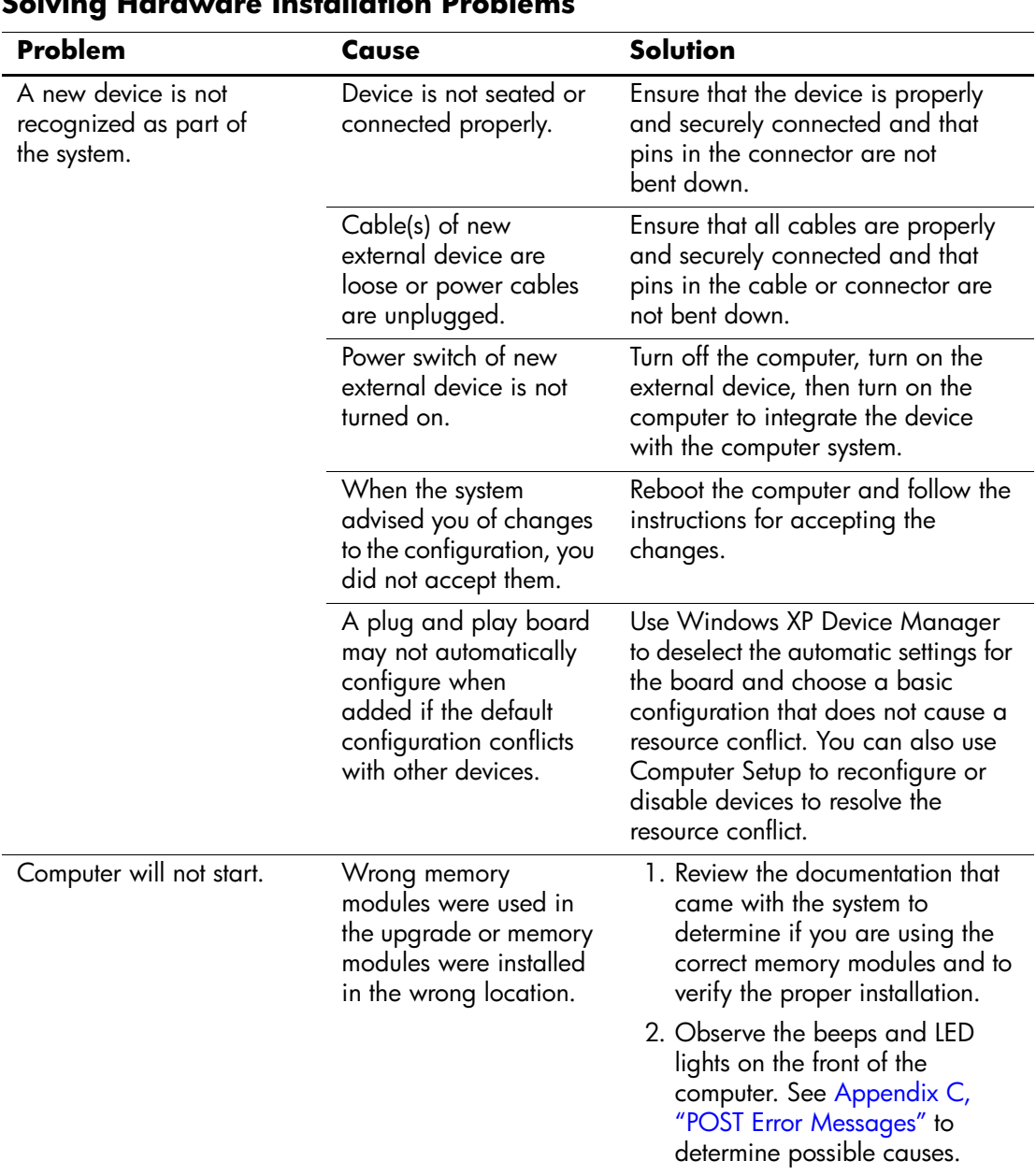

#### <span id="page-155-0"></span>**Solving Hardware Installation Problems**

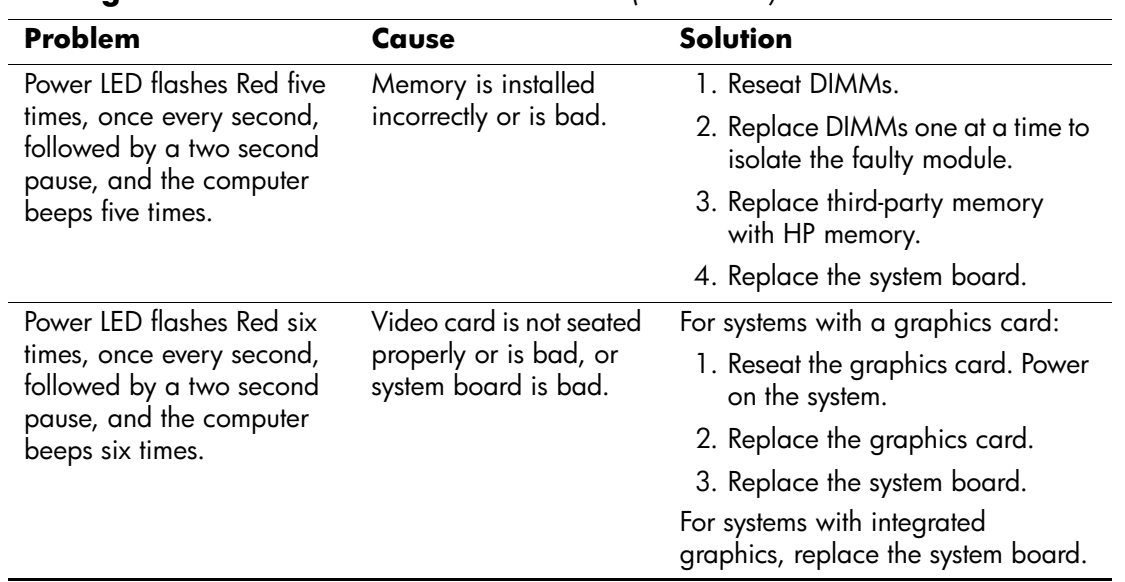

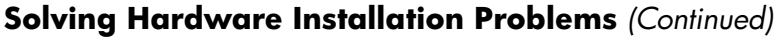

## **Solving Network Problems**

These guidelines do not discuss the process of debugging the network cabling.

<span id="page-157-1"></span><span id="page-157-0"></span>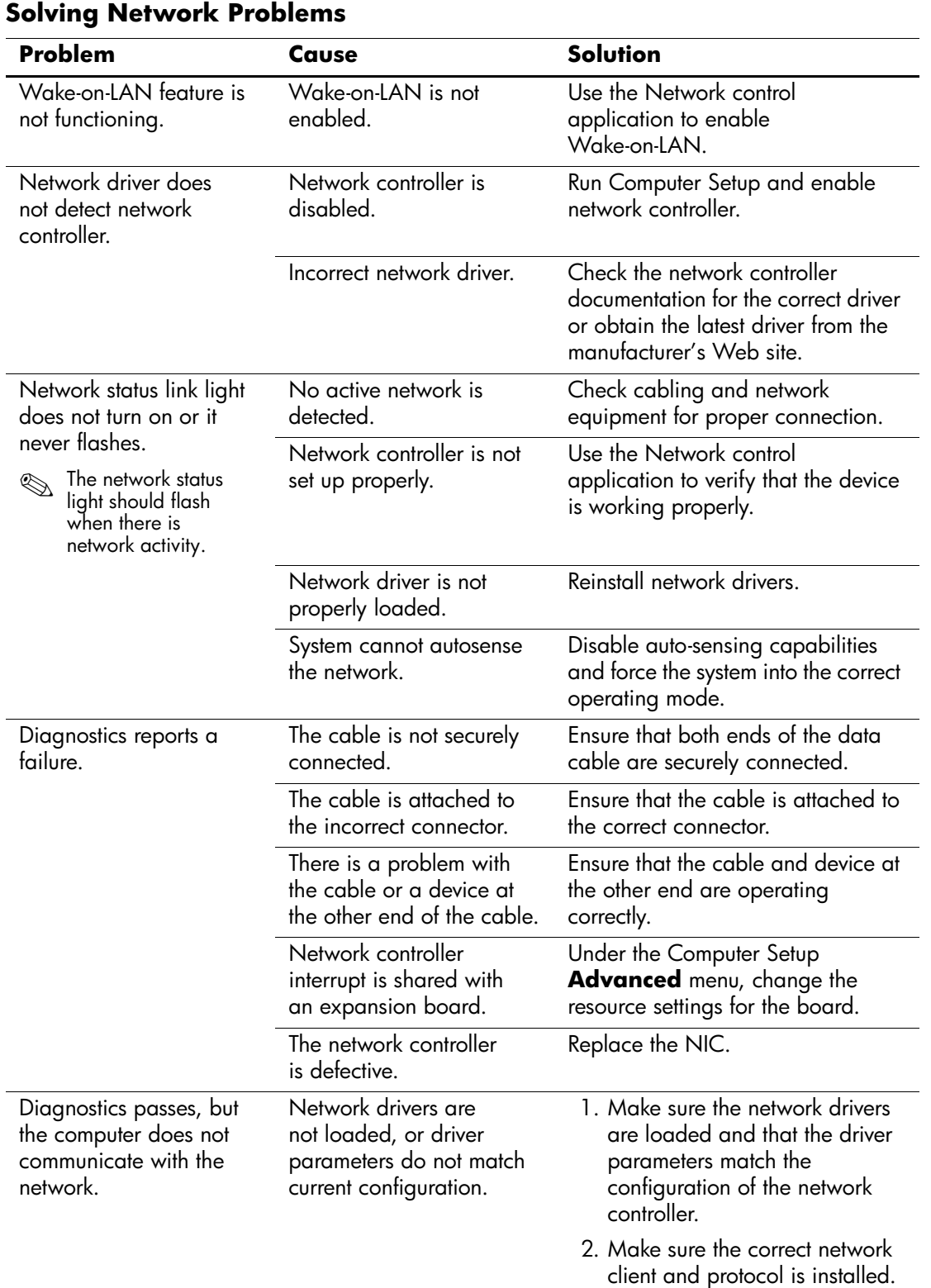

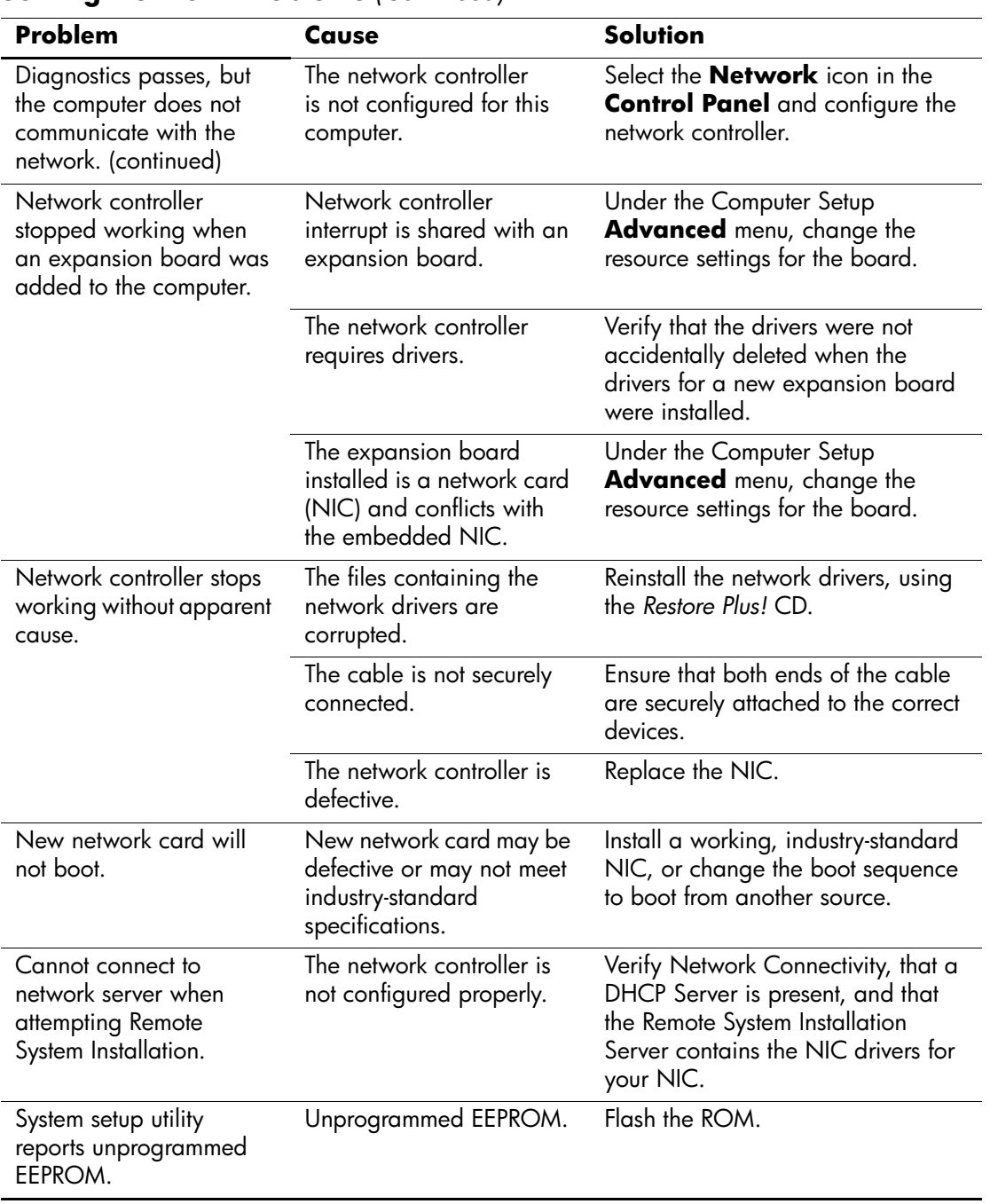

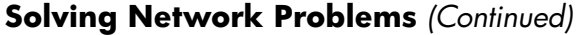

## **Solving Memory Problems**

Ä**CAUTION:** For those systems that support ECC memory, HP does not support mixing ECC and non-ECC memory. Otherwise, the system will not boot the operating system.

<span id="page-159-0"></span>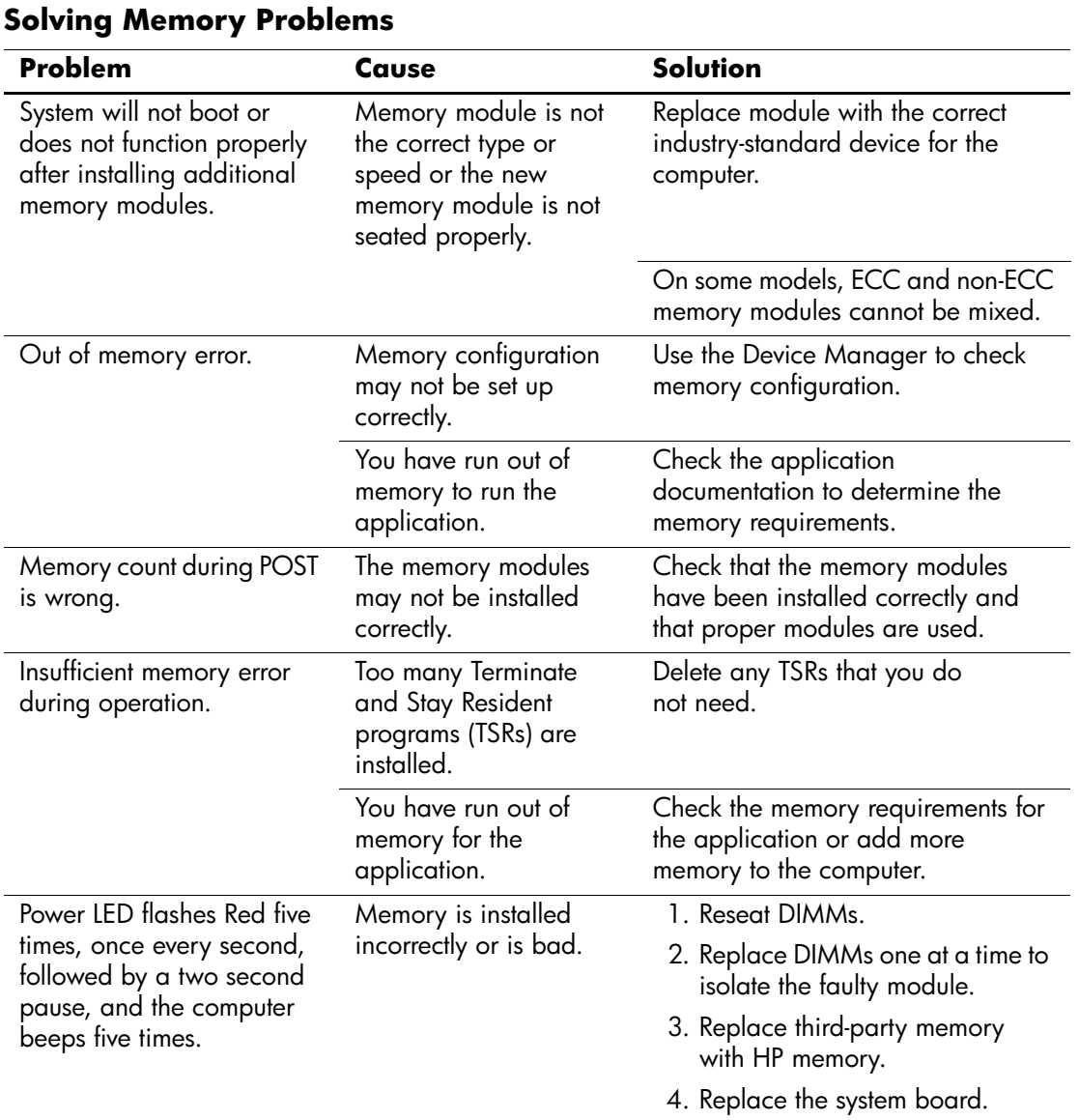

# **Solving Processor Problems**

.

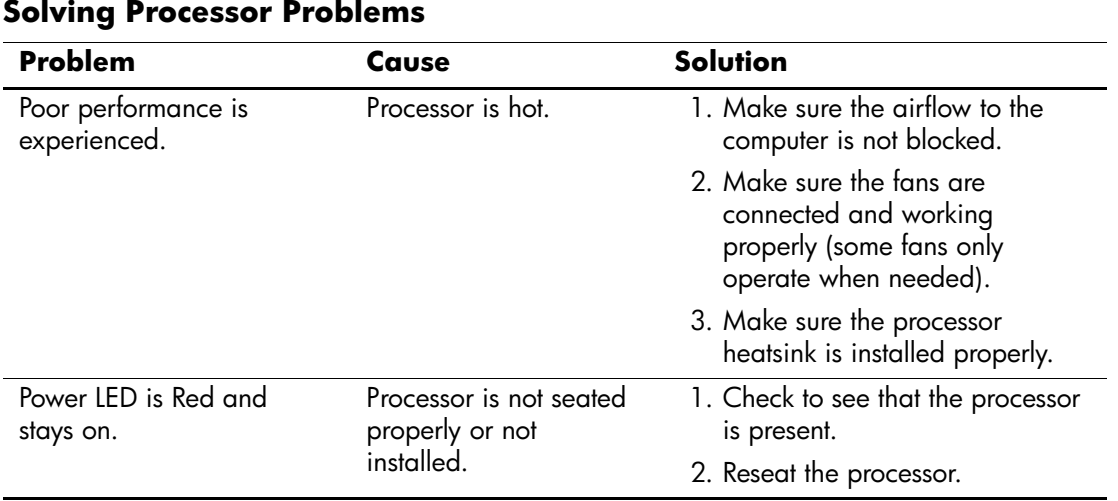

# **Solving CD-ROM and DVD Problems**

<span id="page-161-0"></span>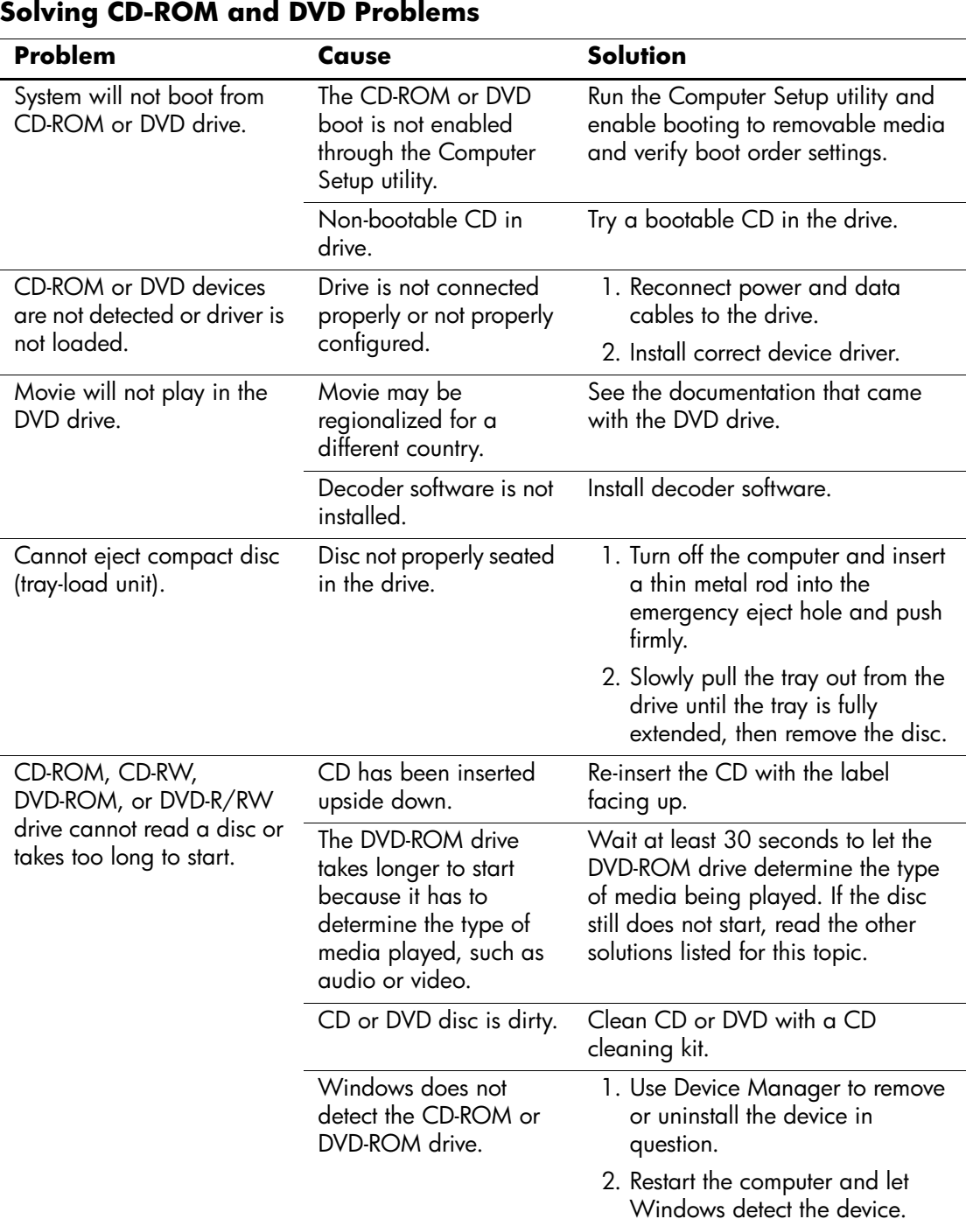

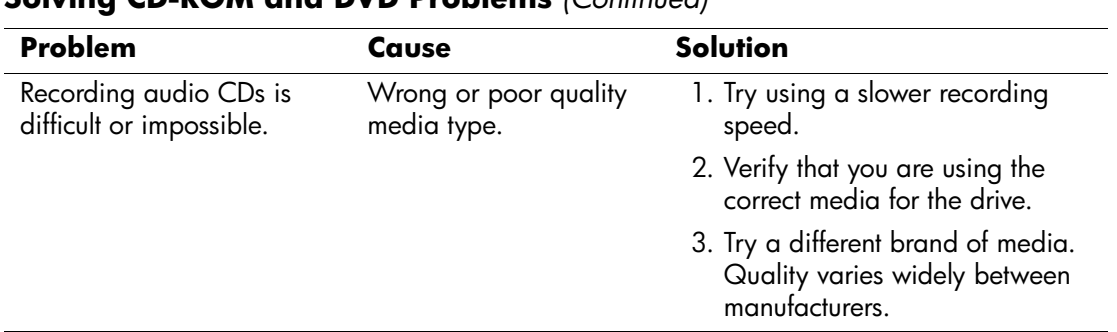

## **Solving CD-ROM and DVD Problems** *(Continued)*

## **Solving Drive Key Problems**

<span id="page-162-0"></span>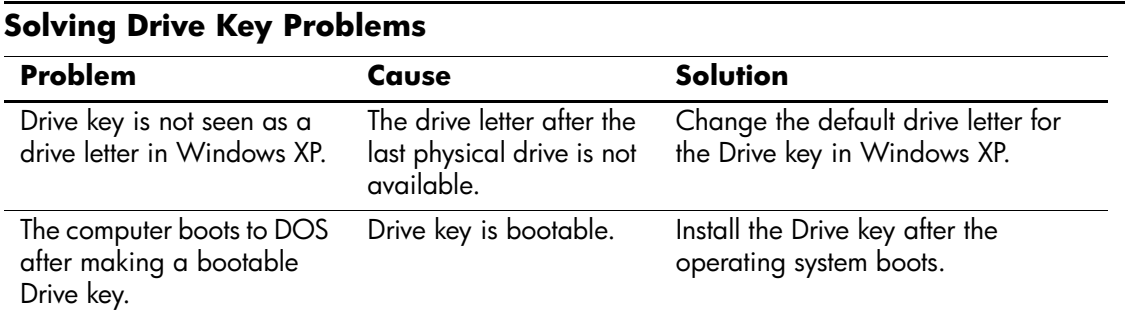

## **Solving Internet Access Problems**

<span id="page-162-1"></span>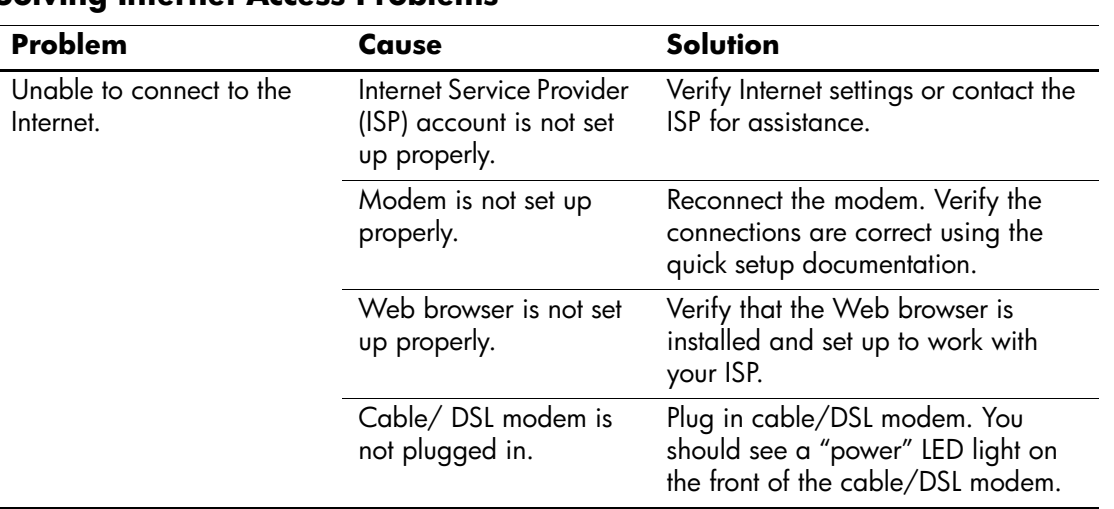

#### **Solving Internet Access Problems**

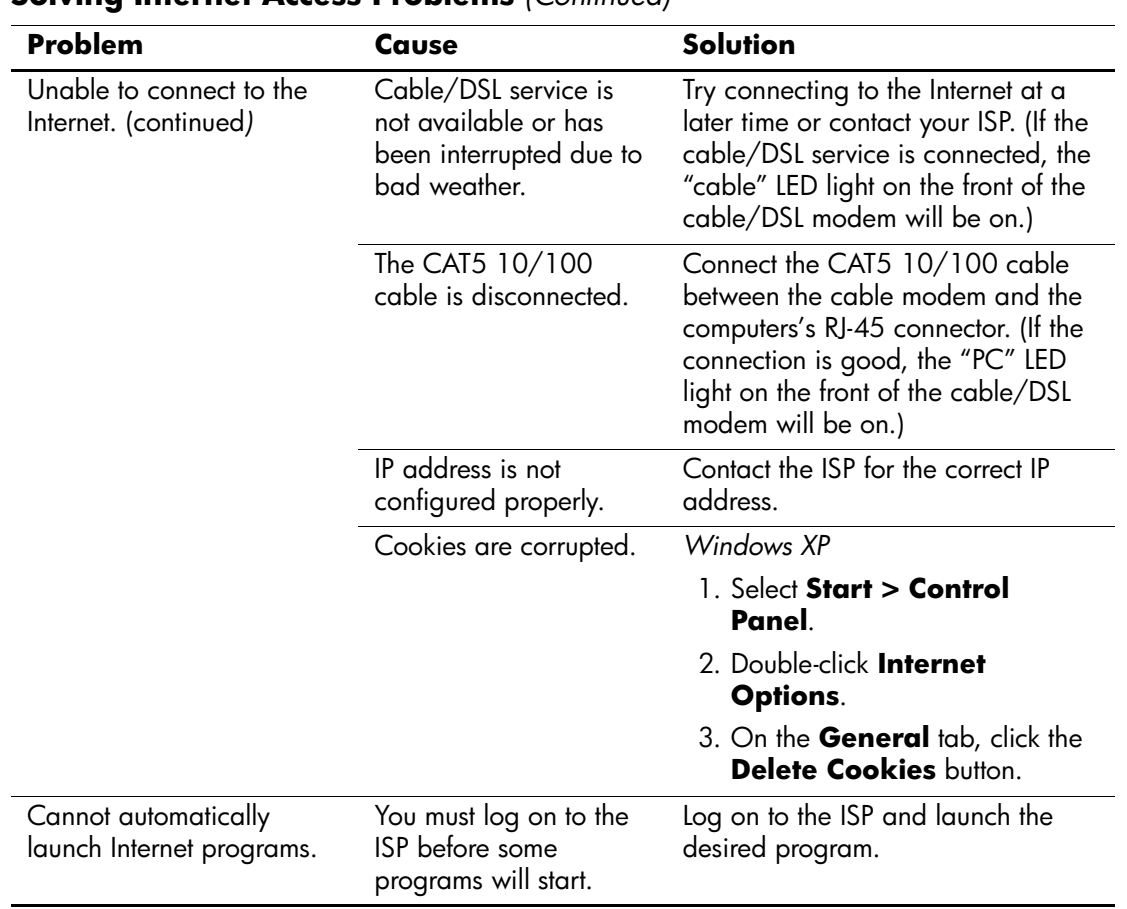

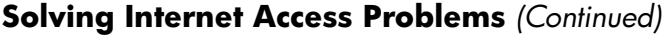

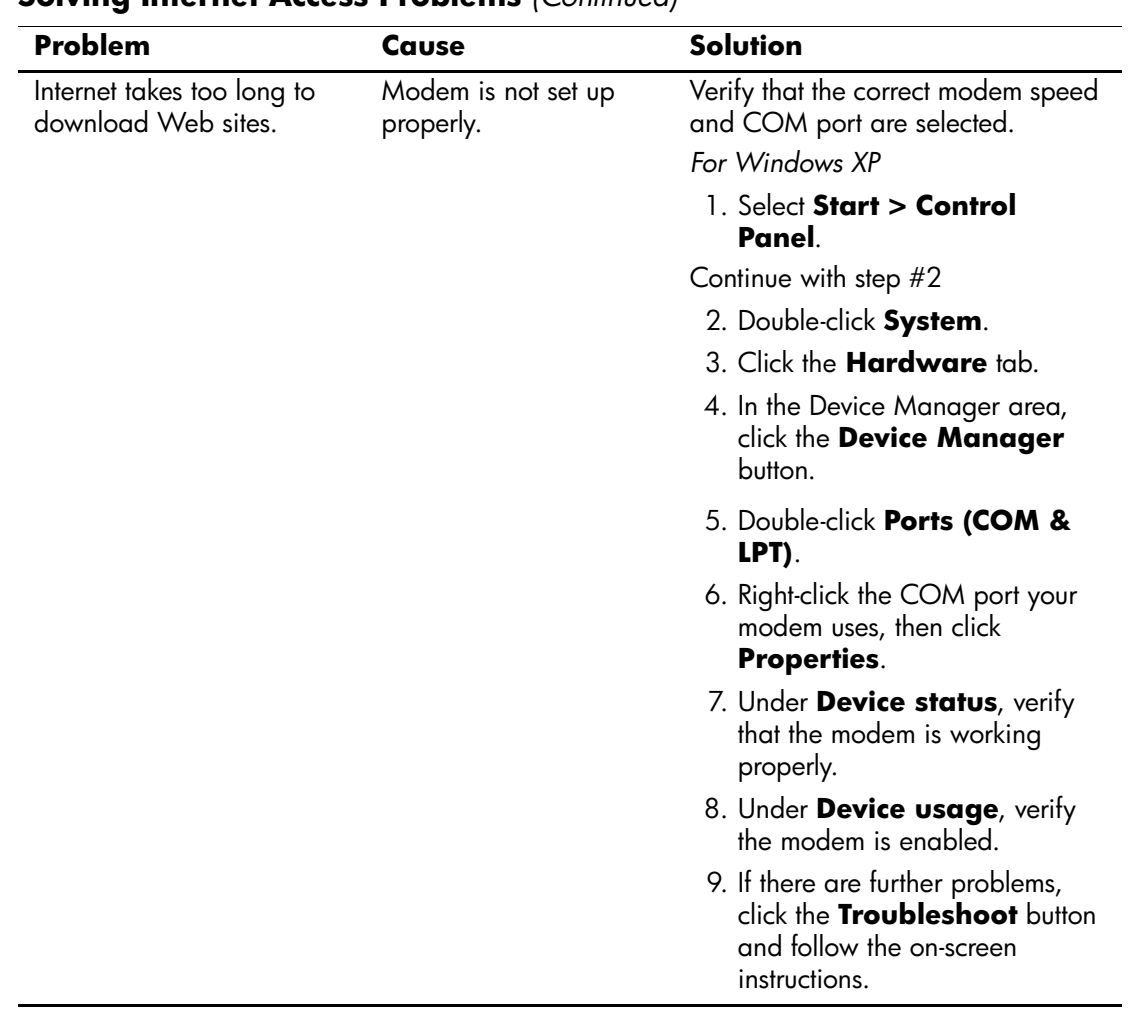

## **Solving Internet Access Problems** *(Continued)*

## **Front Panel LEDs and Audible Codes**

This section covers the front panel LED codes as well as the audible codes that may occur before or during POST that do not necessarily have an error code or text message associated with them.

✎If you see flashing LEDs on a PS/2 keyboard, look for flashing LEDs on the front panel of the computer and refer to the following table to determine the front panel LED codes.

Recommended actions in the following table are listed in the order in which they should be performed.

<span id="page-165-0"></span>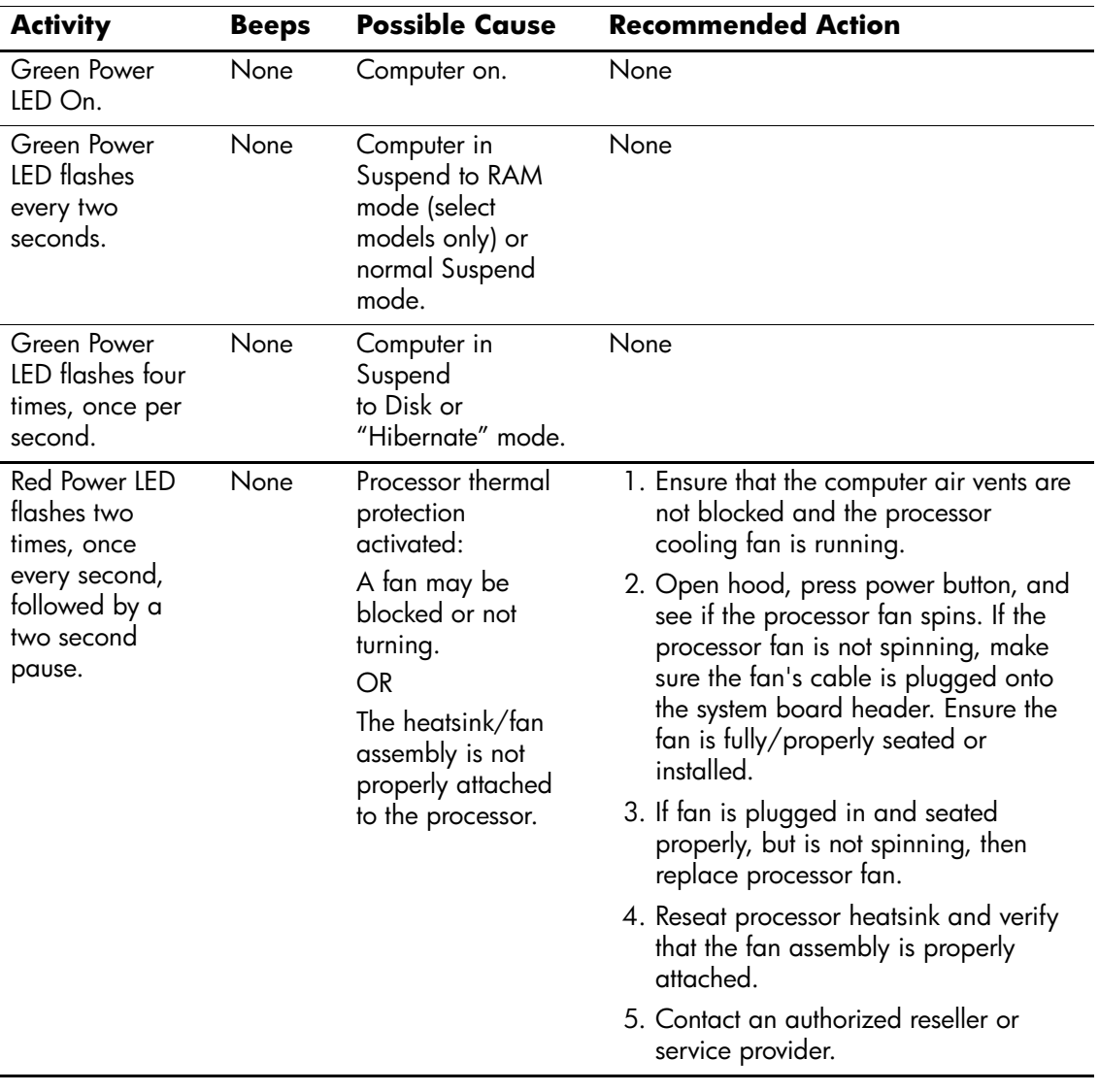

#### **Diagnostic Front Panel LEDs and Audible Codes**

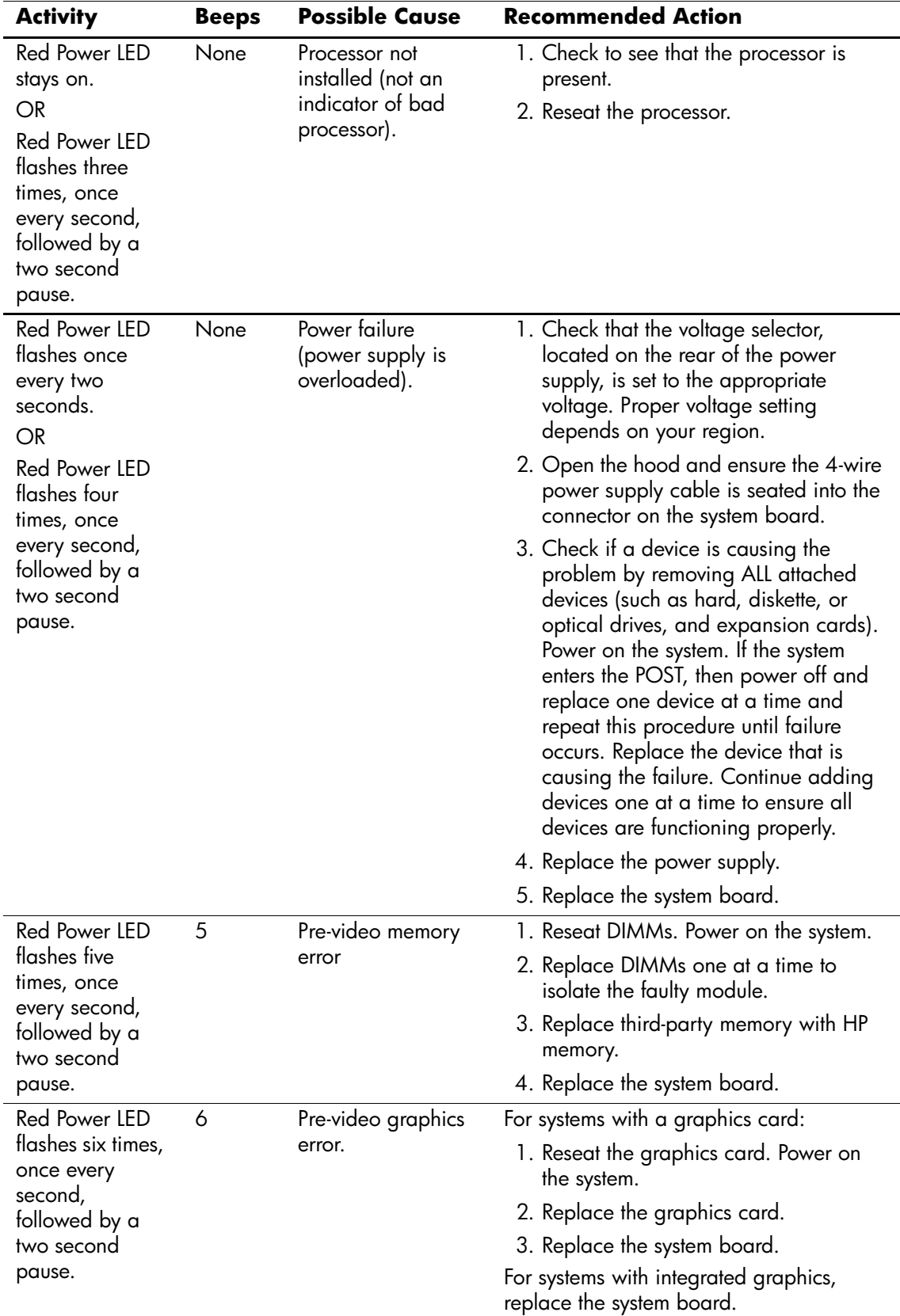

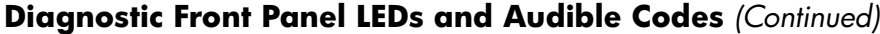

|  | <b>Activity</b>                                                                                         | <b>Beeps</b> | <b>Possible Cause</b>                                                | <b>Recommended Action</b>                                                                                                    |
|--|----------------------------------------------------------------------------------------------------|--------------|----------------------------------------------------------------------|----------------------------------------------------------------------------------------------------|
|  | Red Power LED<br>flashes seven<br>times, once<br>every second,<br>followed by a<br>two second<br>pause. | 7            | System board<br>failure (ROM<br>detected failure<br>prior to video). | Replace the system board.                                                                                                    |
|  | Red Power LED<br>flashes eight<br>times, once<br>every second,<br>followed by a<br>two second<br>pause. | 8            | Invalid ROM based<br>on bad checksum.                                | 1. Reflash the ROM using a ROMPaq<br>diskette. See the "ROM Flash" section<br>of the Desktop Management Guide.<br>2. Replace the system board.                             |
|  | System does not<br>power on and<br>LEDs are not                                                         | None         | System unable to<br>power on.                                        | Press and hold the power button for less<br>than 4 seconds. If the hard drive LED turns<br>green, then:                                                                    |
|  | flashing.                                                                                               |              |                                                                      | 1. Check that the voltage selector,<br>located on the rear of the power<br>supply, is set to the appropriate<br>voltage. Proper voltage setting<br>depends on your region. |
|  |                                                                                                    |              |                                                                      | 2. Remove the expansion cards one at a<br>time until the 3.3 V_aux light on the<br>system board turns on.                                                                  |
|  |                                                                                                    |              |                                                                      | 3. Replace the system board.<br>OR                                                                                                    |
|  |                                                                                                    |              |                                                                      | Press and hold the power button for less<br>than 4 seconds. If the hard drive LED does<br>not turn on green then:                                                          |
|  |                                                                                                    |              |                                                                      | 1. Check that the unit is plugged into a<br>working AC outlet.                                                                                                    |
|  |                                                                                                    |              |                                                                      | 2. Open hood and check that the power<br>button harness is properly connected<br>to the system board.                                                                      |
|  |                                                                                                    |              |                                                                      | 3. Check that both power supply cables<br>are properly connected to the system<br>board.                                                                                   |
|  |                                                                                                    |              |                                                                      | 4. Check to see if the 3.3 V_aux light on<br>the system board is turned on. If it is<br>turned on, then replace the power<br>button harness.                               |
|  |                                                                                                    |              |                                                                      | 5. If the 3.3 V_aux light on the system<br>board is not turned on, then replace<br>the power supply.                                                                       |
|  |                                                                                                    |              |                                                                      | 6. Replace the system board.                                                                                                    |

**Diagnostic Front Panel LEDs and Audible Codes** *(Continued)*

## **System Board and Riser Board Reference Designators**

These reference designators are used on the HP Compaq Business Desktop dc5000 series computer.

<span id="page-168-0"></span>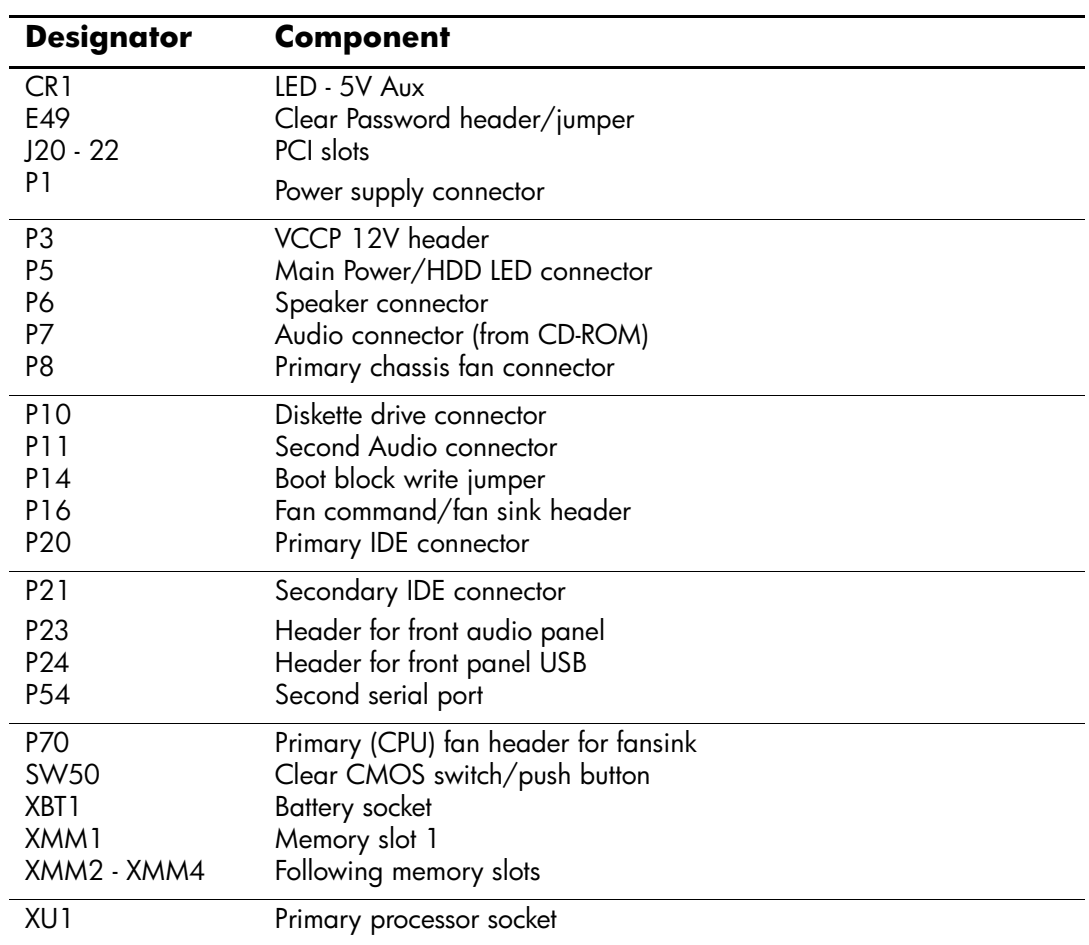

# **F**

# **Memory**

## **AMD-Based Systems**

Computers equipped with AMD-based processors come with Double Data Rate-Synchronous Dynamic Random Access Memory (DDR-SDRAM) Dual Inline Memory Modules (DIMMs).

The memory sockets on the system board can be populated with industry-standard DIMMs. These memory module slots are populated with at least one pre installed memory module. To achieve the maximum memory support, you may be required to replace the pre installed DIMM with a higher capacity DIMM.

If you are adding a second DIMM, it is recommended that you add a DIMM identical to the preinstalled DIMM in order to achieve a higher performing dual channel mode. The system board must be populated with DIMMs of identical type and speed for the system to operate in dual channel mode.

For proper system operation, if the system supports DDR-SDRAM DIMMs, the DIMMs must be industry-standard 184-pin, unbuffered PC 1600 200 MHz- or PC 2100 266 MHz-compliant CAS Latency 2 or 2.5 (CL = 2 or CL = 2.5), or PC 2700 333 MHz-compliant CAS Latency 2.5 (CL = 2.5) 2.5 volt DDR-SDRAM DIMMs. They must also contain the mandatory Joint Electronic Device Engineering Council (JEDEC) Serial Presence Detect (SPD) information. DIMMs constructed with x4 SDRAM are not supported; the system will not start using unsupported DIMMs.

## **Intel-Based Systems**

<span id="page-170-0"></span>Computers equipped with Intel-based processors come with double data rate synchronous dynamic random access memory (DDR-SDRAM) dual inline memory modules (DIMMs).

The memory sockets on the system board can be populated with up to four industry-standard DIMMs. These memory module slots are populated with at least one preinstalled memory module. To achieve the maximum memory support, you can populate the system board with up to 4GB of memory configured in a high-performing dual channel mode.

For proper system operation, if the computer supports DDR-SDRAM DIMMs, the DIMMs must be industry-standard 184-pin, unbuffered PC2100 266 MHz-, PC2700 333 MHz-, or PC3200 400 MHz-compliant, 2.5 volt DDR-SDRAM DIMMs. The DDR-SDRAM DIMMs must also:

- support CAS latency 2, 2.5, or  $3$  (CL = 2, CL = 2.5, CL=3)
- contain the mandatory JEDEC SPD information

In addition, the computer supports:

- 128Mbit, 256Mbit, and 512Mbit non-ECC memory technologies
- single-sided and double-sided DIMMS
- DIMMs constructed with x8 and x16 DDR devices; DIMMs constructed with x4 SDRAM are not supported

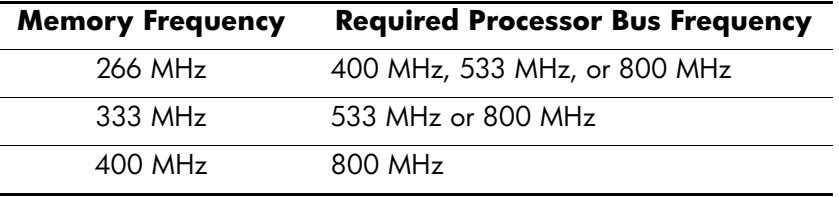

The following processor bus frequencies are required for the system to run at the supported memory frequencies.

If a memory frequency is paired with an unsupported processor bus frequency, the system will run at the highest supported memory speed. For example, if a 333 MHz DIMM is paired with a 400 MHz processor bus, the system will run at 266 MHz, the highest supported memory speed.

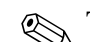

The system will not start if you install unsupported DIMMs.

## **DIMM Sockets**

There are four DIMM sockets on the system board, with two sockets per channel. The sockets are labeled XMM1, XMM2, XMM3, and XMM4. Sockets XMM1 and XMM2 operate in memory channel A. Sockets XMM3 and XMM4 operate in memory channel B.

The system board shown below may be different from the one in your computer.

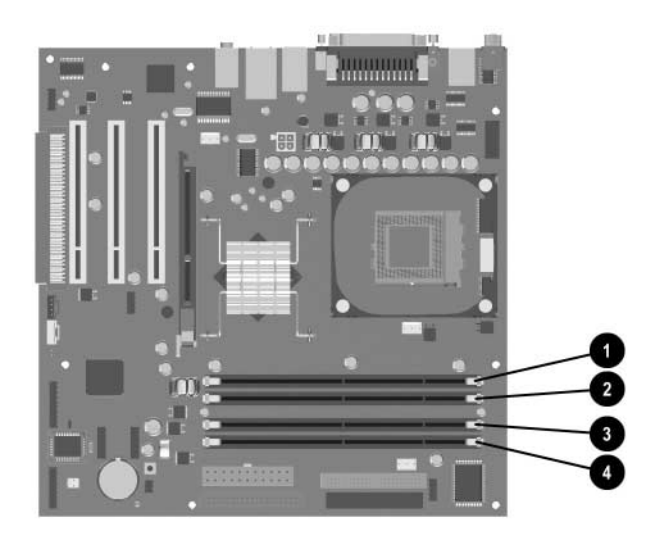

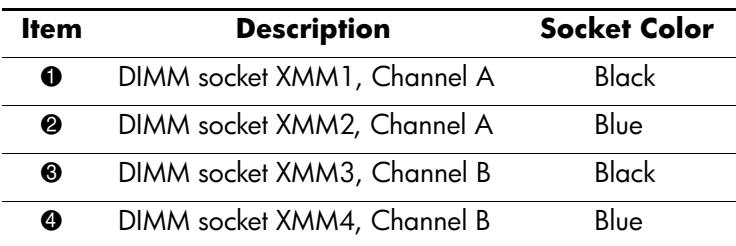

The system will automatically operate in single channel mode or a higher-performing dual channel mode, depending on how the DIMMs are installed.

- In single channel mode, the maximum operational speed is determined by the slowest DIMM in the system. For example, if the system is populated with a DIMM that is 266 MHz and a second DIMM that is 333 MHz, the system will run at the slower of the two speeds.
- <span id="page-172-0"></span>■ In dual channel mode, the DIMM pairs must be identically matched. DIMMs in the XMM1 and XMM3 black sockets must be identical; DIMMs in the XMM2 and XMM4 blue sockets must also be identical. Therefore, if you have one preinstalled DIMM in socket XMM1 and are adding a second DIMM, it is recommended that you install an identical DIMM into the XMM3 socket.

# **Index**

4-pin power pin assignments [A–6](#page-129-0) 20-pin power pin assignments [A–6](#page-129-1) 3.5" drive bezel, µT removal and replacement [6–9](#page-70-0) 5.25" drive bezel, µT removal and replacement [6–8](#page-69-0)

## **A**

access panel, µT removal and replacement [6–4](#page-65-0) access to computer, controlling [3–8](#page-35-0) advanced, Computer Setup heading [2–9](#page-18-0) asset tracking [3–8](#page-35-1) ATA/ATAPI (IDE) drive cable pin assignments [A–6](#page-129-2)

## **B**

battery disposal [5–8](#page-61-0) µT removal and replacement [6–27](#page-88-0) real-time clock [D–2](#page-141-0) SFF removal and replacement [7–24](#page-117-0) blank screen [D–9](#page-148-0) bootable disk, important information [3–17](#page-44-0)

## **C**

cable µT removal and replacement [6–15](#page-76-0) proper handling [5–8](#page-61-1) SFF removal and replacement [7–15](#page-108-0) cable lock  $\mu T$  [6–2](#page-63-0) SFF [7–2](#page-95-0) cable lock provision [3–17](#page-44-1) cable select drive [4–1](#page-46-0) categories, Diagnostics for Windows [2–13](#page-22-0) cautions AC power [5–1](#page-54-0) adding devices [1–1](#page-8-0) batteries [5–8](#page-61-2) cables [5–8](#page-61-3) cooling fan [5–7](#page-60-0) installation [1–1](#page-8-1) keyboard cleaning [5–6](#page-59-0) keyboard keys [5–6](#page-59-1) protecting ROM [3–4](#page-31-0)

changing operating systems, important information  $3 - 7$ changing password [3–11](#page-38-0) chassis fan µT removal and replacement [6–20](#page-81-0) SFF removal and replacement [7–23](#page-116-0) chassis types, illustrated [5–1](#page-54-1) cleaning computer [5–5](#page-58-0) keyboard [5–6](#page-59-2) monitor [5–6](#page-59-3) mouse [5–6](#page-59-4) clearing password [3–13](#page-40-0) cloning tools, software [3–1](#page-28-0) computer cleaning [5–5](#page-58-0) computer pauses [D–2](#page-141-1) Computer Setup heading advanced [2–9](#page-18-0) file [2–4](#page-13-0) security [2–6](#page-15-0) storage [2–4](#page-13-1) utilities [2–3](#page-12-0) Computer Setup Utilities [3–6](#page-33-0) Configuration Record Utility [2–16](#page-25-0) configuring power button [3–6](#page-33-1) connector pin assignments [A–1](#page-124-0) to [A–6](#page-129-0) controlling access to computer [3–8](#page-35-0) country-specific power cord set requirements [B–2](#page-131-0) customizing software [3–1](#page-28-0)

## **D**

date and time display [D–2](#page-141-2) deleting password [3–12](#page-39-0) delimiter characters, table [3–13](#page-40-1) deployment tools, software [3–1](#page-28-0) device drivers, installing/upgrading [1–1](#page-8-2) diagnostic tool for hard drives [3–18](#page-45-0) Diagnostics for Windows categories [2–13](#page-22-0) detecting [2–12](#page-21-0)

installing [2–13](#page-22-1) Menu Bar [2–14](#page-23-0) overview [2–12](#page-21-1) running tests [2–15](#page-24-0) disassembly preparation  $\mu T$  [6–1](#page-62-0) SFF [7–1](#page-94-0) disconnecting µTdiskette drive cable [6–15](#page-76-1) µT hard drive cable [6–16](#page-77-0) µT optical drive cable [6–15](#page-76-2) disk, cloning [3–1](#page-28-0) diskette drive bezel µT removal and replacement [6–9](#page-70-1) SFF removal and replacement [7–6](#page-99-0) diskette drive cable µT connecting [6–18](#page-79-0) µT disconnecting [6–15](#page-76-1) drive cable select [4–1](#page-46-0) capacities [4–7](#page-52-0) device designation [4–1](#page-46-1) µT removal and replacement [6–15](#page-76-3) partition size [4–7](#page-52-0) replacement type [4–6](#page-51-0) drive positions µT [6–14](#page-75-0) SFF [7–11](#page-104-0) drive, protecting [3–18](#page-45-0) dual-state power button [3–6](#page-33-2)

## **E**

[electrostatic discharge.](#page-56-0) *See* ESD energy savings, settings for [3–7](#page-34-1) entering power-on password [3–11](#page-38-1) setup password [3–11](#page-38-2) error messages, POST [C–1](#page-132-1) to [C–7](#page-138-0) ESD (electrostatic discharge) information [5–3](#page-56-0) materials and equipment [5–4](#page-57-0) preventing damage [5–3](#page-56-1) Ethernet AUI pin assignments [A–2](#page-125-0) BNC pin assignments [A–1](#page-124-1) RJ-45 pin assignments [A–2](#page-125-1) expansion card µT removal and replacement [6–12](#page-73-0) SFF removal and replacement [7–9](#page-102-0) expansion slot cover

µT removal and replacement [6–11](#page-72-0) SFF, removal and replacement [7–8](#page-101-0) external 3.5-inch drive SFF removal and replacement [7–16](#page-109-0) external security µT [6–2](#page-63-1) SFF [7–2](#page-95-1)

## **F**

FailSafe Boot Block ROM [3–5](#page-32-0) fan µT chassis removal and replacement [6–20](#page-81-1) power supply [5–7](#page-60-1) fan, SFF chassis [7–23](#page-116-0) fault notification [3–18](#page-45-1) file, Computer Setup heading [2–4](#page-13-0) fingerprint identification technology [3–18](#page-45-2) formatting disk, important information [3–17](#page-44-0) front bezel µT removal and replacement [6–5](#page-66-0) SFF removal and replacement [7–5](#page-98-0) front I/O devices µT removal and replacement [6–22](#page-83-0) SFF removal and replacement [7–20](#page-113-0) front I/O panel µT removal and replacement [6–21](#page-82-0)

## **G**

grounding methods [5–4](#page-57-1)

## **H**

hard drive proper handling [5–8](#page-61-4) SFF removal and replacement [7–18](#page-111-0) hard drive cable µT connecting [6–19](#page-80-0) µT disconnecting [6–16](#page-77-0) hard drives, diagnostic tool [3–18](#page-45-0) headphone pin assignments [A–4](#page-127-0) heatsink µT removal and replacement [6–25](#page-86-0) SFF removal and replacement [7–27](#page-120-0) HP Client Manager [3–2](#page-29-0) [HP software.](#page-9-0) *See* software

## **I**

IDE drive cable pin assignments [A–6](#page-129-2) infrared (IR) transceiver, external, pin assignments  $A-5$ initial configuration [3–1](#page-28-1) installing Diagnostics for Windows [2–13](#page-22-1) [Internet addresses,](#page-34-2) *See* Web sites

invalid system ROM [3–5](#page-32-1) [IR transceiver.](#page-128-0) *See* infrared (IR) transceiver

## **J**

jumper resetting password [3–13](#page-40-0) settings [D–7](#page-146-0)

## **K**

keyboard cleaning [5–6](#page-59-2) pin assignments [A–1](#page-124-2) keyboard delimiter characters, national [3–13](#page-40-1) keyboard lights, ROM, table [3–6](#page-33-3)

## **L**

LEDs, blinking power [D–26](#page-165-0) line-in audio pin assignments [A–4](#page-127-1) line-out audio pin assignments [A–4](#page-127-2)

## **M**

Master Boot Record Security, setting [3–16](#page-43-0) memory dual channel mode [F–3](#page-172-0) µT removal and replacement [6–10](#page-71-0) SFF removal and replacement [7–7](#page-100-0) menu bar, Diagnostics for Windows [2–14](#page-23-0) microphone pin assignments [A–3](#page-126-0)  $\mu$ T 3.5" drive bezel removal and replacement [6–9](#page-70-0) 5.25" drive bezel removal and replacement [6–8](#page-69-0) access panel removal and replacement [6–4](#page-65-0) battery removal and replacement [6–27](#page-88-0) cable lock [6–2](#page-63-0) chassis fan removal and replacement [6–20](#page-81-0) chassis, illustrated [5–1](#page-54-2) disassembly preparation [6–1](#page-62-0) diskette drive bezel removal and replacement [6–9](#page-70-1) diskette drive cable connecting [6–18](#page-79-0) diskette drive cable disconnecting [6–15](#page-76-1) drive positions [6–14](#page-75-0) drive removal and replacement [6–15](#page-76-3) expansion card removal and replacement [6–12](#page-73-1) expansion slot cover [6–11](#page-72-0) external security [6–2](#page-63-1) front bezel removal and replacement [6–5](#page-66-0) front I/O devices removal and replacement [6–22](#page-83-0) front I/O panel removal and replacement [6–21](#page-82-0) hard drive cable connecting  $6-19$ hard drive cable disconnecting  $6-16$ heatsink removal and replacement [6–25](#page-86-0)

memory removal and replacement [6–10](#page-71-0) optical drive cable connecting [6–18](#page-79-1) optical drive cable disconnecting [6–15](#page-76-2) padlock [6–3](#page-64-0) PCI expansion card removal and replacement [6–12](#page-73-0) power supply removal and replacement [6–32](#page-93-0) power switch assembly removal and replacement [6–23](#page-84-0) preparation for disassembly [6–1](#page-62-0) processor removal and replacement [6–25](#page-86-0) speaker removal and replacement [6–31](#page-92-0) system board removal and replacement [6–26](#page-87-0) monitor blank screen [D–9](#page-148-0) blurry video [D–10](#page-149-0) checking connections [D–1](#page-140-0) cleaning [5–6](#page-59-3) dim characters [D–10](#page-149-1) pin assignments [A–5](#page-128-1) mouse cleaning [5–6](#page-59-4) pin assignments [A–1](#page-124-3)

## **N**

national keyboard delimiter characters [3–13](#page-40-1)

## **O**

operating systems, important information about  $3 - 7$ optical drive cable µT connecting [6–18](#page-79-1) µT disconnecting [6–15](#page-76-0) SFF connecting [7–15](#page-108-0) SFF removal and replacement [7–13](#page-106-0)

## **P**

padlock  $\mu$ T [6–3](#page-64-0) SFF [7–3](#page-96-0) parallel interface pin assignments [A–3](#page-126-1) partitioning disk, important information [3–17](#page-44-0) password changing [3–11](#page-38-0) clearing [3–13](#page-40-0) deleting [3–12](#page-39-0) jumper, resetting [3–13](#page-40-0) power-on [2–1,](#page-10-0) [3–11](#page-38-1) resetting jumper [3–13](#page-40-0) setup [3–10,](#page-37-0) [3–11](#page-38-2) password security [3–10](#page-37-1)

PCI expansion card µT removal and replacement [6–12](#page-73-1) SFF removal and replacement [7–8](#page-101-1) POST (Power-On Self-Test) [2–1](#page-10-1) POST error messages [C–1](#page-132-1) to [C–7](#page-138-0) power button configuring [3–6](#page-33-1) dual-state [3–6](#page-33-2) power cord set requirements country specific [B–2](#page-131-0) general [B–1](#page-130-0) Power Management [3–7](#page-34-1) power supply fan [5–7](#page-60-1) µT removal and replacement [6–32](#page-93-0) SFF removal and replacement [7–29](#page-122-0) power supply, surge-tolerant [3–18](#page-45-3) power switch assembly µT removal and replacement [6–23](#page-84-1) SFF removal and replacement [7–21](#page-114-0) power-on password [2–1](#page-10-0) changing [3–11](#page-38-0) deleting [3–12](#page-39-0) entering [3–11](#page-38-1) Power-On Self-Test (POST) [2–1](#page-10-1) Preboot Execution Environment (PXE) [3–2](#page-29-1) preinstalled software image [3–1](#page-28-0) primary hard drive, SFF removal and relacement [7–18](#page-111-0) problems, solving audio [D–12](#page-151-0) CD-ROM and DVD [D–22](#page-161-0) diskette [D–5](#page-144-0) display [D–9](#page-148-1) drive key [D–23](#page-162-0) hard drive [D–6](#page-145-0) installing hardware [D–16](#page-155-0) Internet access [D–23](#page-162-1) keyboard [D–15](#page-154-0) memory [D–20](#page-159-0) network [D–18](#page-157-0) optical drives [D–22](#page-161-0) power supply [D–4](#page-143-0) printer [D–14](#page-153-0) processor µT removal and replacement [6–25](#page-86-0) SFF removal and replacement [7–27](#page-120-0) protecting hard drive [3–18](#page-45-0) protecting ROM, caution [3–4](#page-31-0) protecting software [2–17](#page-26-0)

recovering system [3–5](#page-32-2) recovery, software [3–1](#page-28-2) Remote Diagnostics Enabling Agent [2–17](#page-26-1) Remote ROM Flash [3–4](#page-31-1) remote setup [3–2](#page-29-2) Remote System Installation, accessing [3–2](#page-29-3) removal and replacement µT 3.5" drive bezel [6–9](#page-70-0)  $\mu$ T 5.25" drive bezel [6–8](#page-69-0) µT access panel [6–4](#page-65-0) µT battery [6–27](#page-88-0) µT cable lock [6–2](#page-63-0) µT chassis fan [6–20](#page-81-0) µT diskette drive bezel [6–9](#page-70-1) µT drive [6–15](#page-76-3) µT expansion card [6–12](#page-73-2) µT front bezel [6–5](#page-66-0) µT front I/O devices [6–22](#page-83-0) µT front I/O panel [6–21](#page-82-0) µT heatsink [6–25](#page-86-0) µT memory [6–10](#page-71-0) µT padlock [6–3](#page-64-0) µT PCI expansion card [6–12](#page-73-0) µT power supply [6–32](#page-93-0) µT power switch assembly [6–23](#page-84-0) µT processor [6–25](#page-86-1) µT speaker [6–31](#page-92-0) µT system board [6–26](#page-87-0) SFF battery [7–24](#page-117-0) SFF cable lock [7–2](#page-95-0) SFF chassis fan [7–23](#page-116-0) SFF diskette drive bezel [7–6](#page-99-0) SFF expansion card [7–9](#page-102-0) SFF expansion slot cover [7–8](#page-101-0) SFF external 3.5-inch drive [7–16](#page-109-0) SFF front bezel [7–5](#page-98-0) SFF front drive bezel [7–6](#page-99-0) SFF front I/O devices [7–20](#page-113-0) SFF heatsink [7–27](#page-120-0) SFF memory [7–7](#page-100-0) SFF optical drive [7–13](#page-106-0) SFF padlock [7–3](#page-96-0) SFF PCI expansion card [7–8](#page-101-1) SFF power supply [7–29](#page-122-0) SFF power switch assembly [7–21](#page-114-0) SFF primary hard drive [7–18](#page-111-0)

PXE (Preboot Execution Environment) [3–2](#page-29-1)

**R**

SFF processor [7–27](#page-120-0)

SFF speaker [7–28](#page-121-0) SFF system board [7–22](#page-115-0) required tools and software [5–7](#page-60-2) resetting password jumper [3–13](#page-40-0) restoring software [2–18](#page-27-0) riser board designators [E–1](#page-168-0) ROM keyboard lights, table [3–6](#page-33-3) ROM, invalid [3–5](#page-32-1) ROM, upgrading [3–4](#page-31-2) running tests,Diagnostics for Windows [2–15](#page-24-0)

## **S**

safety precautions, cleaning [5–5](#page-58-1) saving energy [3–7](#page-34-1) screws, correct size [5–7](#page-60-3) SCSI pin assignments [A–4](#page-127-3) SDRAM (synchronous dynamic random access memory) [F–1](#page-170-0) security Computer Setup heading [2–6](#page-15-0) µT [6–2](#page-63-1) SFF [7–2](#page-95-1) security features, table [3–8](#page-35-2) security settings, setup of [3–8](#page-35-0) security, master boot record [3–16](#page-43-1) serial interface pin assignments [A–3](#page-126-2) service considerations [5–7](#page-60-4) setting setup password [3–10,](#page-37-0) [3–11](#page-38-2) timeouts [3–7](#page-34-1) setup initial [3–1](#page-28-1) replicating [3–6](#page-33-0) software [1–2](#page-9-0) windows [1–1](#page-8-3) setup password changing [3–11](#page-38-0) deleting [3–12](#page-39-0) entering [3–11](#page-38-2) setting [3–10](#page-37-0) SFF battery removal and replacement [7–24](#page-117-0) cable lock [7–2](#page-95-0) chassis fan removal and replacement [7–23](#page-116-0) disassembly preparation [7–1](#page-94-0) diskette drive bezel removal and replacement [7–6](#page-99-0) drive cable removal and replacement [7–15](#page-108-0) drive positions [7–11](#page-104-0) expansion card removal and replacement [7–9](#page-102-0)

external 3.5-inch drive removal and replacement [7–16](#page-109-0) external security [7–2](#page-95-1) front bezel removal and replacement [7–5](#page-98-0) front drive bezel removal and replacement [7–6](#page-99-0) front I/O devices removal and replacement [7–20](#page-113-0) memory removal and replacement [7–7](#page-100-0) optical drive removal and replacement [7–13](#page-106-0) padlock [7–3](#page-96-0) PCI expansion card removal and replacement [7–8](#page-101-1) power supply removal and replacement [7–29](#page-122-0) power switch assembly removal and replacement [7–21](#page-114-0) preparation for disassembly [7–1](#page-94-0) speaker removal and replacement [7–28](#page-121-0) system board removal and replacement [7–22](#page-115-0) software asset tracking [3–8](#page-35-1) Computer Setup Utilities [2–1,](#page-10-2) [3–6](#page-33-0) Drive Protection System [3–18](#page-45-0) FailSafe Boot Block ROM [3–5](#page-32-0) Fault Notification and Recovery [3–18](#page-45-1) integration [3–1](#page-28-0) Master Boot Record Security [3–16](#page-43-1) Power Management [3–7](#page-34-1) protecting [2–17](#page-26-0) recovery [3–1](#page-28-2) Remote ROM Flash [3–4](#page-31-1) Remote System Installation [3–2](#page-29-2) required [5–7](#page-60-2) restoring [2–18](#page-27-0) setup [1–2](#page-9-0) System Software Manager [3–3](#page-30-0) updating multiple machines [3–3](#page-30-0) spare part number screwdriver with bits [5–7](#page-60-5) wrench, tamper resistant [5–7](#page-60-5) speaker µT removal and replacement [6–31](#page-92-0) SFF removal and replacement [7–28](#page-121-0) SSM (System Software Manager) [3–3](#page-30-1) static electricity [5–3](#page-56-2) storage, Computer Setup heading [2–4](#page-13-1) surge-tolerant power supply [3–18](#page-45-3) system board designators [E–1](#page-168-0) µT removal and replacement [6–26](#page-87-0) SFF removal and replacement [7–22](#page-115-0) system recovery [3–5](#page-32-2)

System Software Manager (SSM) [3–3](#page-30-1)

## **T**

timeouts, setting [3–7](#page-34-1) tools, required [5–7](#page-60-2)

### **U**

Ultra SCSI pin assignments [A–5](#page-128-2) upgrading ROM [3–4](#page-31-2) [URLs \(Web sites\).](#page-28-3) *See* Web sites USB pin assignments [A–3](#page-126-3)

### **W**

Wake-on-LAN feature [D–18](#page-157-1) warnings, battery [5–8](#page-61-5) Web sites Altiris [3–3](#page-30-2) Diagnostics for Windows [2–13](#page-22-2) HP [1–2,](#page-9-1) [2–17,](#page-26-2) [3–7](#page-34-3) HP Client Manager [3–2](#page-29-4) HP Proactive Notification [3–4](#page-31-3) HP Security technology [3–18](#page-45-4) HP support [2–13](#page-22-3) HPQ Flash [3–4](#page-31-4) PC Deployment [3–1](#page-28-4) Remote Diagnostics Enabling Agent [2–17](#page-26-3) Remote ROM Flash [3–4](#page-31-5) ROMPaq images [3–4](#page-31-6) Subscriber's Choice [3–4](#page-31-7) System Software Manager [3–3](#page-30-0), [3–6](#page-33-4) System Software Manager setup passwords [3–4](#page-31-0) [World Wide Web addresses.](#page-28-3) *See* Web sites wrench, tamper-resistant [5–7](#page-60-2)